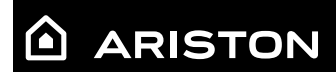

# **SENSYS**

### Istruzioni di installazione ed uso Assembly and operation instructions

- PL **INTERFEJS SYSTEMU**
- CZ **ROZHRANÍ SYSTÉMU**
- HU **RENDSZERINTERFÉSZ**
- RO **INTERFAŢĂ SISTEM**

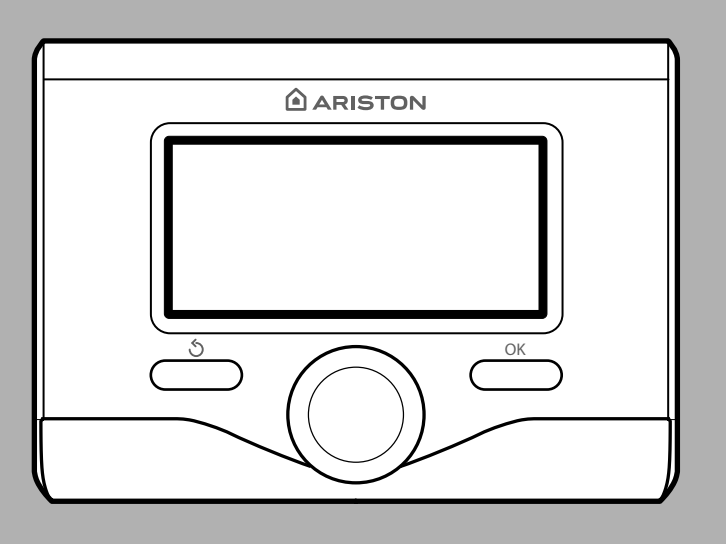

# **3318615**

# **PL spis treści**

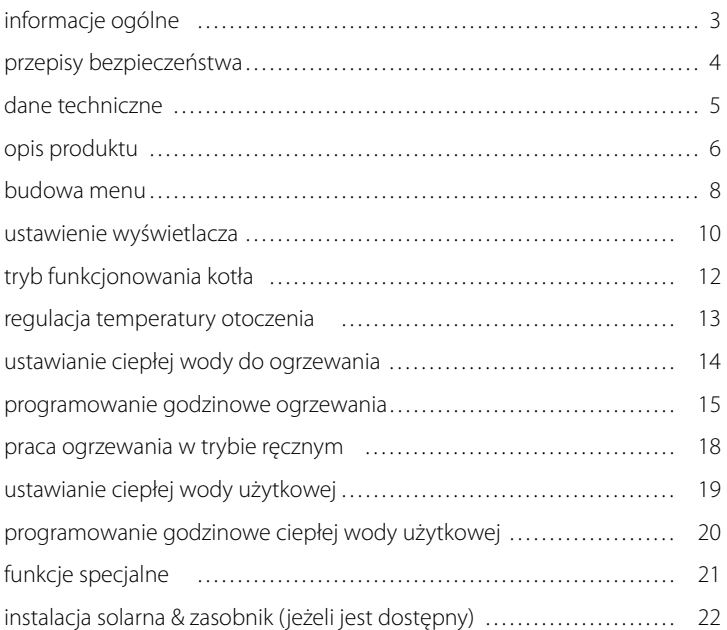

#### **strefa techniczna**

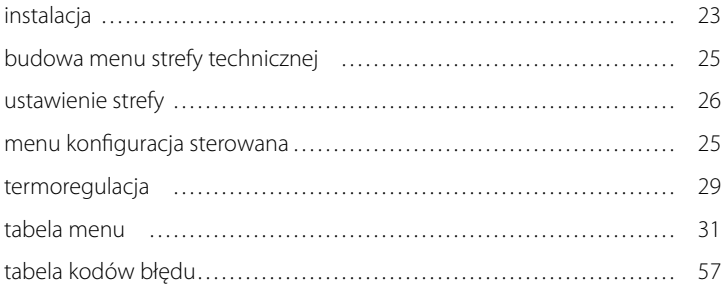

Interfejs systemu SENSYS umożliwia porozumiewanie się z kotłem z wybranego pomieszczenia w Państwa domu. W ten sposób możliwe jest zainstalowanie kotła w najbardziej wskazanym miejscu i jego zdalne starowanie.

Interfejs systemu SENSYS umożliwi Państwu proste i wydajne sterowanie termoregulacją pomieszczeń i ciepłą wodą użytkową.

Ponadto, będzie stanowił Państwa pierwszą pomoc w razie nieprawidłowego funkcjonowania kotła, sygnalizując rodzaj usterki i sugerując działania w celu jej wyeliminowania lub zalecając skontaktowanie się z Centrum Pomocy Technicznej.

Niniejsza instrukcja stanowi ważny, nieodłączny element wyposażenia urządzenia.

Należy uważnie zapoznać się z zaleceniami i ostrzeżeniami zawartymi w niniejszej instrukcji, gdyż zawierają one ważne wskazówki dotyczące obsługi i konserwacji.

Montaż, konserwacja i wszelkie inne czynności techniczne powinny być wykonywane przez personel posiadający odpowiednie kwalifikacje i zgodnie z obowiązującymi przepisami oraz wskazówkami podanymi przez producenta.

W przypadku usterki i/lub niewłaściwego działania urządzenia, należy je wyłączyć i nie należy podejmować samodzielnych prób jego naprawy: zaleca się wezwanie wykwalifikowanego technika.

Ewentualne naprawy powinny być wykonywane wyłącznie przy użyciu oryginalnych części zamiennych i tylko przez wykwalifikowanych techników. Nieprzestrzeganie powyższych zaleceń może sprawić, że obsługa urządzenia przestanie być bezpieczna i użycie urządzenia zwolni producenta od wszelkiej odpowiedzialności.

Przed przystąpieniem do czyszczenia zewnętrznych części, należy wyłączyć urządzenie.

### **PL przepisy bezpieczeństwa**

OBJAŚNIENIE SYMBOLI:

- A Niestosowanie się do tego ostrzeżenia może prowadzić do obrażeń ciała, w niektórych przypadkach nawet ze skutkiem śmiertelnym.
- Niestosowanie się do tego ostrzeżenia może powodować zagrożenie, w pewnych sytuacjach nawet poważne, dla zwierząt, roślin lub przedmiotów.

#### **Nie wykonywać czynności, które wymagają usunięcie urządzenia z miejsca instalacji.**

Uszkodzenie urządzenia.

#### **Nie wchodzić na niestabilne krzesła, taborety, drabiny itp. w celu wyczyszczenia urządzenia.**

 $\triangle \triangle$  Obrażenia spowodowane upadkiem z dużej wysokości lub złożeniem się drabiny.

> **Nie używać do czyszczenia urządzenia środków owadobójczych, rozpuszczalników ani silnych środków czyszczących.**

Uszkodzenie plastikowych lub lakierowanych części.

#### **Nie używać urządzenia do celów innych, niż użytek domowy.**

Uszkodzenie urządzenia z powodu przeciążenia.

Uszkodzenie niewłaściwie użytkowanych przedmiotów.

#### **Nie pozwalać na użytkowanie urządzenia przez dzieci lub osoby nieumiejące się nim posługiwać.**

Uszkodzenie urządzenia spowodowane niewłaściwym użytkowaniem.

#### **UWAGA!**

Urządzenie to nie jest przystosowane do obsługi przez osoby (w tym dzieci) o ograniczonych zdolnościach fizycznych, zmysłowych bądź umysłowych lub przez osoby nieposiadające odpowiedniego doświadczenia i wiedzy, chyba że znajdują się one pod nadzorem osób odpowiedzialnych za ich bezpieczeństwo i zostały przez te osoby przeszkolone w kwestiach dotyczących obsługi urządzenia.

Należy uważać, aby dzieci nie bawiły się urządzeniem.

#### **NINIEJSZY PRODUKT JEST ZGODNY ZDYREKTYWĄ UE 2002/96/WE**

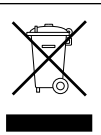

Symbol przekreślonego pojemnika na śmieci umieszczony na urządzeniu oznacza, że po skończeniu okresu używalności nie należy go usuwać z innymi odpadami pochodzącymi z gospodarstw domowych. Należy je oddać do punktu selektywnej zbiórki sprzętu elektrycznego i elektronicznego lub sprzedawcy w chwili zakupu nowego, równoważnego sprzętu.

Użytkownik jest odpowiedzialny za przekazanie urządzenia po zakończeniu okresu eksploatacji do odpowiednich punktów zbiórki.

Właściwa selektywna zbiórka urządzeń, mająca na celu przekazanie ich do recyklingu, obróbki lub utylizacji w sposób przyjazny dla środowiska, przyczynia się do uniknięcia ich szkodliwego wpływu na środowisko i zdrowie, a także sprzyja ponownemu wykorzystaniu surowców, z których urządzenie zostało zbudowane.

Dokładniejsze informacje na temat dostępnych systemów zbiórki można uzyskać zwracając się do miejscowego ośrodka usuwania odpadów lub sklepu, w którym dokonano zakupu.

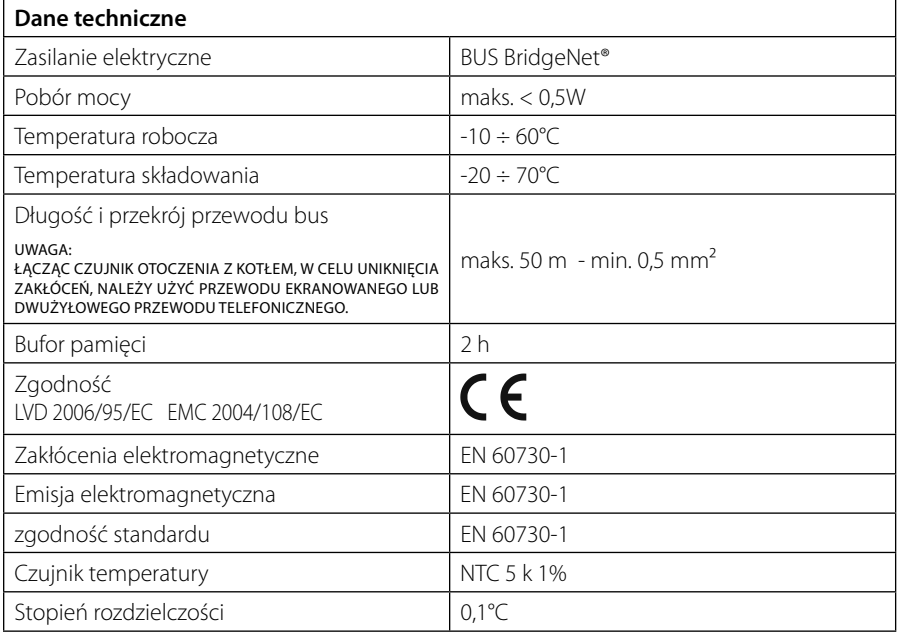

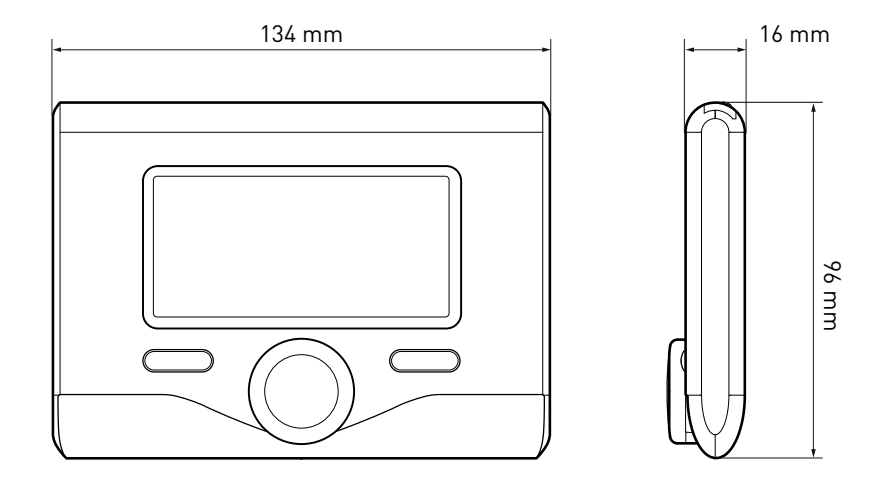

### **PL opis produktu**

#### **Przyciski i Wyświetlacz:**

- 1. przycisk Wstecz $\mathcal{O}$ (poprzedni ekran)
- 2. pokrętło
- 3. przycisk **OK**

 (potwierdza działanie lub umożliwia dostęp do menu głównego)

4 . KOD BŁĘDU

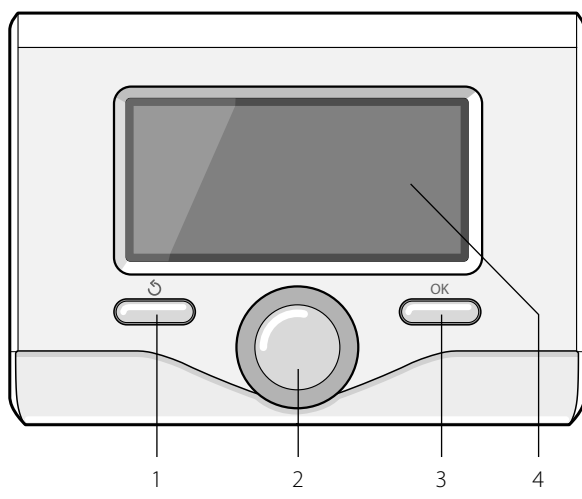

#### **Symbole wyświetlacza:**

- l ato
	- ( ) Zima
	- OFF kocioł wyłączony
- $\binom{11}{3}$  Programowanie godzinowe
- $(\sqrt[3]{\mathbb{R}})$  Praca w trybie ręcznym
	- Sygnalizacja obecności płomienia
- $\mathbf{u} \cdot \mathbf{v}$   $\mathbf{v}$   $\mathbf{v$
- (**i)** Wykryta wartość temperatury otoczenia
- $\sqrt{12 \times}$   $\frac{1}{2}$   $\frac{1}{2}$ 
	- Temperatura zewnętrzna
- (auto) Włączona Funkcja AUTO
- $\Box$  ) Włączona Funkcja WAKACJE
- (**TIIII**) Ogrzewanie włączone
- ( $\Box$ ) Włączona woda użytkowa
	- Sygnalizacja błędu
- (COMFORT) Aktywna funkcja Comfort

### **opis produktu**

- (1.3 bar) Ciśnienie instalacji
- $-$  ( $\bigwedge$ ) Obecność płomienia
- $-(\overrightarrow{N})$  Aktywna instalacia solarna (jeśli opcja jest zainstalowana)
	- Pełne menu:
	- Ustawienia grzania
- $-$  ( $\blacksquare$ ) Ustawienia ciepłej wody
- (**Lan**) Wydajność systemu
	- Opcje wyświetlacza

Symbole widoczne wyłącznie z zainstalowaną instalacją solarną:

- ( ) Kocioł
- $( ON \Box)$  Kocioł włączony
- $\epsilon \equiv$ ) Instalacja podłogowa
- Zasobnik z pojedynczą wężownicą
- ) Zasobnik z podwójną wężownicą
	- Zasobnik elektro-solarny
- Kolektor słoneczny
- $(Q)$  Cyrkulator
- ( ) Wymiennik
- ( $\blacksquare$ ) Zawór rozdzielczy
- $(\mathbf{F} \mathbf{S}$ 1) Czujnik kolektora
- $(\mathbf{F}$  S2) Czujnik dolnego zasobnika
- (子 S2) Czujnik górnego zasobnika
- (テ S4) Termostat instalacji podłogowej
- (**3)** Przegrzanie zasobnika
- (  $\mathscr{D}$  ) Przegrzanie kolektora
- (**梦**) Funkcja zapobiegania zamarzaniu
- $\mathcal{B}(\mathcal{D})$  Funkcja eliminowania bakterii Legionella
- $(\mathcal{V})$  Funkcja recooling
- $(E. 1)$  Wyświetlanie wyświetlacza cyfrowego
- ( $\left(\sqrt{\cdot}\right)$ ) Wyświetlanie wyświetlacza analogowego
- ( $\boxed{\blacktriangleright}$ ) Urządzenie konfigurowalne

#### **Pierwsze uruchomienie kotła**

Podczas pierwszego podłączenia interfejsu systemu SENSYS do kotła, konieczny jest wybór niektórych podstawowych ustawień. Po pierwsze, należy wybrać język interfejsu użytkownika.

Obracać pokrętłem, aby wybrać żądany język i nacisnąć przycisk OK, aby potwierdzić. Ustawić datę i godzinę. Obracając pokrętłem w celu dokonania wyboru, nacisnąć przycisk OK, aby potwierdzić wybór, obracać pokrętłem w celu ustawienia wartości.

Nacisnąć przycisk OK, aby potwierdzić.

Zapisać ustawienia za pomocą przycisku OK.

Nacisnąć przycisk OK, aby wejść do Menu. Używać środkowego pokrętła w celu wyboru listy menu i wyboru parametrów, nacisnąć przycisk OK, aby potwierdzić.

#### UWAGA

Niektóre parametry są chronione za pomocą kodu dostępu (kod bezpieczeństwa), który chroni ustawienia kotła przed niepowołanym użyciem.

### **PL budowa menu użytkownika**

Funkcje uprzędzenia są zorganizowane na trzech poziomach, w zależności od ich wagi i częstotliwości użycia.

- **1 Strona główna**
- **2 Menu podstawowe ustawienia**
- **3 Pełne menu**

#### **Strona główna**

Z tego menu, poprzez obracanie pokrętłem, możliwe jest wyświetlenie stanu funkcjonowania systemu i zmiana żądanej temperatury otoczenia.

#### **Menu podstawowe ustawienia**

Z tego menu możliwy jest dostęp do głównych funkcji: wybór trybu programowania lub ręcznego i trybu roboczego (lato/zima/ off )

#### **Pełne menu**

Z tego menu możliwy jest dostęp do wszystkich głównych parametrów systemu i do ustawień/zmian programowania godzinnego ogrzewania.

#### STRONA GŁÓWNA

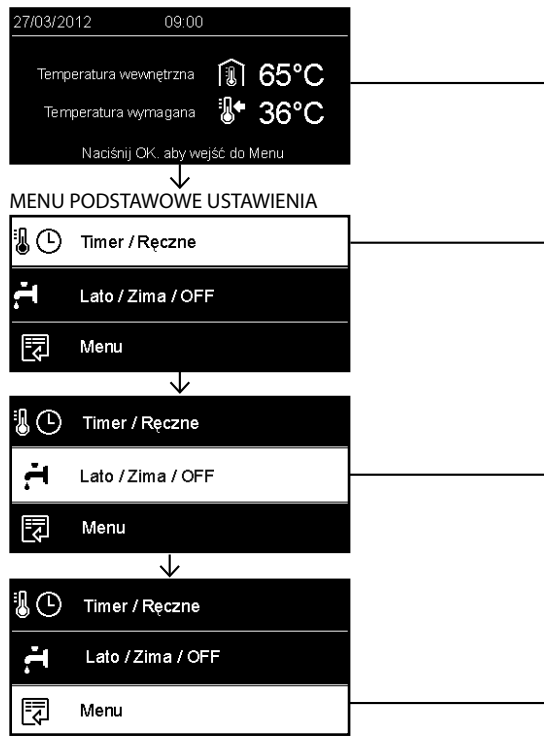

# **budowa menu użytkownika PL**

 $\overline{a}$ 

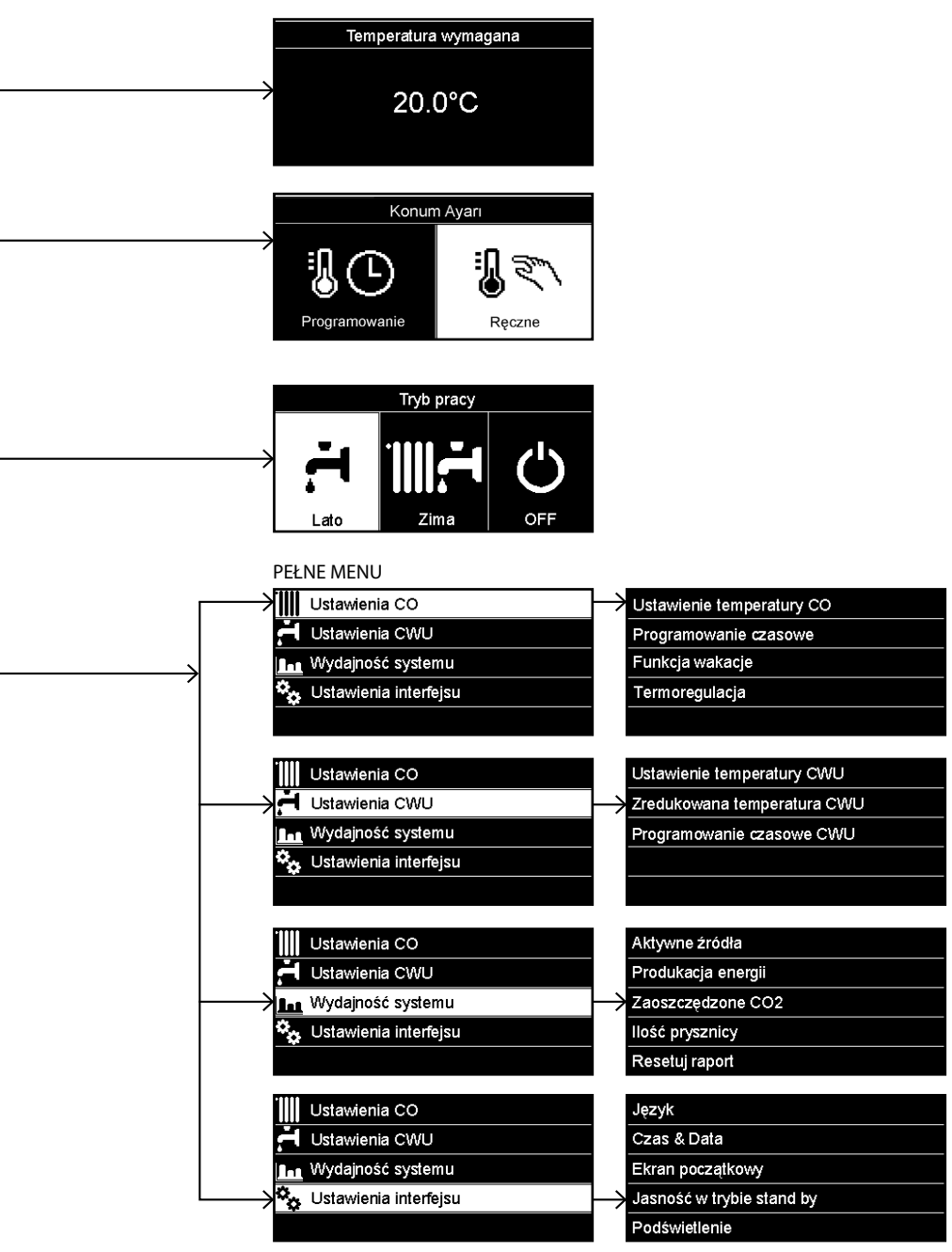

### **PL ustawienia wyświetlacza**

Strona główna zdalnego sterowania może być dostosowana do osobistych wymagań. Na stronie głównej możliwe jest sprawdzenie godziny, daty, trybu roboczego kotła, temperatur ustawionych i odczytanych przez interfejs systemu, programowania godzinowego, aktywnych źródeł energii (jeśli opcja jest zainstalowana) i oszczędności emisji CO<sub>2</sub>. .

Nacisnąć przycisk OK w celu uzyskania dostępu do ustawień wyświetlacza. Obracając pokrętłem, wybrać:

#### **- Pełne menu**

Nacisnąć przycisk OK. Obracając pokrętłem, wybrać:

#### **- Ustawienia wyświetlacza**

Nacisnąć przycisk OK.

Za pomocą menu "**Ustawienia wyświetlacza**" możliwy jest wybór następujących parametrów:

#### - **Język**

Nacisnąć przycisk OK.

 Obracając pokrętłem, wybrać żądany język.

Nacisnąć przycisk OK, aby potwierdzić wybór i nacisnąć przycisk Wstecz " $\mathcal{S}'$ , aby powrócić do poprzedniego wyświetlenia.

Obracając pokrętłem, wybrać:

#### - **Data i godzina**

Nacisnąć przycisk OK.

 Wybrać dzień za pomocą pokrętła, nacisnąć przycisk OK, obracać pokrętłem w celu ustawienia odpowiedniego dnia, nacisnąć przycisk OK, aby potwierdzić i przejść do wyboru miesiąca i roku zawsze potwierdzając przyciskiem OK.

 Obracać pokrętłem w celu wyboru godziny, nacisnąć przycisk OK, obracać pokrętłem w celu ustawienia dokładnej godziny, nacisnąć przycisk OK, aby zatwierdzić i przejść do wyboru i ustawień minut.

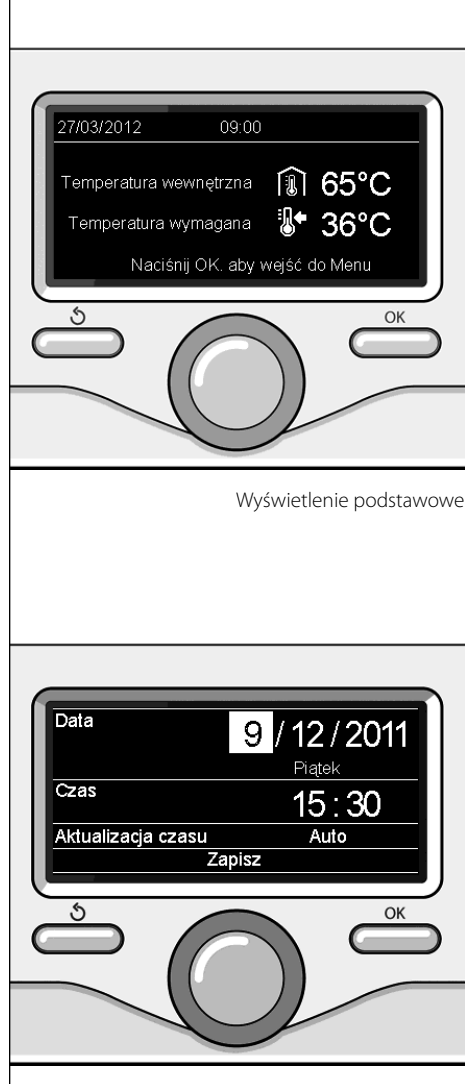

Ustawienie daty i godziny

 Nacisnąć przycisk OK, aby potwierdzić. Obracając pokrętłem, wybrać czas urzędowy, nacisnąć przycisk OK, wybrać tryb auto lub ręczny, nacisnąć przycisk OK. Nacisnąć przycisk OK, aby potwierdzić wybór i nacisnąć przycisk Wstecz " $\mathcal{S}$ " aby powrócić do poprzedniego wyświetlenia.

Obracając pokrętłem, wybrać:

#### - **Strona początkowa**

 podczas ustawiania strony głównej możliwe jest dokonanie wyboru wyświetlanych informacji.

 Wybierając wyświetlenie "Ustawienia osobiste" możliwy jest wybór wszystkich żądanych informacji. W przeciwnym razie, można wybrać jedną z wstępnie skonfigurowanych stron.

Podstawowe

Aktywne źródła

Oszczędność CO2

Kocioł podstawowy

Kocioł kompletny

 Instalacja solarna (jeśli opcja jest zainstalowana)

 Strefy (jeśli opcja jest zainstalowana) FWS (jeśli opcja jest zainstalowana)

Nacisnąć przycisk OK, aby potwierdzić wybór. Nacisnąć przycisk Wstecz " $\mathcal{S}'$ , aby powrócić do poprzedniego wyświetlenia.

Obracając pokrętłem, wybrać:

- **Jasność w stanie gotowości**

 za pomocą pokrętła wyregulować jasność wyświetlacza podczas okresów gotowości (stand-by).

Nacisnąć przycisk OK, aby potwierdzić. Obracając pokrętłem, wybrać:

#### - **Czasowe ustawienie podświetlenia**

 za pomocą pokrętła ustawić czas podświetlenia wyświetlacza po ostatnim użyciu interfejsu systemu.

Nacisnąć przycisk OK, aby potwierdzić.

Obracając pokrętłem, wybrać:

- **Regulacja czasowa strony początkowej**

 za pomocą pokrętła ustawić czas oczekiwania na wyświetlenie strony głównej. Nacisnąć przycisk OK, aby potwierdzić. Nacisnąć przycisk Wstecz " $\mathcal{S}'$ , aby powrócić do poprzedniego wyświetlenia.

W celu wyboru trybu roboczego kotła należy nacisnąć przycisk OK. Na wyświetlaczu pojawi się:

- Zaprogramowany / Ręczny
- Lato / Zima / Off
- Pełne menu

Obracając pokrętłem, wybrać:

- **Lato / Zima / Off** Nacisnąć przycisk OK. Obracając pokrętłem, wybrać:
- ( **← I**) LATO

 produkcja ciepłej wody użytkowej, wyłączenie ogrzewania.

(**IIII — )** ZIMA

 produkcja ciepłej wody użytkowej i ogrzewanie.

- ( ) **OFF**

 kocioł wyłączony, funkcja zapobiegania zamarzaniu włączona. Gdy funkcja zapobiegania zamarzaniu jest włączona, na wyświetlaczu widoczny jest symbol:

\*\* ". Funkcja ta ma na celu zabezpieczenie przed zamarznięciem rur.

Nacisnąć przycisk OK, aby potwierdzić. Nacisnąć ponownie przycisk OK, aby powrócić do poprzedniego wyświetlenia.

Obracając pokrętłem, wybrać:

- **Zaprogramowany / Ręczny** Nacisnąć przycisk OK. Obracając pokrętłem, wybrać:
- (**1)** ZAPROGRAMOWANY kocioł będzie funkcjonował zgodnie z ustawionym programem godzinowym.
- (**1 ) RECZNY** kocioł będzie funkcjonował w trybie ręcz-

nym. Nacisnąć przycisk OK, aby potwierdzić. Nacisnąć ponownie przycisk OK, aby powrócić do poprzedniego wyświetlenia.

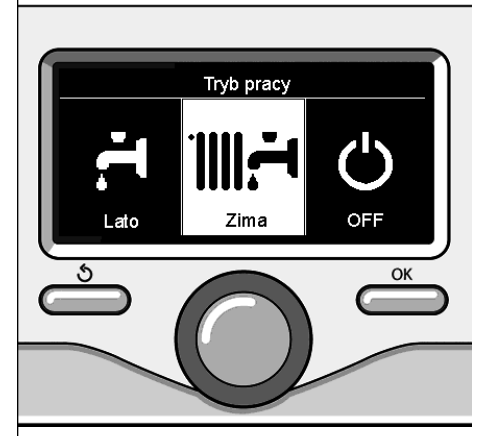

Wybór trybu zima

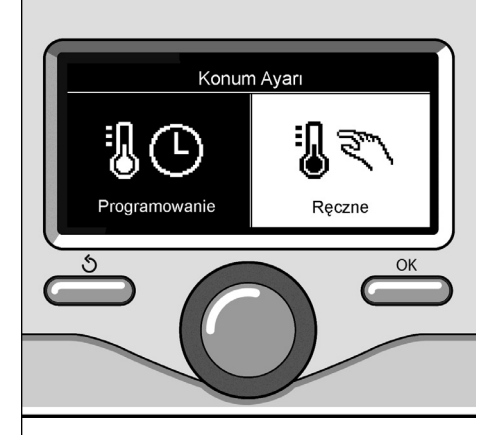

Wybór trybu ręcznego

### **Regulacja temperatury otoczenia**

Aby ustawić temperaturę otoczenia wystarczy obracać pokrętłem.

W zależności od trybu roboczego kotła (Zaprogramowany/Ręczny) Patrz sekcja "tryb roboczy kotła".

#### **Regulacja temperatury otoczenia w trybie ręcznym**

Obracać pokrętłem w celu ustawienia żądanej wartości temperatury otoczenia. Na wyświetlaczu pojawi się ustawiona wartość. Nacisnąć przycisk OK, aby potwierdzić.

Wyświetlacz powróci do poprzedniego wyświetlenia.

#### **Regulacja temperatury otoczenia w trybie programowania godzinowego**

Podczas trybu programowania godzinowego można chwilowo zmienić ustawioną temperaturę otoczenia.

Obracać pokrętłem i ustawić żądaną wartość temperatury otoczenia. Nacisnąć przycisk OK.

Na wyświetlaczu pojawi się ustawiona temperatura i godzina, którą pragnie się zmienić. Obracać pokrętłem w celu ustawienia godziny zakończenia zmian, nacisnąć przycisk OK, aby potwierdzić.

Na wyświetlaczu pojawi się symbol " $\mathbb{R}$ " obok wartości żądanej dla okresu zmiany. Nacisnąć przycisk Wstecz " $\mathcal{S}$ ", aby wyjść z menu regulacji bez zapisywania zmiany. Interfejs systemu SENSYS utrzyma wartość temperatury aż do upływu ustawionego czasu; po upływie czasu powróci do fabrycznie ustawionej temperatury otoczenia.

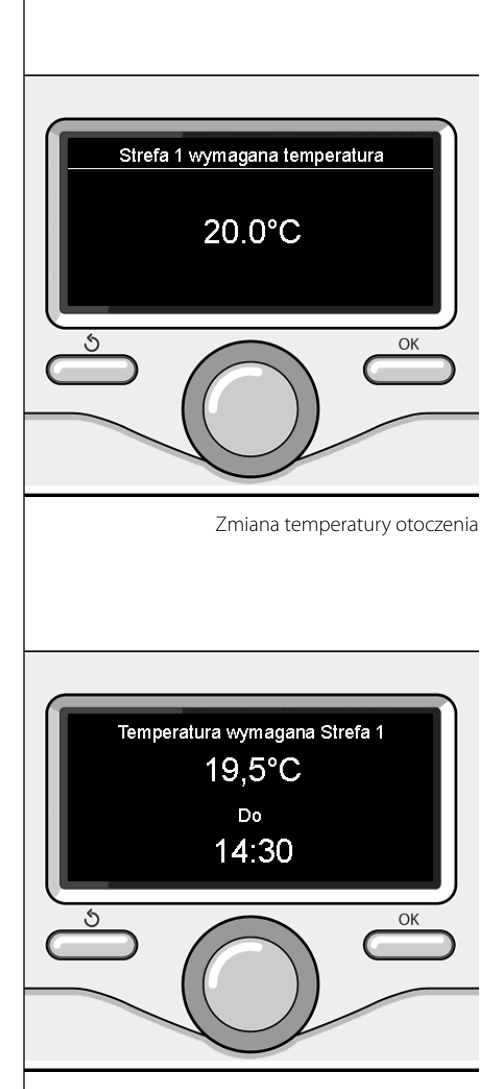

Zmiana temperatury otoczenia w trybie programowania godzinowego

### **PL ustawianie ciepłej wody do ogrzewania**

Nacisnąć przycisk OK w celu uzyskania dostępu do ustawień ogrzewania Obracając pokrętłem, wybrać: **- Pełne menu** Nacisnąć przycisk OK. Obracając pokrętłem, wybrać: **Ustawienie ogrzewania III** Ustawienia CO Nacisnąć przycisk OK. Ustawienia CWU Aby ustawić temperaturę na wyjściu, prze-**La Wydajność systemu** kręcić pokrętło i wybrać: ☆ Ustawienia interfejsu **- Ustawiona temperatura ogrzewania** Nacisnąć przycisk OK. Na wyświetlaczu pojawi się: OK - Ustawiona T Strefy 1 - Ustawiona T Strefy 2 - Ustawiona T Strefy 3 Obracając pokrętłem, wybrać: **- Ustawiona T Strefy 1** Wybór ustawień ogrzewania Nacisnąć przycisk OK. Obracając pokrętłem, ustawić temperaturę na wyjściu wybranej strefy. Nacisnąć przycisk OK, aby potwierdzić. Powtórzyć procedurę opisaną powyżej w celu ustawienia temperatury na wyjściu w innych strefach (jeśli obecne). Nacisnąć dwukrotnie przycisk Wstecz"  $\mathcal{S}$ ". Ustawienie TCO w strefie 1 Ustaw temperature zasilania w strefie 1  $62^{\circ}$ C Nacisnij OK. aby potwierdzić Ś. OK Zmiana temperatury ciepłej wody do ogrzewania

### **programowanie godzinowe ogrzewania PL**

Programowanie godzinowe umożliwia kotłowi ogrzewanie otoczenia w zależności od indywidualnych potrzeb.

W celu ustawienia programowania godzinowego ogrzewania należy nacisnąć przycisk OK. Obracając pokrętłem, wybrać **- Pełne menu**

Nacisnąć przycisk OK.

Obracając pokrętłem, wybrać:

- **Ustawienia ogrzewania** Nacisnąć przycisk OK. Na wyświetlaczu pojawi się:
- 
- Ustawiona temperatura ogrzewania
- Programowanie godzinowe
- Funkcja Wakacje
- Funkcja Auto

Obracając pokrętłem, wybrać:

- **Programowanie godzinowe** Nacisnąć przycisk OK. Na wyświetlaczu pojawi się:

- Programowanie swobodne
- Programowania sterowane
- Programy ustawione fabrycznie
- Programowanie/tryb ręczny

Obracając pokrętłem, wybrać:

#### - **PROGRAMOWANIE SWOBODNE**

Nacisnąć przycisk OK.

Na wyświetlaczu pojawi się:

- Wszystkie strefy
- Strefa 1
- Strefa 2
- Strefa 3

Obracając pokrętłem, wybrać strefę, w której pragnie się wykonać programowanie godzinowe:

Nacisnąć przycisk OK.

Obracać pokrętłem i wybrać

- **Ustawienie T Comfort** Nacisnąć przycisk OK.

Obracając pokrętłem, zmienić wartość temperatury otoczenia w okresie Comfort (na wyświetlaczu będzie migać wartość temperatury)

Nacisnąć przycisk OK, aby potwierdzić.

Obracając pokrętłem, wybrać:

#### - **Ustawienie T Obniżonej**

Nacisnąć przycisk OK.

Obracając pokrętłem, zmienić wartość temperatury otoczenia w okresie temperatury obniżonej (na wyświetlaczu będzie migać wartość temperatury)

Nacisnąć przycisk OK, aby potwierdzić.

Obracając pokrętłem, wybrać:

#### **- Ustawienie programowania**

Nacisnąć przycisk OK.

Obracając pokrętłem, wybrać dzień lub dni tygodnia, które pragnie się zaprogramować. Po każdorazowym wyborze dnia, nacisnąć przycisk OK, aby potwierdzić.

Na wyświetlaczu, w ramce, pojawią się wybrane dni.

Obracając pokrętłem, wybrać Zachowaj. Nacisnąć przycisk OK i obracać pokrętłem w celu ustawienia początku okresu ogrzewania odpowiadającego migającej wartości. Nacisnąć przycisk OK, aby potwierdzić.

Nacisnąć przycisk OK i obracać pokrętłem w celu ustawienia godziny zakończenia okresu Comfort.

Aby dołożyć nowe okresy należy obracać pokrętłem i wybrać polecenie "Dołóż okres". Następnie nacisnąć przycisk OK.

Powtórzyć procedurę opisaną powyżej w celu ustawienia początku i końca dodanych okresów Comfort.

Po zakończeniu programowania obrócić pokrętło i wybrać polecenie Zachowaj.

Nacisnąć przycisk OK, aby potwierdzić.

Obracając pokrętłem, wybrać:

#### - **Pozostałe dni**

 w przypadku istnienia niezaprogramowanych dni, powtórzyć wcześniej opisane działania.

Obracając pokrętłem, wybrać:

- **Zmiana**

 w celu zmiany ewentualnych, wcześniej zaprogramowanych okresów.

Obracając pokrętłem, wybrać:

- **Wyjście**

 w celu wyjścia z ustawień programowania godzinowego.

Nacisnąć przycisk OK, aby potwierdzić. Wyświetlacz powróci do poprzedniego wyświetlenia. Nacisnąć przycisk Wstecz "  $\bullet$  ", aby powrócić do strony głównej.

W celu ułatwienia ustawiania programowania godzinowego, możliwe jest wykonanie konfiguracji za pomocą:

- Programowania sterowane

- Programów ustawionych fabrycznie

Obracając pokrętłem, wybrać:

#### **- PROGRAMOWANIE STEROWANE**

Nacisnąć przycisk OK.

Obracając pokrętłem, wybrać strefę, w której pragnie się wykonać programowanie godzinowe.

Nacisnąć przycisk OK.

Obracając pokrętłem, wybrać:

- **Ustawienie programowania** Nacisnąć przycisk OK.

W tym momencie postępować, krok po kroku, według wskazówek wyświetlonych na wyświetlaczu.

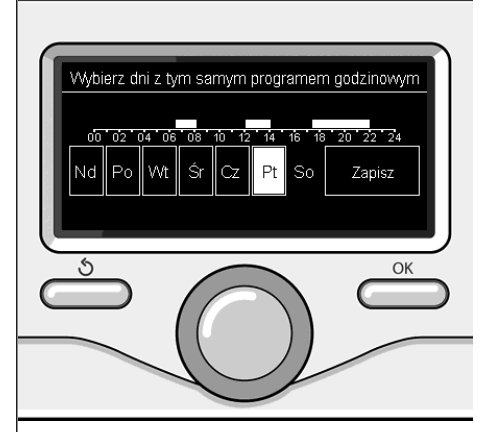

Wybór dni programowanie godzinowe ogrzewania

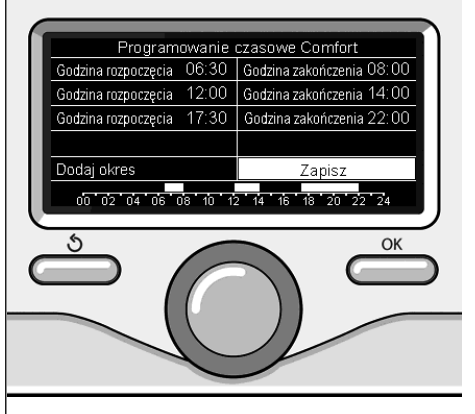

Ustawienie okresów Comfort programowanie godzinowe ogrzewania

### **programowanie godzinowe ogrzewania**

#### **- PROGRAMY USTAWIONE FABRYCZNIE**

Nacisnąć przycisk OK.

Obracając pokrętłem, wybrać strefę, w której pragnie się wykonać programowanie godzinowe.

Nacisnąć przycisk OK.

Obracając pokrętłem, wybrać:

#### **- Ustawienie programowania**

Nacisnąć przycisk OK.

Obracając pokrętłem, wybrać:

- Program Rodzina
- Program Nie obiad
- Program Południe
- Cały czas włączony

Nacisnąć przycisk OK, aby potwierdzić. Obracając pokrętłem, wybrać dni i godzinę rozpoczęcia i zakończenia programu ogrzewania.

Obracając pokrętłem, wybrać polecenie Zachowaj i nacisnąć przycisk OK.

Nacisnąć przycisk Wstecz "  $\mathcal{S}'$ , aby powrócić do poprzednich wyświetleń.

#### **- ZAPROGRAMOWANY/ RĘCZNY**

(ten tryb umożliwia wybór zarządzania zaprogramowanym lub ręcznym ogrzewaniem stref )

Nacisnąć przycisk OK.

Obracając pokrętłem, wybrać strefę, w której pragnie się wykonać programowanie. Wybrać między trybem programowania godzinowego lub ręcznym.

Nacisnąć przycisk OK.

Nacisnąć przycisk Wstecz " $\mathcal{S}'$ , aby powrócić do poprzednich wyświetleń.

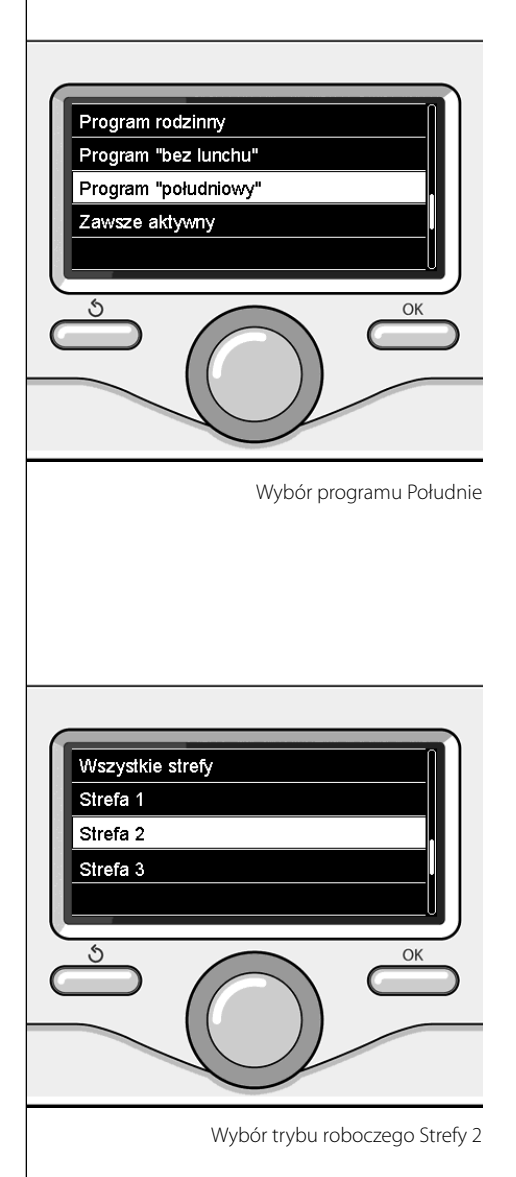

### **PL praca ogrzewania w trybie ręcznym**

Tryb ręczny wyłącza programowanie godzinowe ogrzewania.

 Praca w trybie ręcznym umożliwia utrzymanie ogrzewania w trybie ciągłym.

Aby wybrać pracę kotła w trybie ręcznym, nacisnąć przycisk OK w celu przejścia do menu.

Obracając pokrętłem, wybrać:

#### - **Zaprogramowany / Ręczny**

Nacisnąć przycisk OK. Obracając pokrętłem, wybrać:

#### - **Ręczny**

 Obracając pokrętłem wybrać tryb ręczny, nacisnąć przycisk OK.

Nacisnąć ponownie przycisk OK, aby zapisać ustawienia. Wyświetlacz powróci do poprzedniego wyświetlenia.

Naciskać przycisk Wstecz aż do wyświetlenia strony głównej.

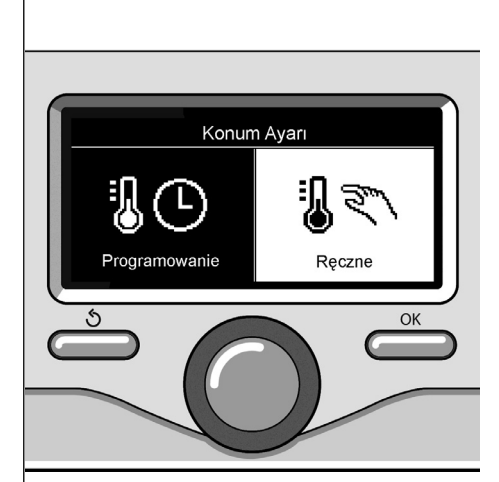

Wybór trybu ręcznego

### **ustawianie ciepłej wody użytkowej**

Nacisnąć przycisk OK w celu uzyskania dostępu do ustawień ciepłej wody użytkowej Obracając pokrętłem, wybrać:

**- Pełne menu**

Nacisnąć przycisk OK.

Obracając pokrętłem, wybrać:

**- Ustawienie ciepłej wody**  Nacisnąć przycisk OK.

Obracając pokrętłem, wybrać:

**- Ustawiona temperatura ciepłej wody** Nacisnąć dwukrotnie przycisk OK. Obracając pokrętłem, ustawić żądaną temperaturę ciepłej wody użytkowej. Nacisnąć przycisk OK, aby potwierdzić. Nacisnąć przycisk Wstecz "  $\mathcal{S}'$ , aby powrócić do poprzedniego wyświetlenia.

Funkcja **Comfort** umożliwia ograniczenie czasu oczekiwania, gdy zostaje włączone żądanie ciepłej wody użytkowej.

Obracając pokrętłem, wybrać:

#### **- Comfort**

Nacisnąć przycisk OK.

Obracając pokrętłem, wybrać:

- Wyłączona

- Ustawiona czasowo

(umożliwia utrzymanie ciepła wymiennika wtórnego podczas okresów nieaktywności kotła, zwiększając w ten sposób komfort)

- Cały czas włączona

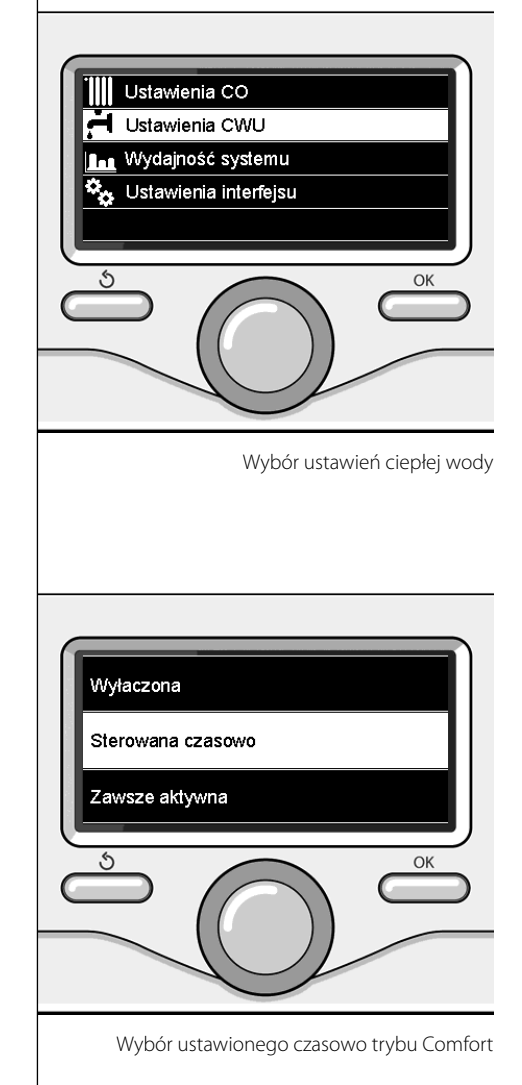

### **PL programowanie godzinowe ciepłej wody użytkowej**

W celu ustawienia programowania godzinowego ciepłej wody sanitarnej, nacisnąć przycisk OK.

Obracając pokrętłem, wybrać:

**- Pełne menu**

Nacisnąć przycisk OK.

Obracając pokrętłem, wybrać:

**- Ustawienie ciepłej wody** Nacisnąć przycisk OK.

Obracając pokrętłem, wybrać:

**- Programowanie godzinowe**

Nacisnąć przycisk OK. Obracając pokrętłem, wybrać:

- Programowanie swobodne
- Programy ustawione fabrycznie

Obracając pokrętłem, wybrać:

**- Programowanie swobodne**

Nacisnąć przycisk OK.

Obracając pokrętłem, wybrać:

- Program ciepłej wody
- Timer pomocniczy (Moduł do wytwarzania ciepłej wody, Pompa recyrkulacyjna wody użytkowej, Zasobnik elektro-solarny  $\lambda$

W obu przypadkach obracać pokrętłem i ustawić temperaturę Comfort i obniżoną, nacisnąć przycisk OK, aby potwierdzić. Obracając pokrętłem, wybrać:

#### **- Ustawienie programowania**

 Nacisnąć przycisk OK. Aby ustawić programowanie, postępować zgodnie z procedurą opisaną w rozdziale "Programowanie godzinowe ogrzewania".

Obracając pokrętłem, wybrać:

#### **- Programy ustawione fabrycznie** Nacisnąć przycisk OK.

Obracając pokrętłem, wybrać:

- Programowanie ciepłej wody
- Timer pomocniczy (Moduł do wytwarzania ciepłej wody, Pompa recyrkulacyjna wody użytkowej, Zasobnik elektro-solarny )

W obu przypadkach obracać pokrętłem i ustawić temperaturę Comfort i obniżoną, nacisnąć przycisk OK, aby potwierdzić. Obracając pokrętłem, wybrać:

#### **- Ustawienie programowania**

 Nacisnąć przycisk OK. Aby ustawić programowanie, postępować zgodnie z procedurą opisaną w rozdziale "Programowanie godzinowe ogrzewania", w sekcji "Programy ustawione fabrycznie" .

#### -Program Rodzina

- Program Nie obiad
- Program Południe
- Cały czas włączony

Nacisnąć przycisk OK, aby potwierdzić wybór i nacisnąć przycisk Wstecz " $\mathcal{S}$ ", aby powrócić do poprzedniego wyświetlenia.

### **funkcje** specjalne

W celu ustawienia programowania jednej z funkcji specjalnych, nacisnąć przycisk OK.

Obracając pokrętłem, wybrać:

**- Pełne menu**

Nacisnąć przycisk OK.

Obracając pokrętłem, wybrać:

#### **- Ustawienia ogrzewania**

Nacisnąć przycisk OK. Obracając pokrętłem, wybrać:

- Funkcja Wakacje
- Funkcja Auto

Nacisnąć przycisk OK, aby potwierdzić wybór.

Funkcja Wakacje wyłącza ogrzewanie w okresie wakacyjnym.

#### **- FUNKCJA WAKACJE**

Nacisnąć przycisk OK.

Obracając pokrętłem, wybrać:

- ON (włącza funkcję)
- OFF (wyłącza funkcję)

Nacisnąć przycisk OK.

Jeżeli funkcja jest włączona ON, obracać pokrętłem w celu ustawienia daty powrotu z wakacji.

Umożliwi to ponowne rozpoczęcie pracy we wcześniej ustawionym trybie, w ustawionym dniu.

Nacisnąć przycisk OK w celu zapisania ustawień, wyświetlacz powróci do poprzedniego wyświetlenia.

Na stronie Aktywne Źródła, gdy aktywna jest

funkcja Wakacje, pojawi się ikona " | | | ".

Funkcja AUTO ustawia w sposób automatyczny pracę kotła w zależności od rodzaju instalacji i warunków otoczenia.

Termoregulacja budynku polega na utrzymaniu stałego poziomu temperatury wewnętrznej pomimo zmian temperatury zewnętrznej.

#### **- FUNKCJA AUTO**

Nacisnąć przycisk OK.

Obracając pokrętłem, wybrać:

- ON (włącza funkcję)
- OFF (wyłącza funkcję)

Nacisnąć przycisk OK w celu zapisania ustawień, wyświetlacz powróci do poprzedniego wyświetlenia.

W przypadku, gdy temperatura ciepłej wody do ogrzewania nie odpowiada żądanej wartości temperatury, możliwe jest jej zwiększenie lub obniżenie za pomocą parametru temperatury ogrzewania.

Na wyświetlaczu pojawi się listwa korekcyjna.

Nacisnąć przycisk Wstecz"  $\mathcal{S}$ ", aby powrócić do strony głównej.

Na stronie Aktywne Źródła, gdy funkcja Auto

jest aktywna, pojawi się ikona "auto]".

W obecności instalacji solarnej, możliwe jest wyświetlenie informacji energetycznych zainstalowanego systemu.

Obracając pokrętłem, wybrać:

**- Pełne menu**

Nacisnąć przycisk OK.

Obracając pokrętłem, wybrać:

#### **- Wydajność systemu**

Nacisnąć przycisk OK. Obracając pokrętłem, wybrać:

- Aktywne źródła
- Produkcja kW/h
- Oszczędność C02
- Ilość dostępnych pryszniców
- Resetowanie sprawozdań

Nacisnąć przycisk OK, aby potwierdzić wybór.

#### **- Aktywne źródła**

Wyświetla energię wyprodukowaną przez panel solarny w okresie 24h, tygodnia lub roku.

**- Produkcja kWh**

Wyświetla energię wyprodukowaną przez panel solarny w okresie 24h, tygodnia lub roku.

**- Oszczędność CO2**

Wyświetla oszczędność CO2 w Kg porównując odległość przebytą samochodem

- **Ilość dostępnych pryszniców** Wyświetla wartość procentową ciepłej wody dostępnej w zbiorniku i ilość możliwych pryszniców.
- **Resetowanie sprawozdań** Resetuje wszystkie sprawozdania.

Możliwe jest również wyświetlenie na stronie głównej schematu zainstalowanej instalacji solarnej

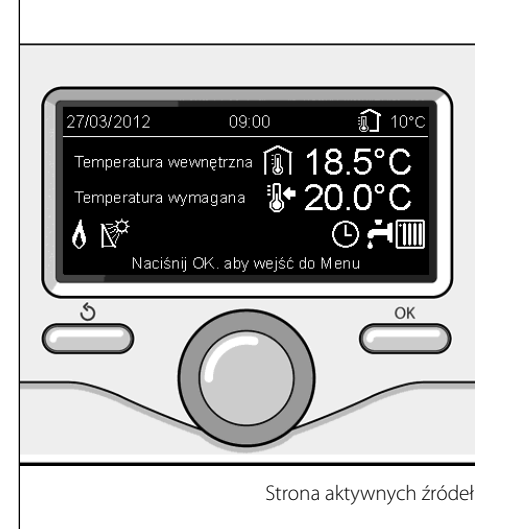

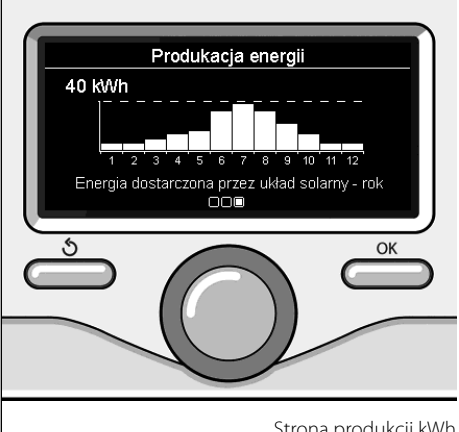

### **instalacja**

#### **Miejsce instalacji**

W związku z tym, że urządzenie odczytuje temperaturę otoczenia, przy wyborze miejsca instalacji należy zwrócić uwagę na pewne czynniki.

Należy umieścić urządzenie z dala od źródeł ciepła (grzejników, promieni słonecznych, kominków, itp.) oraz w miejscach nienarażonych na przeciągi i nieposiadających otworów wylotowych na zewnątrz, gdyż mogłoby to zakłócić prawidłowość pomiarów. Urządzenie powinno być zainstalowane na wysokości ok. 1,50 m od podłogi.

## **Uwaga**

**Instalacja powinna być wykonana przez wykwalifi kowany personel techniczny. Przed wykonaniem montażu, należy odłączyć kocioł od prądu.**

#### **Montaż na ścianie**

Mocowanie do ściany interfejsu systemu Sensys powinno być wykonane przed podłączeniem do linii BUS.

- przed podłączeniem przewodów do podstawy interfejsu systemu należy przesunąć płytkę zabezpieczającą złącza i ją unieść (rys.1),
- podłączyć parę przewodów do złącza (w sposób opisany na następnej stronie) i zamknąć płytkę zabezpieczającą (rys.2),
- otworzyć otwory konieczne do mocowania
- zamocować podstawę urządzenia do skrzynki na ścianie za pomocą śrub znajdujących się w zestawie (rys.3),
- umieścić interfejs systemu na podstawie, dociskając go delikatnie w dół (rys.4).

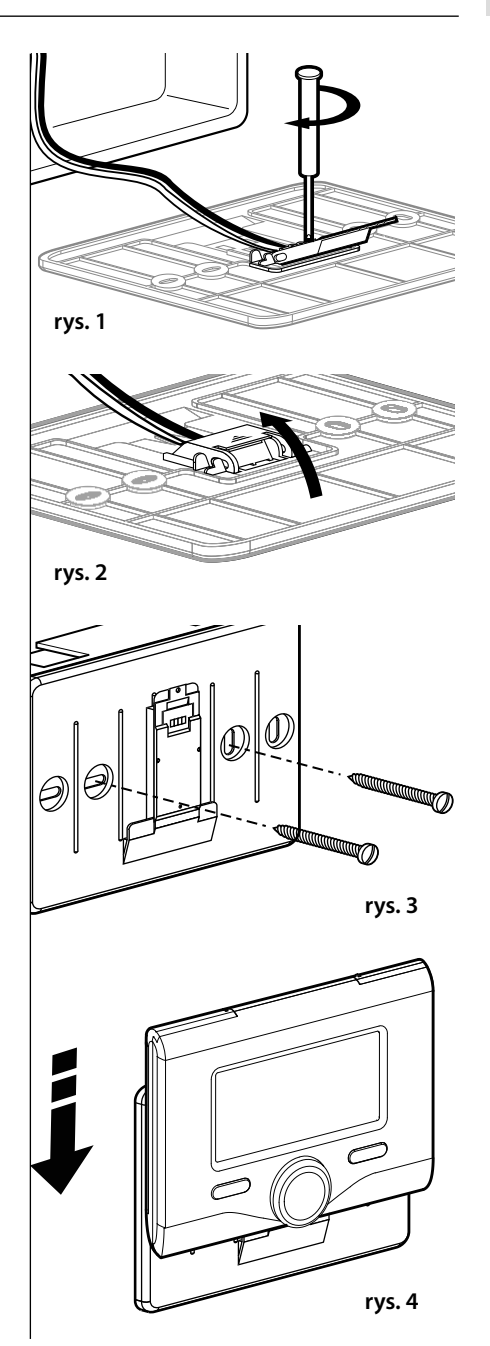

#### **Podłączenie do kotła**

Wysyłanie, odbiór oraz dekodowanie sygnałów jest przeprowadzane przy pomocy protokołu BUS BridgeNet®, umożliwiającego komunikację między kotłem i interfejsem systemu.

- podłączyć parę przewodów do złącza BUS na karcie kotła
- podłączyć parę przewodów od złącza BUS do zacisku interfejsu systemu.

**UWAGA: Łącząc czujnik otoczenia z kotłem, w celu uniknięcia zakłóceń, należy użyć przewodu ekranowanego lub dwużyłowego przewodu telefonicznego.**

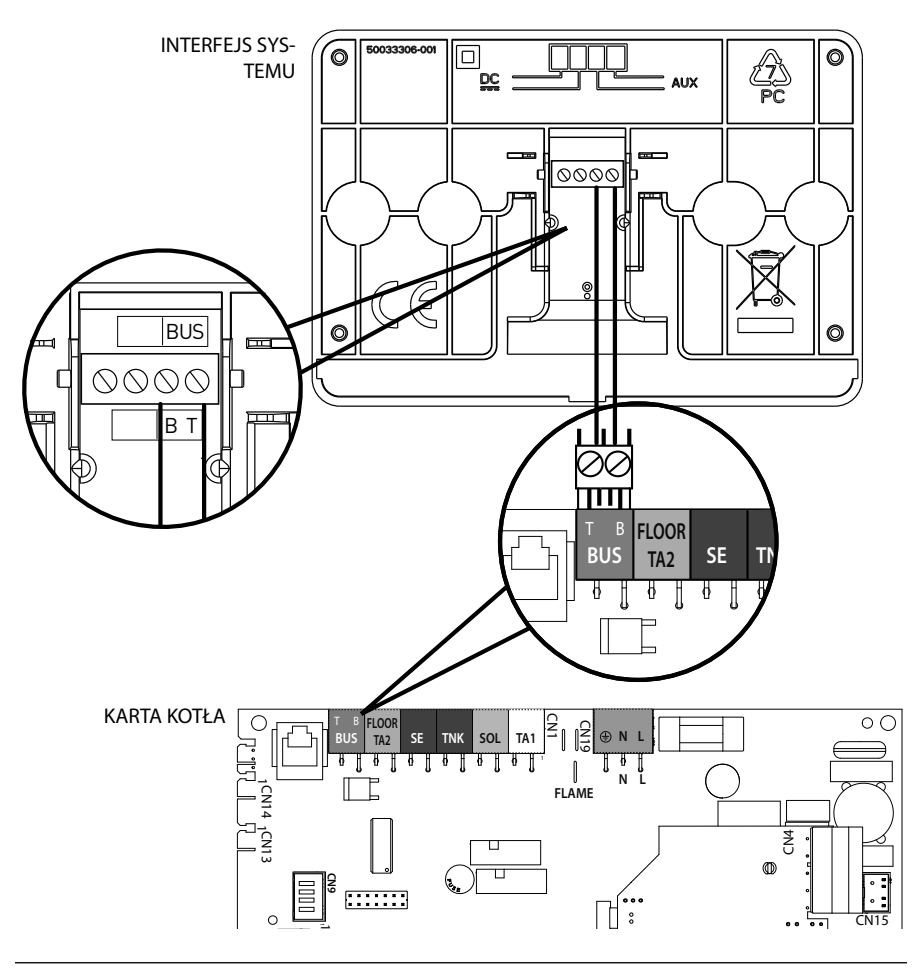

# **budowa menu strefy technicznej**

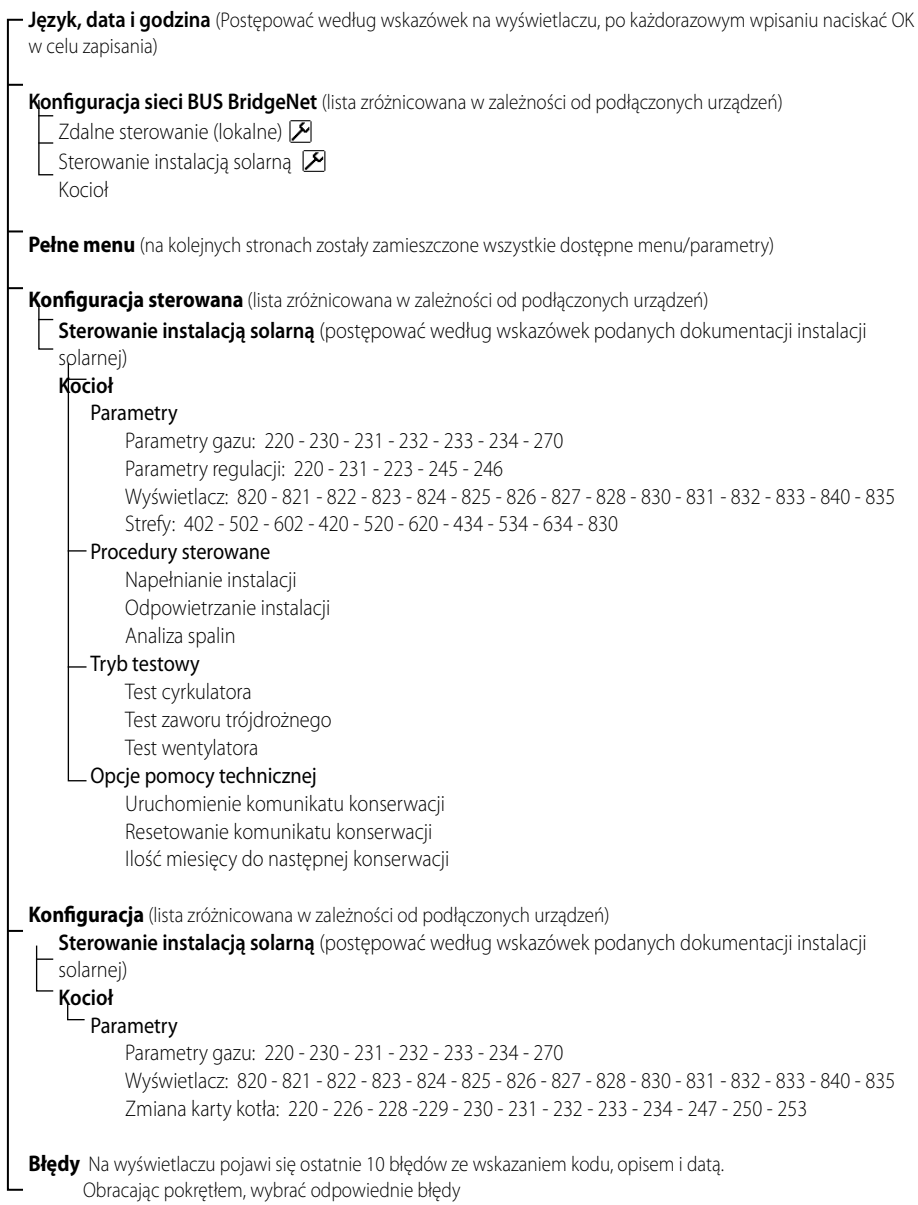

## **Uwaga**

**Aby zagwarantować bezpieczne i prawidłowe działanie interfejsu systemu, jego pierwsze uruchomienie powinien wyko**nać wykwalifikowany technik, posiadają**cy właściwe uprawnienia.**

#### **Procedura włączania**

- Umieścić interfejs systemu w prowadnicy połączeniowej dociskając delikatnie w dół; po krótkim okresie inicjalizacji, interfejs systemu zostanie podłączony:
- Na wyświetlaczu pojawi się napis "Wybrać język". Obracając pokrętłem, wybrać żądany język. Nacisnąć przycisk OK, aby potwierdzić.
- Na wyświetlaczu pojawi się data i godzina. Wybrać dzień za pomocą pokrętła, nacisnąć przycisk OK, obracać pokrętłem w celu ustawienia odpowiedniego dnia, nacisnąć przycisk OK, aby potwierdzić i przejść do wyboru miesiąca i roku zawsze potwierdzając przyciskiem OK.

 Obracać pokrętłem w celu wyboru godziny, nacisnąć przycisk OK, obracać pokrętłem w celu ustawienia dokładnej godziny, nacisnąć przycisk OK, aby zatwierdzić i przejść do wyboru i ustawień minut.

Nacisnąć przycisk OK, aby potwierdzić.

 Obracając pokrętłem, wybrać czas urzędowy, nacisnąć przycisk OK, wybrać tryb auto lub ręczny, nacisnąć przycisk OK.

 Na wyświetlaczu pojawi strona podstawowa.

- Naciskać równocześnie przyciski Wstecz "  $\mathcal{S}$ " i OK aż do wyświetlenia na wyświetlaczu napisu "Wprowadzenie kodu".
- Obracać pokrętłem w celu wprowadzenia kodu technicznego (234), nacisnąć przycisk OK, na wyświetlaczu pojawi się **STRE-FA TECHNICZNA**:
- Język, data i godzina
- Ustawienia sieci Bus BridgeNet<sup>®</sup>
- Pełne menu
- Konfiguracja sterowana
- **Konserwacja**
- Błędy

Obracając pokrętłem, wybrać:

#### **- USTAWIENIA SIECI BUS Bridgenet**

Na wyświetlaczu pojawi się lista urządzeń podłączonych do systemu:

- Zdalne sterowanie (lokalne)
- Sterowanie instalacją solarną
- Kocioł
- ...

Urządzenia konfigurowalne są oznaczone symbolem " $\mathcal{F}$ ".

Aby ustawić prawidłową strefę, do której został przypisany interfejs systemu, obracając pokrętło należy wybrać:

- Zdalne sterowanie (lokalne)

Nacisnąć przycisk OK, aby potwierdzić wybór i nacisnąć przycisk Wstecz " $\mathcal{S}$ ", aby powrócić do poprzedniego wyświetlenia.

Obracając pokrętłem, wybrać:

#### **- PEŁNE MENU**

Nacisnąć przycisk OK.

Obracając pokrętłem, wybrać odpowiednie menu:

- 0 Sieć
- 1 Godzina-Data-Język
- 2 Parametry kotła
- 3 Instalacja solarna
- 4 Parametry Strefy 1
- 5 Parametry Strefy 2
- 6 Parametry Strefy 3

### **strefa techniczna**

- 7 Test & Użyteczność
- 8 Ustawienia pomocy
- 9 Parametry hybrydowy
- 10 Inne urządzenia peryferyjne
- 11 Free

(urządzenia peryferyjne 2-ej warstwy)

- 12 Free urządzenia peryferyjne 2-ej warstwy)
- 13 Free (urządzenia peryferyjne 2-ej warstwy)
- 14 Strefa 4
- 15 Strefa 5
- 16 Strefa 6

Wybrać odpowiednie menu, nacisnąć przycisk OK.

Przekręcić pokrętło, aby ustawić lub wyświetlić wartość. Nacisnąć przycisk OK, aby potwierdzić. Nacisnąć przycisk Wstecz " $\mathcal{S}'$ , aby powrócić do poprzedniego wyświetlenia.

W celu ułatwienia czynności ustawiania parametrów bez wchodzenia do pełnego menu, możliwe jest wykonanie konfiguracji za pomocą menu szybkiego dostępu "Konfiguracja sterowana".

Obracając pokrętłem, wybrać:

#### **- KONFIGURACJA STEROWANA**

Nacisnąć przycisk OK.

Obracając pokrętłem wybrać jedno z wyświetlonych urządzeń.

- Sterowanie instalacją solarną (jeśli opcja jest zainstalowana)

(postępować według wskazówek podanych dokumentacji instalacji solarnej)

- Kocioł

Obracając pokrętłem, wybrać:

**- Kocioł**

Nacisnąć przycisk OK.

Obracając pokrętłem, wybrać:

- Parametry
- Procedury sterowane
- Tryb testowy
- Opcje pomocy technicznej

Obracając pokrętłem, wybrać:

**- Parametry**

(umożliwia wyświetlanie i ustawienie parametrów niezbędnych do prawidłowego działania kotła) Nacisnąć przycisk OK. Obracając pokrętłem, wybrać odpowiednie

parametry: - Parametry gazu

- Parametry regulacji
- Wyświetlacze
- Strefy

Nacisnąć przycisk OK, aby potwierdzić. Nacisnąć przycisk Wstecz "  $\mathcal{S}'$ , aby powrócić do poprzedniego wyświetlenia.

Obracając pokrętłem, wybrać:

**- Procedury sterowane**

(Procedury sterowane stanowią ważną pomoc podczas ustawiania parametrów kotła. Obracając pokrętłem, możliwe jest dokonanie wyboru listy procedur opisujących krok po kroku sposób wykonania prawidłowej konfiguracji) Nacisnąć przycisk OK.

Obracając pokrętłem, wybrać odpowiednie parametry:

- Napełnianie instalacji
- Odpowietrzanie instalacji
- Analiza spalin

Nacisnąć przycisk OK, aby potwierdzić. Nacisnąć dwukrotnie przycisk Wstecz " $\mathcal{S}'$ , aby powrócić do poprzedniego wyświetlenia.

Obracając pokrętłem, wybrać:

**- Tryb testowy**

(Tryb ten umożliwia kontrolę prawidłowego funkcjonowania komponentów kotła) Nacisnąć przycisk OK.

Obracając pokrętłem, wybrać Test do wykonania.

- Test cyrkulatora
- Test zaworu trójdrożnego

### **PL strefa techniczna**

#### - Test wentylatora

Nacisnąć przycisk OK, aby potwierdzić.

Nacisnąć dwukrotnie przycisk Wstecz " $\mathbf{\hat{S}}$ ", aby powrócić do poprzedniego wyświetlenia.

Obracając pokrętłem, wybrać:

#### **- Opcje pomocy technicznej**

(Tryb ten umożliwia zapisanie danych centrum pomocy technicznej i komunikatów konserwacji.

Nacisnąć przycisk OK.

Obracając pokrętłem, wybrać odpowiednie parametry:

- Dane centrum pomocy technicznej
- Uruchomienie komunikatów konserwacji
- Resetowanie komunikatów konserwacji
- Ilość miesięcy do następnej konserwacji Nacisnąć przycisk OK, aby potwierdzić. Nacisnąć dwukrotnie przycisk Wstecz " $\mathbb{S}^n$ , aby powrócić do poprzedniego wyświetlenia.

Obracając pokrętłem, wybrać:

#### **- KONSERWACJA**

(W razie konieczności, skontrolować lub skonfigurować parametry niezbędne do prawidłowego funkcjonowania kotła) Nacisnąć przycisk OK.

Obracając pokrętłem, wybrać:

- Sterowanie instalacją solarną (jeśli opcja jest zainstalowana)

(postępować według wskazówek podanych dokumentacji instalacji solarnej)

- Kocioł

Obracając pokrętłem, wybrać:

#### **- Kocioł**

 Nacisnąć przycisk OK. Obracając pokrętłem, wybrać:

### **- Parametry**

Nacisnąć przycisk OK.

Obracając pokrętłem wybrać odpowiednie parametry:

- Parametry gazu
- Wyświetlacze
- Zmiana karty kotła

Nacisnąć przycisk OK, aby potwierdzić. Nacisnąć dwukrotnie przycisk Wstecz " $\mathbf{\hat{S}}$ ", aby powrócić do poprzedniego wyświetlenia.

Obracając pokrętłem, wybrać:

**- BŁĘDY**

Nacisnąć przycisk OK.

Obracając pokrętłem, wybrać:

- Sterowanie instalacją solarną (jeśli opcja jest zainstalowana) (postępować według wskazówek podanych dokumentacji instalacji solarnej)
- Kontrola wielostrefowa (jeśli opcja jest zainstalowana)
- Kocioł

Nacisnąć przycisk OK.

Obracając pokrętłem, wybrać:

#### **- Kocioł**

Nacisnąć przycisk OK.

Obracając pokrętłem wybrać na wyświetlaczu ostatnie 10 zapisanych błędów.

W celu ustawienia parametrów termoregulacji, naciskać równocześnie przyciski Wstecz "  $\mathcal{S}$  " i OK aż do wyświetlenia na wyświetlaczu napisu "Wprowadzenie kodu".

Obracać pokrętłem w celu wprowadzenia kodu technicznego (234), nacisnąć przycisk OK; na wyświetlaczu pojawi się Strefa techniczna. Obracając pokrętłem, wybrać **Pełne menu**. Nacisnąć przycisk OK.

Obracając pokrętłem, wybrać:

#### **4 Parametry Strefy 1**

Nacisnąć przycisk OK.

Obracając pokrętłem, wybrać:

**4.2 Ustawienia Strefy 1**

Nacisnąć przycisk OK.

Obracając pokrętłem, wybrać:

#### **4.2.0 Zakres T Z1**

Nacisnąć przycisk OK.

Obracając pokrętłem, wybrać zakres temperatury:

- 0 niska temperatura
- 1 wysoka temperatura

Nacisnąć przycisk OK, aby potwierdzić.

Obracając pokrętłem, wybrać:

#### **4.2.1 Wybór rodzaju**

nacisnąć przycisk OK Obracając pokrętłem ustawić rodzaj zainstalowanej termoregulacji:

- 0 Stała temperatura na wyjściu
- 1 Urządzenia ON/OFF
- 2 Tylko czujnik temperatury otoczenia
- 3 Tylko czujnik zewnętrzny
- 4 Czujnik temperatury otoczenia + Czujnik zewnętrzny

nacisnąć przycisk OK

Obracając pokrętłem, wybrać:

#### **4.2.2 Krzywa termoregulacji**

#### nacisnąć przycisk OK

Obracać pokrętłem w celu wprowadzenia krzywej w zależności od typu instalacji grzewczej i nacisnąć przycisk OK.

- instalacja niskotemperaturowa (panele podłogowe) **krzywa od 0,2 do 0,8**
- instalacja wysokotemperaturowa (grzejniki)

#### **krzywa od 1,0 do 3,5**

Kontrola odpowiedniości wybranej krzywej wymaga długiego okresu czasu, w którym mogą się okazać konieczne pewne regulacje. Podczas obniżania się temperatury zewnętrznej (zima) mogą zaistnieć trzy warunki:

- 1. temperatura otoczenia obniża się, oznacza to, że należy ustawić krzywą o większym nachyleniu
- 2. temperatura otoczenia wzrasta, oznacza to, że należy ustawić krzywą o mniejszym nachyleniu
- 3. temperatura otoczenia pozostaje bez zmian, oznacza to, że ustawiona krzywa posiada odpowiednie nachylenie

Po odnalezieniu krzywej utrzymującej temperaturę otoczenia na stałym poziomie, należy sprawdzić wartość temperatury

Obracając pokrętłem, wybrać:

#### **4.2.3 Przesunięcie równoległe**

nacisnąć przycisk OK.

Obracać pokrętłem w celu wprowadzenia najodpowiedniejszej wartości. Nacisnąć przycisk OK, aby potwierdzić.

#### UWAGA:

Jeżeli temperatura otoczenia jest wyższa od żądanej wartości, należy przesunąć równolegle krzywą w dół. Jeżeli temperatura otoczenia jest niższa od żądanej wartości, należy przesunąć równolegle krzywą w górę. Jeżeli temperatura otoczenia jest zgodna z żądaną temperaturą, oznacza to , że krzywa jest prawidłowa.

Na zamieszczonym poniżej grafiku, krzywe zo-

### **termoregulacja**

stały podzielone na dwie grupy:

- instalacja niskotemperaturowa
- instalacja wysokotemperaturowa

Podział na dwie grupy jest spowodowany odmiennym punktem wyjścia krzywych, który dla wysokiej temperatury wynosi + 10°C, co jest korektą daną zazwyczaj temperaturze na wyjściu w tego rodzaju instalacjach podczas regulacji klimatycznej.

#### Obracając pokrętłem, wybrać:

#### **4.2.4 Wpływ otoczenia proporcjonalny** nacisnąć przycisk OK.

Obracać pokrętłem w celu wprowadzenia najodpowiedniejszej wartości i nacisnąć przycisk OK.

Wpływ czujnika otoczenia jest regulowany od 20 (maksymalny wpływ) i 0 (brak wpływu). W ten sposób można regulować wpływ temperatury pokojowej na obliczenie temperatury wody zasilającej na wyjściu.

#### Obracając pokrętłem, wybrać:

#### **4.2.5 Maksymalna temperatura na wyjściu** nacisnąć przycisk OK.

Obracać pokrętłem w celu wprowadzenia najodpowiedniejszej wartości i nacisnąć przycisk OK.

Obracając pokrętłem, wybrać:

#### **4.2.6 Minimalna temperatura na wyjściu** nacisnąć przycisk OK

Obracać pokrętłem w celu wprowadzenia najodpowiedniejszej wartości i nacisnąć przycisk OK.

Powtórzyć opisane działania w celu ustawienia wartości w strefach 2 i 3, wybierając menu 5 i 6.

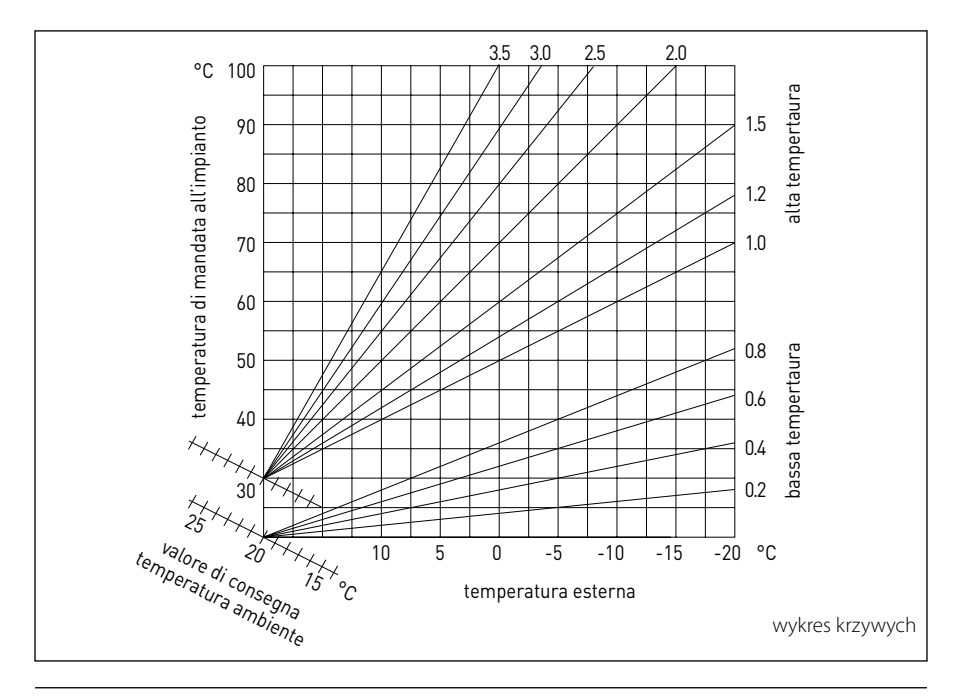

### **menu - ustawienia**

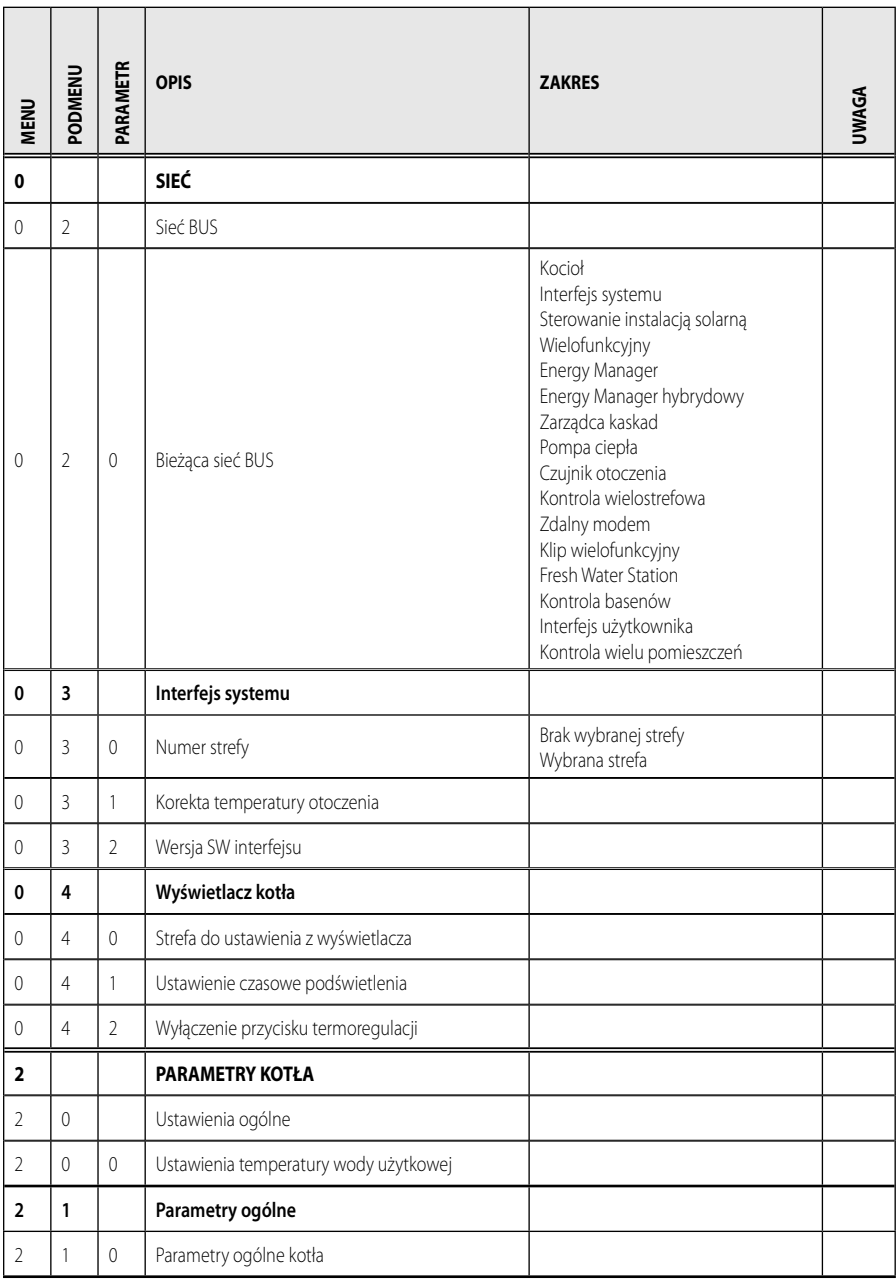

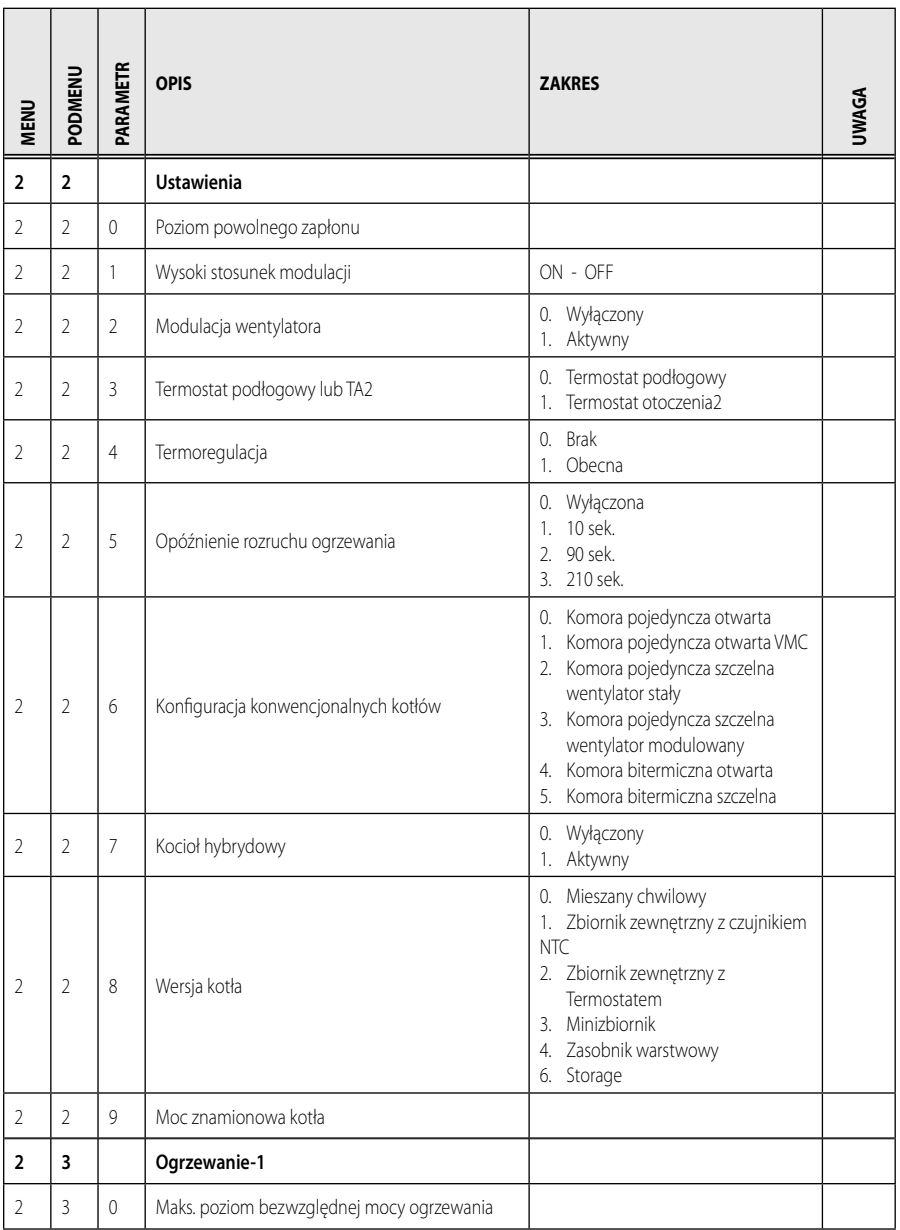

### **menu - ustawienia**

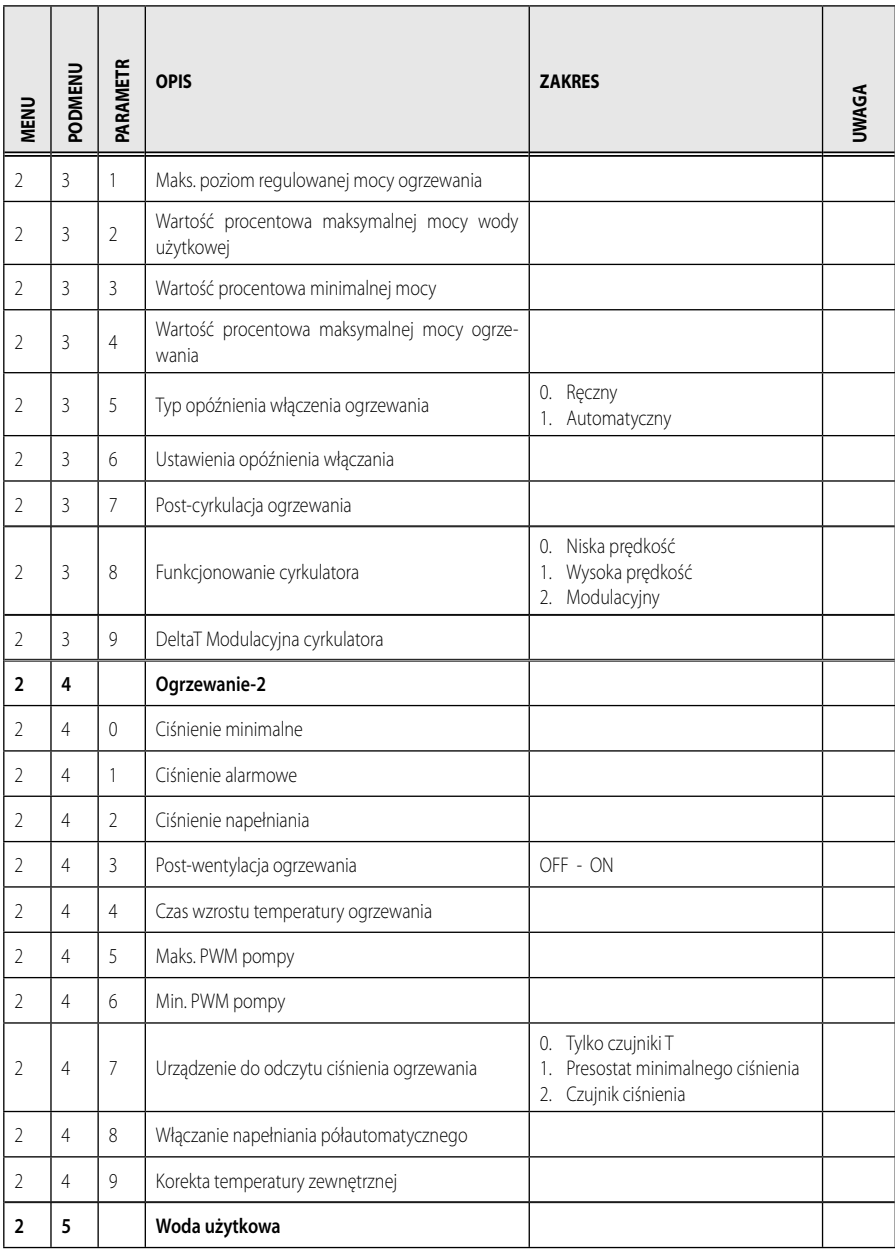

### **menu - ustawienia**

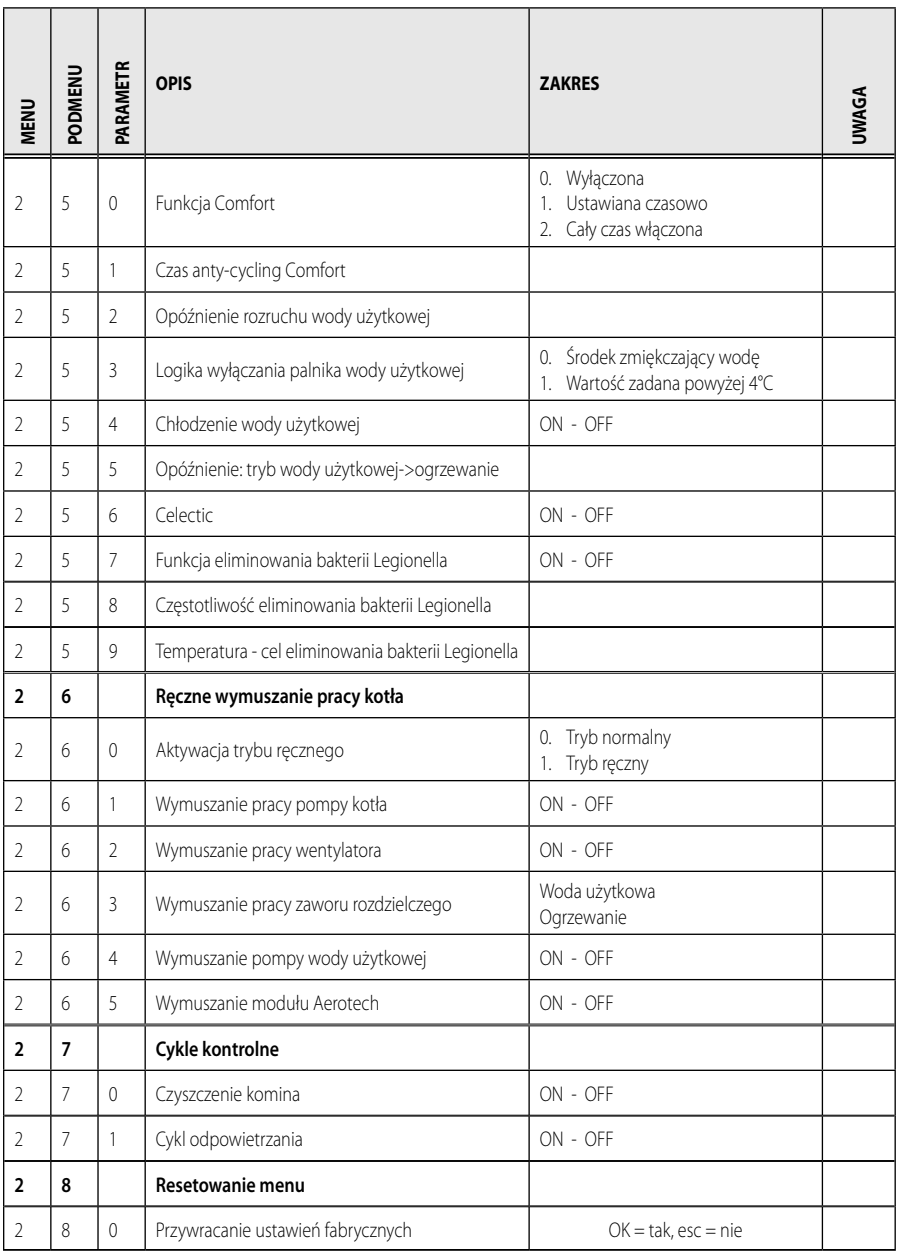

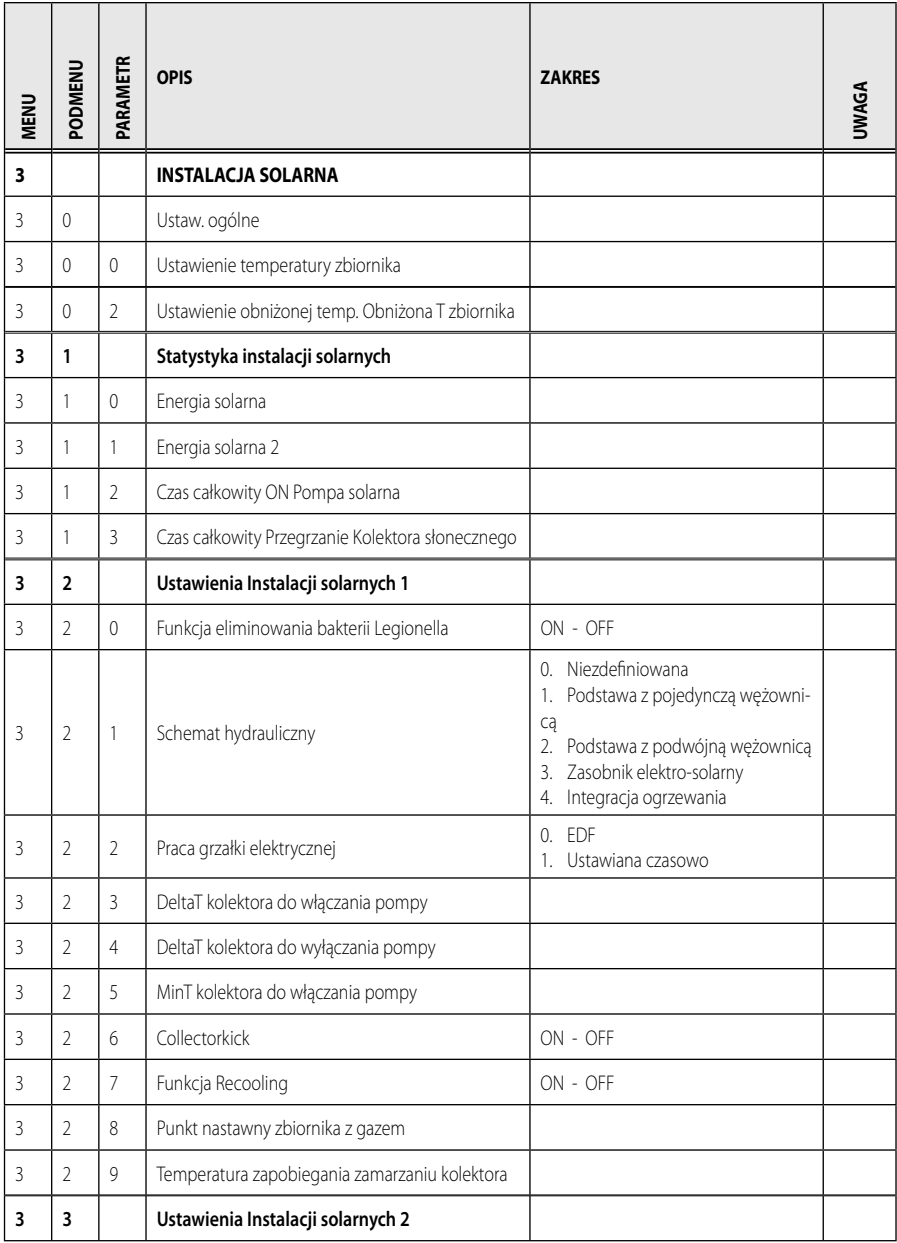

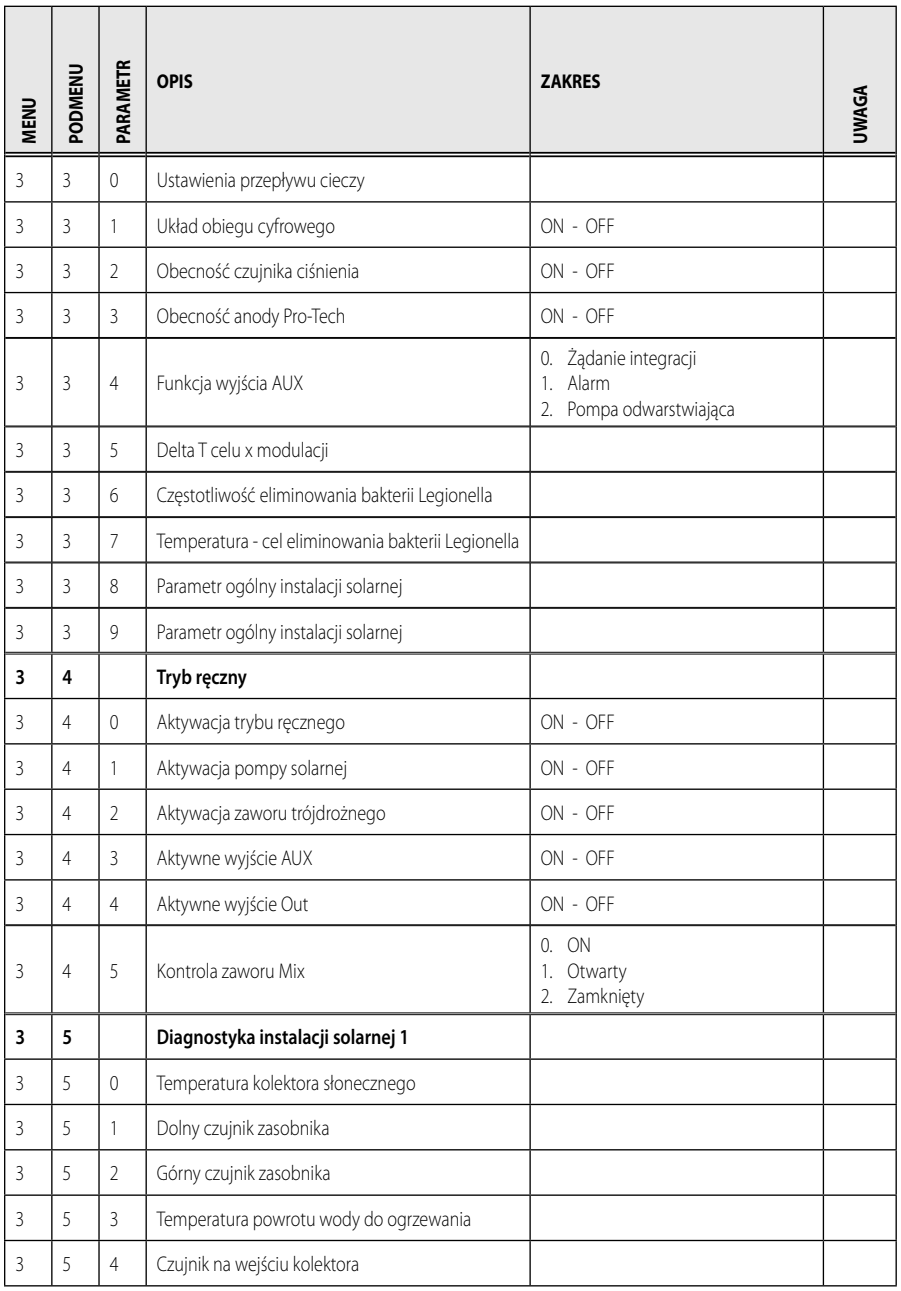
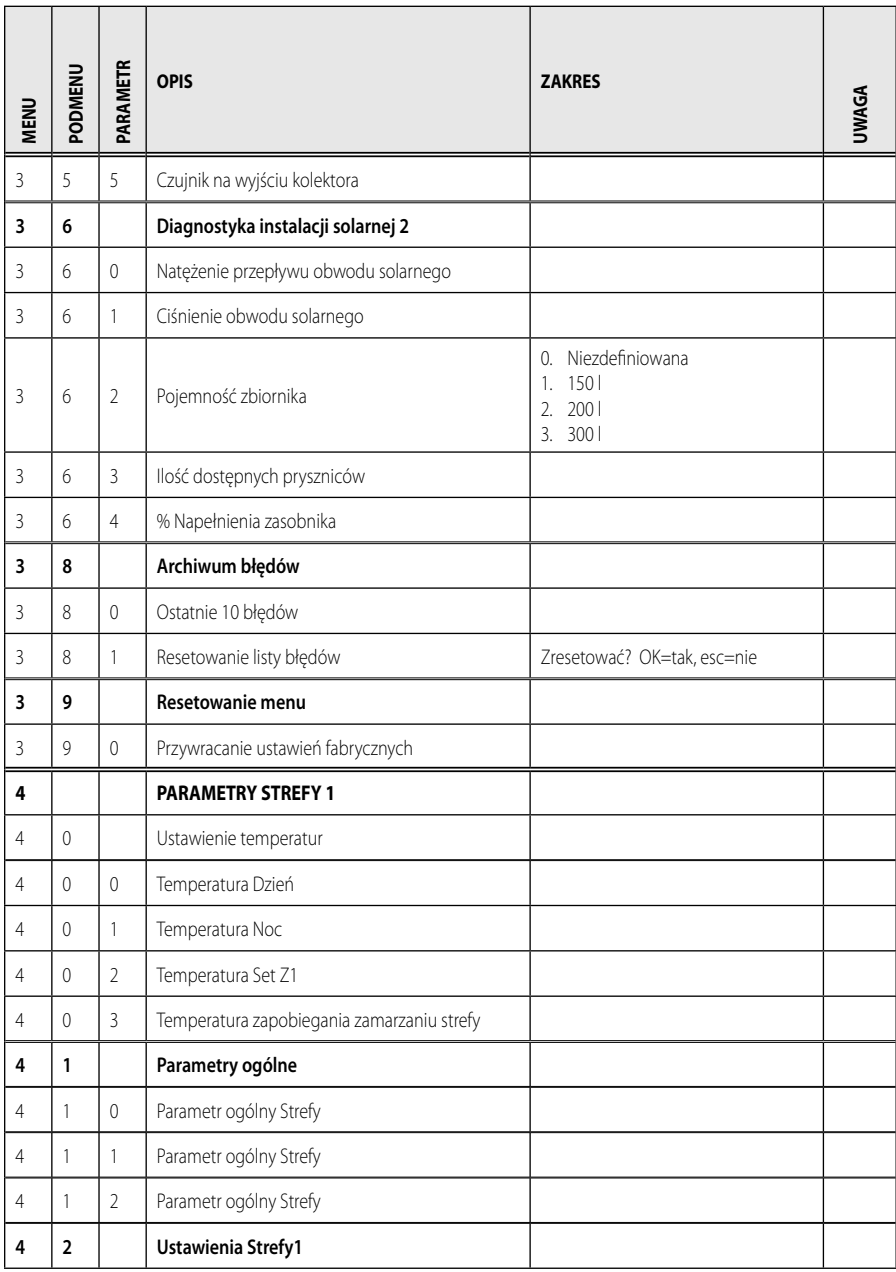

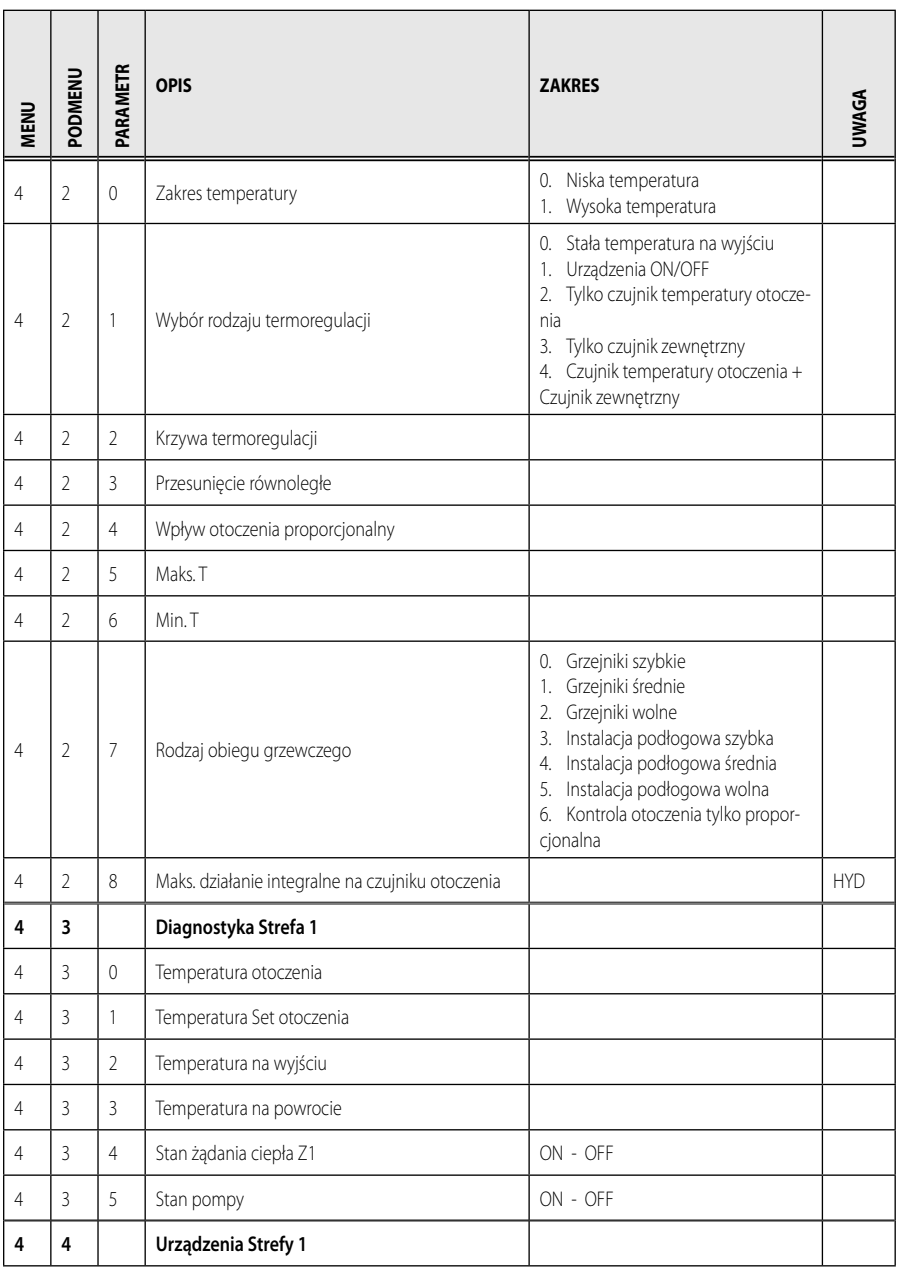

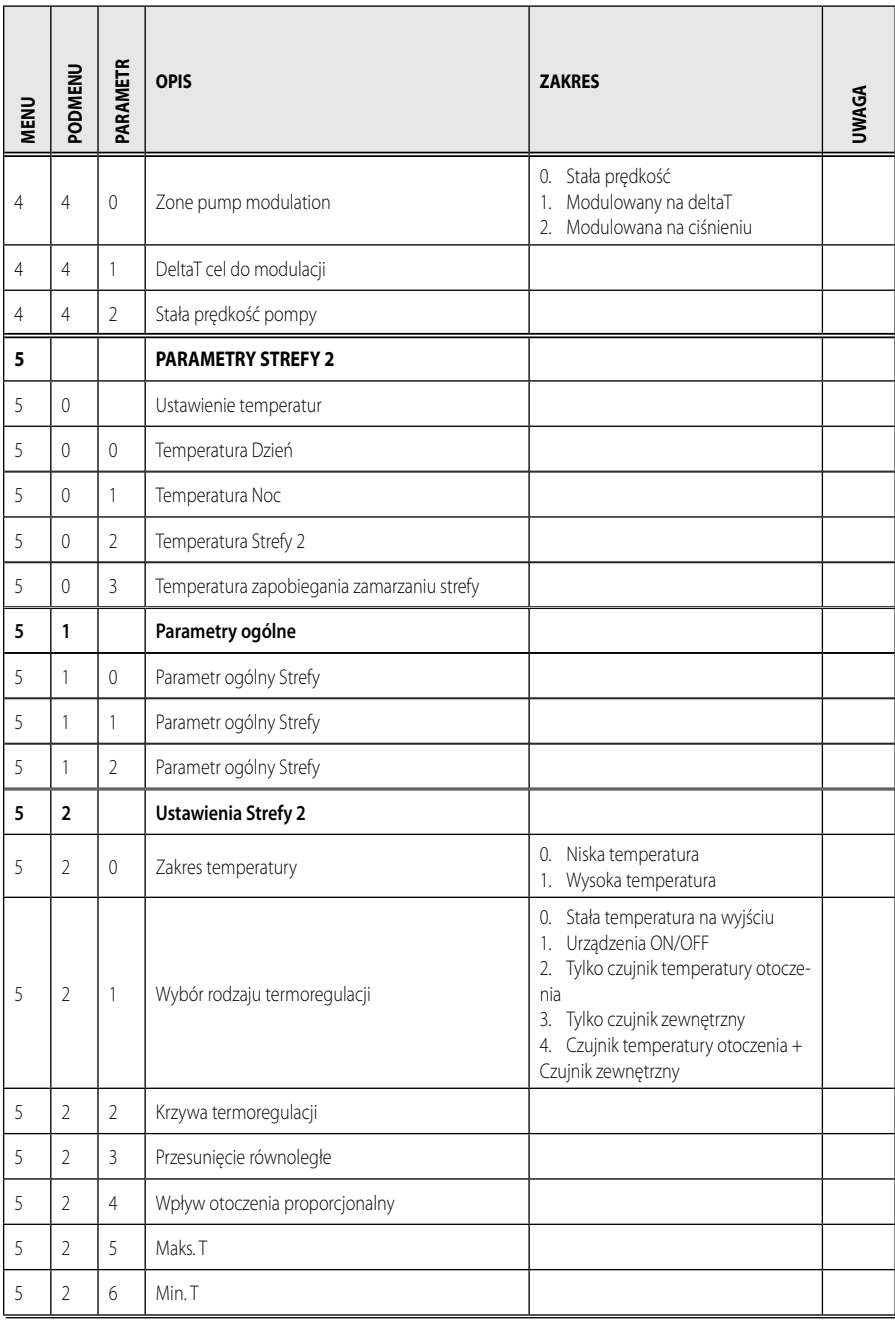

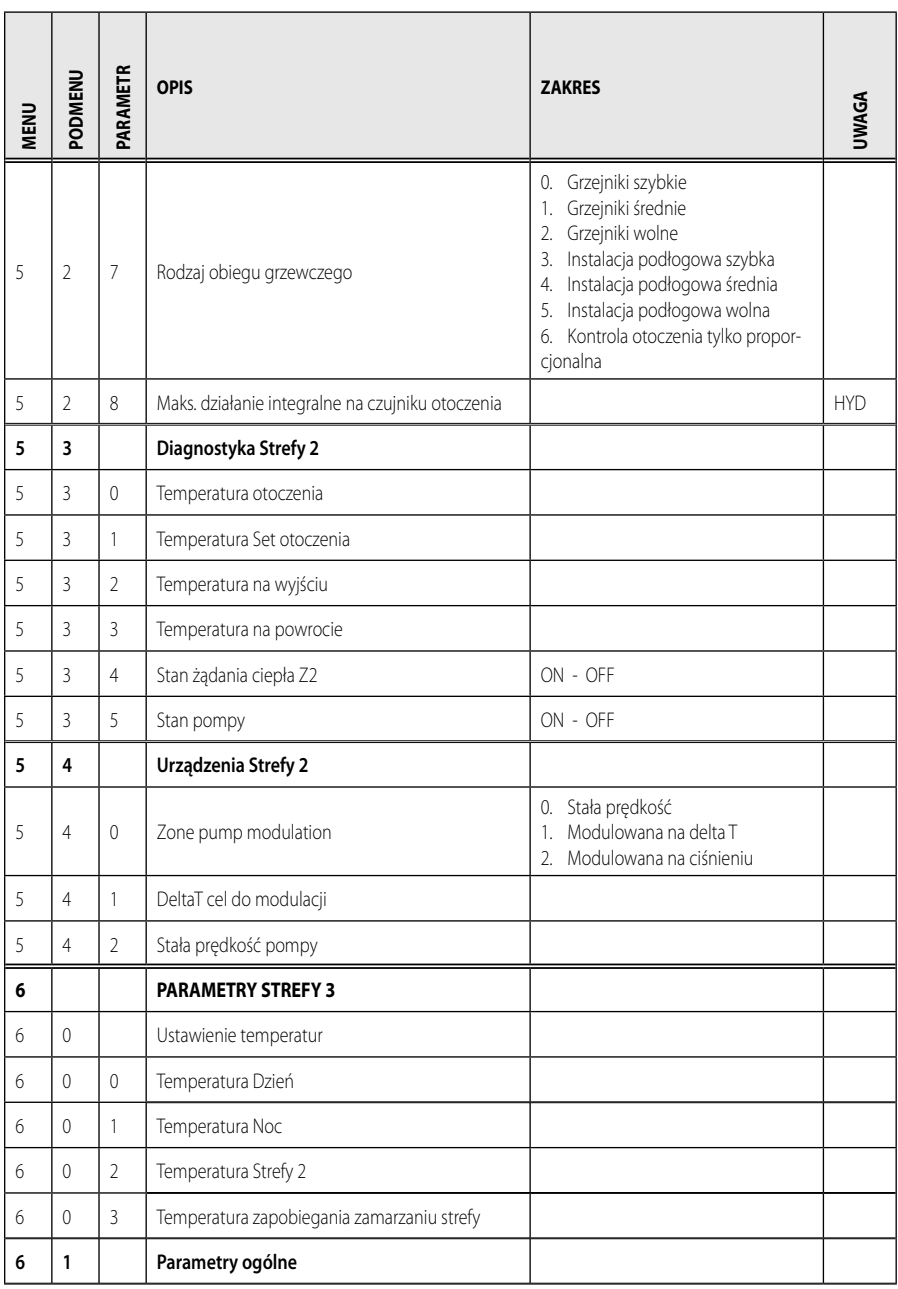

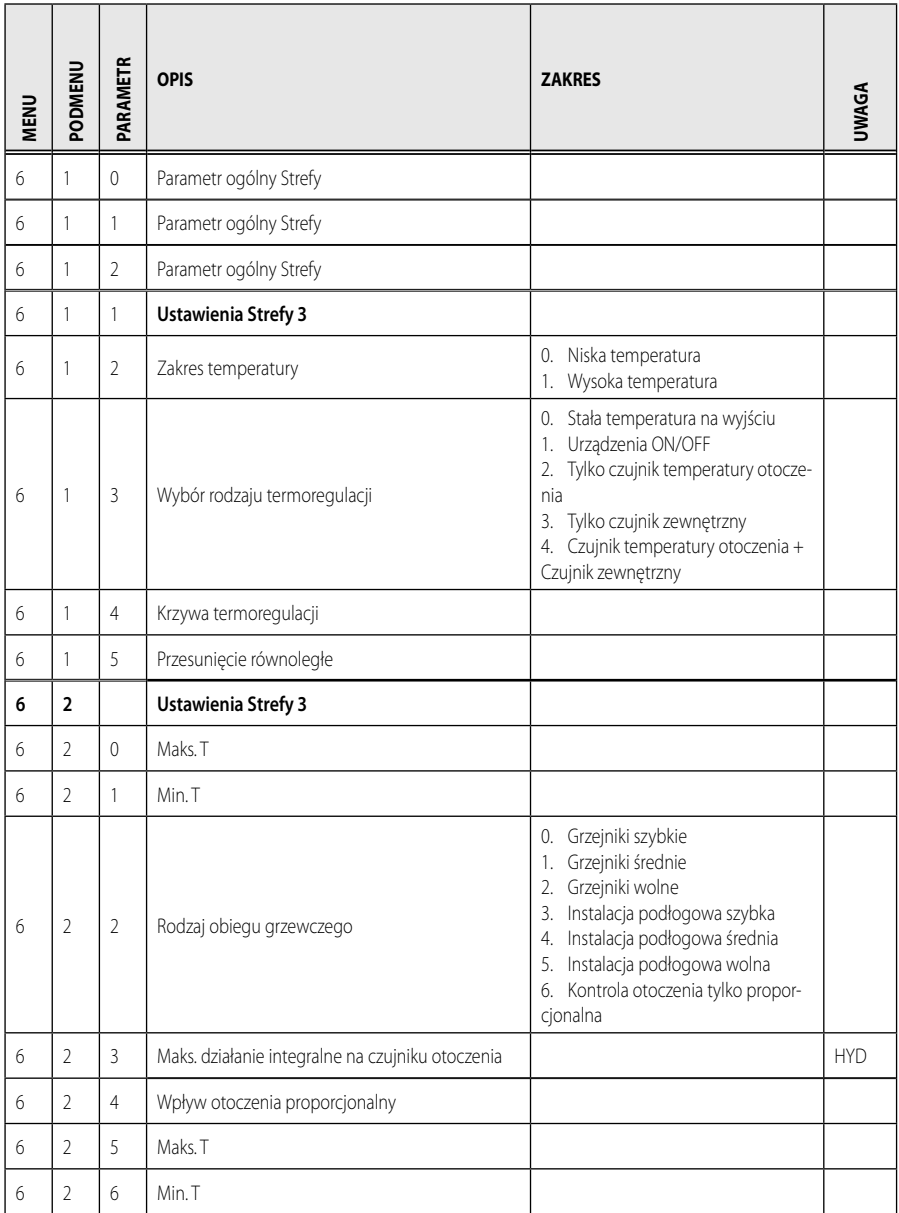

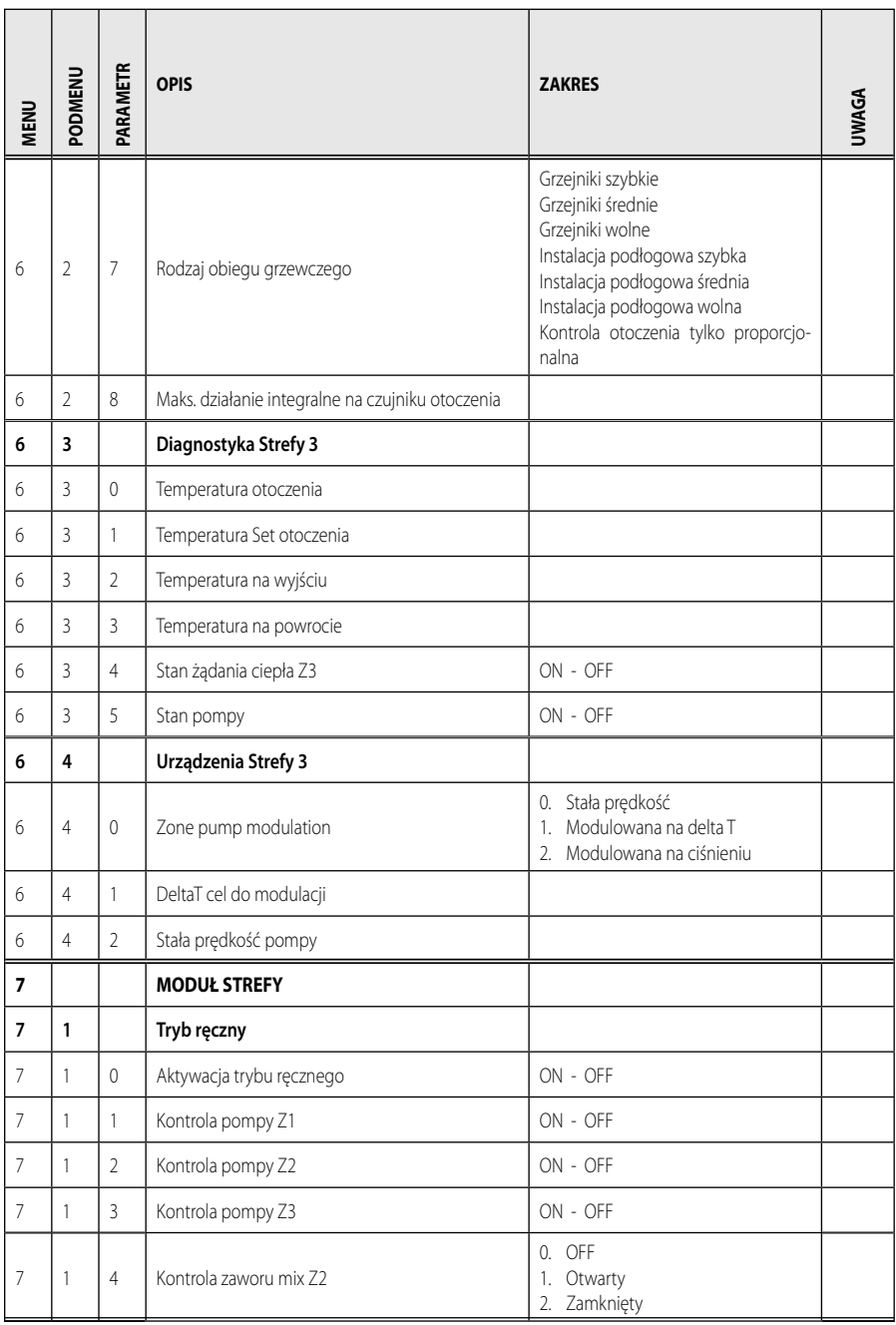

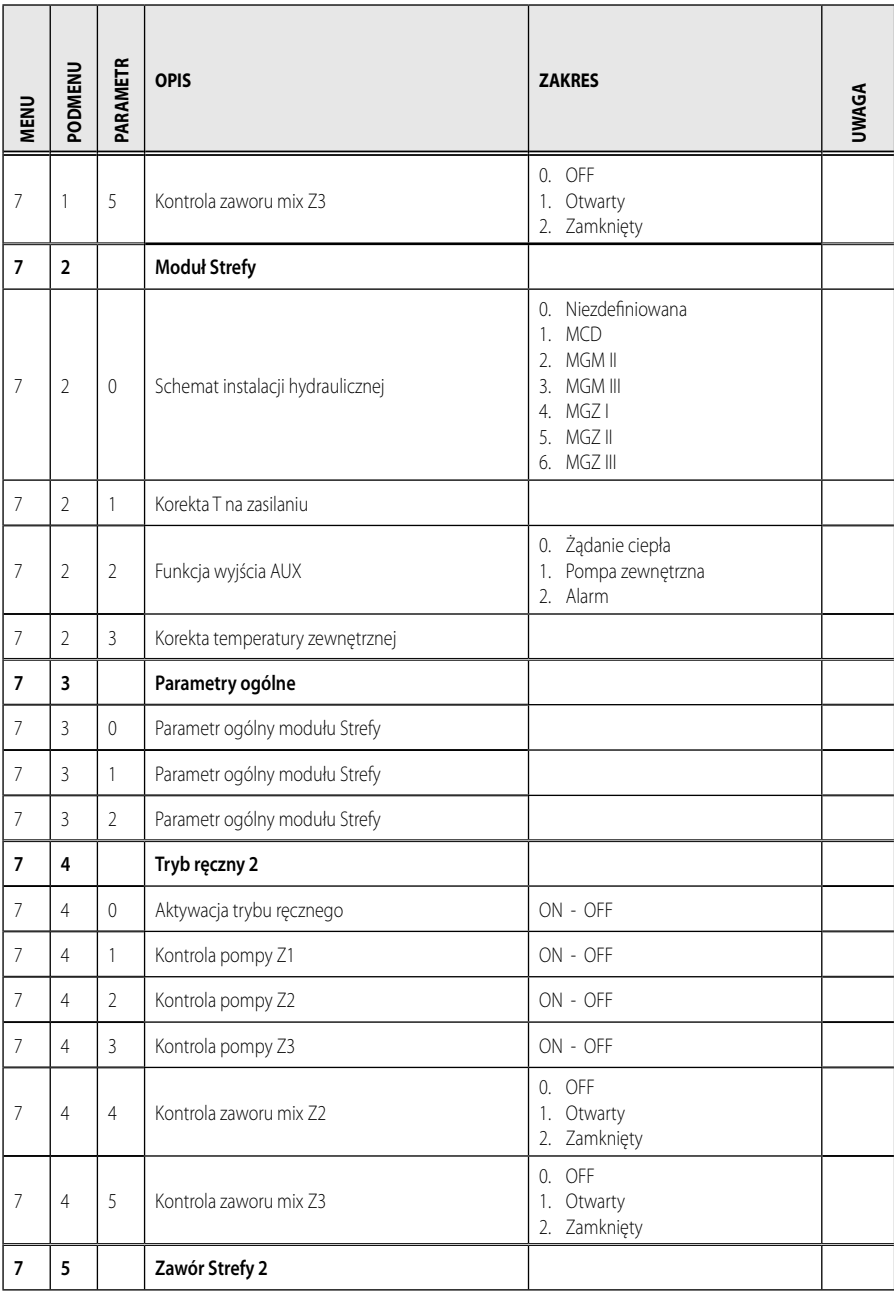

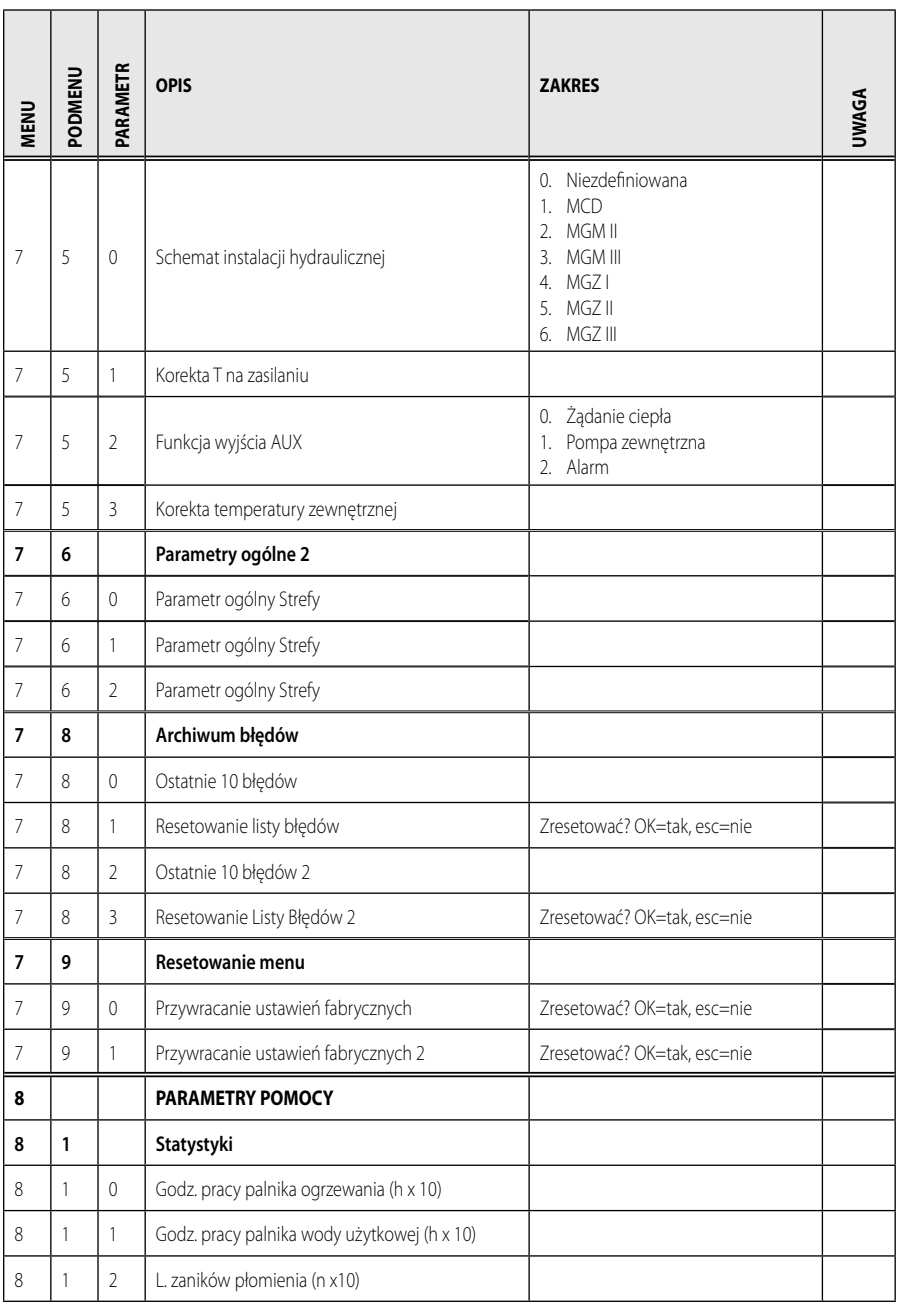

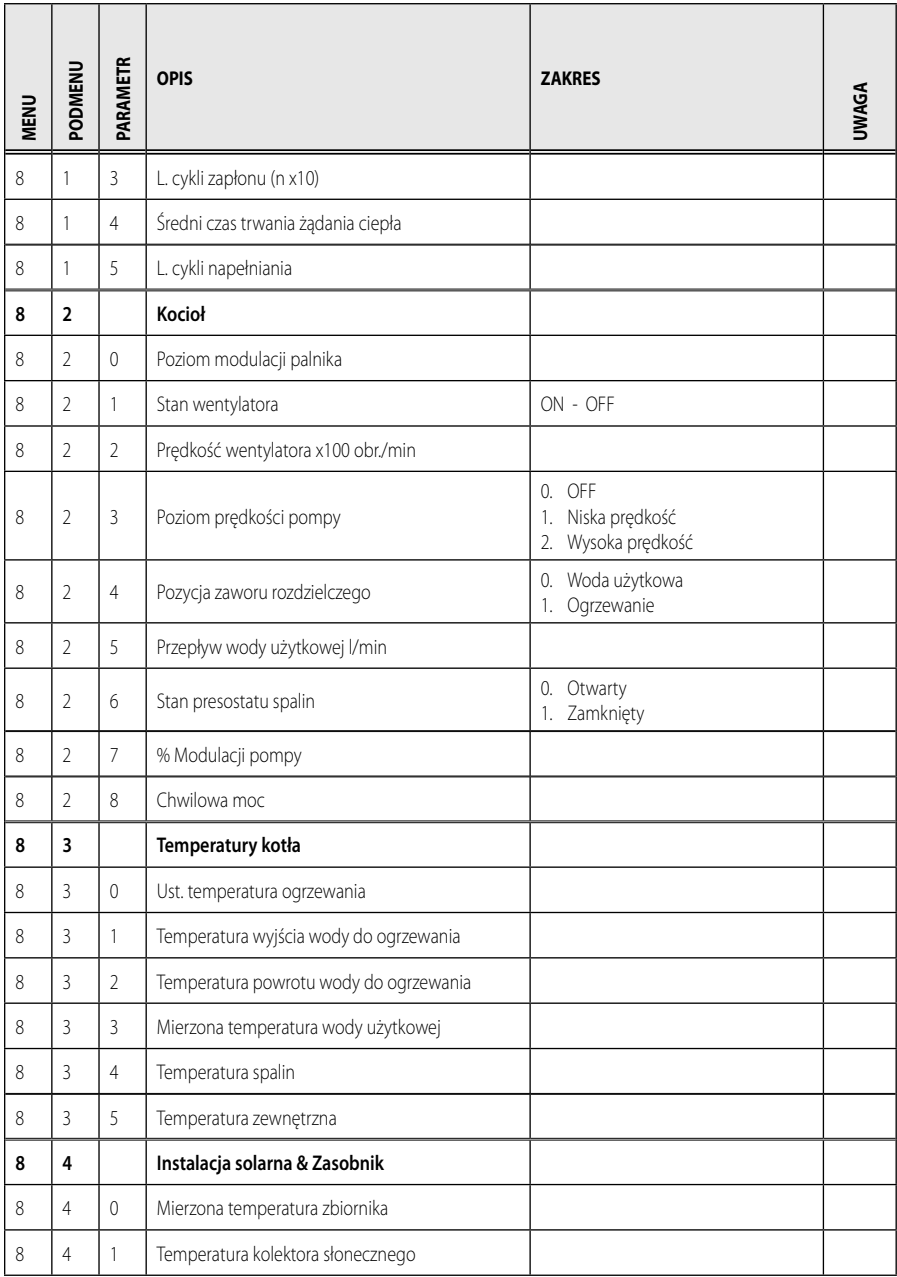

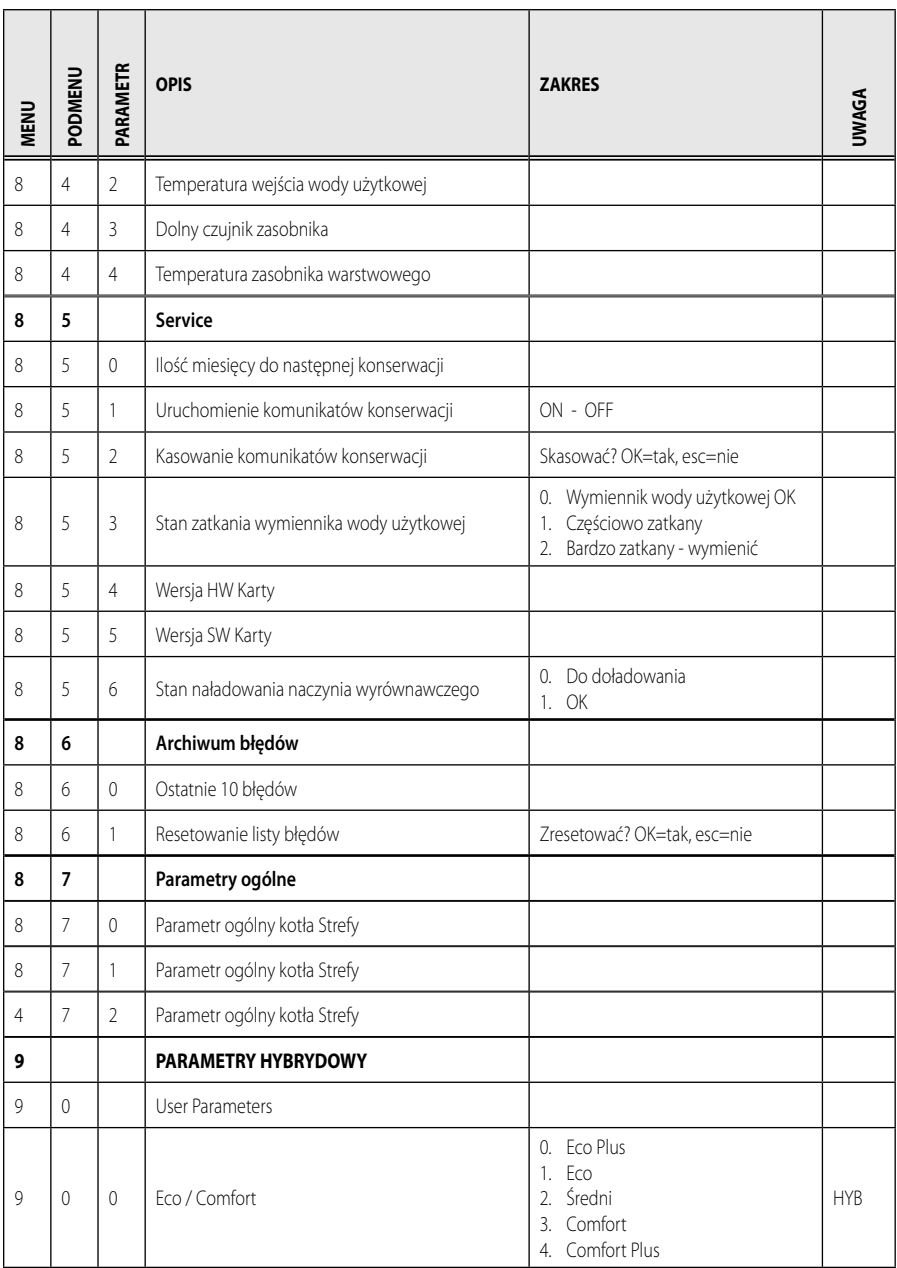

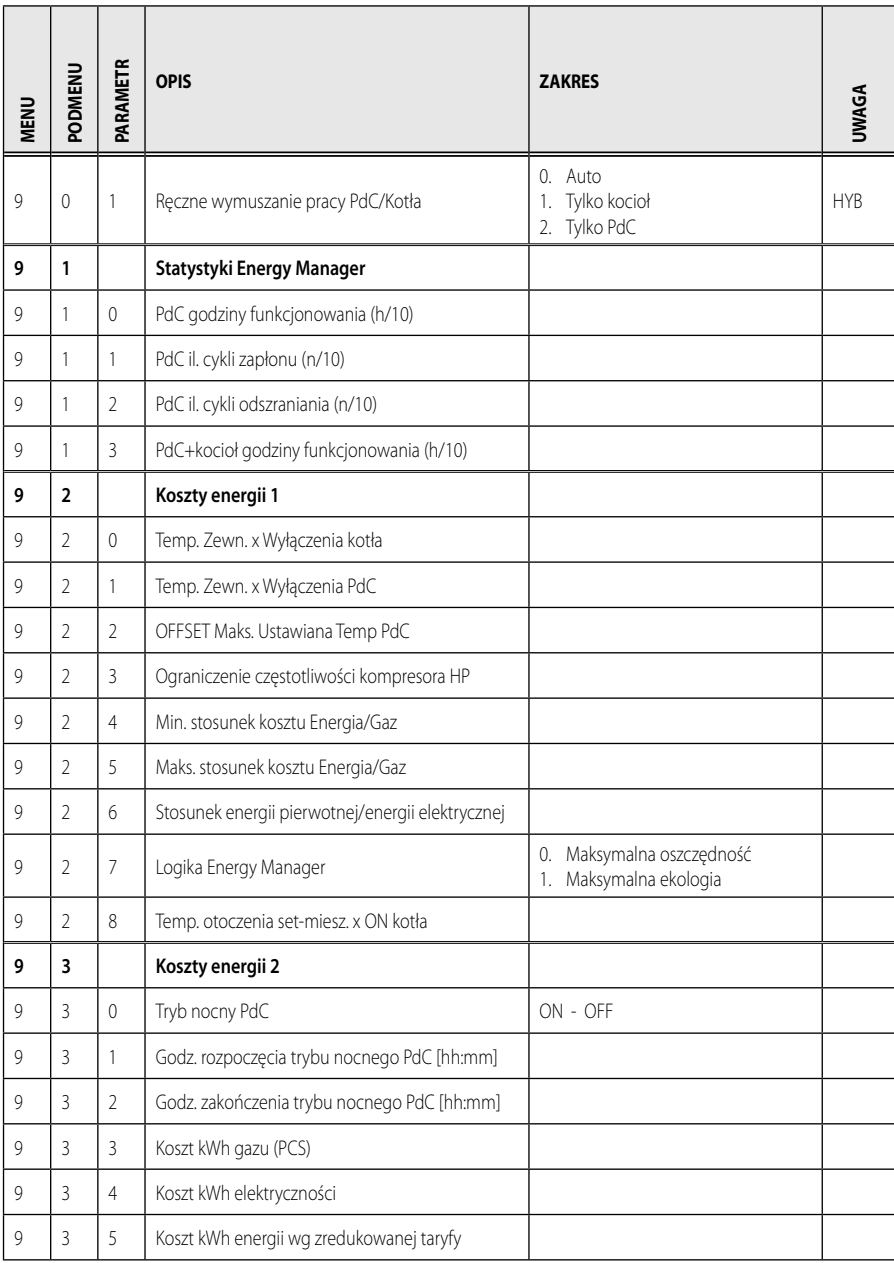

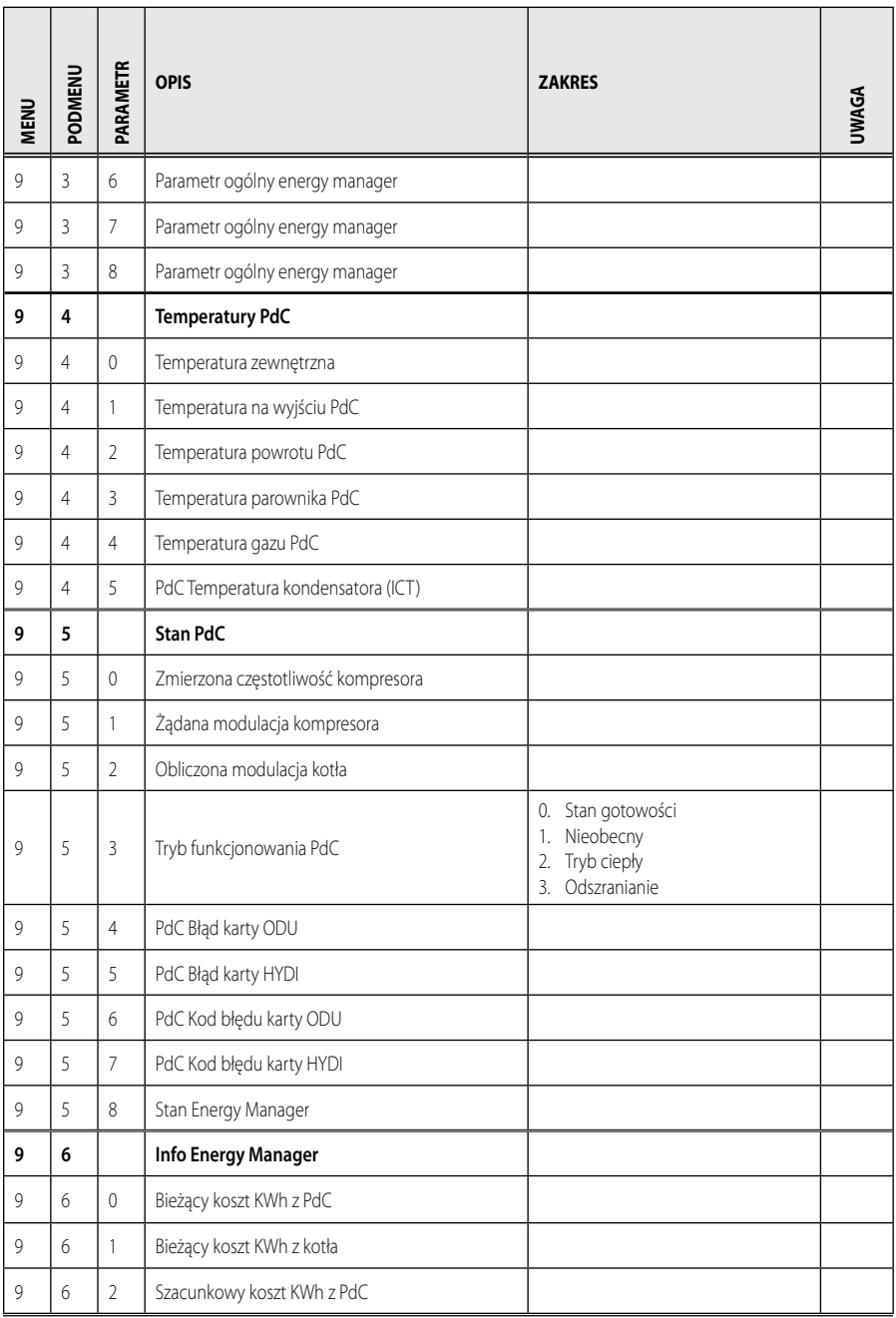

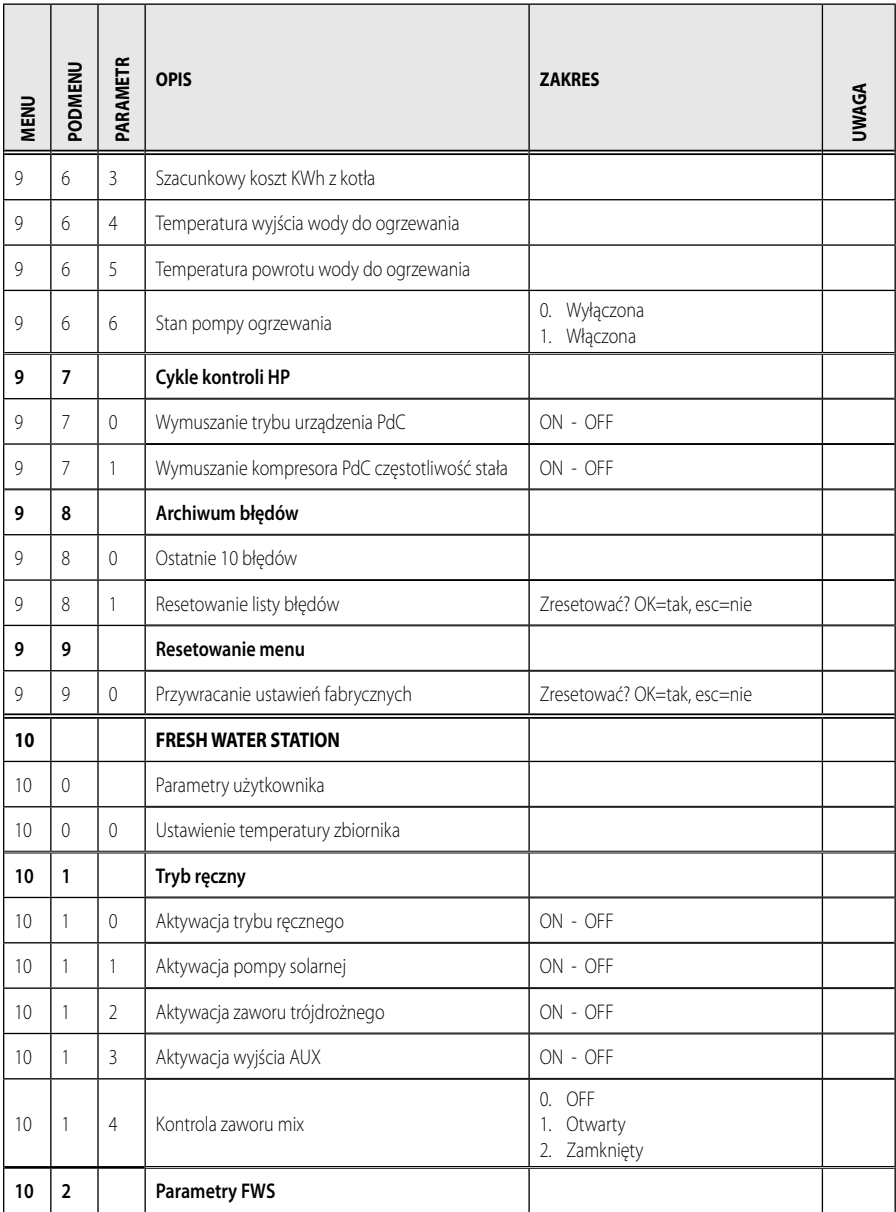

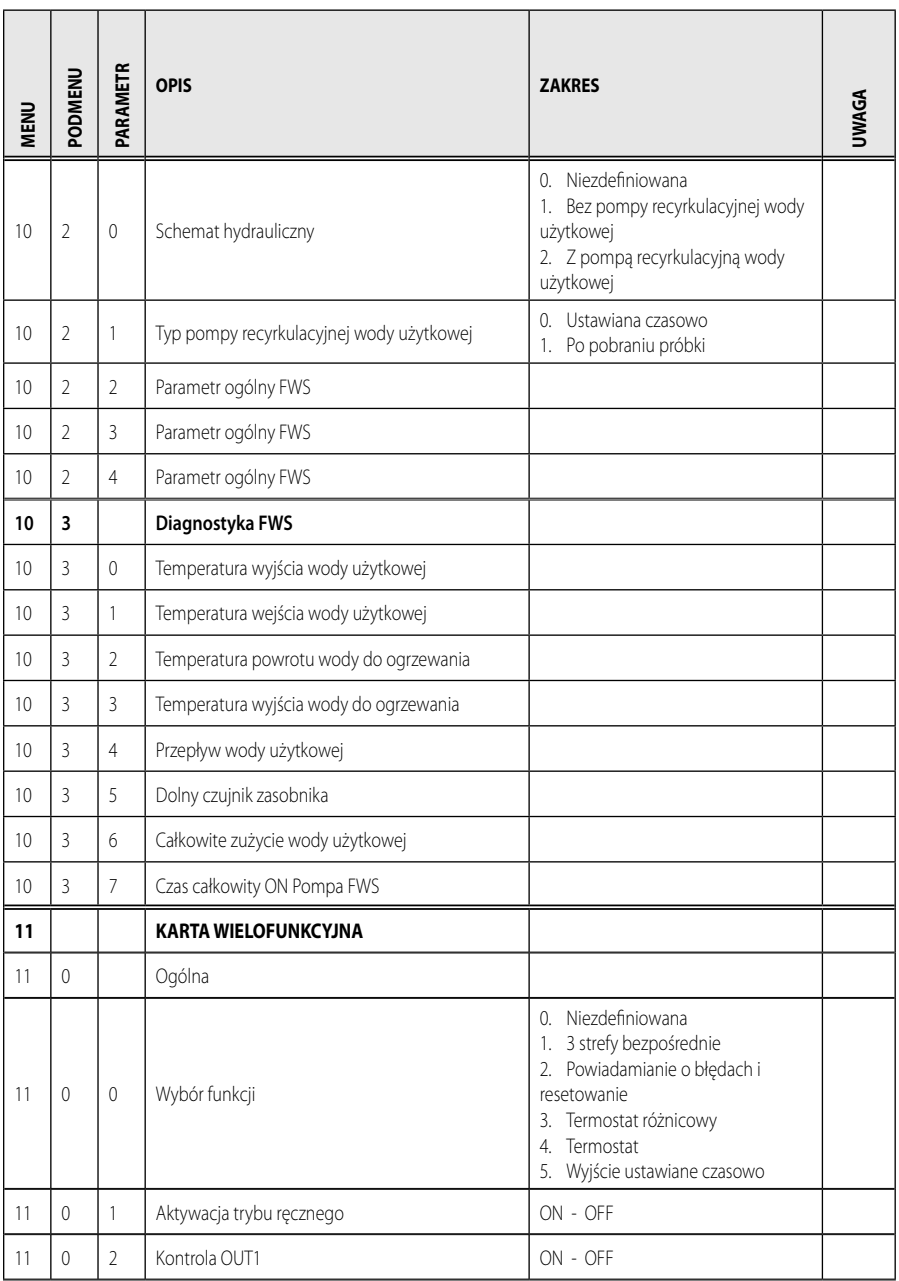

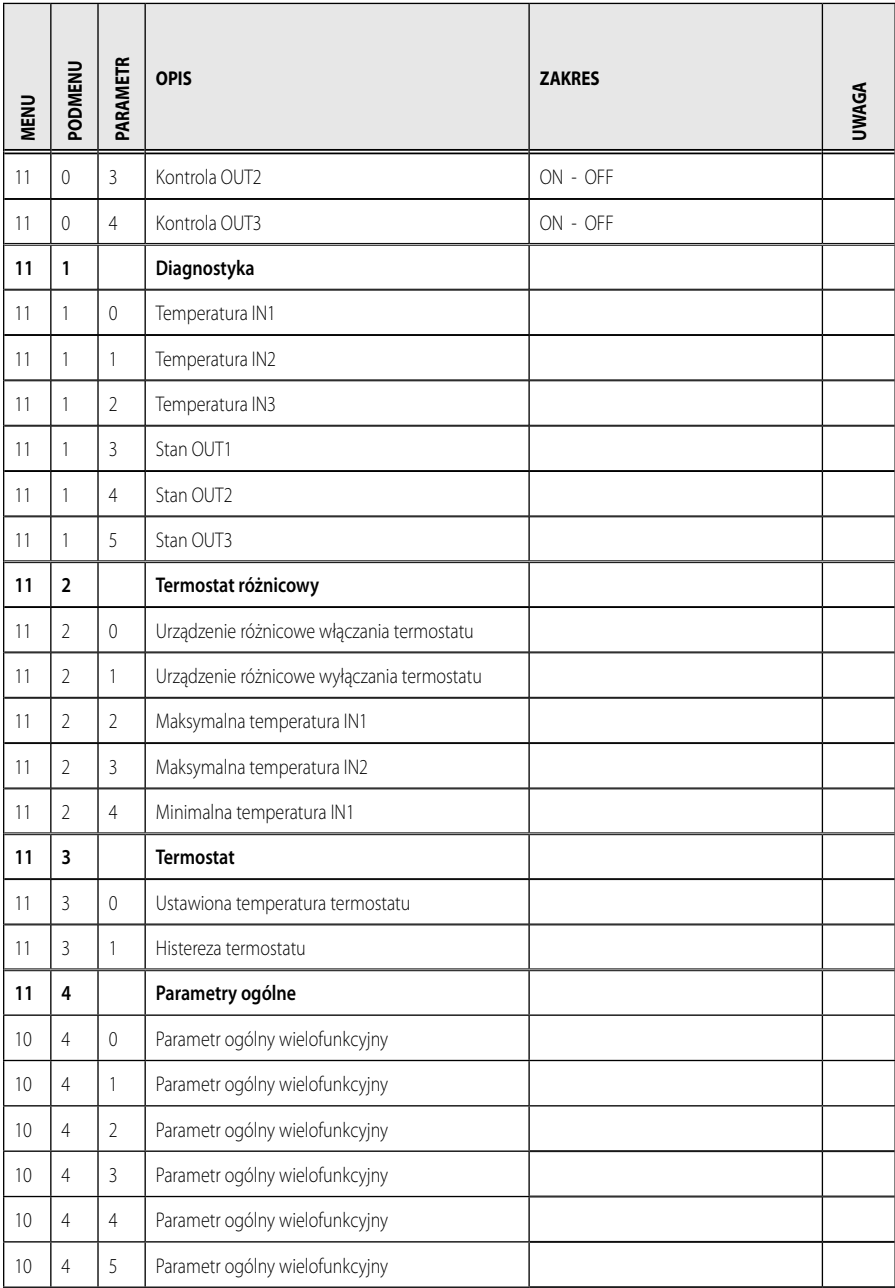

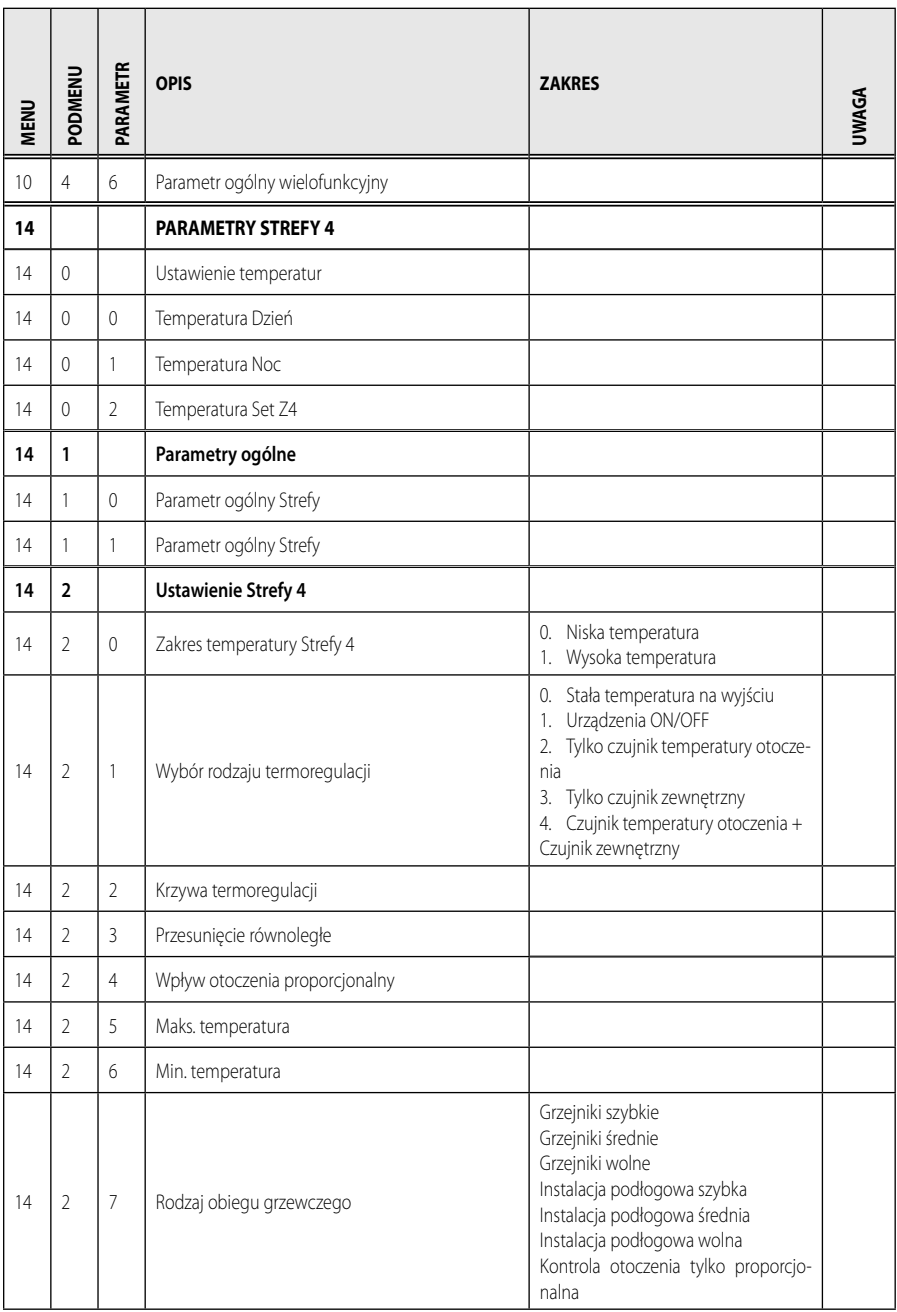

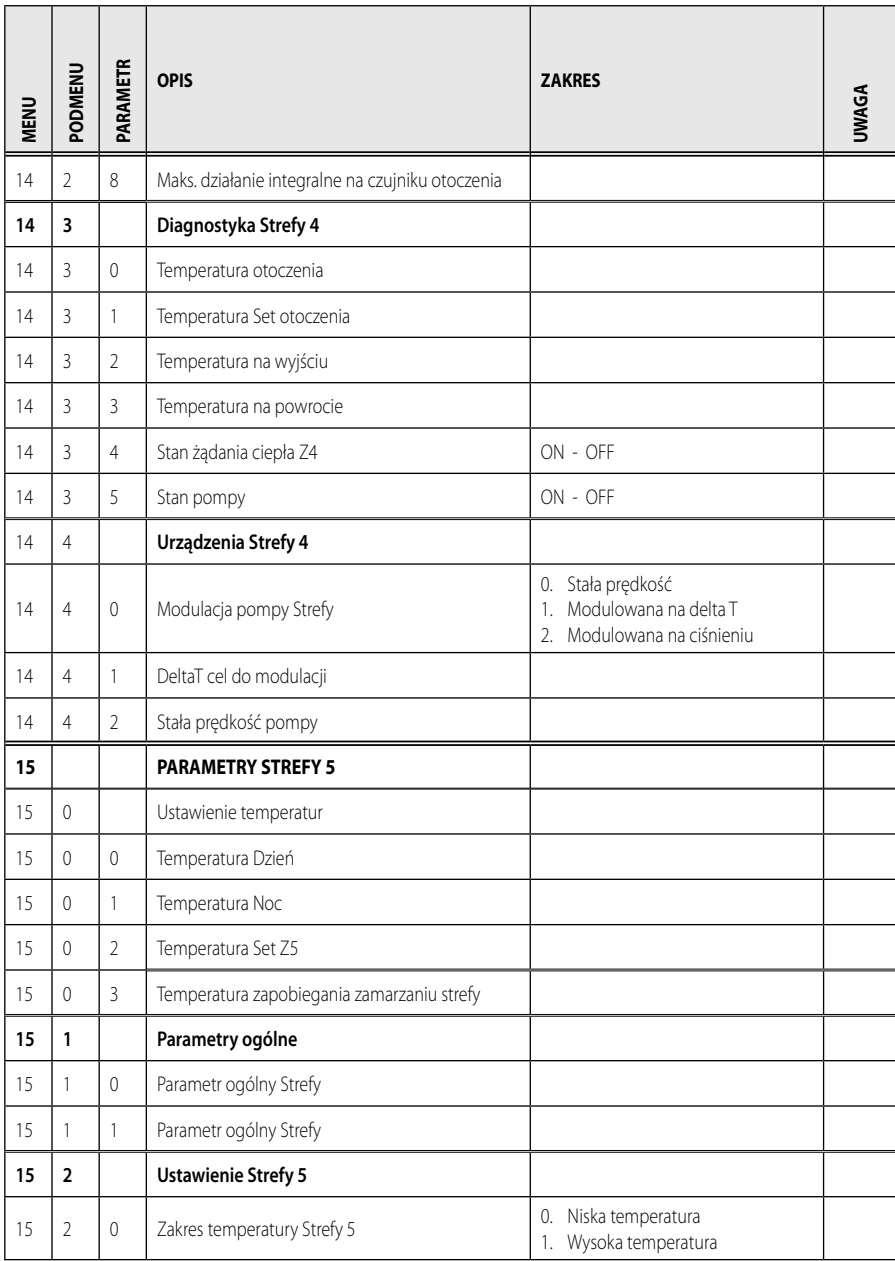

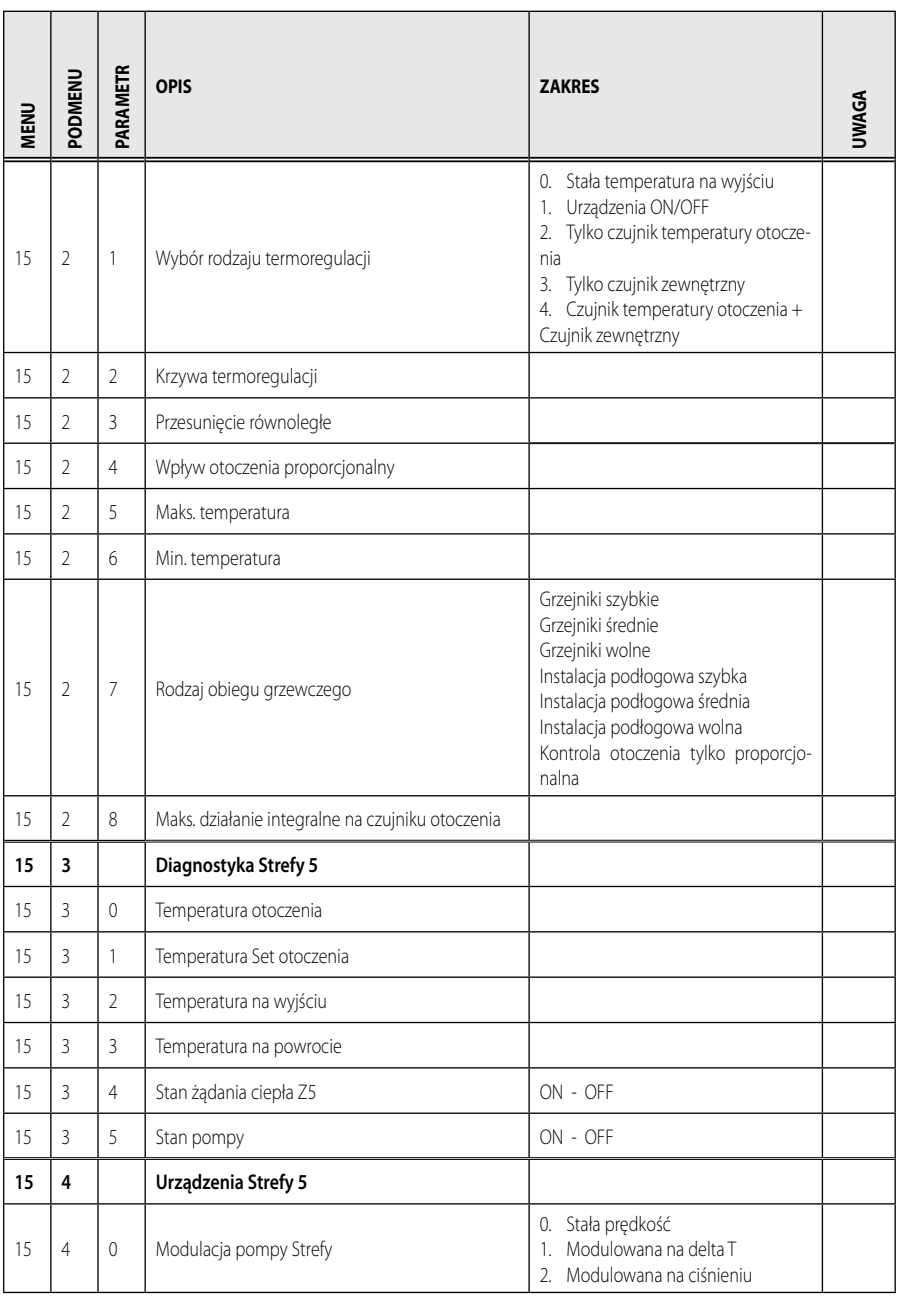

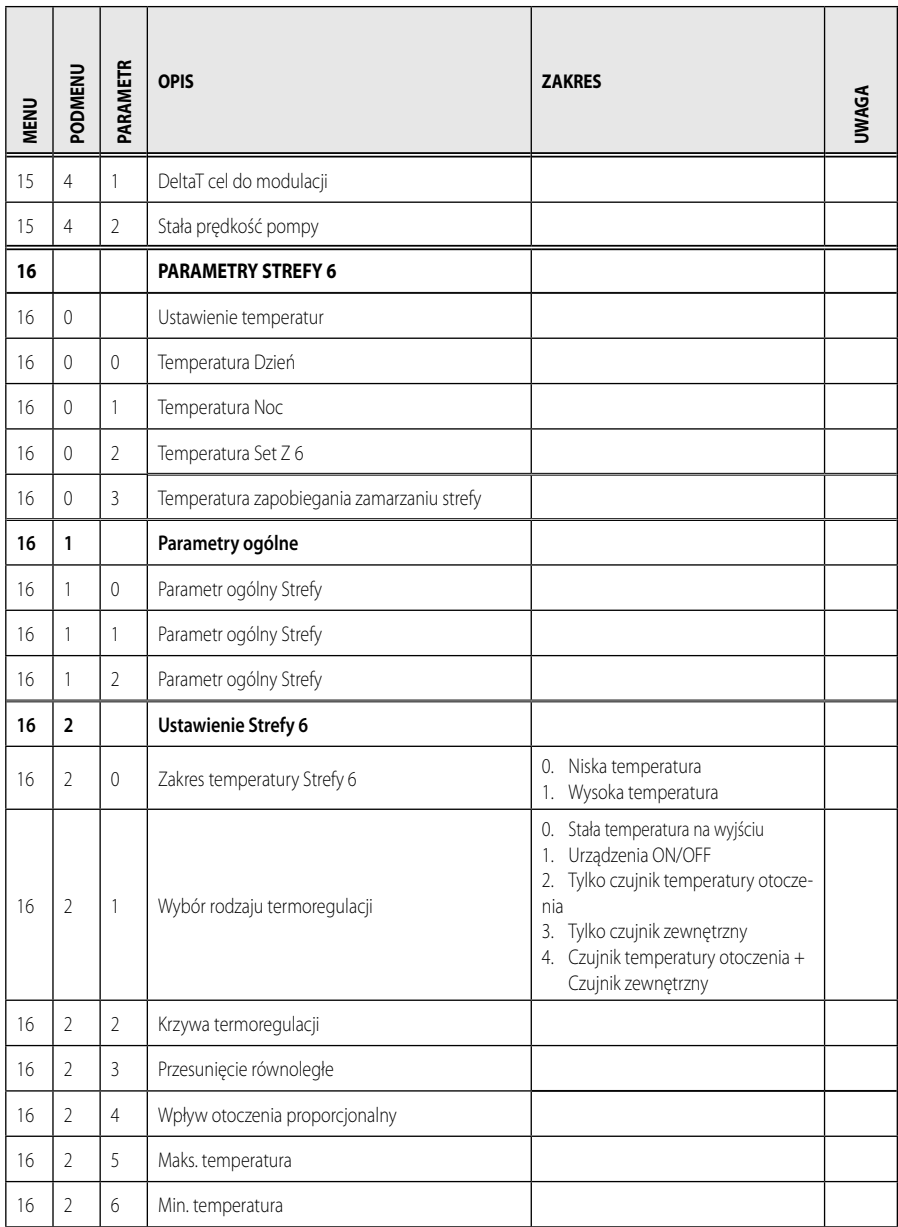

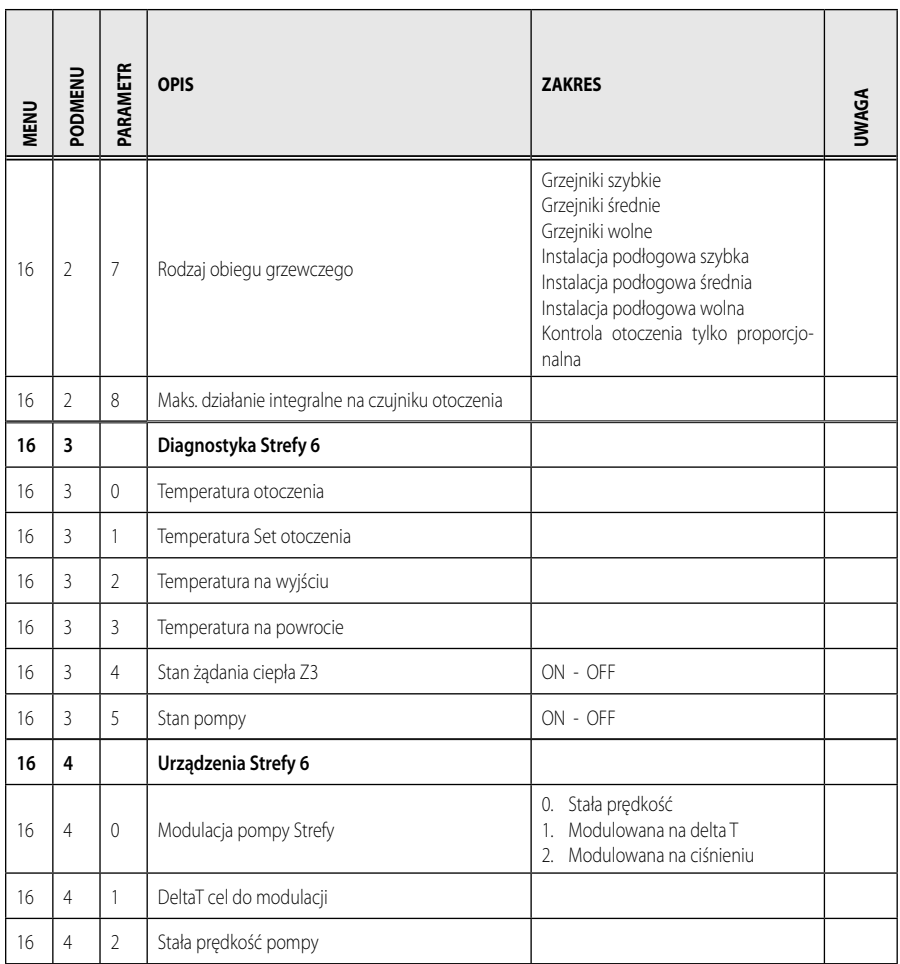

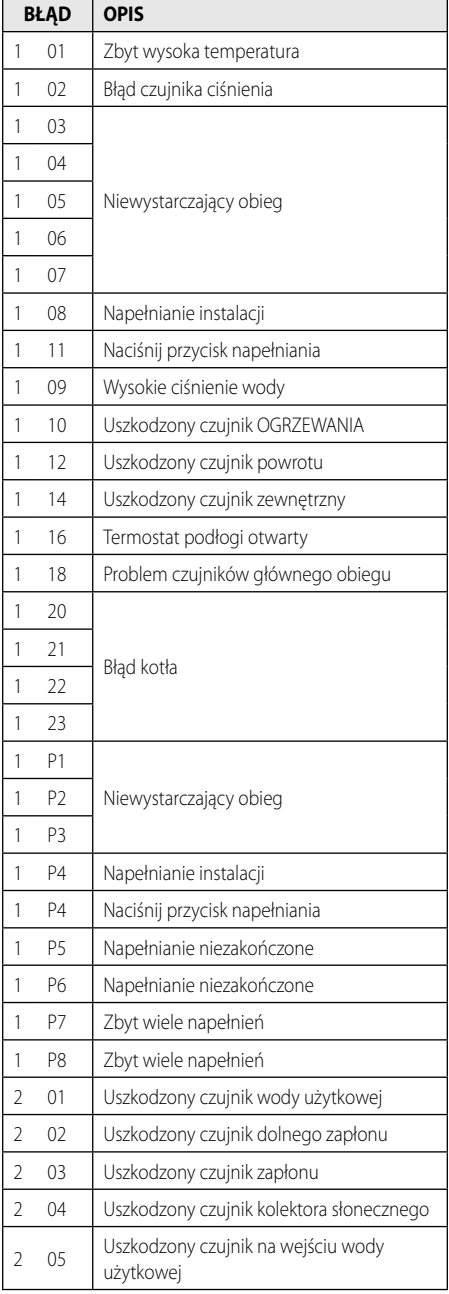

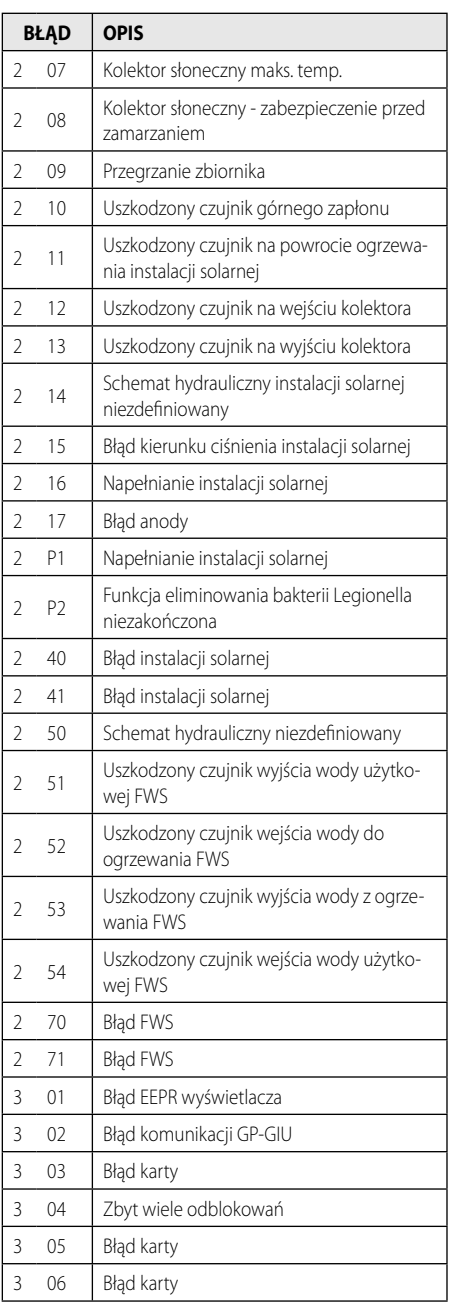

# **PL tabela kodów błędów**

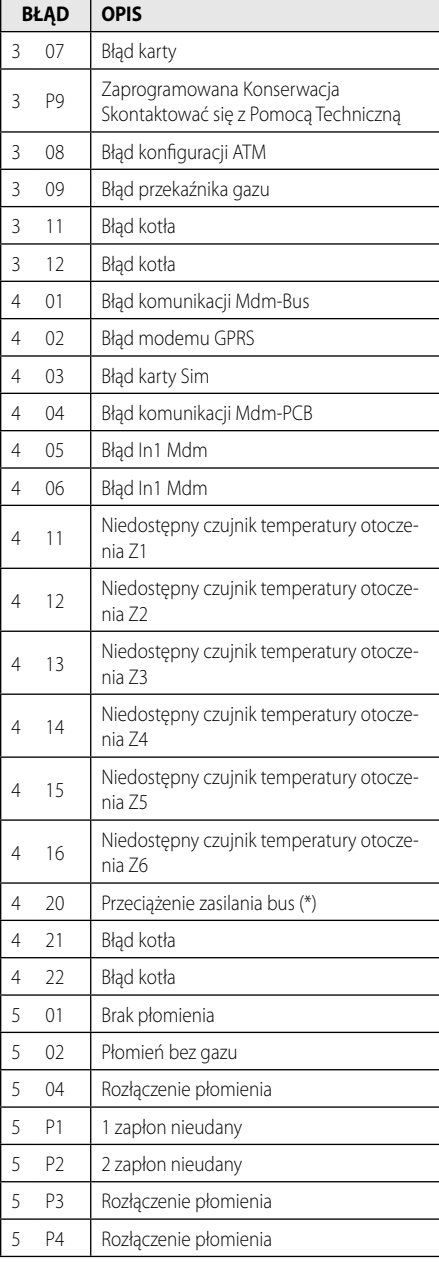

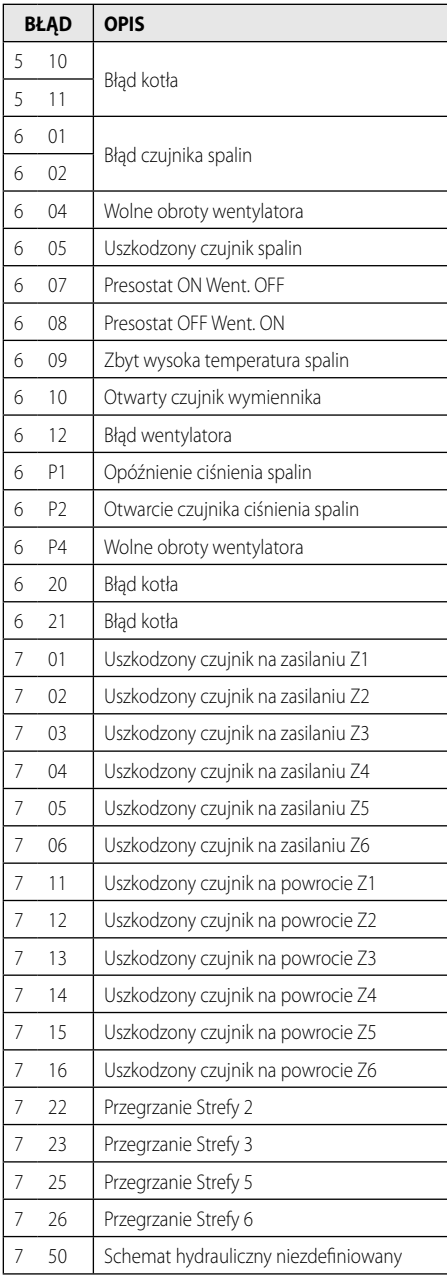

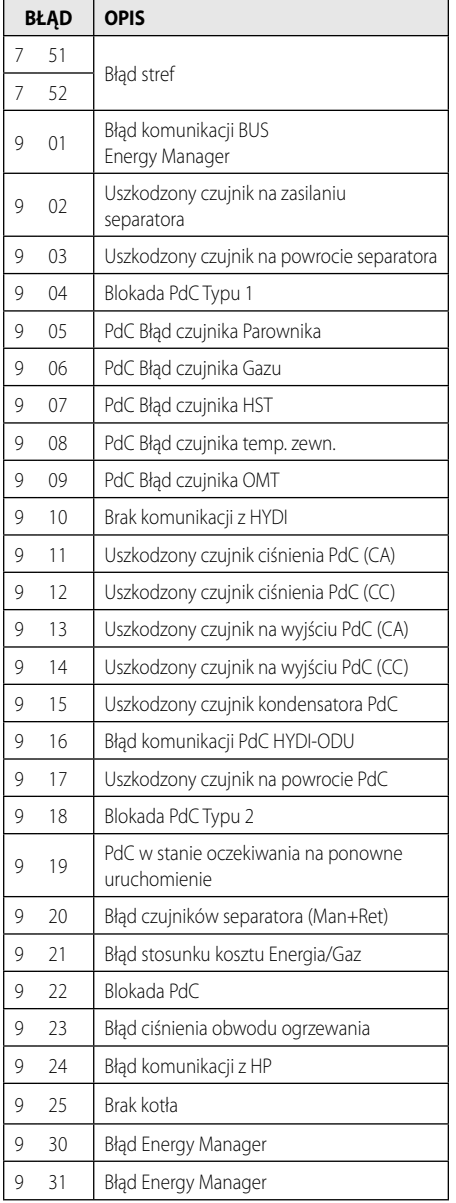

#### **Przywracanie działania**

W przypadku zablokowania, na wyświetlaczu interfejsu systemu jest wyświetlany kod błędu wskazujący rodzaj i przyczynę zatrzymania.

W celu przywrócenia normalnego funkcionowania, postępować zgodnie ze wskazówkami na wyświetlaczu lub skontaktować się z autoryzowanym Biurem Pomocy Technicznej, jeżeli błąd nie zniknie.

#### **(\*) Przeciążenie zasilania BUS**

Możliwe jest wystąpienie błędu przeciążenia BUS, spowodowanego na skutek połączenia trzech lub więcej urządzeń obecnych w zainstalowanym systemie. Urządzenia, które mogą przeciążyć sieć BUS to:

- Moduł wielostrefowy
- Układ pompy instalacji solarnej
- Moduł do natychmiastowej produkcji ciepłej wody użytkowej

W celu uniknięcia ryzyka przeciążenia zasilania BUS, należy ustawić przełącznik 1 jednej z kart elektronicznych obecnych na urządzeniach podłączonych do systemu (z wyjątkiem kotła) na pozycji OFF, w sposób przedstawiony n rysunku.

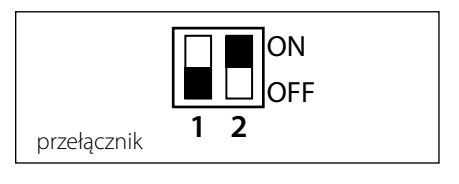

### **CZ obsah**

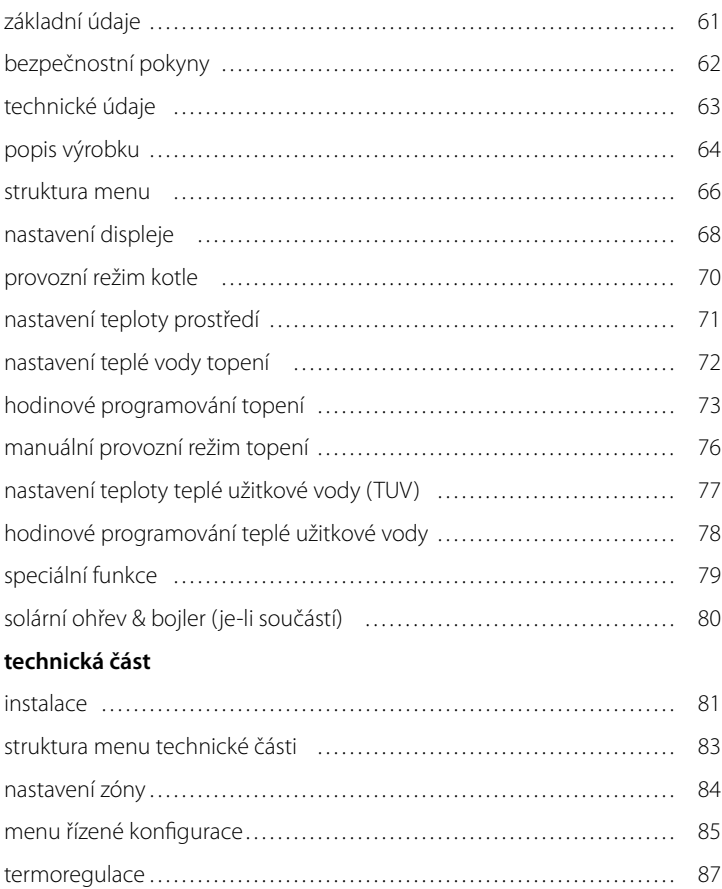

tabulka s přehledem menu …………………………………………… 89 tabulka chybových kódů ……………………………………………… 115 Rozhraní systému SENSYS vám umožňuje komunikovat s kotlem z nejoblíbenějšího prostředí vašeho domu. Budete tak moci nainstalovat kotel na nejvhodnější místo a ovládat jej na dálku.

Rozhraní systému SENSYS vám umožňuje jednoduchou a účinnou správu termoregulace prostředí a kontrolu teplé užitkové vody. Dále vám poskytuje první pomoc v případě poruchy kotle, a to tím, že signalizuje druh poruchy a doporučuje zásahy pro její odstranění nebo vám poradí, abyste požádali o zásah středisko servisní služby.

Tento návod k použití tvoří nedílnou a nezbytnou součást výrobku.

Pozorně si přečtěte pokyny a upozornění uvedené v tomto návodu, protože poskytují důležité pokyny ohledně použití a údržby.

Instalace, údržba a jakýkoli zásah musí provádět kvalifikovaný personál splňující určené požadavky v souladu s platnými normami a pokyny poskytnutými výrobcem.

V případě poruchy a/nebo nesprávné činnosti vypněte zařízení a nepokoušejte se o jeho opravu, ale obraťte se na kvalifikovaný personál.

Případné opravy mohou být provedeny pouze kvalifikovanými techniky, kteří přitom musí použít výhradně originální náhradní díly. Nedodržení výše uvedených pokynů může negativně ovlivnit bezpečnost zařízení a způsobit propadnutí jakékoli odpovědnosti ze strany výrobce.

Před prováděním čištění vnějších částí vypněte zařízení.

VYSVĚTLIVKY K SYMBOLŮM:

A Nedodržení upozornění má za následek riziko ublížení na zdraví osob, za určitých okolností také smrtelné

Nedodržení upozornění má za následek riziko způsobení škod na majetku, rostlinách nebo ublížení zvířatům, za určitých okolností také vážné

#### **Neprovádějte operace vyžadující demontáž zařízení z polohy, do které bylo nainstalováno.**

Poškození zařízení.

**Při čištění zařízení nelezte na židle, podnožky, žebříky ani na nestabilní podložky.**

A Osobní ublížení na zdraví následkem pádu z výšky nebo pádu zapříčiněného žebříkem (u dvojitých žebříků).

#### **K čištění zařízení nepoužívejte insekticidy, rozpouštědla ani agresivní čisticí prostředky.**

Poškození součástí z plastů nebo nátěrů.

#### **Nepoužívejte zařízení k odlišným účelům než k běžnému použití v domácnosti.**

 $\Delta$  Poškození zařízení následkem přetížení v rámci činnosti. Poškození předmětů následkem nevhod-

ného zacházení.

#### **Nenechávejte používat zařízení děti nebo nepoučené osoby.**

Poškození zařízení následkem nesprávného použití.

#### **UPOZORNĚNÍ!**

Zařízení není určeno pro použití osobami (včetně dětí) se sníženými fyzickými, senzorickými nebo mentálními schopnostmi nebo s nedostatečnými zkušenostmi a znalostmi, s výjimkou případu, kdy mohou během tohoto použití využít dozoru osoby odpovědné za jejich bezpečnost nebo její pokyny.

Děti se musí kontrolovat, aby se zajistilo, že nebudou používat zařízení ke svým hrám.

#### **TENTO VÝROBEK JE VE SHODĚ SE SMĚRNICÍ EU 2002/96/ES**

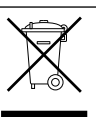

Symbol přeškrtnutého koše uvedený na zařízení označuje, že s výrobkem musí být po skončení jeho životnosti zacházeno odděleně od běžného domácího odpadu, musí být odevzdán do střediska separovaného sběru pro elektrická a elektronická zařízení nebo musí být odevzdán zpět prodejci v okamžiku zakoupení nového ekvivalentního zařízení.

Uživatel je odpovědný za to, že zařízení bude po skončení své životnosti doručeno do vhodných sběrných struktur.

Vhodný separovaný sběr za účelem dalšího odeslání vyřazeného zařízení do recyklace, zpracování a likvidace kompatibilní se životním prostředím přispívá k zabránění možných negativních dopadů na životní prostředí a na zdraví a podporuje recyklaci materiálů, ze kterých je výrobek složen.

Podrobnější informace o dostupných sběrných systémech můžete získat tak, že se obrátíte na místní službu likvidace odpadu nebo na obchod, ve kterém byl proveden nákup.

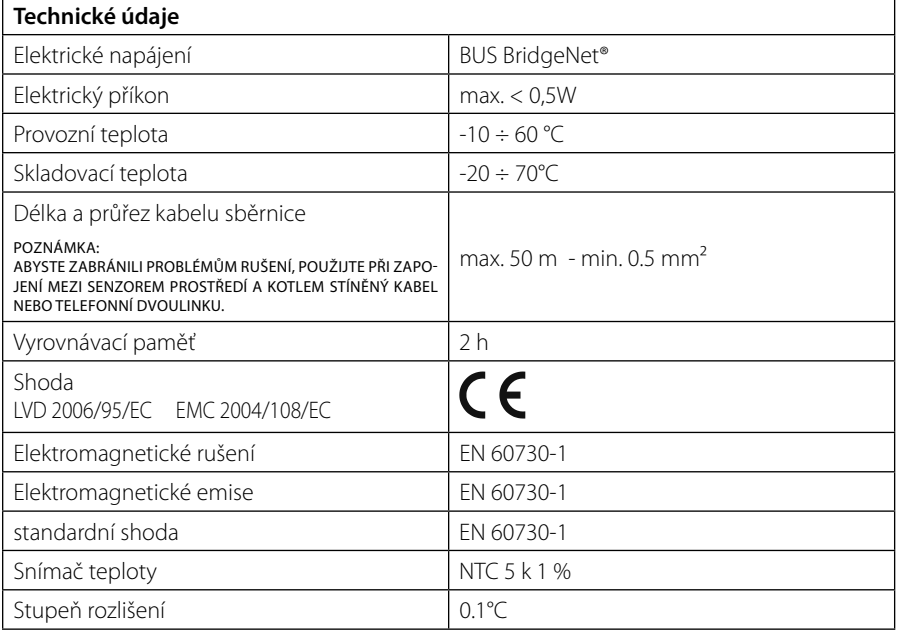

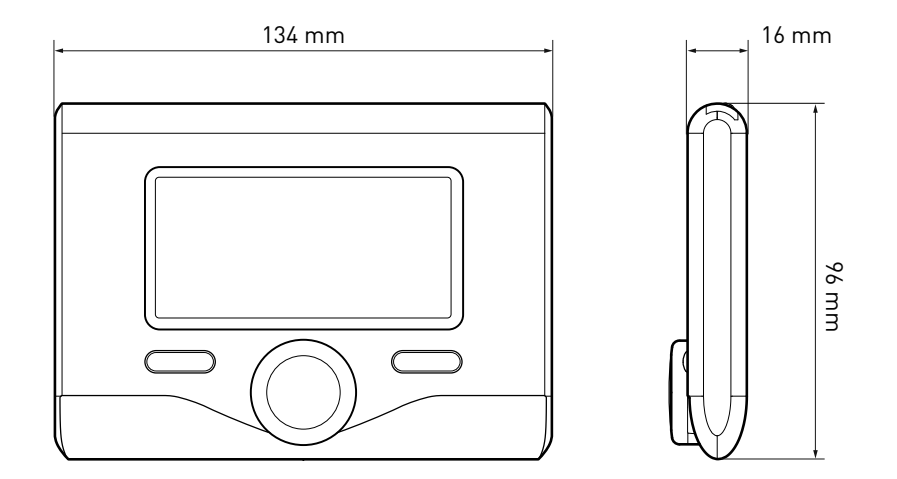

#### **Tlačítka a displej:**

- 1. tlačítko zpět $S$ (předchozí zobrazení)
- 2. otočný ovladač
- 3. tlačítko **OK**

 (slouží k potvrzení operacenebo pro přístup na hlavní menu)

4. DISPLEJ

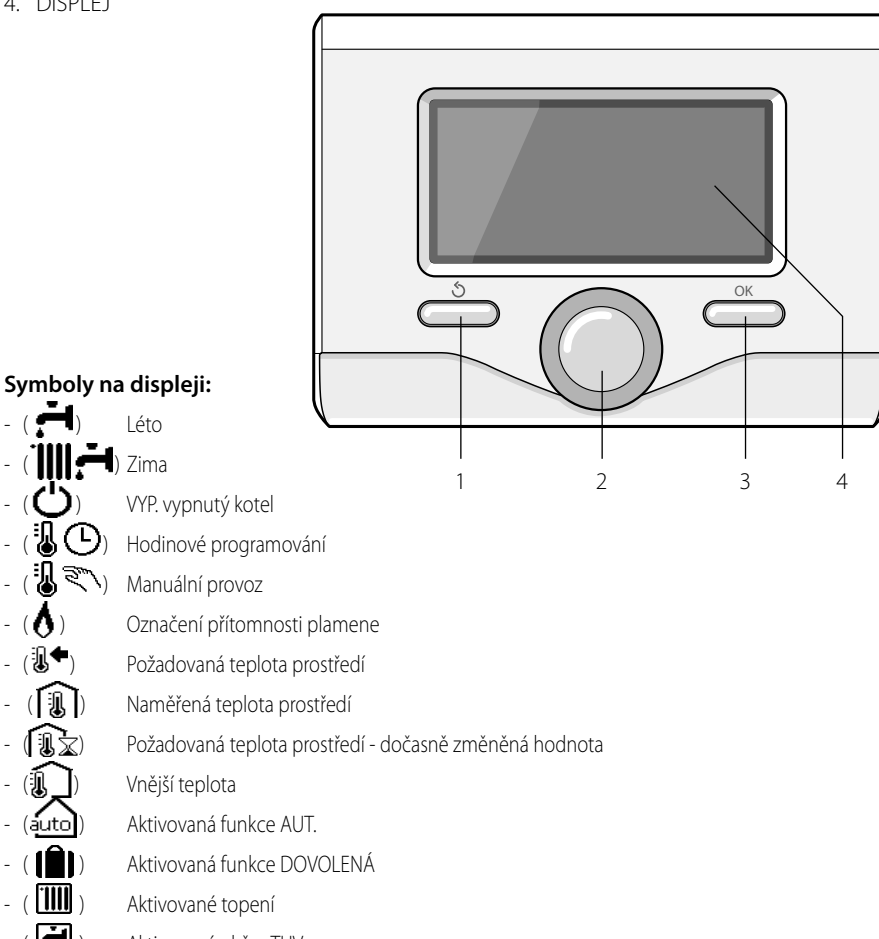

- $\left(\begin{array}{c} \begin{array}{c} \begin{array}{c} \end{array}\\ \end{array}\right)$  Aktivovaný ohřev TUV
	- Signalizace chyby
- (KOMFORT) Aktivovaná funkce komfortu

### popis výrobku

- (1.3 bar) Tlak v rozvodu
- $-$  ( $\bigwedge$ ) Přítomnost plamene
- $-(\overrightarrow{N}^{\star})$  Aktivovaný solární ohřev (je-li součástí)
- $(\overline{\overline{z}})$  Kompletní menu:
- (IIII) Nastavení topení
- $-$  ( $\blacksquare$ ) Nastavení TUV
- (**Lan**) Výkonnost systému
- $-(\bullet)$  Volitelné funkce displeje

Symboly viditelné pouze s nainstalovaným solárním ohřevem:

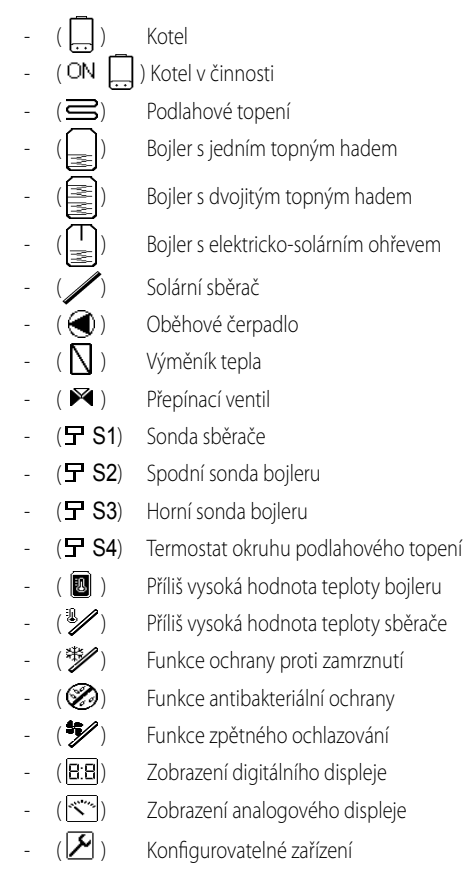

#### **První zapnutí**

Při prvním připojení rozhraní systému SEN-SYS ke kotli bude vyžádáno provedení několika základních nastavení.

Jako první věc je třeba zvolit jazyk uživatelského rozhraní.

Otáčením otočného ovladače zvolte požadovaný jazyk a potvrďte jej stisknutím tlačítka OK. Poté proveďte nastavení data a času. Proveďte volbu otáčením otočného ovladače a potvrďte ji stisknutím tlačítka OK; poté otáčením otočného ovladače nastavte hodnotu zvolené položky.

Potvrďte zvolenou hodnotu stisknutím tlačítka OK.

Uložte provedená nastavení stisknutím tlačítka OK.

Stisknutím tlačítka OK si zajistěte přístup na menu. Použijte středový otočný ovladač k volbě položek v seznamu menu a k volbě jednotlivých parametrů a potvrďte zvolené hodnoty stisknutím tlačítka OK.

#### UPOZORNĚNÍ

Některé parametry jsou chráněné přístupovým (bezpečnostním) kódem, který chrání nastavení kotle před neoprávněným zásahem.

Funkce, které se nacházejí v zařízení, jsou na základě významu a frekvence použití roztříděny do třech úrovní.

- **1 Hlavní zobrazení**
- **2 Menu základního nastavení**
- **3 Kompletní menu**

#### **Hlavní zobrazení**

Z tohoto menu lze zobrazit funkční stav systému a změnit požadovanou teplotu prostředí pouhým otáčením otočného ovladače.

#### **Menu základního nastavení**

Z tohoto menu je možný přístup k hlavním funkcím: Volba mezi režimem programování nebo manuálním režimem a provozním režimem (léto/zima/vypnuto).

#### **Kompletní menu**

Z tohoto menu je možný přístup ke všem hlavním parametrům systému a k nastavení / změně hodinového programování ohřevu.

#### HLAVNÍ ZOBRAZENÍ

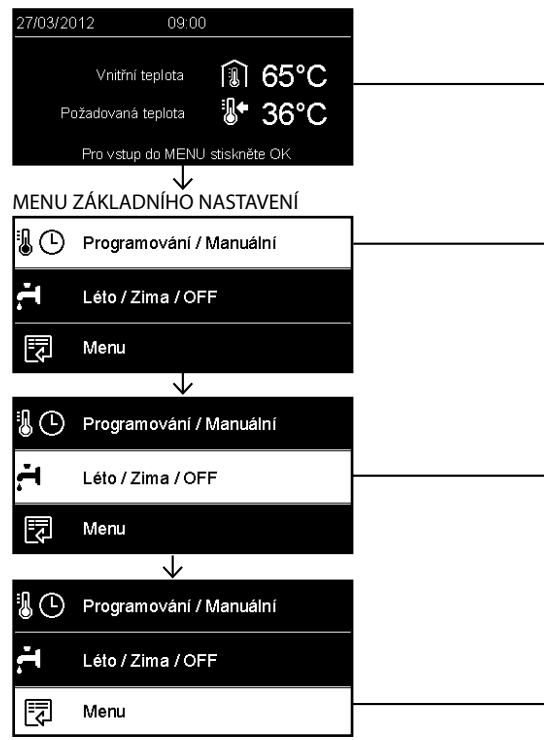

# **struktura uživatelského menu CZZ**

 $\overline{a}$ 

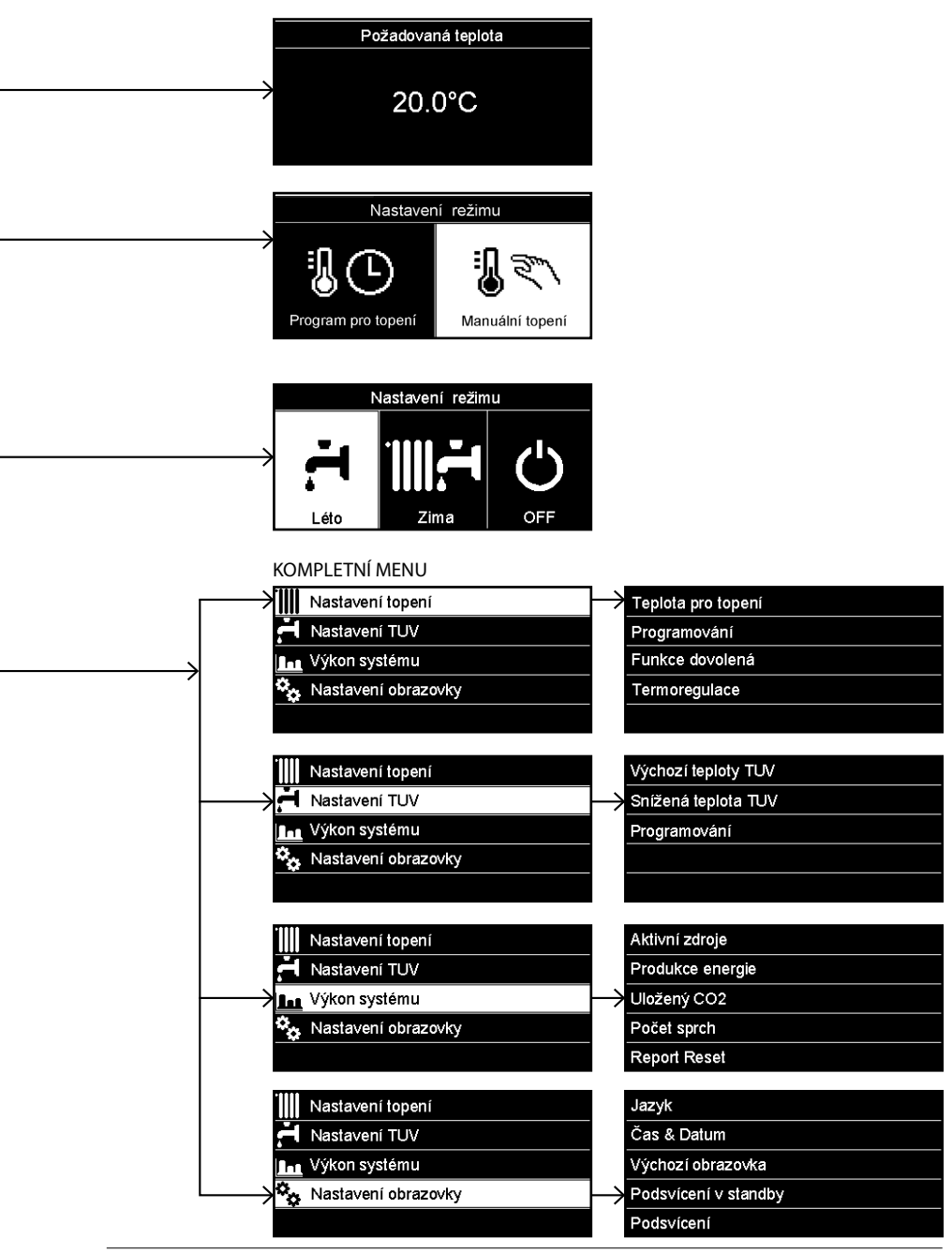

### **CZ nastavení displeje**

Hlavní zobrazení dálkového ovládání lze nastavit dle uživatelských potřeb. Na hlavním zobrazení je možné kontrolovat čas, datum, provozní režim kotle, nastavené nebo naměřené teploty rozhraní systému, hodinové programování, aktivní energetické zdroje (jsou-li součástí) a omezení emisí CO<sub>2</sub>. .

Přístup k nastavení displeje je možný stisknutím tlačítka OK.

Otáčením otočného ovladače zvolte:

#### **- Kompletní menu**

Stiskněte tlačítko OK.

Otáčením otočného ovladače zvolte:

#### **- Nastavení displeje**

Stiskněte tlačítko OK.

Prostřednictvím menu "**Nastavení displeje**" lze zvolit níže uvedené parametry:

#### - **Jazyk**

Stiskněte tlačítko OK.

 Otáčením otočného ovladače zvolte požadovaný jazyk.

Stisknutím tlačítka OK potvrďte volbu a stiskněte tlačítko zpět " $\mathbb{S}$ " za účelem návratu na předchozí zobrazení.

Otáčením otočného ovladače zvolte

#### - **Datum a čas**

Stiskněte tlačítko OK.

 Prostřednictvím otočného ovladače zvolte den, stiskněte tlačítko OK, otáčením otočného ovladače nastavte přesný den, stiskněte tlačítko OK za účelem potvrzení a poté přejděte na volbu měsíce a následně roku; každou volbu potvrďte tlačítkem OK.

 Otáčením otočného ovladače zvolte čas a stiskněte tlačítko OK. Otáčením otočného ovladače nastavte přesný čas, potvrďte jej stisknutím tlačítka OK a poté přejděte na volbu a nastavení minut.

Potvrďte zvolenou hodnotu stisknutím tlačítka OK.

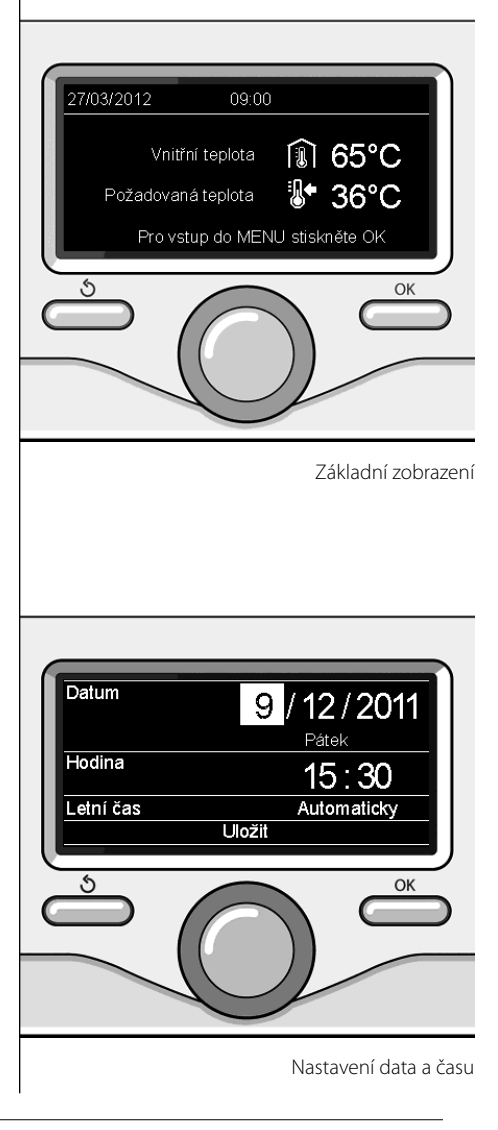

### **nastavení displeje**

 Otáčením otočného ovladače zvolte letní čas a stiskněte tlačítko OK. Zvolte automatický nebo manuální režim a potvrďte volbu stisknutím tlačítka OK.

Stisknutím tlačítka OK potvrďte volbu a stiskněte tlačítko zpět " $\mathcal{S}$ " za účelem návratu na předchozí zobrazení.

Otáčením otočného ovladače zvolte:

#### - **Počáteční zobrazení**

 V rámci nastavení počátečního zobrazení lze zvolit zobrazené informace.

V případě volby "Uživatelského" zobrazení lze zvolit všechny požadované informace. Alternativou může být volba jednoho z

přednastavených zobrazení:

Základní zobrazení

Aktivní zdroje

Omezení CO2

Základní zobrazení kotle

Kompletní zobrazení kotle

Solární okruh (je-li součástí)

Zóny (jsou-li součástí)

 FWS - Stanice čerstvé vody (je-li součástí) Potvrďte provedenou volbu stisknutím tlačítka OK. Stisknutím tlačítka zpět " $\mathbf{\hat{S}}$ " se vraťte na předchozí zobrazení.

Otáčením otočného ovladače zvolte:

#### - **Jas v pohotovostním režimu**

 Prostřednictvím otočného ovladače nastavte jas displeje pro pohotovostní režim. Potvrďte zvolenou hodnotu stisknutím tlačítka OK.

Otáčením otočného ovladače zvolte:

#### - **Časovač podsvícení**

 Prostřednictvím otočného ovladače nastavte dobu podsvícení displeje; po posledním použití rozhraní systému zůstane během určitého časového úseku neaktivní.

Potvrďte zvolenou hodnotu stisknutím tlačítka OK.

Otáčením otočného ovladače zvolte:

- **Časovač počátečního zobrazení** Prostřednictvím otočného ovladače nastavte čekací dobu potřebnou pro obnovení hlavního zobrazení.

Potvrďte zvolenou hodnotu stisknutím tlačítka OK.

Stisknutím tlačítka zpět " $\mathbb{S}^n$  se vraťte na předchozí zobrazení.

### **CZ provozní režim kotle**

Pro volbu provozního režimu kotle stiskněte tlačítko OK.

Na displeji se zobrazí:

- Naprogramovaný / Manuální
- Léto / Zima / Vypnuto
- Kompletní menu

Otáčením otočného ovladače zvolte:

- **Léto / Zima / Vypnuto** Stiskněte tlačítko OK. Otáčením otočného ovladače zvolte:
- (  **1**) LÉTO

 produkce teplé užitkové vody (TUV) s vyloučením topení.

- ( ) **ZIMA**

 produkce teplé užitkové vody (TUV) a topení.

### (') **VYP.**

 vypnutý kotel, aktivovaná funkce ochrany proti zamrznutí. Při aktivaci funkce ochrany proti zamrznutí se na displeji zobrazí symbol:

\*\* ". Tato funkce představuje ochranu proti zamrznutí potrubí.

Potvrďte zvolenou hodnotu stisknutím tlačítka OK.

Opětovným stisknutím tlačítka OK se můžete vrátit na předchozí zobrazení.

#### Otáčením otočného ovladače zvolte:

- **Naprogramovaný / Manuální** Stiskněte tlačítko OK. Otáčením otočného ovladače zvolte:
- (**WC)** NAPROGRAMOVANÝ Kotel bude fungovat na základě nastaveného hodinového programování.
- ( ) **MANUÁLNÍ** Kotel bude fungovat v manuálním reži-

mu.

Potvrďte zvolenou hodnotu stisknutím tlačítka OK.

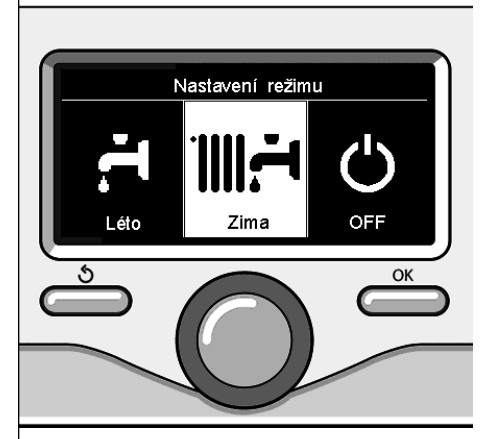

Volba režimu zima

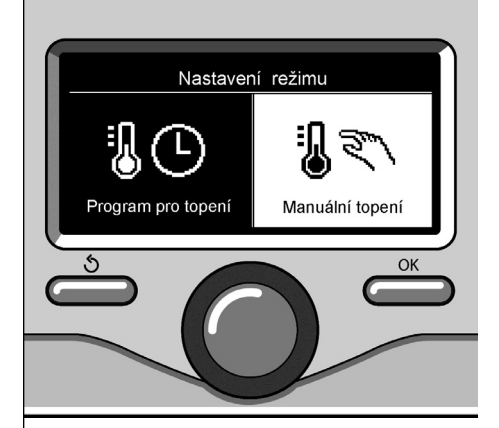

Volba manuálního režimu

### **nastavení teploty prostředí CZ**

Dále postupujte na základě zvoleného režimu kotle (Naprogramovaný / Manuální) - viz odstavec "provozní režim kotle".

#### **Nastavení teploty prostředí v manuálním režimu**

Otáčením otočného ovladače nastavte požadovanou hodnotu teploty prostředí. Na displeji se zobrazí nastavená hodnota.

Potvrďte zvolenou hodnotu stisknutím tlačítka OK.

Na displeje se znovu zobrazí předchozí zobrazení.

#### **Nastavení teploty prostředí v režimu hodinového programování**

Během provozu v rámci hodinového programování je možné dočasně změnit nastavenou teplotu.

Otáčením otočného ovladače nastavte požadovanou hodnotu teploty prostředí. Stiskněte tlačítko OK.

Na displeji se zobrazení nastavená teplota a čas, do kterého má být zachována provedená změna.

Otáčením otočného ovladače nastavte čas ukončení změny a potvrďte jej stisknutím tlačítka OK.

Na displeji bude po celou dobu trvání změny

zobrazen symbol " $\widehat{\mathbb{R}}$ « v místě požadované hodnoty teploty.

Stisknutím tlačítka zpět " $\mathcal{S}'$  ukončete nastavování bez uložení změny.

Rozhraní systému SENSYS zachová změněnou hodnotu teploty až do uplynutí nastavené doby, a po jejím uplynutí dojde k obnovení přednastavené teploty prostředí.

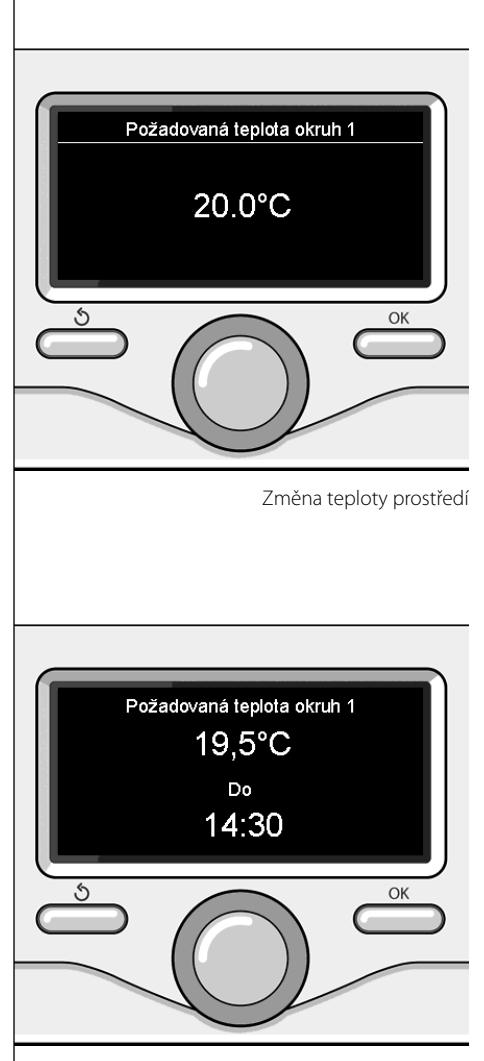

Změna teploty prostředí v režimu hodinového programování

### **CZ nastavení teplé vody topení**

Přístup k nastavení topení je možný stisknutím tlačítka OK.

Otáčením otočného ovladače zvolte:

**- Kompletní menu**

Stiskněte tlačítko OK.

Otáčením otočného ovladače zvolte:

#### **- Nastavení topení**

 Stiskněte tlačítko OK. Pro nastavení výstupní teploty otáčejte otočným ovladačem a zvolte:

- **Nastavená teplota topení** Stiskněte tlačítko OK. Na displeji se zobrazí:
- Nastavená T Zóna 1
- Nastavená T Zóna 2
- Nastavená T Zóna 3

Otáčením otočného ovladače zvolte:

#### **- Nastavená T - Zóna 1**

Stiskněte tlačítko OK.

Otáčením otočného ovladače nastavte výstupní teplotu pro zvolenou zónu.

Potvrďte zvolenou hodnotu stisknutím tlačítka OK.

Zopakujte výše popsaný postup pro nastavení výstupní teploty pro ostatní zóny, jsou-li součástí.

Dvakrát stiskněte tlačítko zpět " $\mathbf{\hat{S}}$ ".

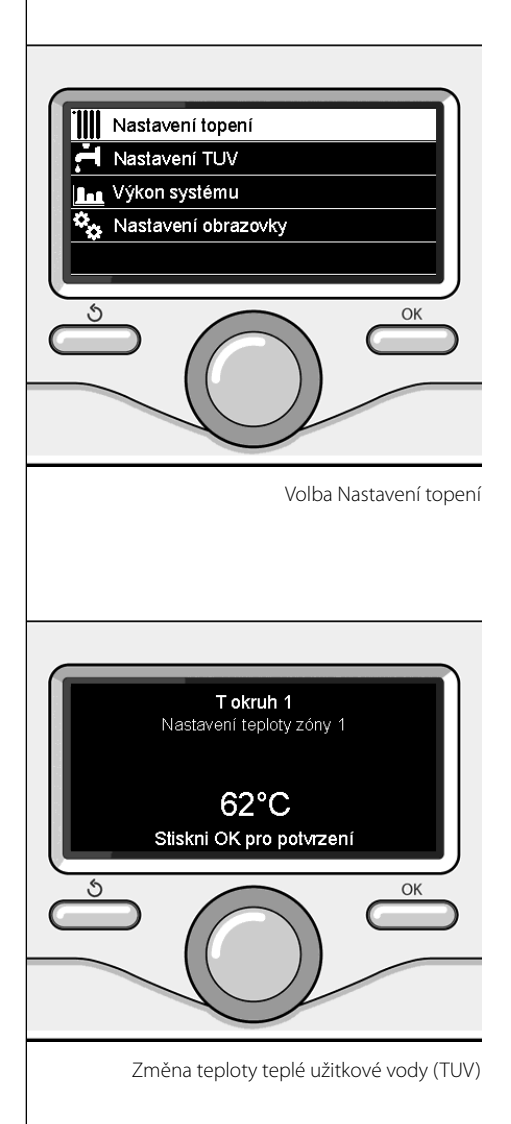
## **hodinové programování topení**

Opětovným stisknutím tlačítka OK se můžete vrátit na předchozí zobrazení.

Hodinové programování umožňuje kotli vytápět prostředí dle vlastních potřeb.

Pro nastavení hodinového programování topení stiskněte tlačítko OK. Otáčením otočného ovladače zvolte **- K o m p l e t n í** 

#### **menu**

Stiskněte tlačítko OK.

Otáčením otočného ovladače zvolte:

#### **- Nastavení topení**

Stiskněte tlačítko OK. Na displeji se zobrazí:

- Nastavená teplota topení
- Hodinové naprogramování
- Funkce Dovolená
- Funkce Aut.

Otáčením otočného ovladače zvolte:

- **Hodinové naprogramování**

Stiskněte tlačítko OK.

Na displeji se zobrazí:

- Volné programování
- Řízené programování
- Přednastavené programy
- Programování/manuální režim

Otáčením otočného ovladače zvolte:

#### - **VOLNÉ PROGRAMOVÁNÍ**

Stiskněte tlačítko OK.

Na displeji se zobrazí:

- Všechny zóny
- Zóna 1
- Zóna 2
- Zóna 3

Otáčením otočného ovladače zvolte zónu, ve které si přejete provést hodinové programování:

Stiskněte tlačítko OK.

Otáčením otočného ovladače zvolte

- **Nastavení komfortní T**

Stiskněte tlačítko OK.

Otáčením otočného ovladače změňte hodnotu teploty prostředí během období komfortu (na displeji se zobrazí blikající hodnota teploty).

Potvrďte zvolenou hodnotu stisknutím tlačítka OK.

Otáčením otočného ovladače zvolte

#### - **Nastavení omezené T**

Stiskněte tlačítko OK.

Otáčením otočného ovladače změňte hodnotu teploty prostředí během období omezení teploty (na displeji se zobrazí blikající hodnota teploty).

Potvrďte zvolenou hodnotu stisknutím tlačítka OK.

Otáčením otočného ovladače zvolte

#### **- Nastavení programování**

Stiskněte tlačítko OK.

Otáčením otočného ovladače zvolte den nebo dny v týdnu, které si přejete naprogramovat.

Při každé volbě dne potvrďte provedenou volbu stisknutím tlačítka OK.

Na displeji se zobrazí dny zvolené pro programování, orámované příslušným rámečkem.

Otáčením otočného ovladače zvolte příkaz Uložit. Stiskněte tlačítko OK a otáčením otočného ovladače nastavte začátek období topení odpovídající blikající hodnotě. Potvrďte zvolenou hodnotu stisknutím tlačítka OK.

Stiskněte tlačítko OK a otáčením otočného ovladače nastavte čas ukončení komfortního období.

Když si přejete přidat nová období, otáčejte otočným ovladačem a zvolte Přidat období a potvrďte volbu stisknutím tlačítka OK.

Zopakujte výše uvedený postup za účelem nastavení zahájení a ukončení přidaných komfortních období.

Po ukončení programování zvolte otáčením

otočného ovladače příkaz Uložit.

Potvrďte provedenou volbu stisknutím tlačítka OK.

Otáčením otočného ovladače zvolte:

#### - **Zbývající dny**

 v případě dnů, které ještě nebyly naprogramovány, a zopakujte předtím popsané operace.

Otáčením otočného ovladače zvolte:

#### - **Změna**

 pro změnu případných předtím naprogramovaných období

Otáčením otočného ovladače zvolte:

#### - **Ukončit**

 za účelem ukončení zobrazování nastavení hodinového programování.

Potvrďte zvolenou hodnotu stisknutím tlačítka OK.

Na displeje se znovu zobrazí předchozí zobrazení. Stisknutím tlačítka zpět " $\mathcal{S}$ " se vraťte na hlavní zobrazení.

Pro usnadnění operací nastavování hodinového programování je možné provést konfiguraci prostřednictvím:

- Řízené programování
- Přednastavené programy.

Otáčením otočného ovladače zvolte:

#### **- ŘÍZENÉ PROGRAMOVÁNÍ**

Stiskněte tlačítko OK.

Otáčením otočného ovladače zvolte zónu, ve které si přejete provést hodinové programování. Stiskněte tlačítko OK.

Otáčením otočného ovladače zvolte:

#### - **Nastavení programování**

Stiskněte tlačítko OK.

Nyní postupujte krok za krokem dle pokynů průběžně zobrazovaných na displeji.

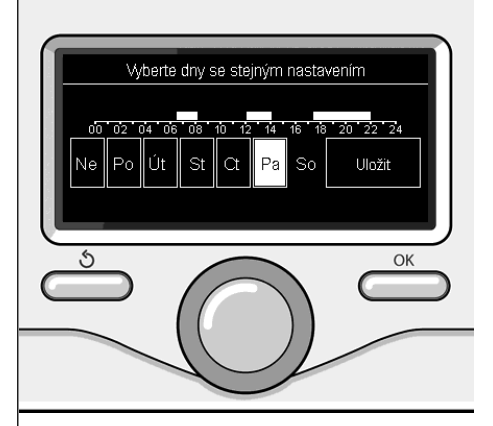

Volba dnů hodinové programování topení

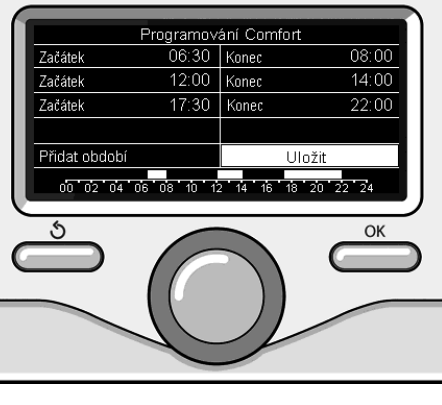

Nastavení období komfortu hodinové programování topení

#### **- PŘEDNASTAVENÉ PROGRAMY**

Stiskněte tlačítko OK.

Otáčením otočného ovladače zvolte zónu, ve které si přejete provést hodinové programování. Stiskněte tlačítko OK.

Otáčením otočného ovladače zvolte

#### **- Nastavení programování**

Stiskněte tlačítko OK.

Otáčením otočného ovladače zvolte jednu z níže uvedených hodnot:

- Program Rodina
- Program Bez oběda
- Program Poledne
- Neustále aktivováno

Potvrďte provedenou volbu stisknutím tlačítka OK.

Otáčením otočného ovladače zvolte dny a čas zahájení a ukončení programu topení.

Otáčením otočného ovladače zvolte příkaz Uložit a potvrďte volbu stisknutím tlačítka OK.

Stisknutím tlačítka zpět " $\mathcal{S}$ " se vraťte na předchozí zobrazení.

#### **- NAPROGRAMOVANÝ / MANUÁLNÍ**

(tento režim umožňuje zvolit naprogramované nebo manuální řízení topení zón) Stiskněte tlačítko OK.

Otáčením otočného ovladače zvolte zónu, ve které si přejete provést nastavení. Zvolte režim hodinového programování nebo manuální režim.

Stiskněte tlačítko OK.

Stisknutím tlačítka zpět " $\mathbf{\hat{S}}$ " se vraťte na předchozí zobrazení.

Pro nastavení teploty prostředí stačí otáčet otočným ovladačem.

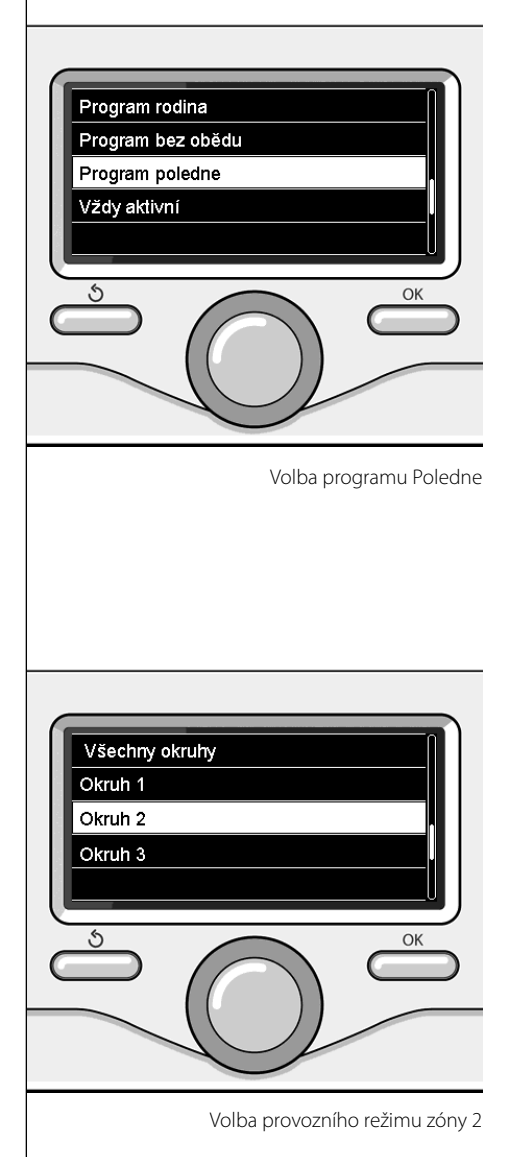

# **CZ manuální provozní režim topení**

Manuální režim zruší hodinové programování topení.

 Manuální provozní režim umožňuje zachovat topení v nepřetržitém režimu.

Za účelem volby manuálního provozního režimu kotle stiskněte tlačítko OK za účelem přístupu na Menu.

Otáčením otočného ovladače zvolte:

#### - **Naprogramovaný / Manuální**

Stiskněte tlačítko OK. Otáčením otočného ovladače zvolte:

#### - **Manuální režim**

 Otáčením otočného ovladače zvolte Manuální provozní režim a potvrďte jej stisknutím tlačítka OK.

Opětovným stisknutím tlačítka OK uložte provedená nastavení. Na displeje se znovu zobrazí předchozí zobrazení.

Opakovaně stiskněte tlačítko zpět, až do návratu na hlavní zobrazení.

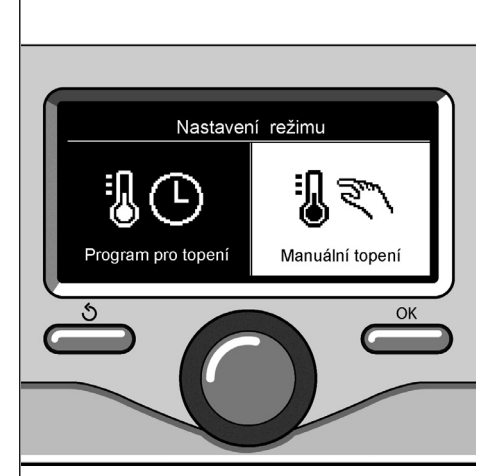

Volba manuálního režimu

## **nastavení teploty teplé užitkové vody (TUV)**

Za účelem přístupu k nastavení teplé užitkové vody stiskněte tlačítko OK.

Otáčením otočného ovladače zvolte:

**- Kompletní menu**

Stiskněte tlačítko OK.

Otáčením otočného ovladače zvolte:

**- Nastavení teplé vody**  Stiskněte tlačítko OK.

Otáčením otočného ovladače zvolte:

#### **- Nastavená teplota teplé vody**

Dvakrát stiskněte tlačítko OK.

Otáčením otočného ovladače nastavte požadovanou teplotu teplé užitkové vody.

Potvrďte zvolenou hodnotu stisknutím tlačítka OK.

Stisknutím tlačítka zpět " $\mathbf{\hat{S}}$ " se vraťte na předchozí zobrazení.

Funkce **Komfort** umožňuje omezit dobu čekání při aktivaci požadavku na teplou užitkovou vodu.

Otáčením otočného ovladače zvolte:

#### **- Komfort**

Stiskněte tlačítko OK.

Otáčením otočného ovladače zvolte:

- Zrušená
- S časovým vymezením

(umožňuje udržovat sekundární výměník během nečinnosti kotle v teplém stavu a zvýšit tak pohodu vyplývající z kratší doby čekání na teplou vodu)

- Neustále aktivovaná

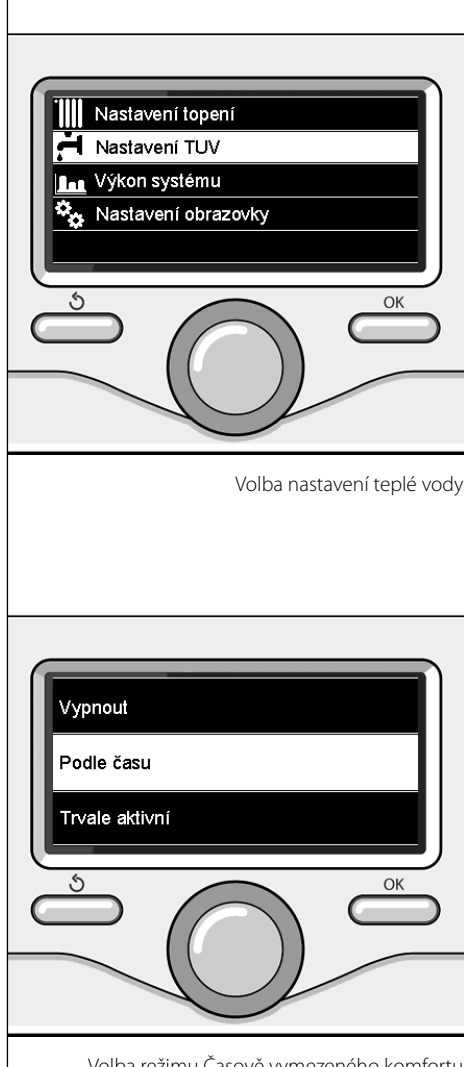

Volba režimu Časově vymezeného komfortu

## **CZ hodinové programování teplé užitkové vody**

Pro nastavení hodinového programování teplé užitkové vody stiskněte tlačítko OK. Otáčením otočného ovladače zvolte

**- Kompletní menu**

Stiskněte tlačítko OK.

Otáčením otočného ovladače zvolte

**- Nastavení teplé vody**

Stiskněte tlačítko OK.

Otáčením otočného ovladače zvolte:

**- Hodinové naprogramování** Stiskněte tlačítko OK.

Otáčením otočného ovladače zvolte:

- Volné programování
- Přednastavené programy

Otáčením otočného ovladače zvolte:

**- Volné programování**

Stiskněte tlačítko OK.

Otáčením otočného ovladače zvolte:

- Program teplé vody
- Pomocný časovač (Modul pro okamžitou produkci teplé vody, Oběhové čerpadlo teplé užitkové vody, Elektricko-solární ohřev)

V obou případech otáčením otočného ovladače nastavte komfortní a omezenou teplotu a potvrďte nastavení stisknutím tlačítka OK.

Otáčením otočného ovladače zvolte:

#### **- Nastavení programování**

 Stiskněte tlačítko OK. Pro nastavení programování dodržte postup popsaný v kapitole "hodinové programování topení".

#### Otáčením otočného ovladače zvolte:

#### **- Přednastavené programy** Stiskněte tlačítko OK.

Otáčením otočného ovladače zvolte:

- Programování teplé vody
- Pomocný časovač (Modul pro okamžitou produkci teplé vody, Oběhové čerpadlo teplé užitkové vody, Elektricko-solární ohřev)

V obou případech otáčením otočného ovladače nastavte komfortní a omezenou teplotu a potvrďte nastavení stisknutím tlačítka OK.

Otáčením otočného ovladače zvolte:

#### **- Nastavení programování**

 Stiskněte tlačítko OK. Pro nastavení programování dodržte postup popsaný v kapitole "hodinové programování topení", odstavci věnovaném přednastaveným programům.

- Program Rodina
- Program Bez oběda
- Program Poledne
- Neustále aktivováno.

Potvrďte volbu stisknutím tlačítka OK a poté se stisknutím tlačítka zpět " $\mathcal{S}$ " vraťte na předchozí zobrazení.

### **speciální funkce**

Pro nastavení programováníspeciálních funkcí stiskněte tlačítko OK.

Otáčením otočného ovladače zvolte

#### **- Kompletní menu**

Stiskněte tlačítko OK.

Otáčením otočného ovladače zvolte:

#### **- Nastavení topení**

Stiskněte tlačítko OK.

Otáčením otočného ovladače zvolte:

- Funkce Dovolená
- Funkce Aut.

Potvrďte provedenou volbu stisknutím tlačítka OK.

Funkce Dovolená zruší topení během období dovolené.

#### **- FUNKCE DOVOLENÁ**

Stiskněte tlačítko OK. Otáčením otočného ovladače zvolte:

- ZAP. (slouží k aktivaci funkce)
- VYP. (slouží ke zrušení funkce)

Stiskněte tlačítko OK.

V případě volby ZAP. zvolte otáčením otočného ovladače datum návratu z dovolené.

To umožní rozhraní systému obnovit ke zvolenému datu předtím nastavený provozní režim.

Stisknutím tlačítka OK uložte provedená nastavení; na displeji bude obnoveno předchozí zobrazení.

Když je aktivovaná funkce Dovolená, na zob-

razení aktivních zdrojů se objeví ikona,  $\blacksquare$ 

Funkce AUT. slouží k automatickému nastavení provozního režimu kotle na základě druhu instalace a podmínek prostředí.

Termoregulace budovy spočívá v udržování konstantní vnitřní teploty při změně vnější teploty.

#### **- FUNKCE AUT.**

Stiskněte tlačítko OK. Otáčením otočného ovladače zvolte:

- ZAP. (slouží k aktivaci funkce)
- VYP. (slouží ke zrušení funkce)

Stisknutím tlačítka OK uložte provedená nastavení; na displeji bude obnoveno předchozí zobrazení.

V případě, že teplota teplé vody topení neodpovídá požadované teplotě, je možné ji zvýšit nebo snížit prostřednictvím parametru teploty nastavení topení.

Displej nyní zobrazuje lištu pro korekci.

Stisknutím tlačítka zpět " $\mathcal{S}$ " se vraťte na hlavní zobrazení.

Když je aktivovaná funkce Aut., na zobrazení

aktivních zdrojů se objeví ikona "autol".

# **CZ Solární okruh a Bojler (jsou-li součástí)**

V případě přítomnosti solárního okruhu je možné zobrazit energetickou výkonnost nainstalovaného systému.

Otáčením otočného ovladače zvolte

**- Kompletní menu**

Stiskněte tlačítko OK.

Otáčením otočného ovladače zvolte

**- Výkonnost systému**

Stiskněte tlačítko OK. Otáčením otočného ovladače zvolte:

- Aktivní zdroje
- Produkce v kW/h
- Omezení CO2
- Počet možných osprchování
- Záznam o vynulování

Potvrďte provedenou volbu stisknutím tlačítka OK.

#### **- Aktivní zdroje**

Slouží k zobrazení energie produkované solárním panelem v průběhu 24 h, jednoho týdne nebo jednoho roku.

**- Produkce v kWh**

Slouží k zobrazení energie produkované solárním panelem v průběhu 24 h, jednoho týdne nebo jednoho roku.

#### **- Omezení CO2**

Slouží k zobrazení omezení CO2 v kg ve srovnání se vzdáleností ujetou v autě.

- **Počet možných osprchování** Slouží k zobrazení procentuálního podílu teplé vody dostupné v rámci akumulace a množství možných osprchování.
- **Záznam o vynulování** Slouží k vynulování všech záznamů.

Dále je možné zobrazit na hlavním zobrazení schéma nainstalovaného solárního okruhu.

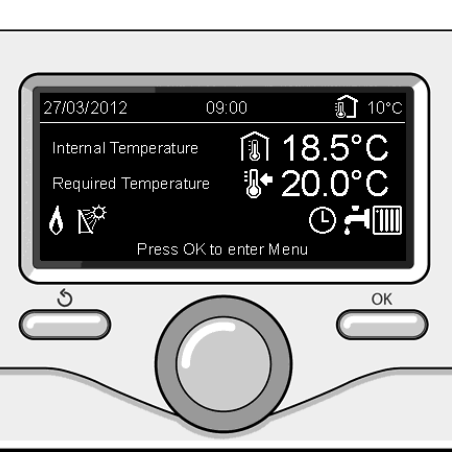

Zobrazení aktivních zdrojů

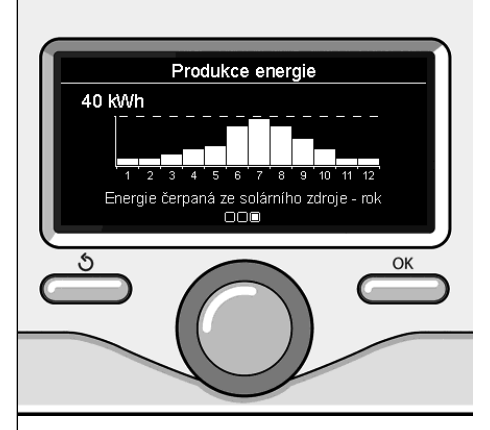

Zobrazení produkce v kWh

### **instalace**

#### **Umístění**

Zařízení měří teplotu prostředí, a proto je v okamžiku, kdy se rozhodujete o poloze jeho instalace, třeba vzít v úvahu některá opatření. Umístěte jej v dostatečné vzdálenosti od zdrojů tepla (radiátorů, slunečních paprsků, krbů atd.) a daleko od proudění vzduchu nebo otvorů směrem ven, které by mohly ovlivnit jeho měření.

Nainstalujte jej do výšky přibližně 1,50 m od podlahy.

# **Upozornění**

Instalace musí být provedena kvalifiko**vaným technickým personálem. Před montáží vypněte napájení kotle.**

#### **Instalace na stěnu**

Upevnění rozhraní systému Sensys na stěnu musí být provedeno ještě před připojením k vedení BUS.

- před připojením vodičů k základní části rozhraní systému posuňte ochranný jazýček a nadzvedněte jej (obr. 1),
- připojte dvojici vodičů ke konektoru (viz vysvětlení na následující straně) a zavřete ochranný jazýček (obr. 2),
- otevřete otvory potřebné pro upevnění,
- upevněte základní části zařízení do krabice na stěně s použitím šroubů dodaných v sadě (obr. 3),
- umístěte rozhraní systému na základní část a mírně jej zatlačte směrem dolů (obr. 4).

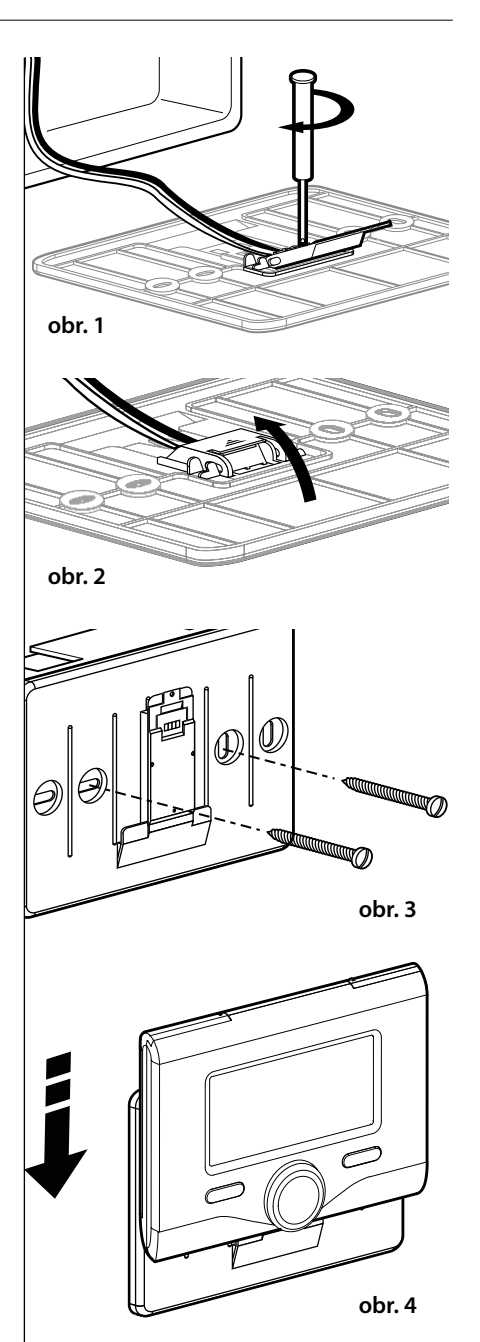

#### **Připojení ke kotli**

Vysílání, příjem a dekodifikace signálů probíhá prostřednictvím protokolu BUS Bridge-Net®, který zajišťuje vzájemnou komunikaci kotle s rozhraním systému.

- připojte dvojici vodičů ke konektoru BUS na kartě kotle
- připojte dvojici vodičů z konektoru BUS ke svorce rozhraní systému.

**POZNÁMKA: Abyste zabránili problémům rušení, použijte při zapojení mezi senzorem prostředí a kotlem stíněný kabel nebo telefonní dvoulinku.**

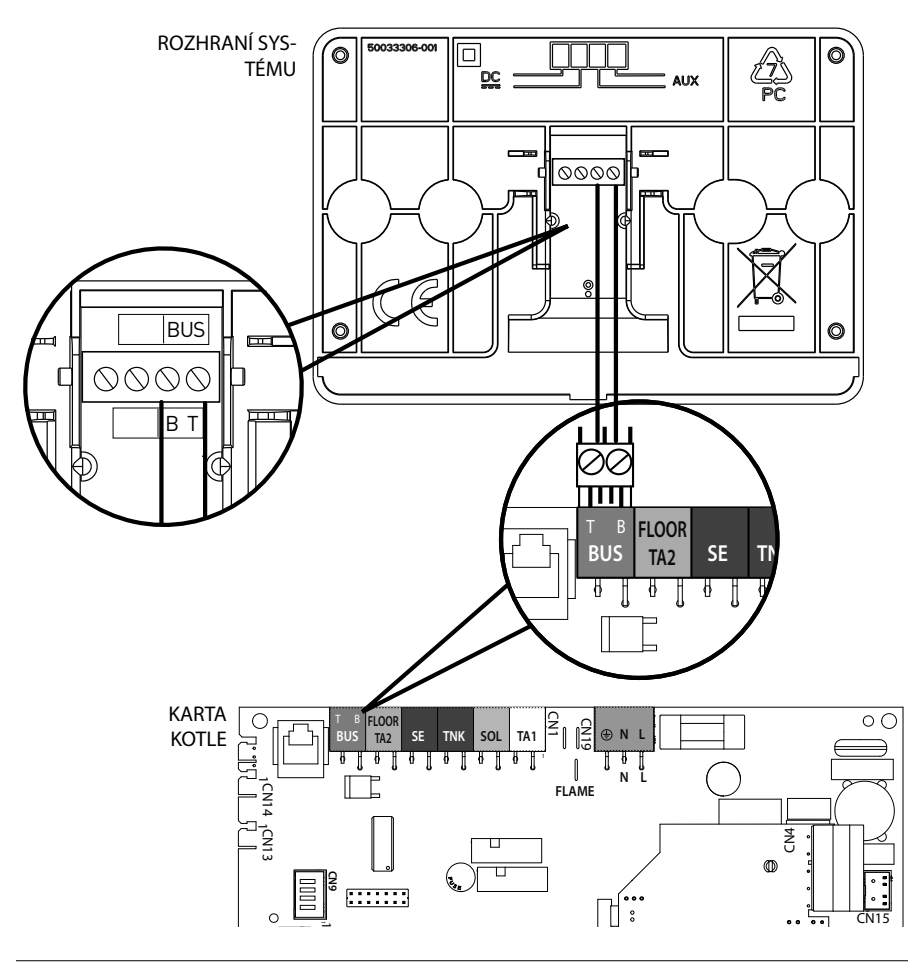

# **struktura menu technické části**

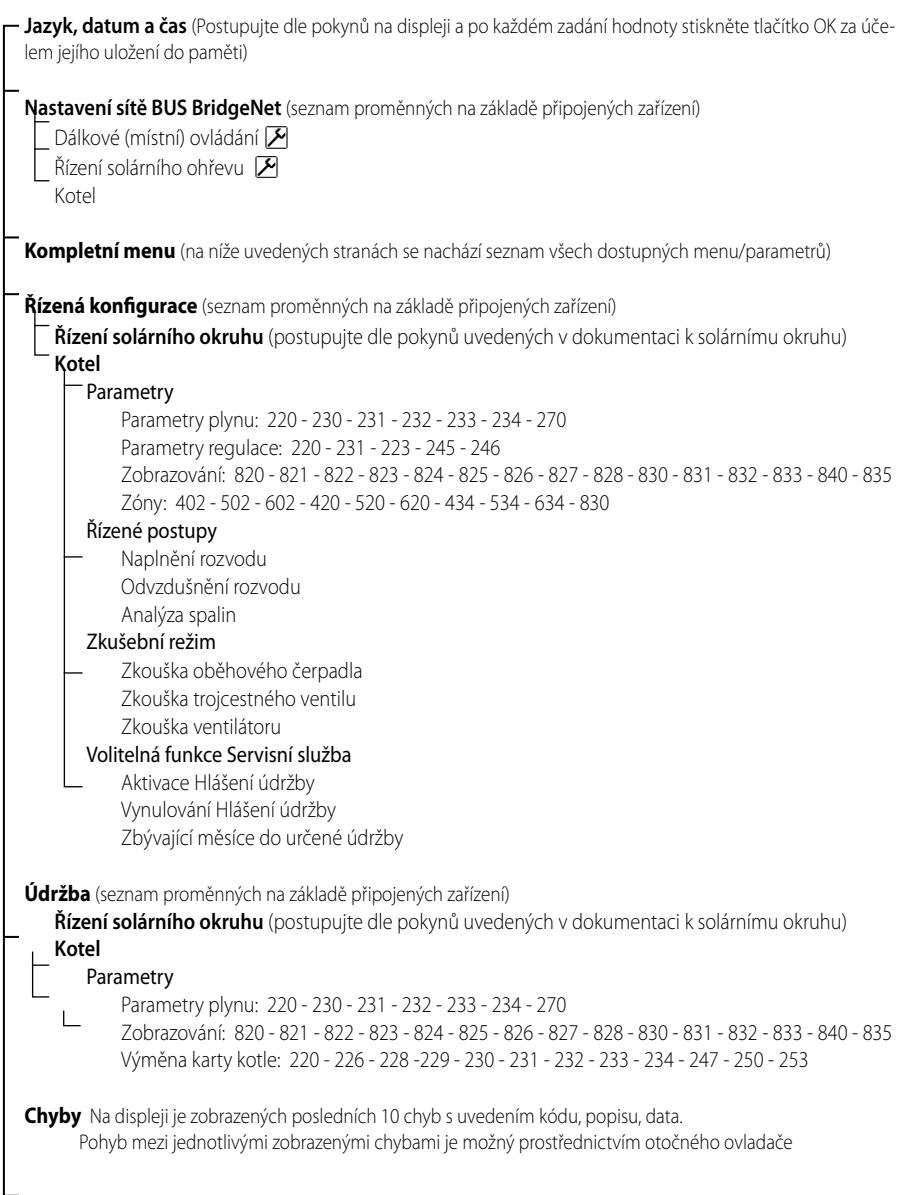

# **Upozornění**

**Za účelem zajištění bezpečnosti a správné činnosti rozhraní systému musí jeho**  uvedení do provozu provést kvalifikova**ný technik, splňující zákonem stanovené požadavky.**

#### **Postup při zapnutí**

- Zasuňte rozhraní systému do spojovacích sání a jemně jej zatlačte směrem dolů; po krátké inicializaci bude rozhraní systému připojeno;
- Na displeji je zobrazeno "Zvolte jazyk". Otáčením otočného ovladače zvolte požadovaný jazyk. Potvrďte zvolenou hodnotu stisknutím tlačítka OK.
- Na displeji je zobrazen datum a čas. Prostřednictvím otočného ovladače zvolte den, stiskněte tlačítko OK, otáčením otočného ovladače nastavte přesný den, stiskněte tlačítko OK za účelem potvrzení a poté přejděte na volbu měsíce a následně roku; každou volbu potvrďte tlačítkem OK. Otáčením otočného ovladače zvolte čas a stiskněte tlačítko OK. Otáčením otočného ovladače nastavte přesný čas, potvrďte jej stisknutím tlačítka OK a poté přejděte na volbu a nastavení minut.

 Potvrďte zvolenou hodnotu stisknutím tlačítka OK.

 Otáčením otočného ovladače zvolte letní čas a stiskněte tlačítko OK. Zvolte automatický nebo manuální režim a potvrďte volbu stisknutím tlačítka OK.

Na displeji se objeví základní zobrazení.

- Stiskněte současně tlačítka dozadu " $\mathbb{S}^*$  a "OK" až do zobrazení nápisu "Zadání kódu" na displeji.
- Otáčením otočného ovladače zadejte technický kód (234) a stiskněte tlačítko OK; na displeji se zobrazí **TECHNICKÁ ČÁST**:
- Jazyk, datum a čas
- Nastavení sítě Bus BridgeNet\*
- Kompletní menu
- Řízená konfigurace
- Údržba
- Chyby

Otáčením otočného ovladače zvolte:

#### **- NASTAVENÍ S ÍTĚ BUS Bridgenet**

Na displeji se objeví seznam zařízení připojených do systému:

- Dálkové (místní) ovládání
- Řízení solárního ohřevu
- Kotel
- ...

Zařízení, která lze konfigurovat, jsou označena symbolem  $\sqrt{\mathcal{M}}$ ".

V rámci nastavení správné zóny, které je přiřazeno rozhraní systému, otáčejte otočným ovladačem a zvolte:

- Dálkové (místní) ovládání

Potvrďte volbu stisknutím tlačítka OK a poté se stisknutím tlačítka zpět " $\mathbf{\hat{S}}$ " vraťte na předchozí zobrazení.

Otáčením otočného ovladače zvolte:

#### **- KOMPLETNÍ MENU**

Stiskněte tlačítko OK.

Otáčením otočného ovladače se můžete pohybovat mezi níže uvedenými volitelnými menu:

- 0 Síť
- 1 Čas-Datum-Jazyk
- 2 Parametry kotle
- 3 Solární okruh
- 4 Parametry Zóny 1
- 5 Parametry Zóny 2
- 6 Parametry Zóny 3
- 7 Test & Nástroje
- 8 Parametry Servisní služby
- 9 Parametry hybridního systému
- 10 Ostatní periferní jednotky
- 11 Free (periferní jednotky 2. úrovně)
- 12 Free (periferní jednotky 2. úrovně)
- 13 Free (periferní jednotky 2. úrovně)
- 14 Zóna 4
- 15 Zóna 5
- 16 Zóna 6

Zvolte požadované menu a stiskněte tlačítko OK.

Otočným ovladačem nastavte nebo zobrazte příslušnou hodnotu. Potvrďte zvolenou hodnotu stisknutím tlačítka OK.

Stisknutím tlačítka zpět " $\mathbb{S}^n$  se vraťte na předchozí zobrazení.

Pro usnadnění operací nastavení parametrů bez přístupu ke Kompletnímu menu, je možné provést konfiguraci prostřednictvím menu pro rychlý přístup "Řízená konfigurace".

Otáčením otočného ovladače zvolte:

#### **- ŘÍZENÁ KONFIGURACE**

Stiskněte tlačítko OK.

Otáčením otočného ovladače zvolte jedno ze zobrazených zařízení.

- Řízení solárního okruhu (je-li součástí)

(postupujte dle pokynů uvedených v dokumentaci k solárnímu okruhu)

- Kotel

Otáčením otočného ovladače zvolte:

**- Kotel**

Stiskněte tlačítko OK.

Otáčením otočného ovladače zvolte:

- Parametry
- Řízené postupy
- Zkušební režim
- Volitelné funkce servisní služby

Otáčením otočného ovladače zvolte:

#### **- Parametry**

(umožňuje zobrazení a nastavení esenciálních parametrů pro správnou činnost kotle) Stiskněte tlačítko OK.

Otáčením otočného ovladače se můžete pohybovat mezi níže uvedenými nastavitelnými parametry:

- Parametry plynu
- Parametry regulace
- Zobrazování
- Zóny

Potvrďte zvolenou hodnotu stisknutím tlačítka OK.

Stisknutím tlačítka zpět " $\mathbf{\hat{S}}$ " se vraťte na předchozí zobrazení.

Otáčením otočného ovladače zvolte:

#### **- Řízené postupy**

(Řízené postupy představují platnou pomoc při parametrizaci kotle. Otáčením otočného ovladače je možné zvolit seznam postupů, které vysvětlují jak provést správnou konfiguraci, krok za krokem.)

Stiskněte tlačítko OK.

Otáčením otočného ovladače se můžete pohybovat mezi níže uvedenými nastavitelnými parametry:

- Plnění rozvodu
- Odvzdušnění rozvodu
- Analýza spalin

Potvrďte zvolenou hodnotu stisknutím tlačítka OK.

Stisknutím tlačítka zpět " $\mathbb{S}^n$  se vraťte na předchozí zobrazení.

Otáčením otočného ovladače zvolte:

#### **- Zkušební režim**

(Tento režim umožňuje řídit správnou činnosti komponentů kotle)

Stiskněte tlačítko OK.

Otáčením otočného ovladače zvolte potřebnou Zkoušku:

- Zkouška oběhového čerpadla

#### - Zkouška trojcestného ventilu

#### - Zkouška ventilátoru

Potvrďte zvolenou hodnotu stisknutím tlačítka OK.

Stisknutím tlačítka zpět " $\mathbf{\hat{S}}$ " se vraťte na předchozí zobrazení.

Otáčením otočného ovladače zvolte:

#### **- Volitelné funkce servisní služby**

(Tento režim umožňuje uložit do paměti údaje servisního střediska a hlášení údržby) Stiskněte tlačítko OK.

Otáčením otočného ovladače se můžete pohybovat mezi níže uvedenými nastavitelnými parametry:

- Údaje servisní služby
- Aktivace hlášení údržby
- Vynulování hlášení údržby
- Počet měsíců zůstávajících do nejbližší plánované údržby

Potvrďte zvolenou hodnotu stisknutím tlačítka OK.

Stisknutím tlačítka zpět " $\mathbb{S}^n$  se vraťte na předchozí zobrazení.

Otáčením otočného ovladače zvolte:

#### **- ÚDRŽBA**

(V případě, kdy je třeba zkontrolovat nebo nakonfigurovat některé parametry nezbytné pro správnou činnost kotle)

Stiskněte tlačítko OK.

Otáčením otočného ovladače zvolte:

- Řízení solárního okruhu (je-li součástí) (postupujte dle pokynů uvedených v dokumentaci k solárnímu okruhu)
- Kotel

Otáčením otočného ovladače zvolte:

#### **- Kotel**

Stiskněte tlačítko OK.

Otáčením otočného ovladače zvolte:

#### **- Parametry**

Stiskněte tlačítko OK.

Otáčením otočného ovladače se můžete pohybovat mezi níže uvedenými nastavitelnými parametry:

- Parametry plynu
- Zobrazování
- Výměna karty kotle

Potvrďte zvolenou hodnotu stisknutím tlačítka OK.

Stisknutím tlačítka zpět " $\mathcal{S}$ " se vraťte na předchozí zobrazení.

Otáčením otočného ovladače zvolte:

#### **- CHYBY**

Stiskněte tlačítko OK.

Otáčením otočného ovladače zvolte:

- Řízení solárního okruhu (je-li součástí) (postupujte dle pokynů uvedených v dokumentaci k solárnímu okruhu)
- Vícezónové řízení (je-li součástí)
- Kotel

Stiskněte tlačítko OK.

Otáčením otočného ovladače zvolte

#### **- Kotel**

Stiskněte tlačítko OK.

Otáčením otočného ovladače můžete na displeji zobrazit posledních 10 zaznamenaných chyb.

### **termoregulace**

Pro nastavení parametrů termoregulace stiskněte současně tlačítka dozadu " $\mathcal{S}$ " a "OK" až do zobrazení nápisu "Zadání kódu" na displeji.

Otáčením otočného ovladače zadejte technický kód (234) a stiskněte tlačítko OK; na displeji se zobrazí Technická část:

Otáčením otočného ovladače zvolte **Kompletní menu**.

Stiskněte tlačítko OK.

Otáčením otočného ovladače zvolte:

#### **4 Parametry Zóny 1**

Stiskněte tlačítko OK.

Otáčením otočného ovladače zvolte:

#### **4.2 Nastavení zóny 1**

Stiskněte tlačítko OK.

Otáčením otočného ovladače zvolte:

#### **4.2.0 Rozsah T Z1**

Stiskněte tlačítko OK.

Otáčením otočného ovladače zvolte teplotní rozsah:

- 0 nízká teplota
- 1 vysoká teplota

Potvrďte zvolenou hodnotu stisknutím tlačítka OK.

Otáčením otočného ovladače zvolte:

#### **4.2.1 Volba druhu termoregulace**

Stiskněte tlačítko OK.

Otáčením otočného ovladače nastavte druh nainstalované termoregulace:

- 0 Neměnná výstupní teplota
- 1 Zařízení ZAP./VYP.
- 2 Pouze sonda prostředí
- 3 Pouze vnější sonda

- 4 Sonda prostředí + vnější sonda Stiskněte tlačítko OK.

#### Otáčením otočného ovladače zvolte:

#### **4.2.2 Křivka termoregulace**

Stiskněte tlačítko OK. Otáčejte otočným ovladačem a nastavte křivku podle druhu topného zařízení a stiskněte tlačítko OK.

- nízkoteplotní zařízení (podlahové panely) **křivka od 0,2 do 0,8**
- vysokoteplotní zařízení (radiátory)

#### **křivka od 1,0 do 3,5**

Ověření vhodnosti zvolené křivky vyžaduje dlouhou dobu, během které by mohla být potřebná některá seřízení.

Při poklesu vnější teploty (v zimě) může dojít k následujícím třem stavům:

- 1. teplota prostředí poklesne: znamená to, že je třeba nastavit křivku s vyšším sklonem
- 2. teplota prostředí se zvýší: znamená to, že je třeba nastavit křivku s nižším sklonem
- 3. teplota prostředí zůstane beze změny: znamená to, že nastavená křivka má správný sklon

Po identifikaci křivky, která udržuje konstantní teplotu prostředí, je třeba ověřit její hodnotu

Otáčením otočného ovladače zvolte:

#### **4.2.3 Paralelní posun**

Stiskněte tlačítko OK.

Otáčením otočného ovladače nastavte nejvhodnější hodnotu. Potvrďte zvolenou hodnotu stisknutím tlačítka OK.

#### POZNÁMKA:

Když je teplota prostředí vyšší, než je požadovaná hodnota, je třeba provést paralelní posun křivky směrem dolů. Kdežto když je teplota prostředí nižší, je třeba ji přesunout paralelně směrem nahoru. Když teplota prostředí odpovídá požadované teplotě, křivka je správná.

Na níže uvedeném grafickém znázornění jsou křivky rozděleny do dvou skupin:

- nízkoteplotní zařízení

- vysokoteplotní zařízení

Rozdělení na dvě skupiny je dáno odlišným bodem vzniku křivek. V případě vysoké teploty se jedná o + 10°C a jedná se o korekci, která je obvykle přiřazována teplotě na přítoku tohoto druhu rozvodů v případě klimatické regulace.

#### Otáčením otočného ovladače zvolte:

#### **4.2.4 Proporcionální ovlivnění prostředí** Stiskněte tlačítko OK.

Otáčením otočného ovladače nastavte nejvhodnější hodnotu a stiskněte tlačítko OK. Vliv sondy prostředí je nastavitelný od 20

(maximální vliv) do 0 (vyloučený vliv). Tímto způsobem je možné regulovat příspěvek teploty prostředí ve výpočtu přítokové teploty.

#### Otáčením otočného ovladače zvolte:

#### **4.2.5 Maximální výstupní teplota** Stiskněte tlačítko OK.

Otáčením otočného ovladače nastavte nejvhodnější hodnotu a stiskněte tlačítko OK.

#### Otáčením otočného ovladače zvolte:

**4.2.6 Minimální výstupní teplota**

Stiskněte tlačítko OK.

Otáčením otočného ovladače nastavte nejvhodnější hodnotu a stiskněte tlačítko OK.

Zopakujte výše uvedené operace za účelem nastavení hodnot zón 2 a 3 volbou menu 5 a 6.

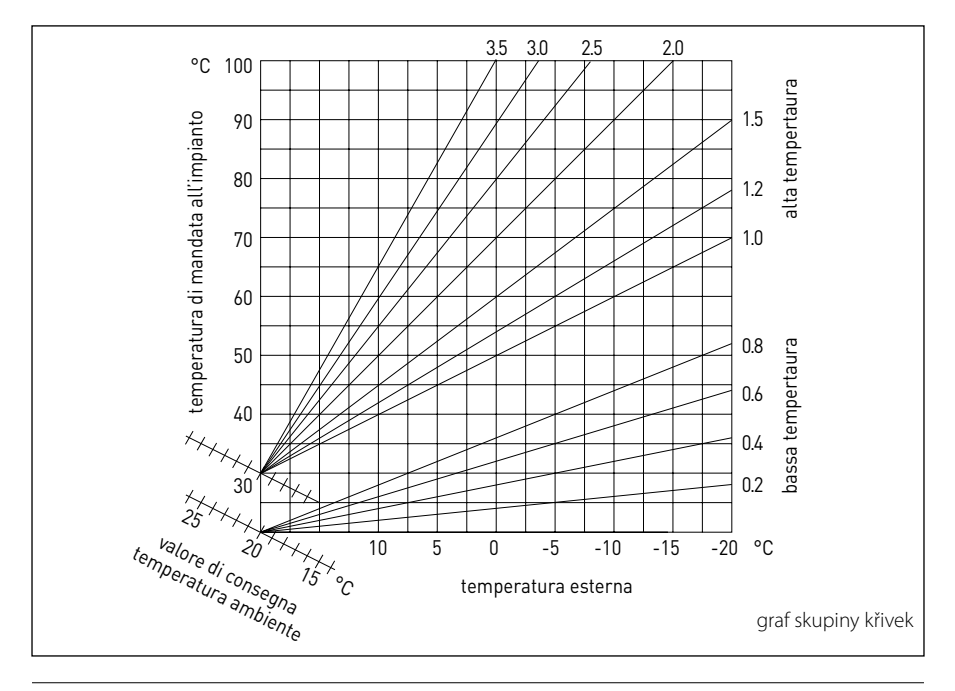

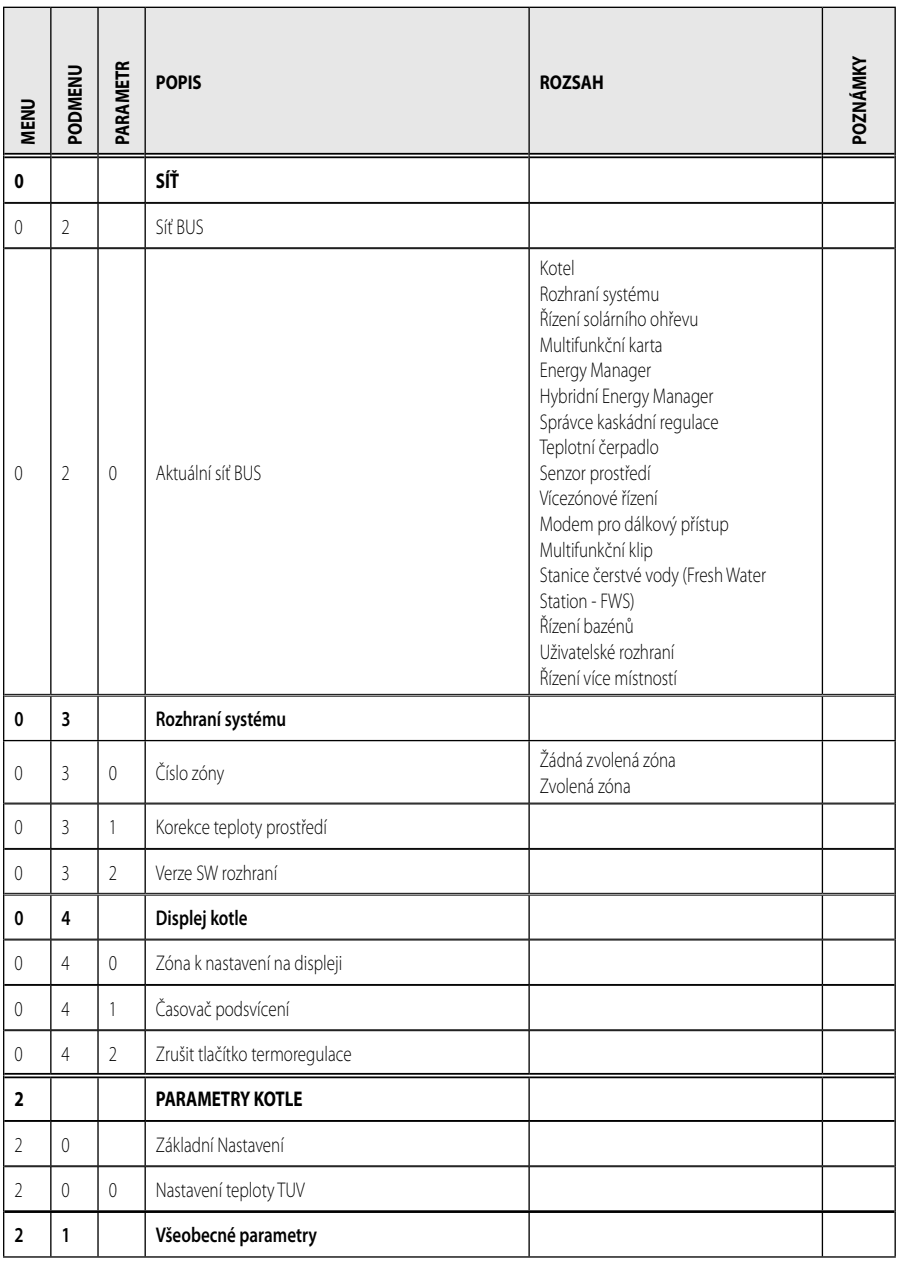

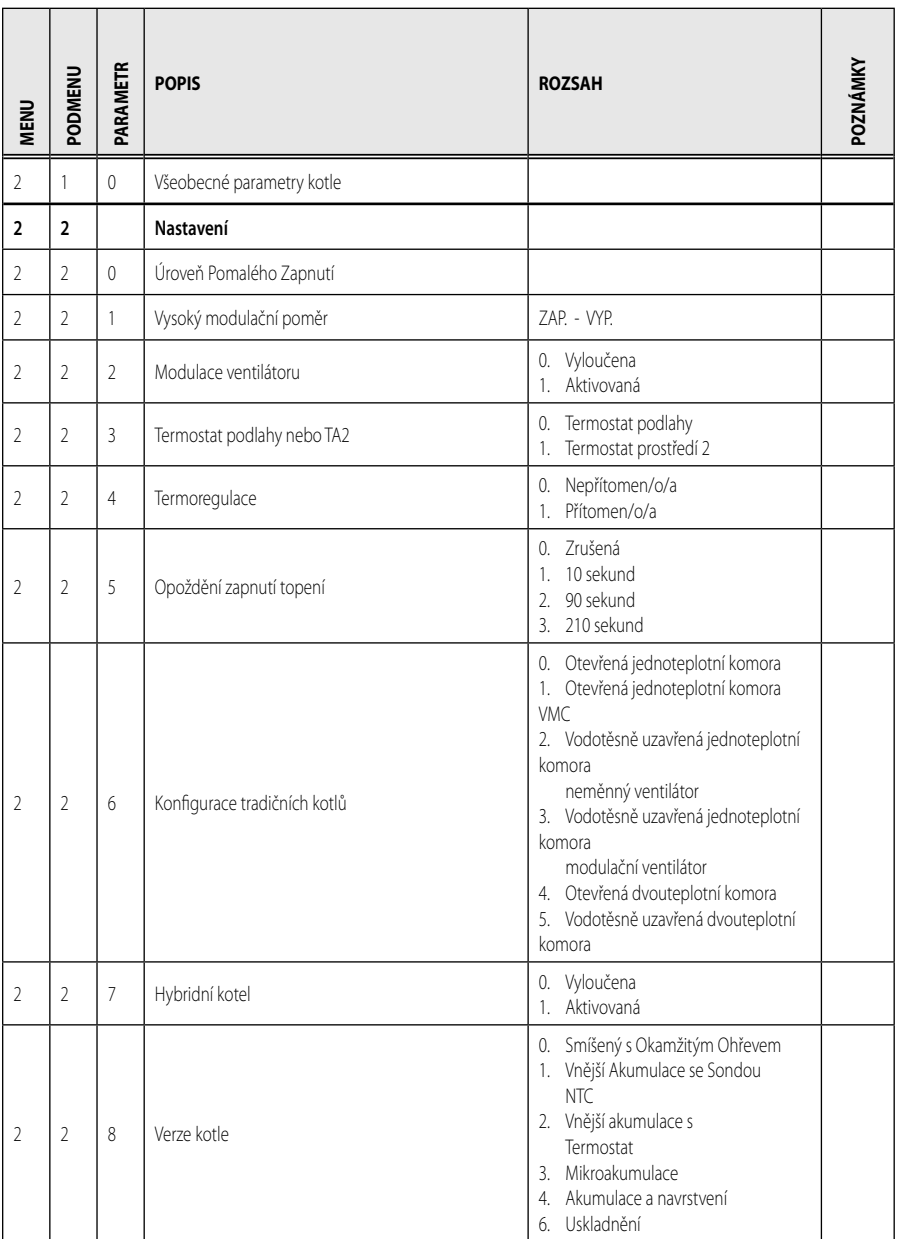

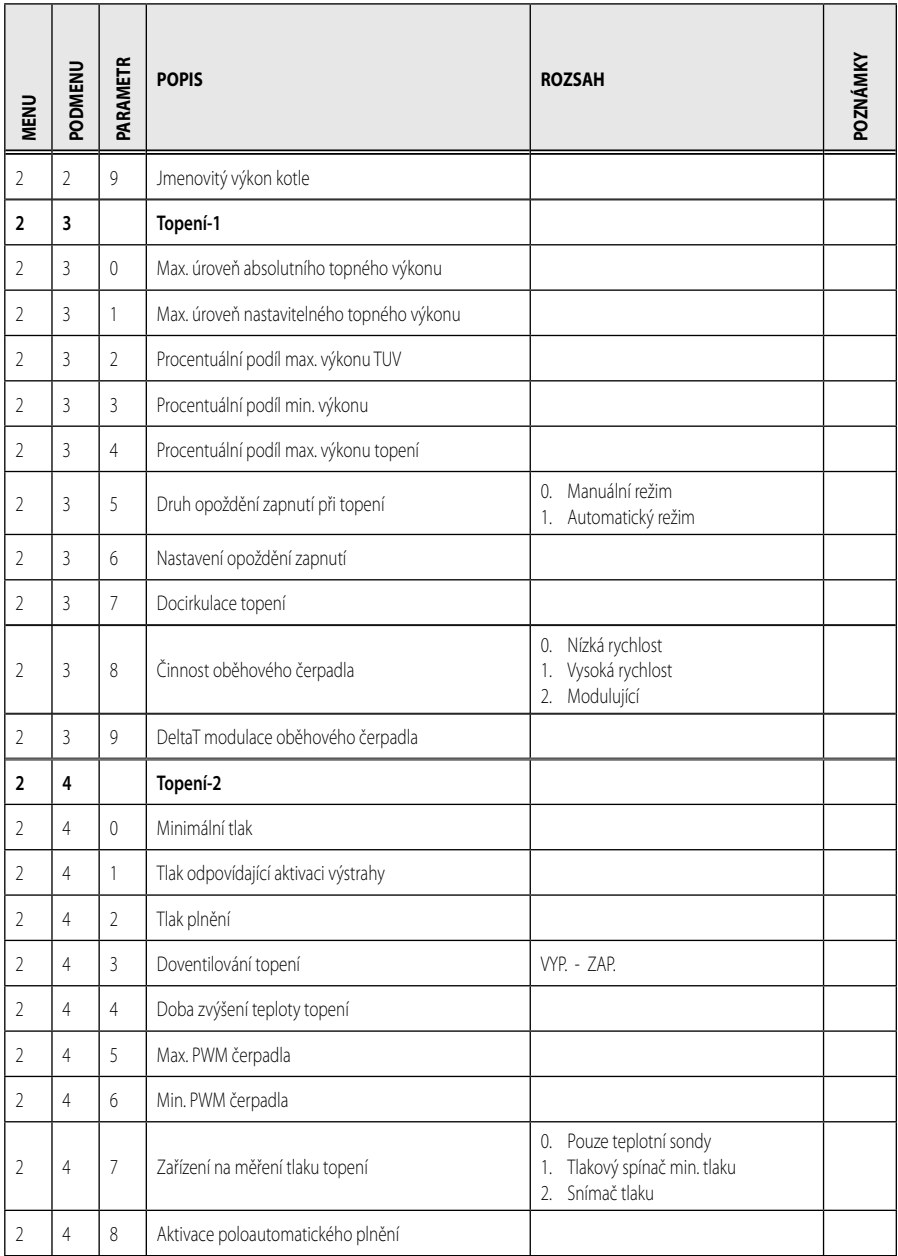

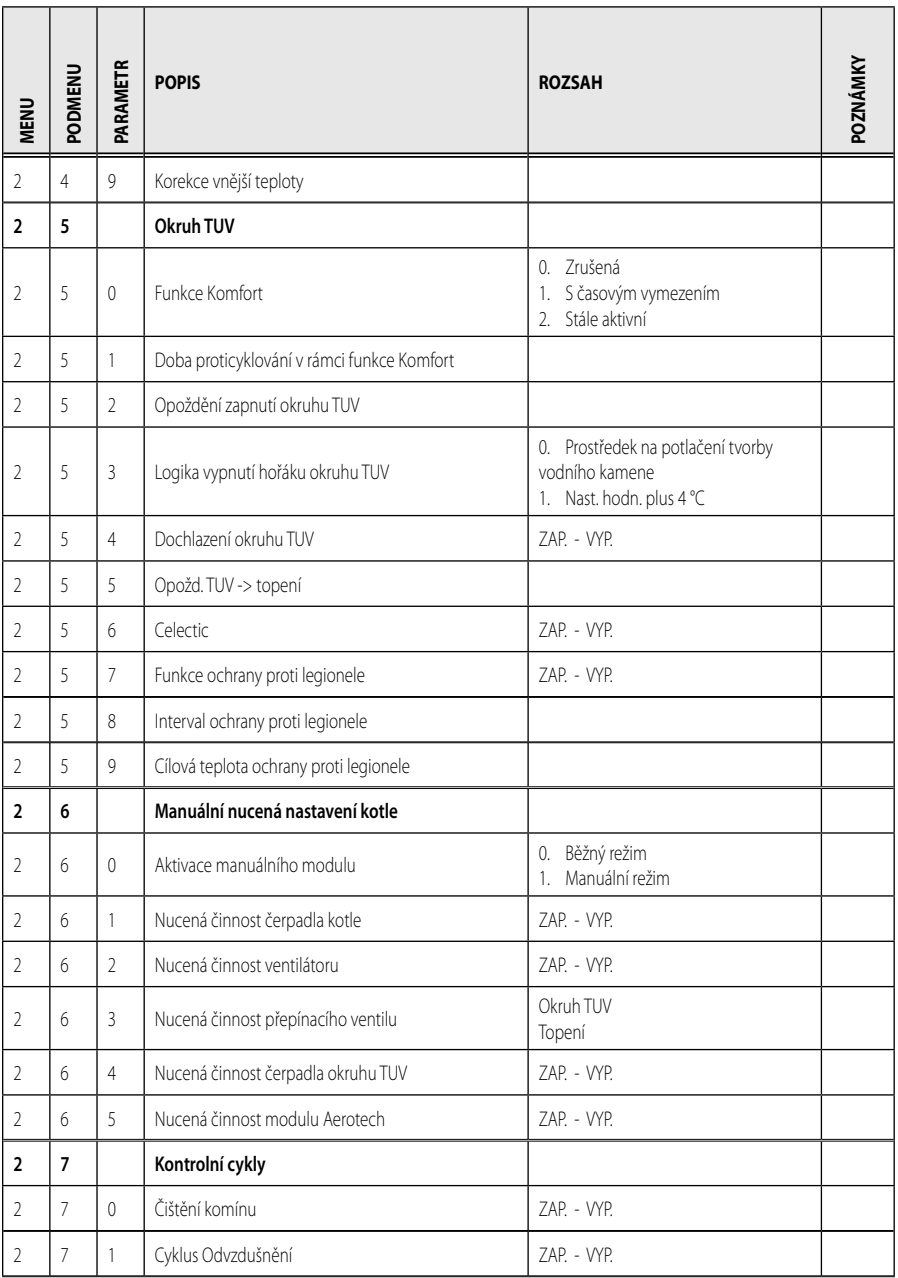

92

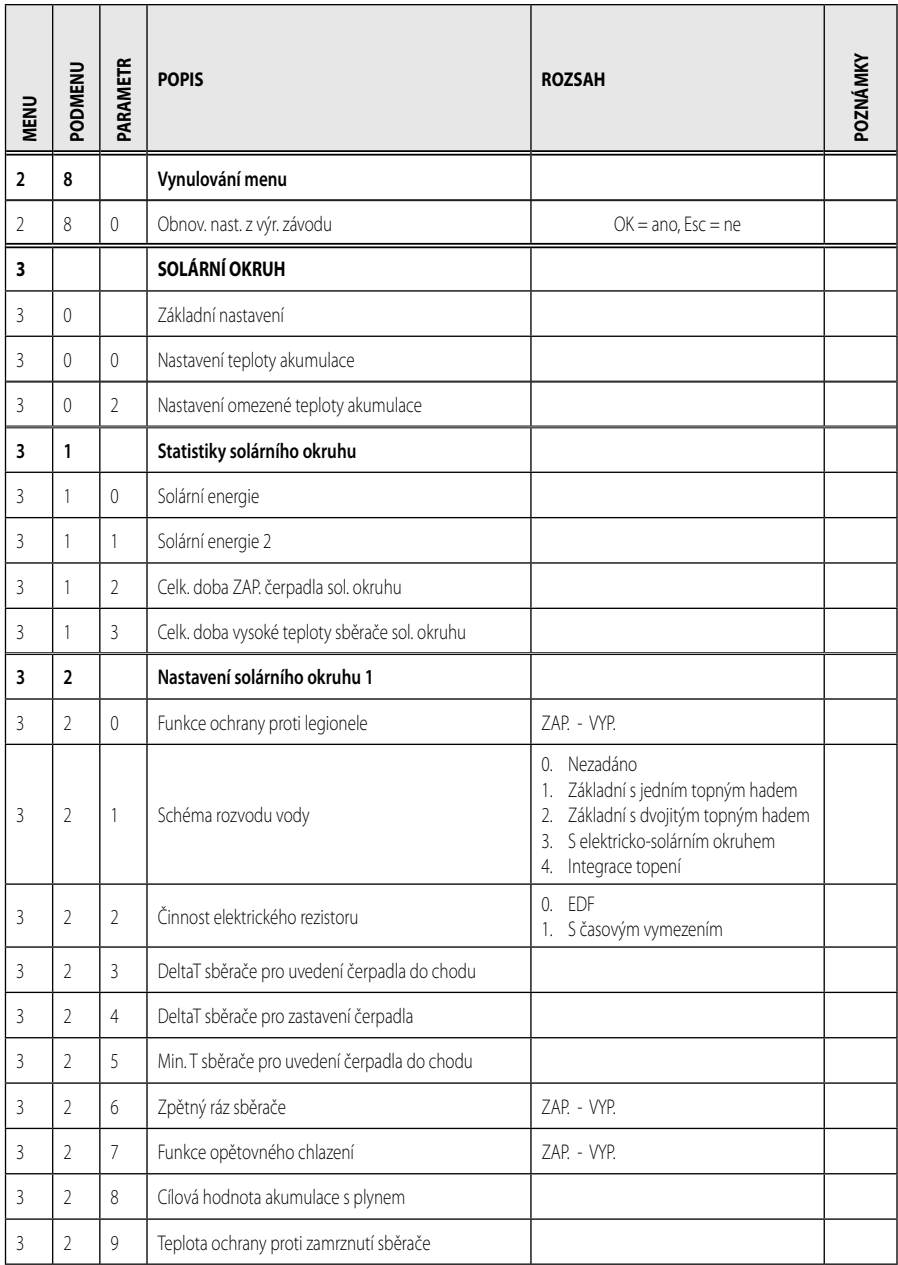

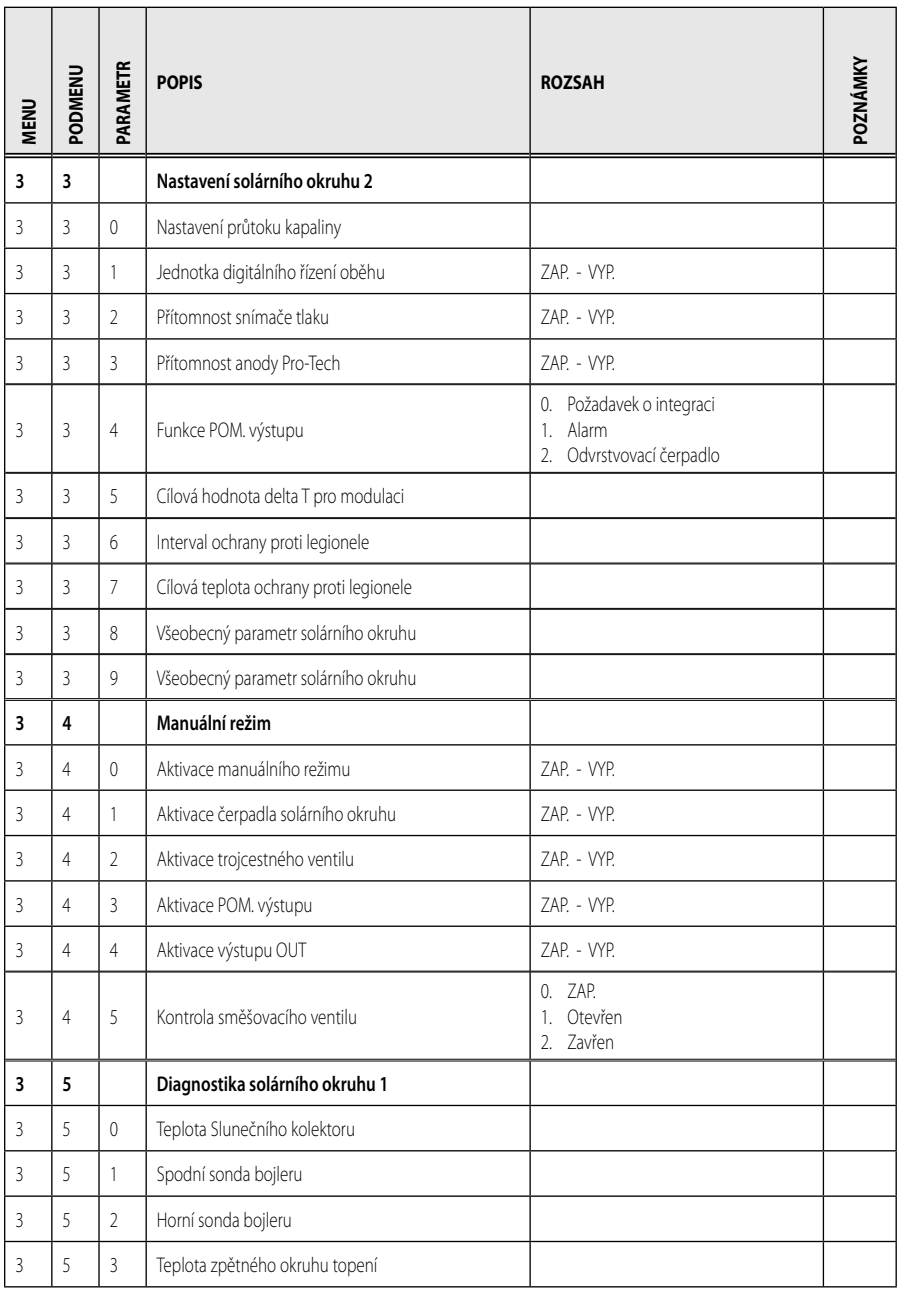

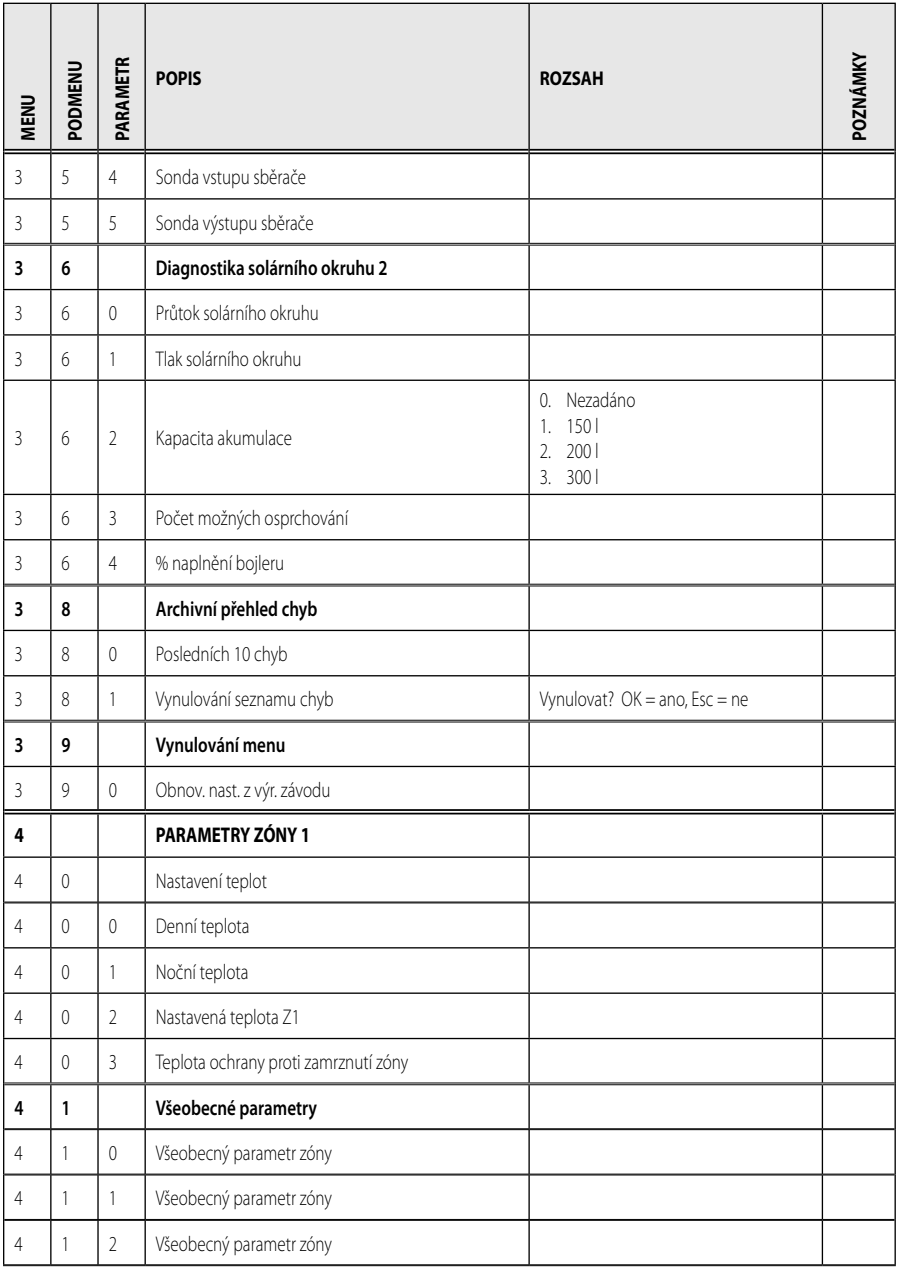

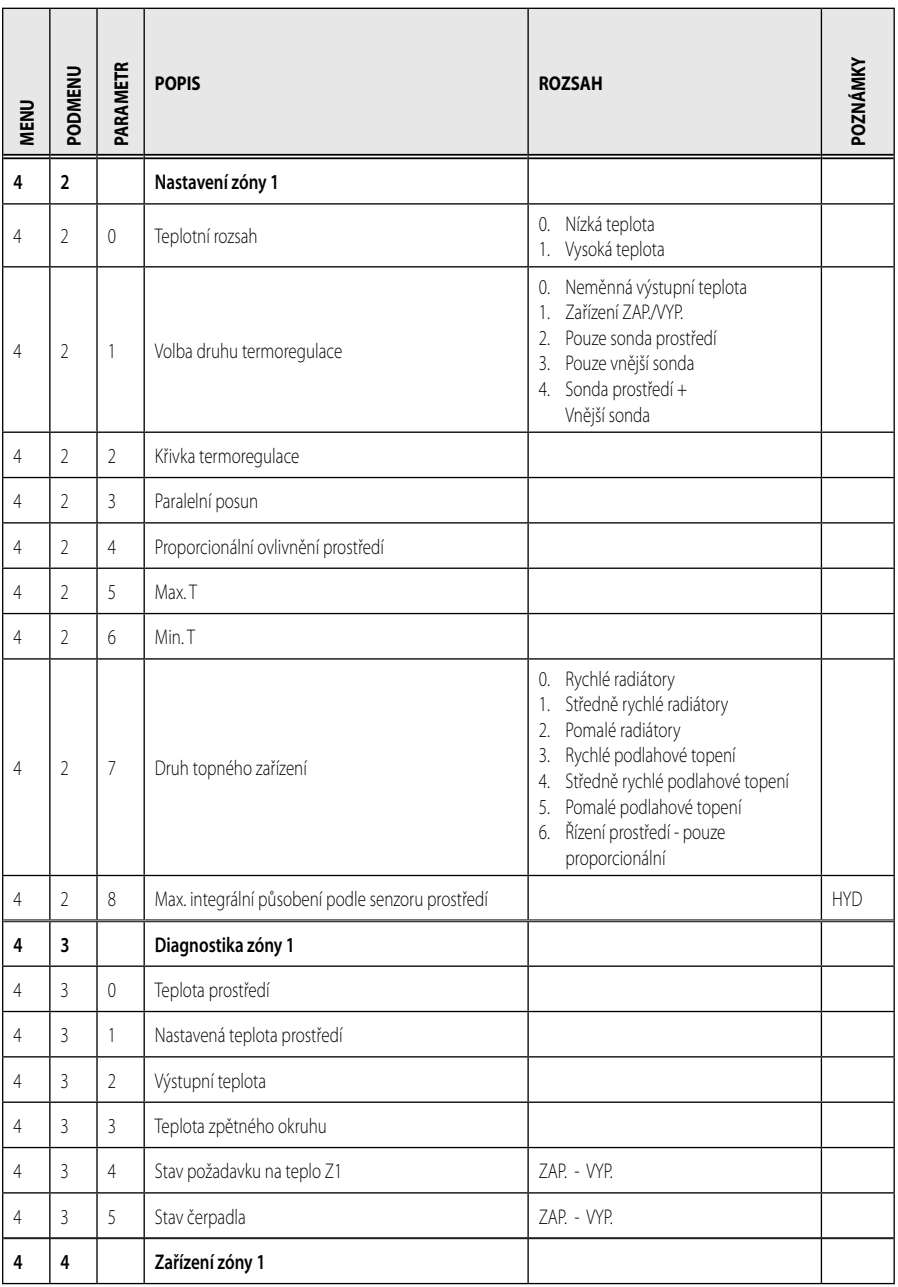

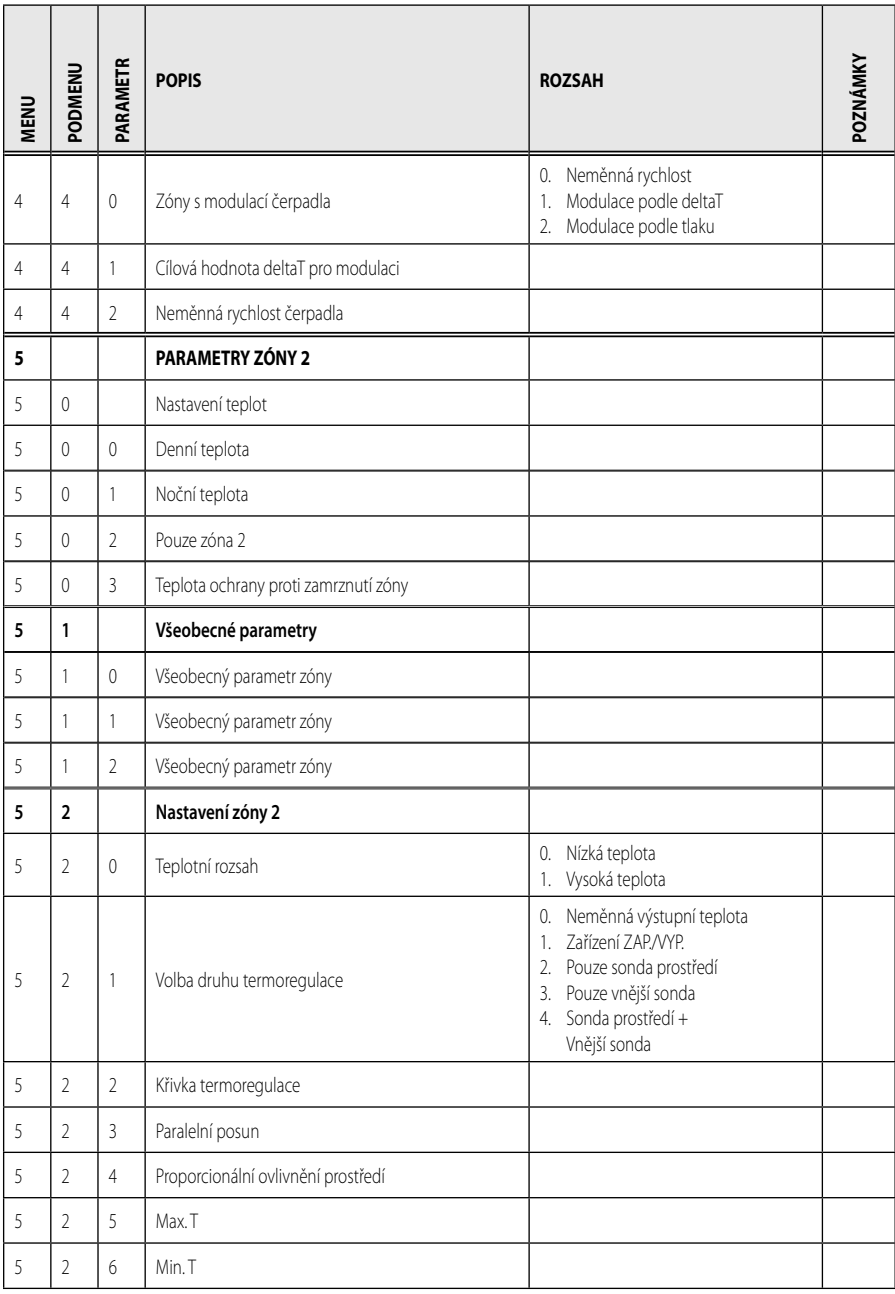

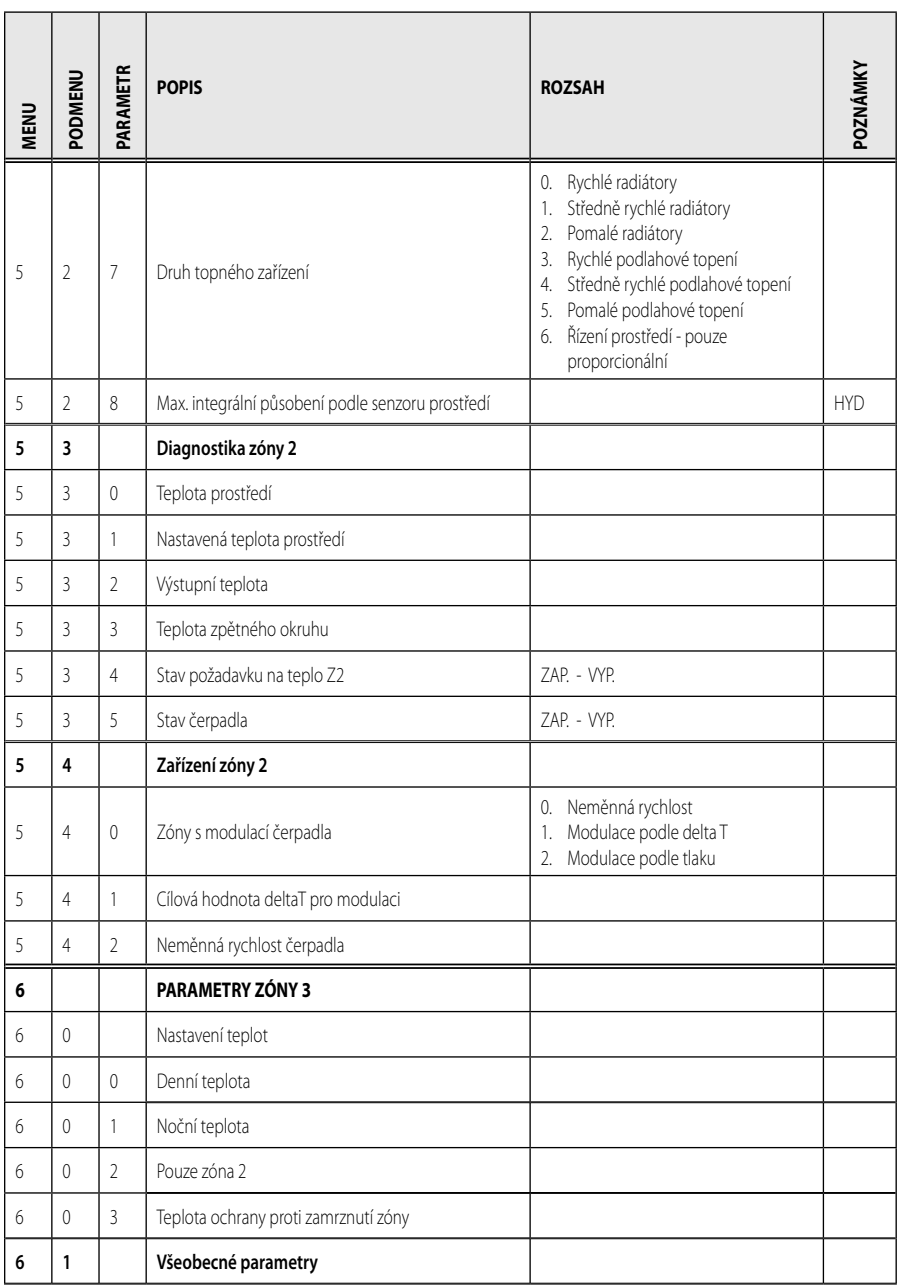

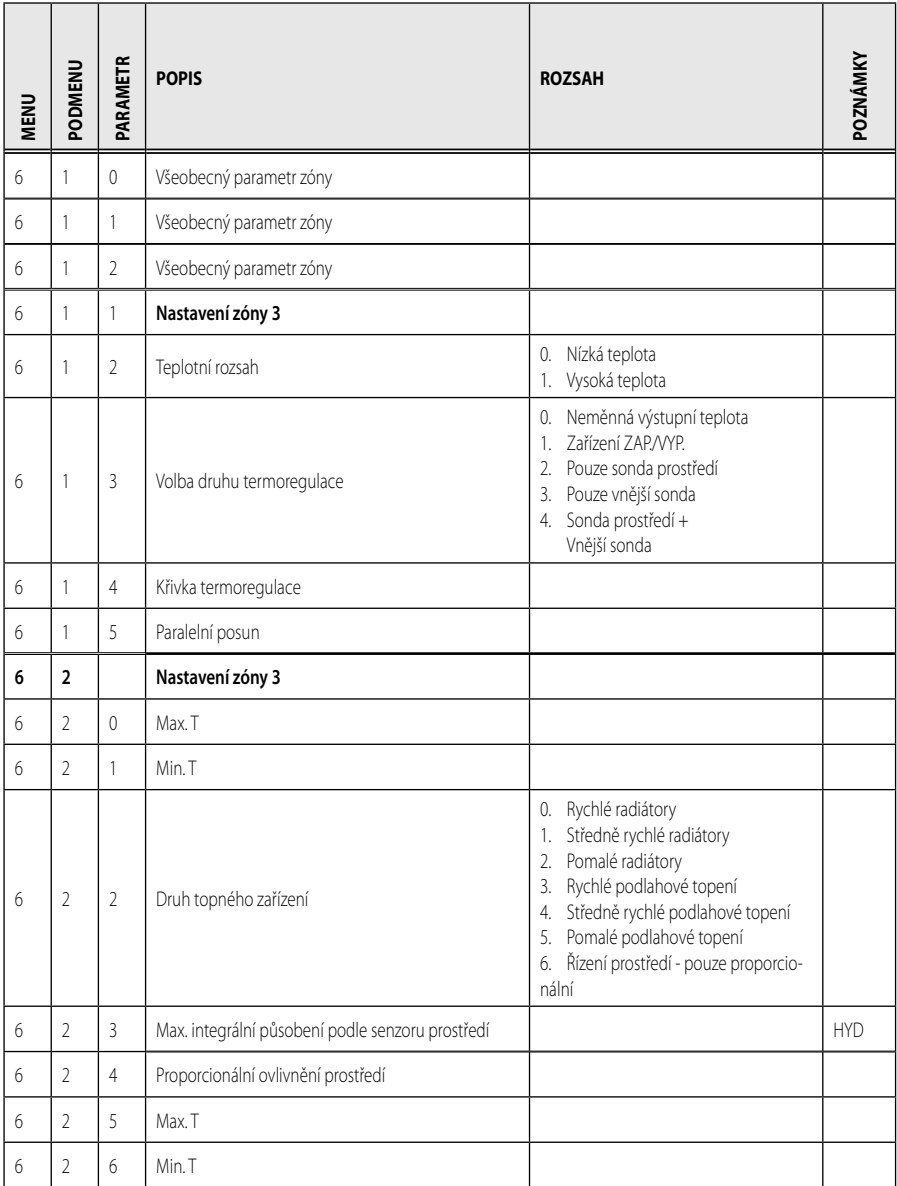

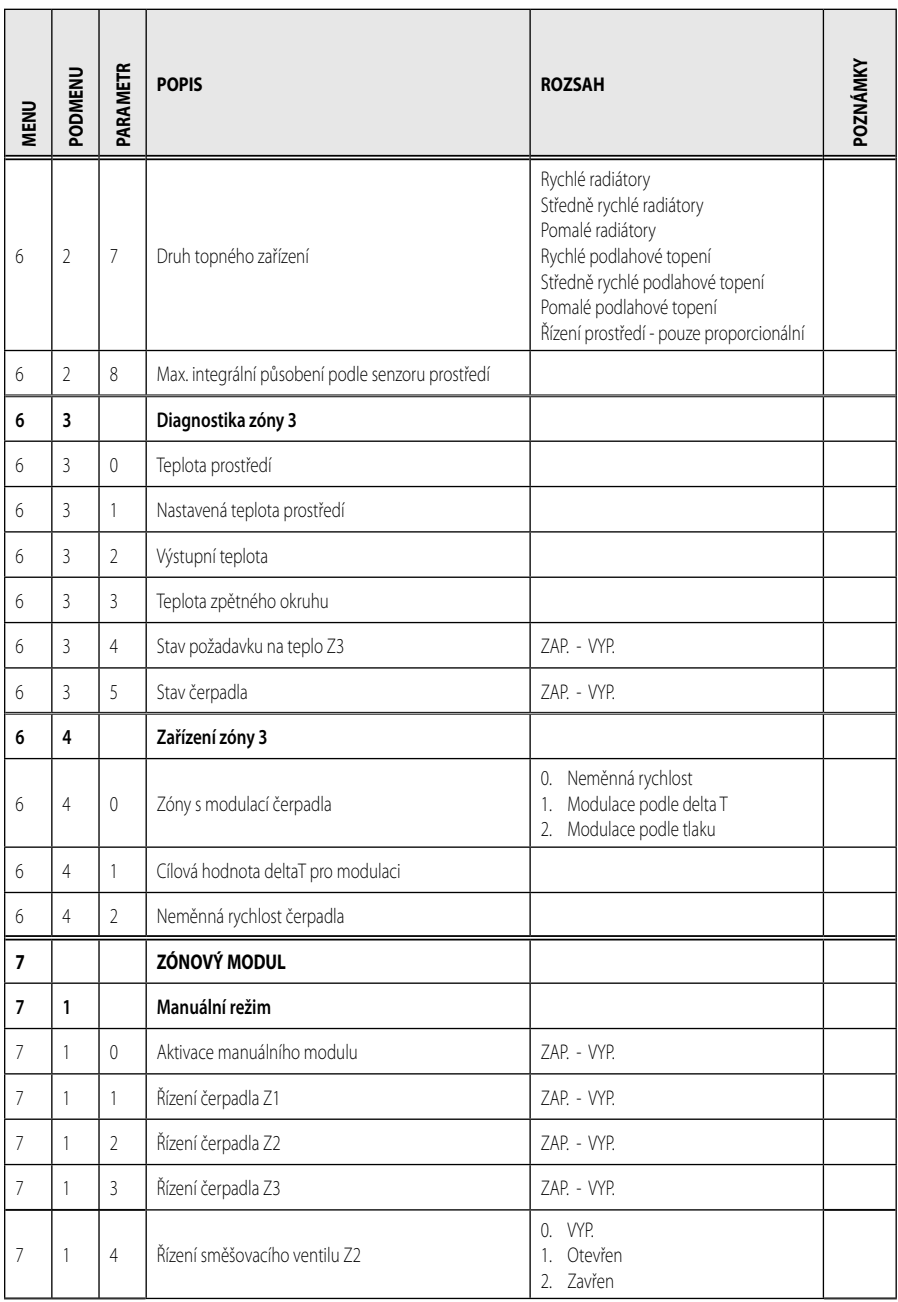

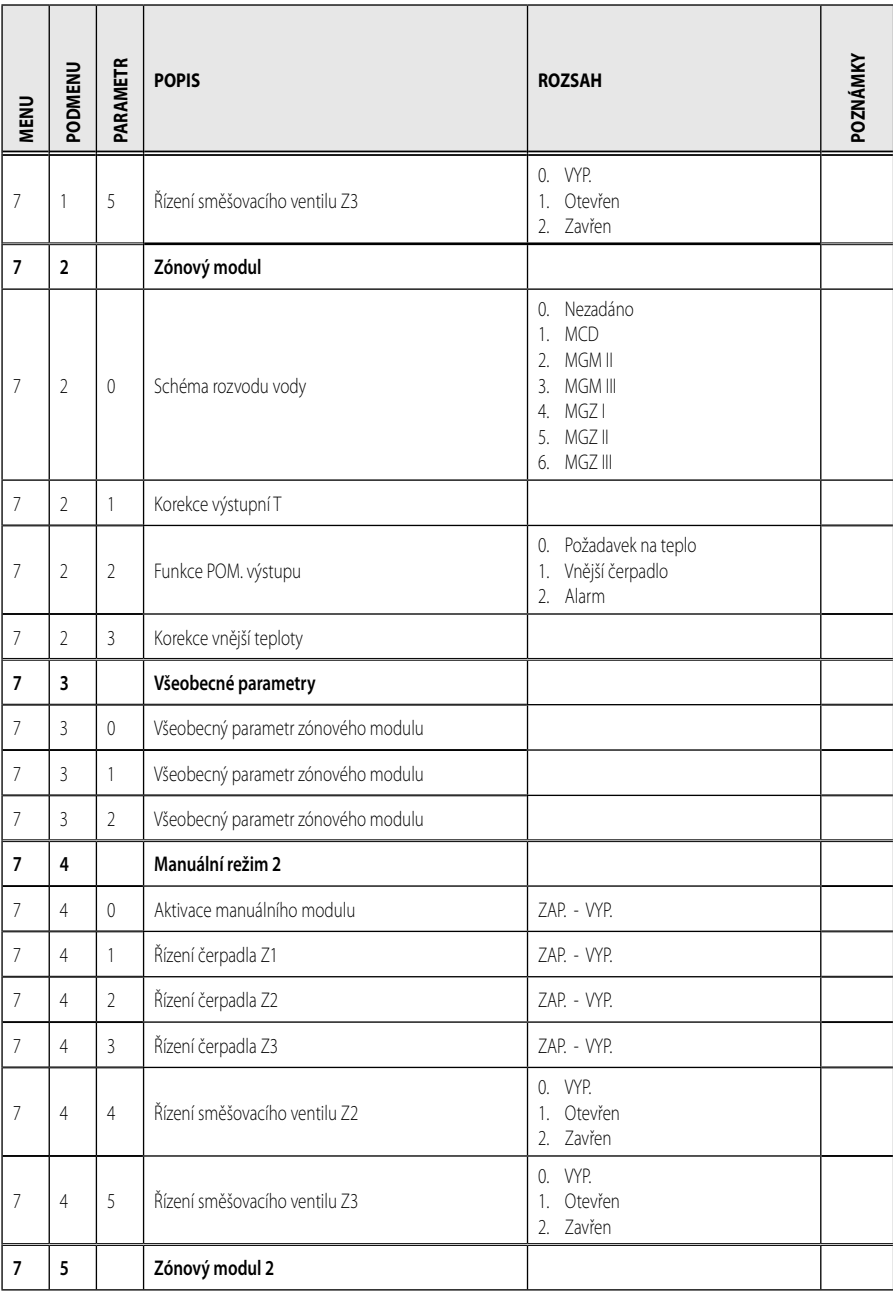

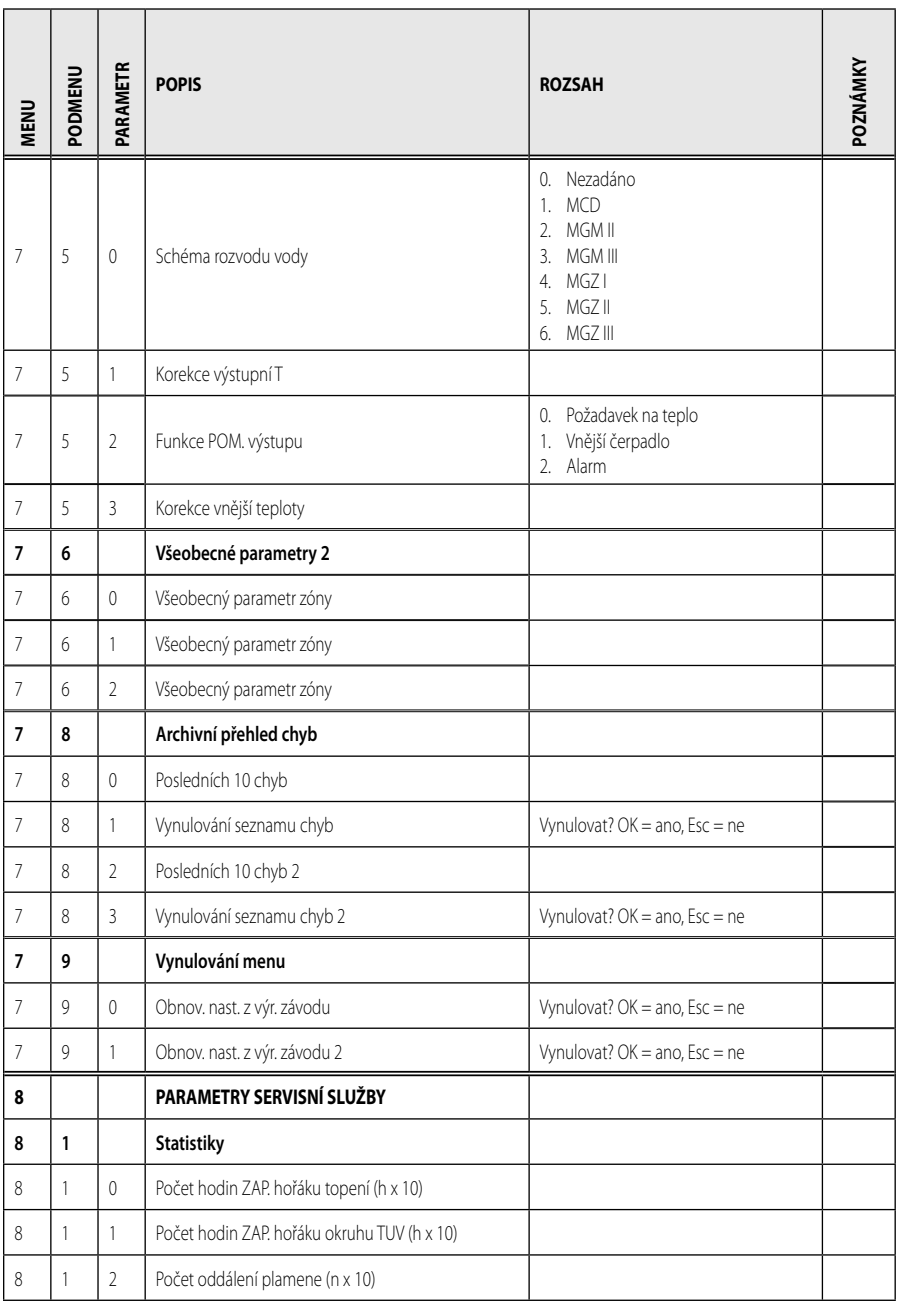

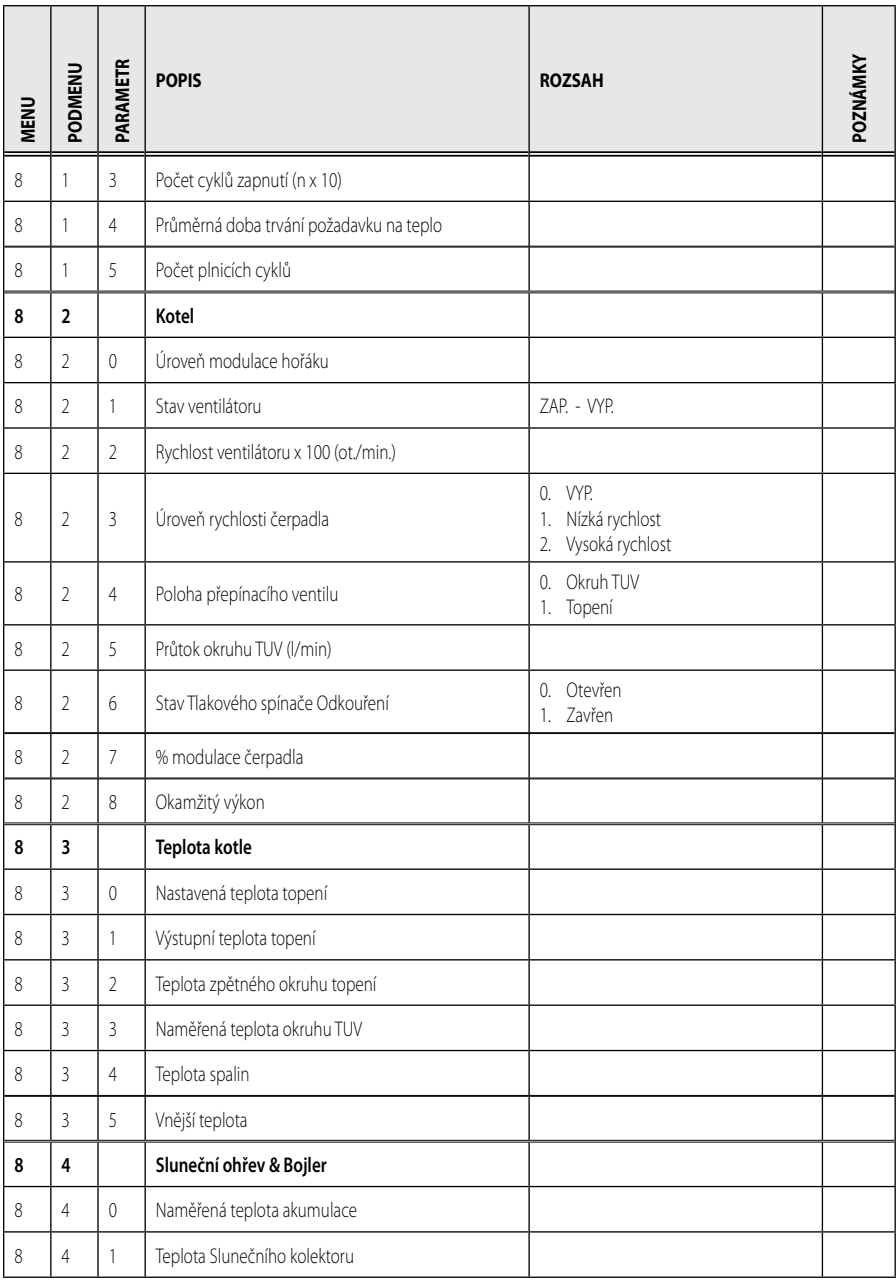

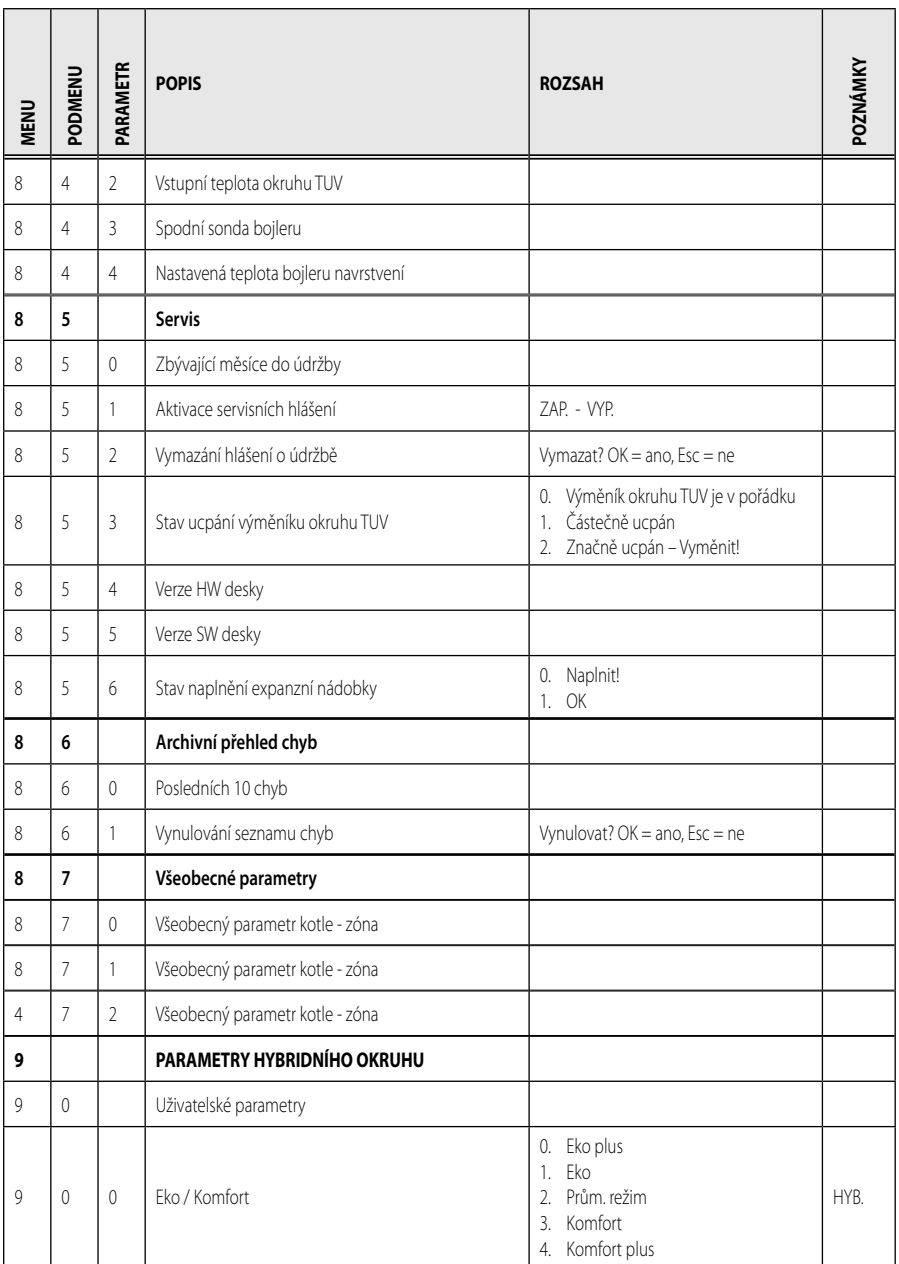

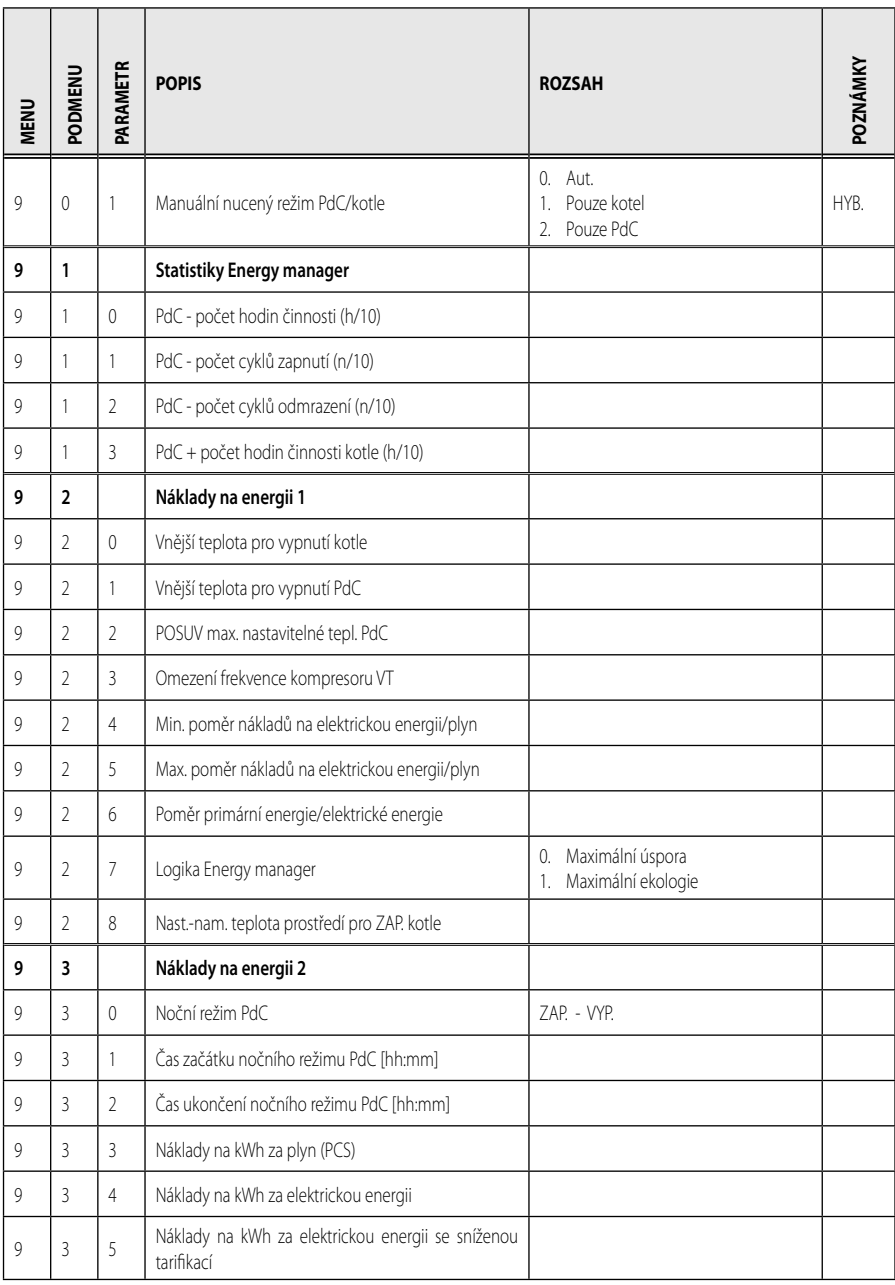

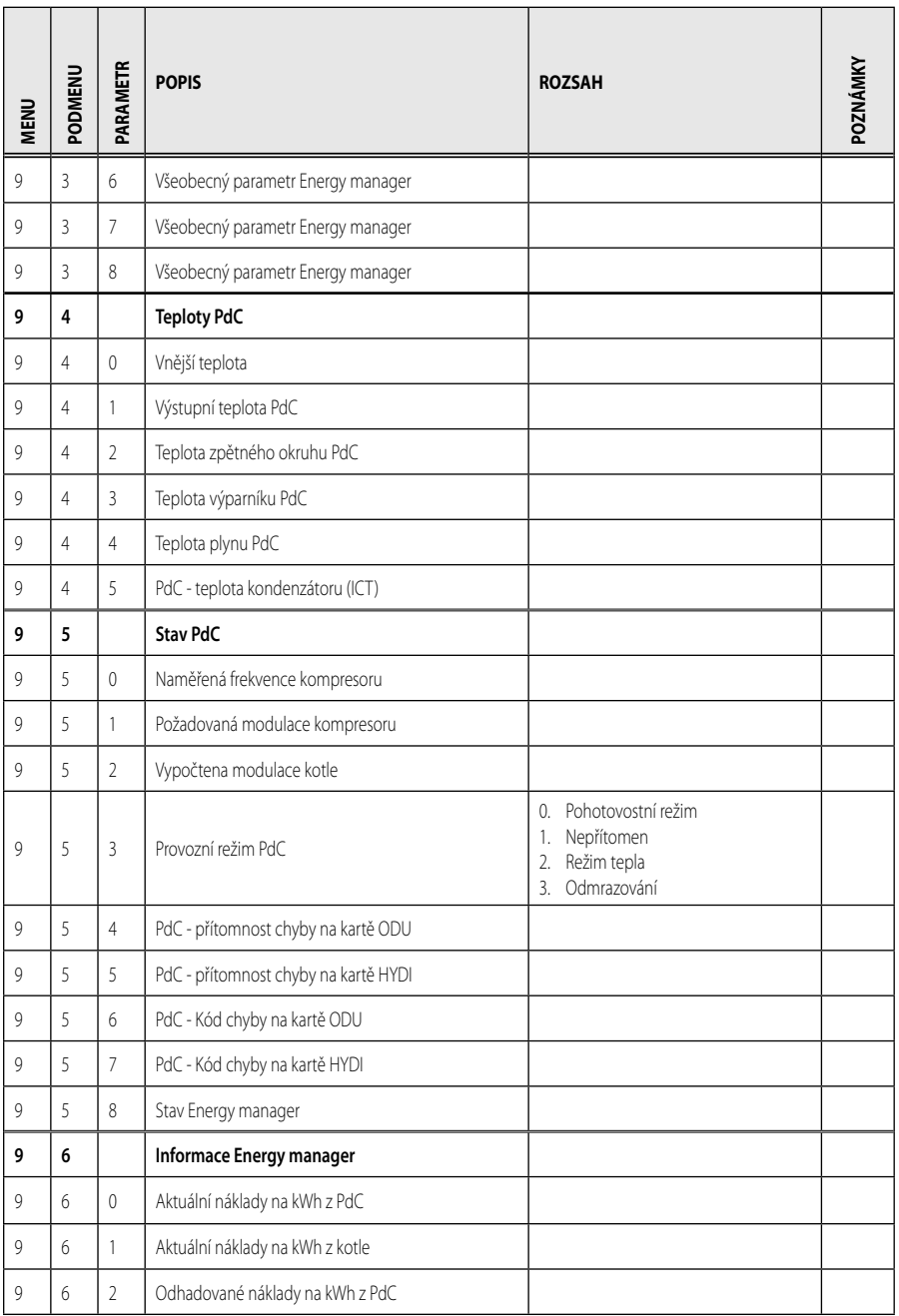

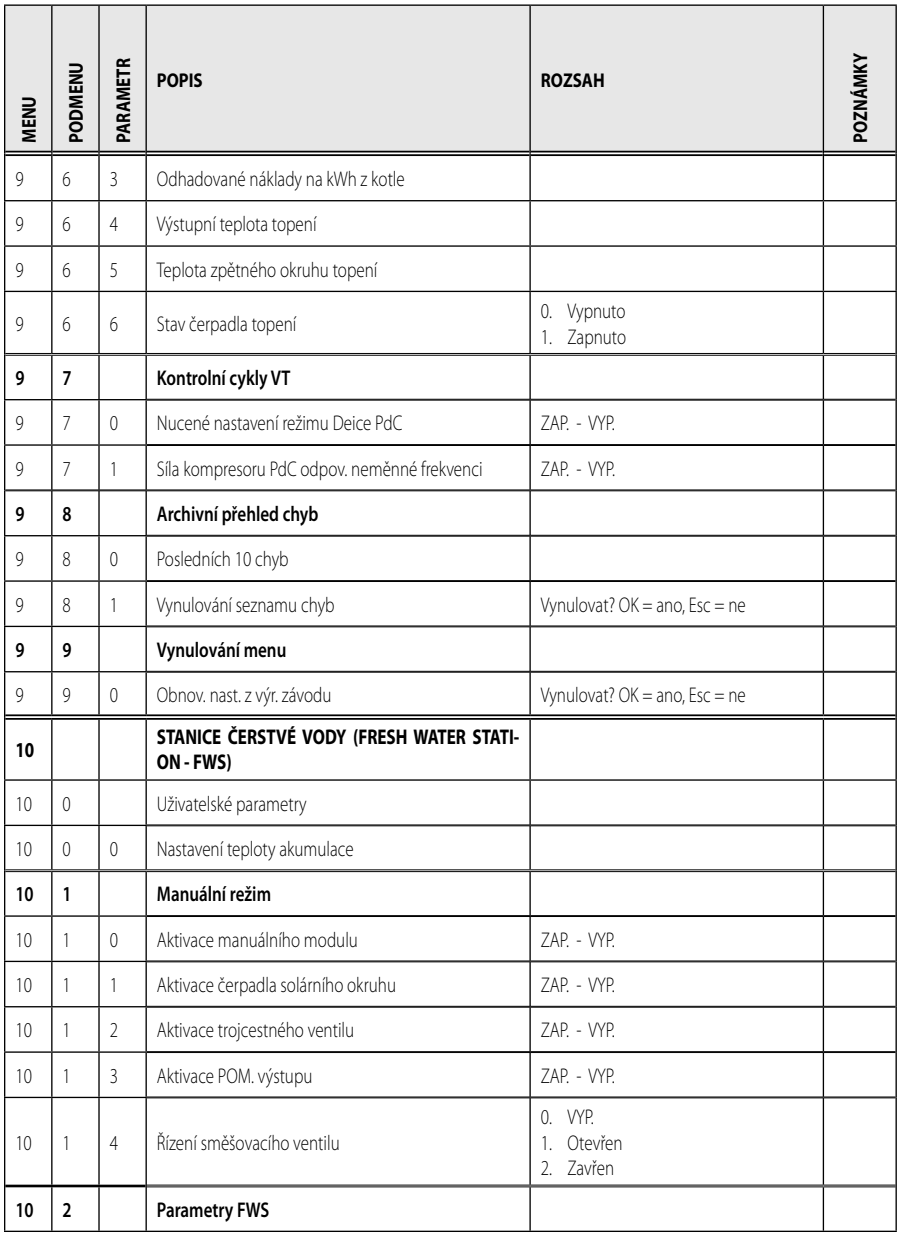

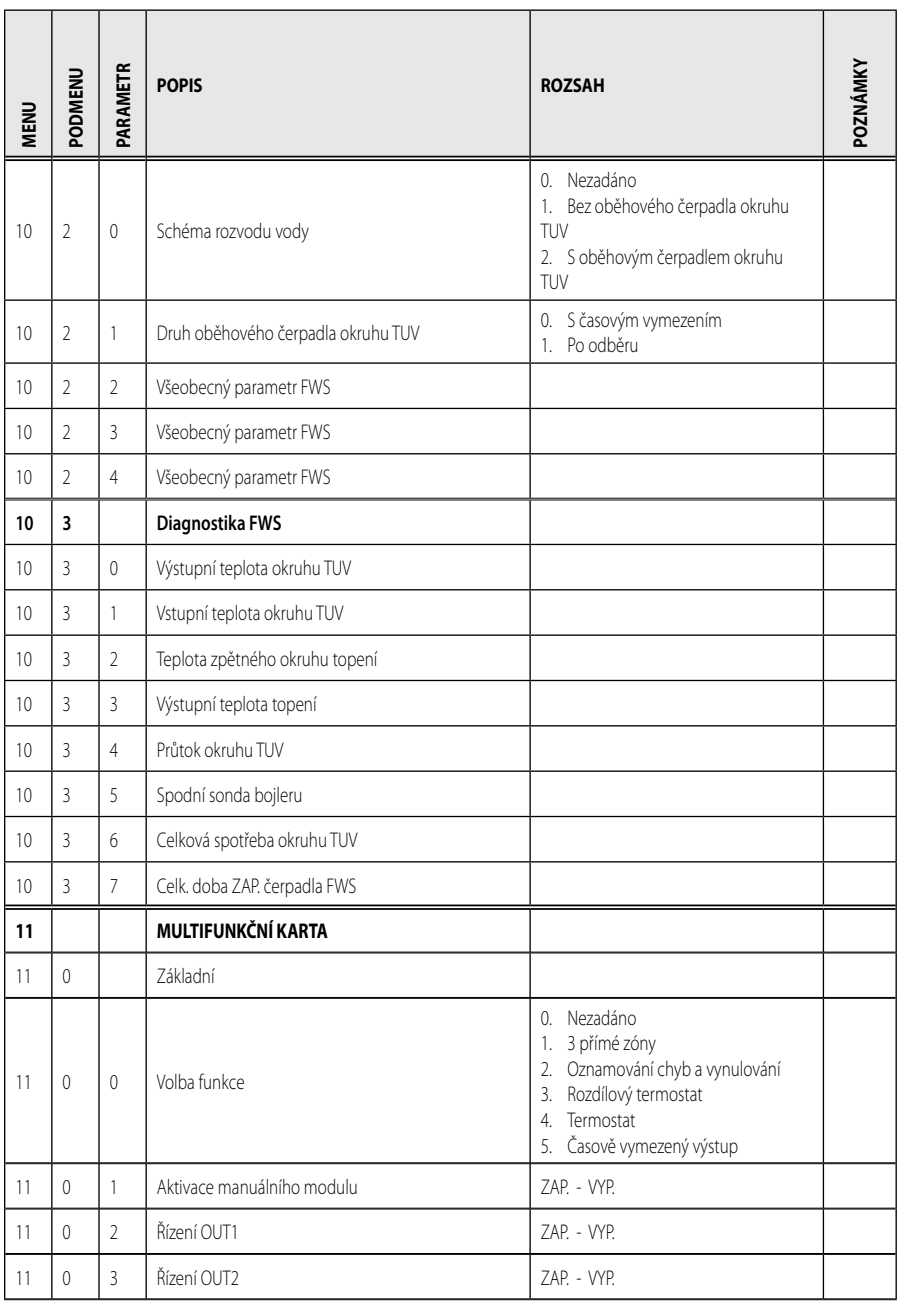
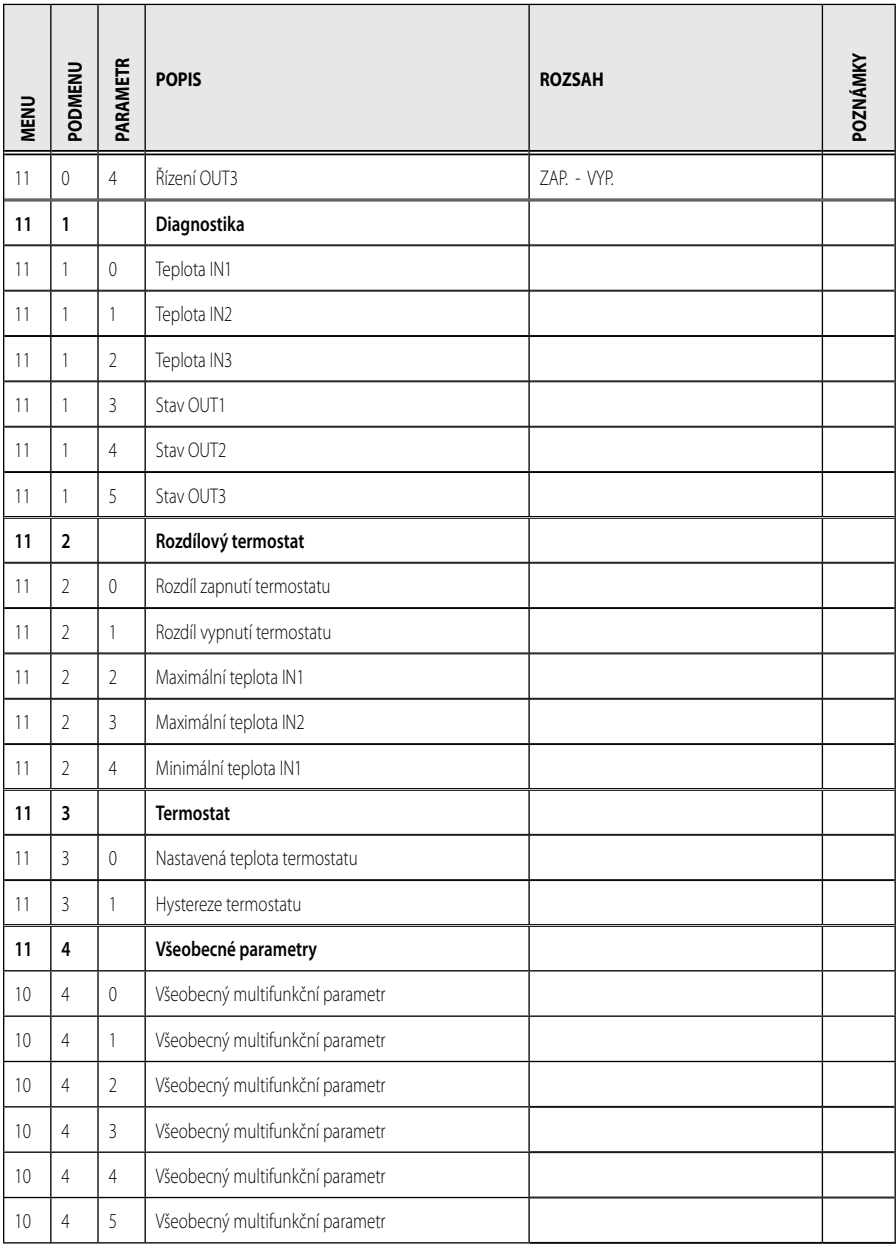

### **menu - nastavení**

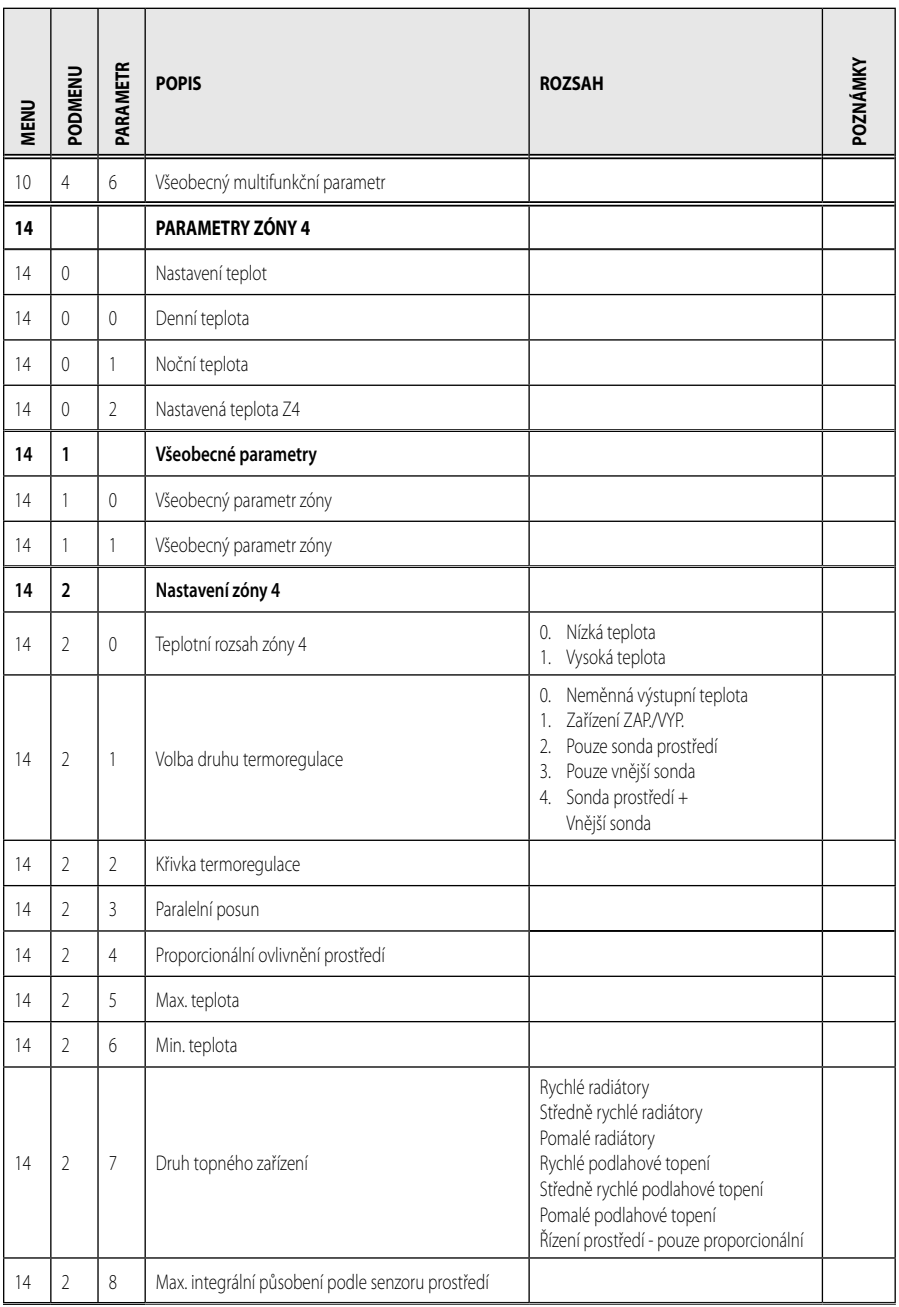

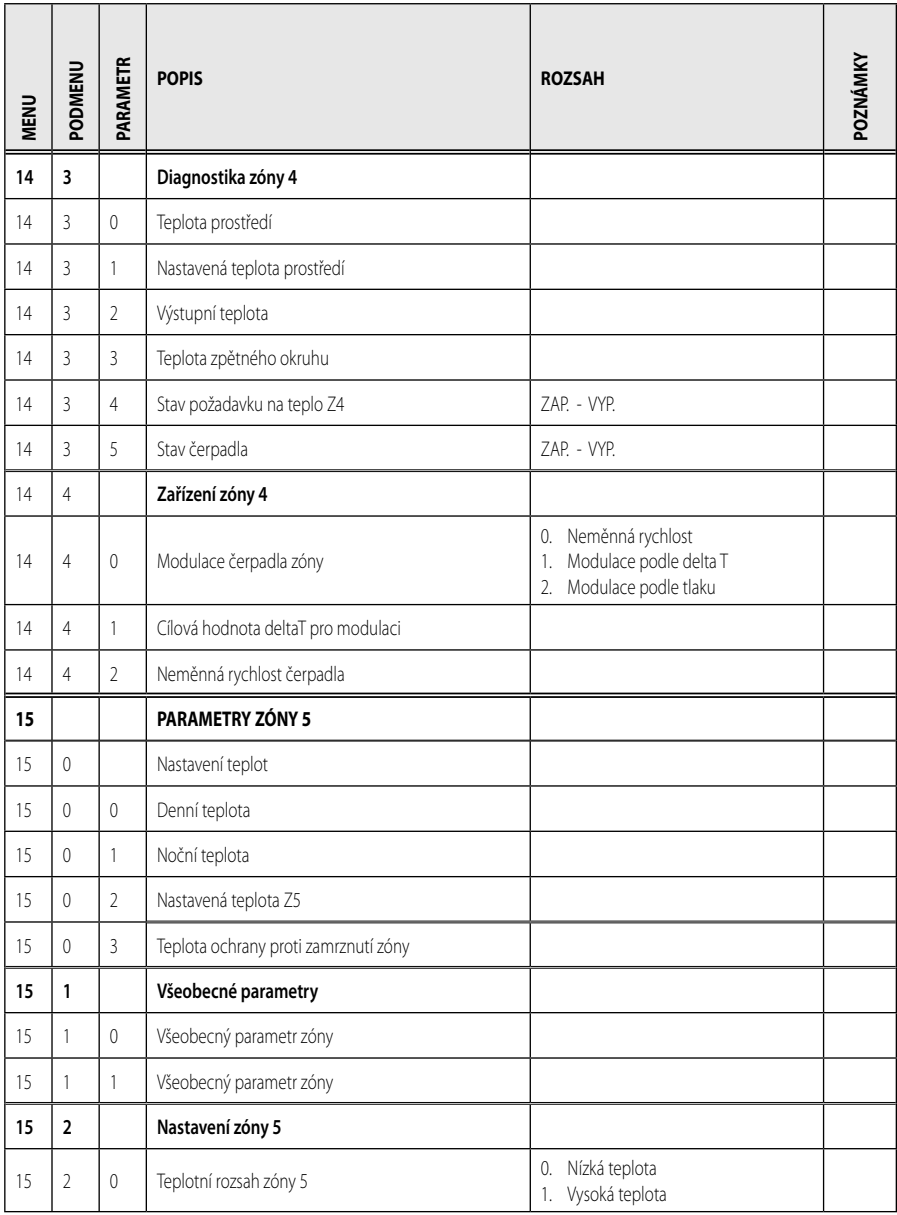

### **menu - nastavení**

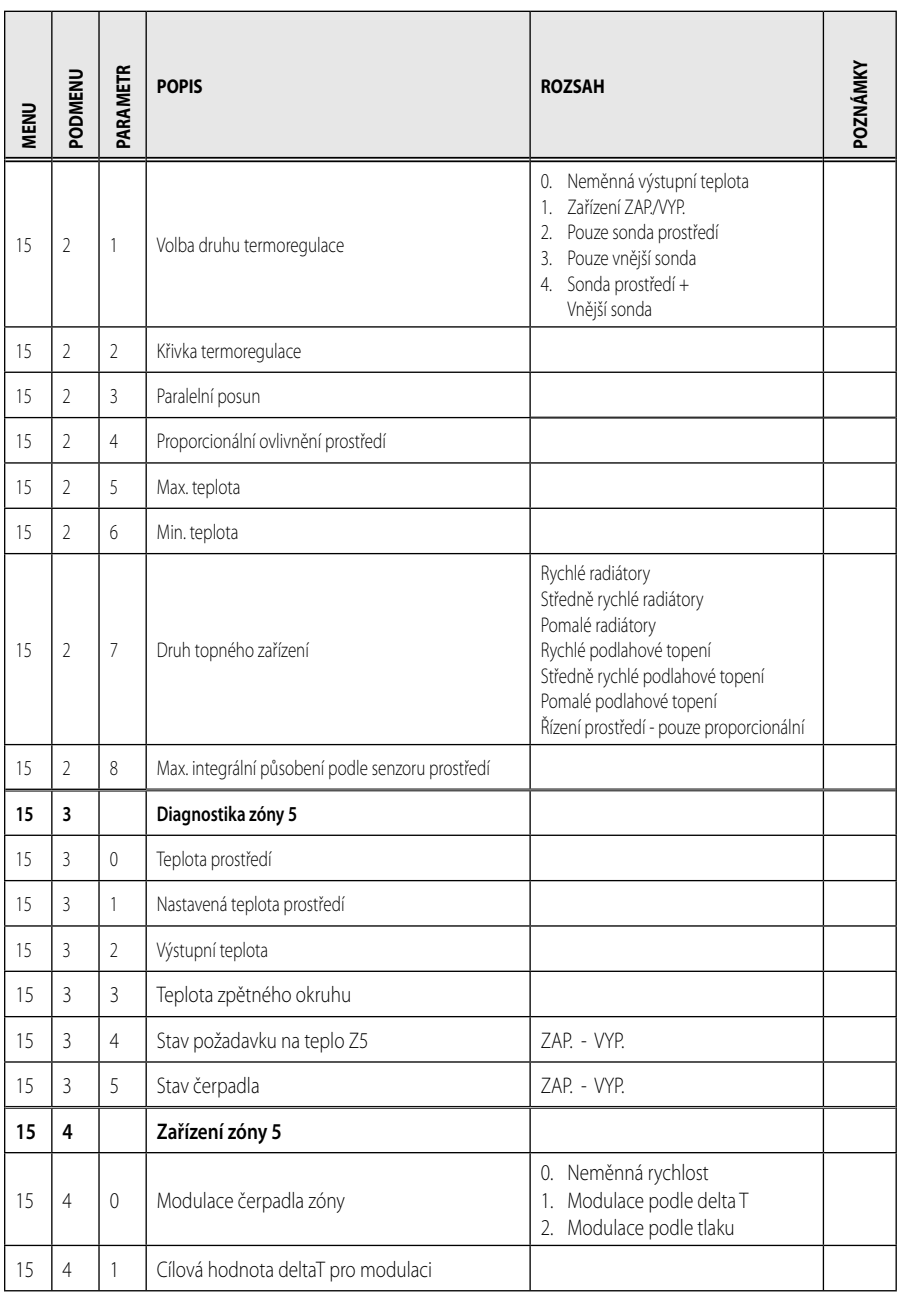

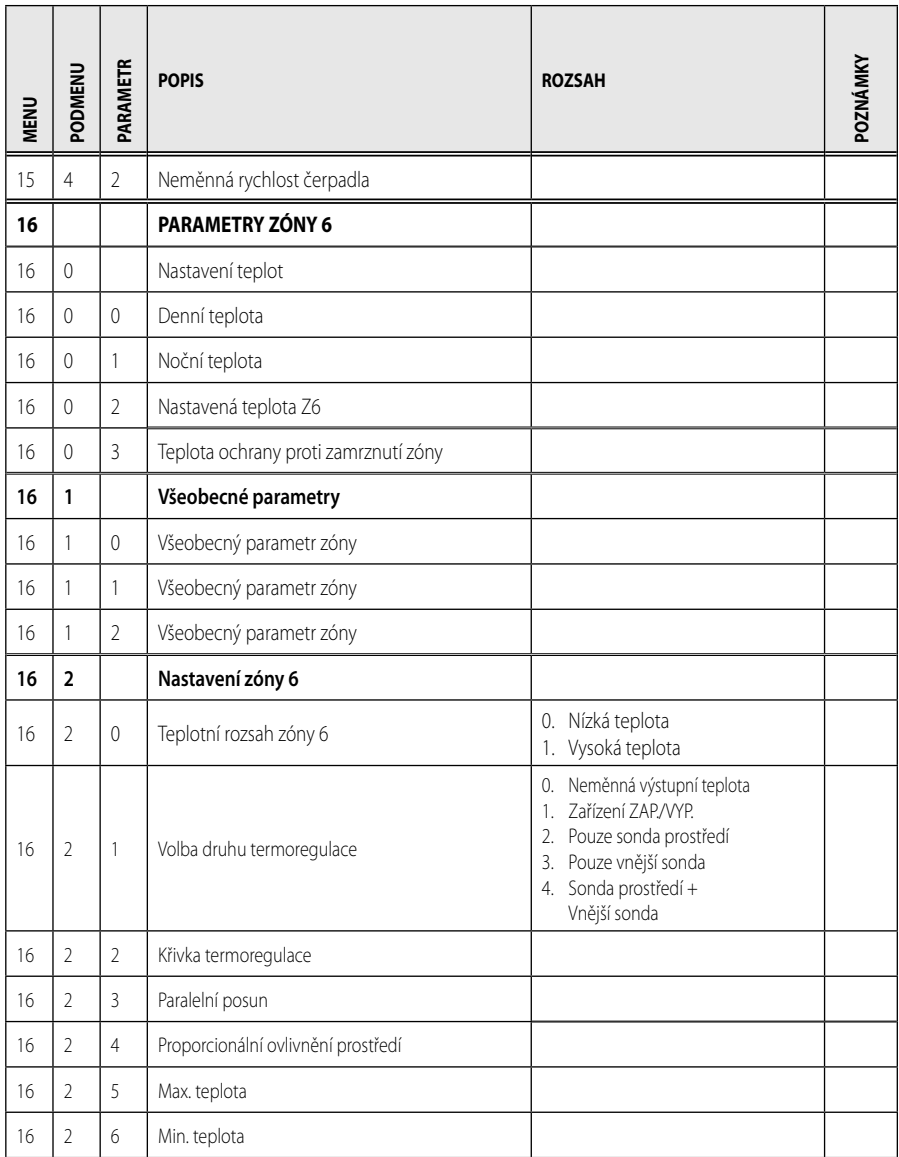

### **menu - nastavení**

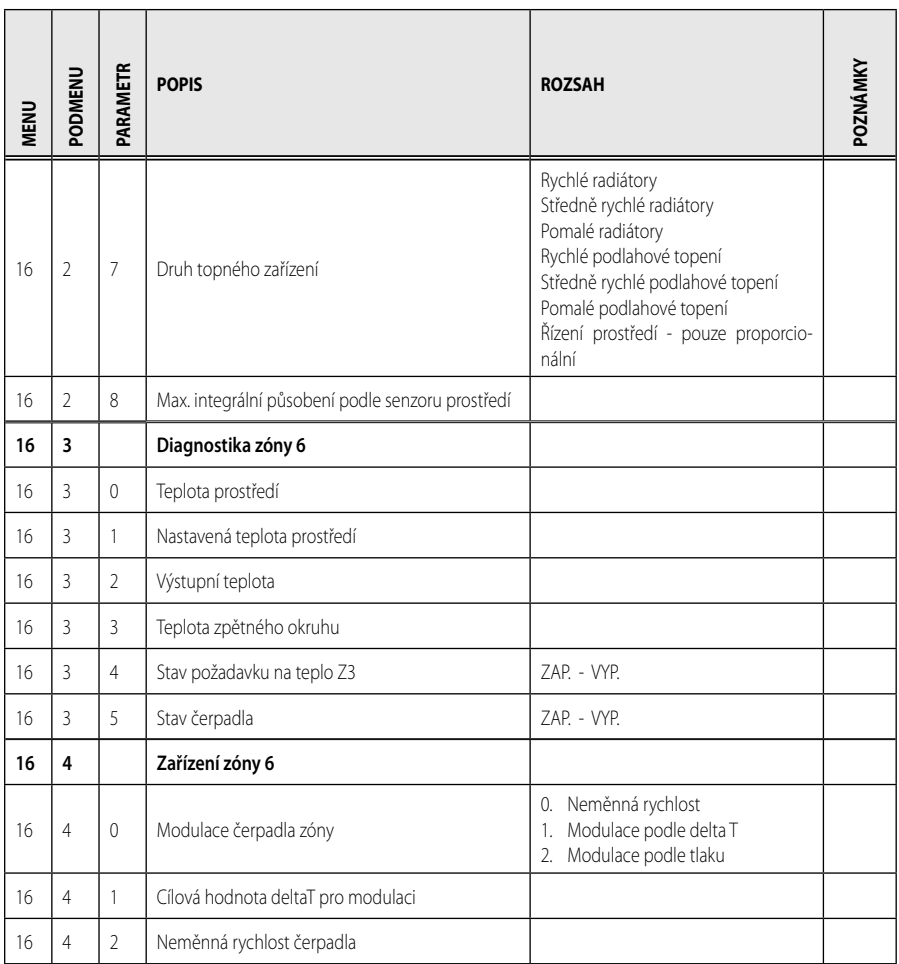

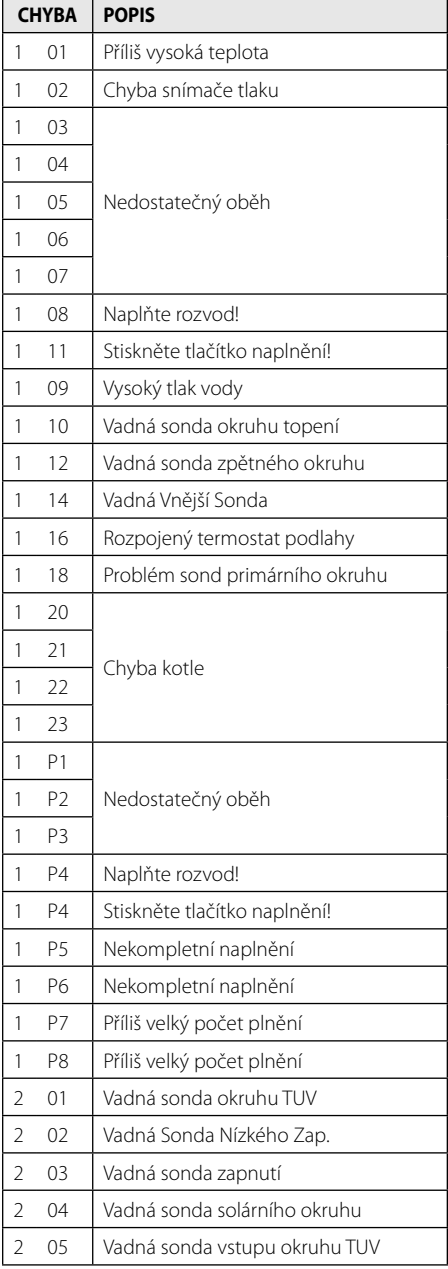

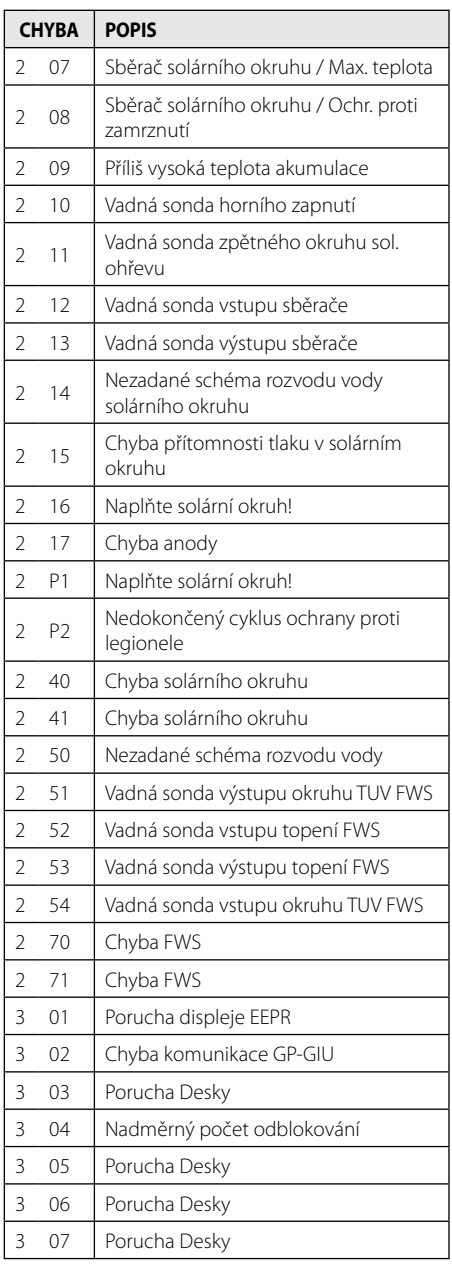

# **CZ tabulka chybových kódů**

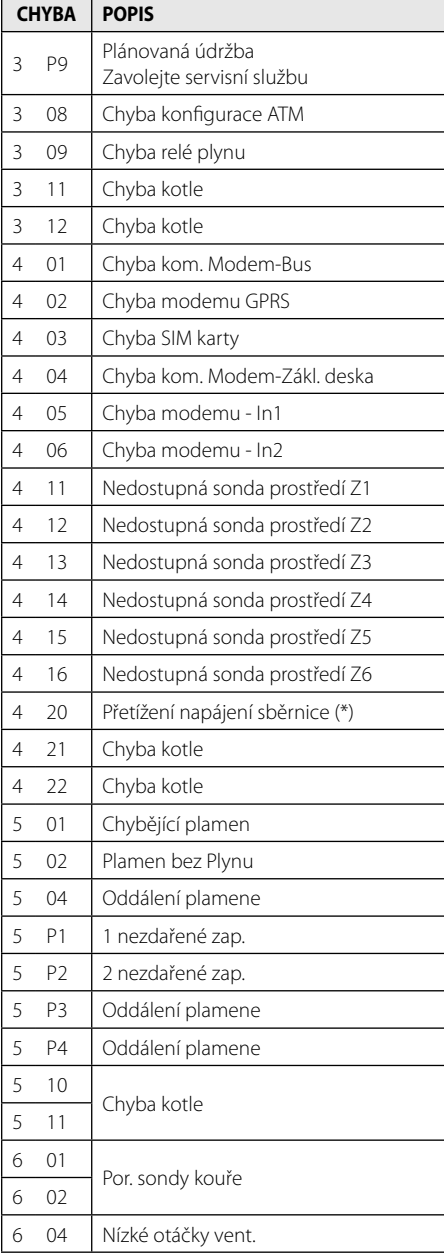

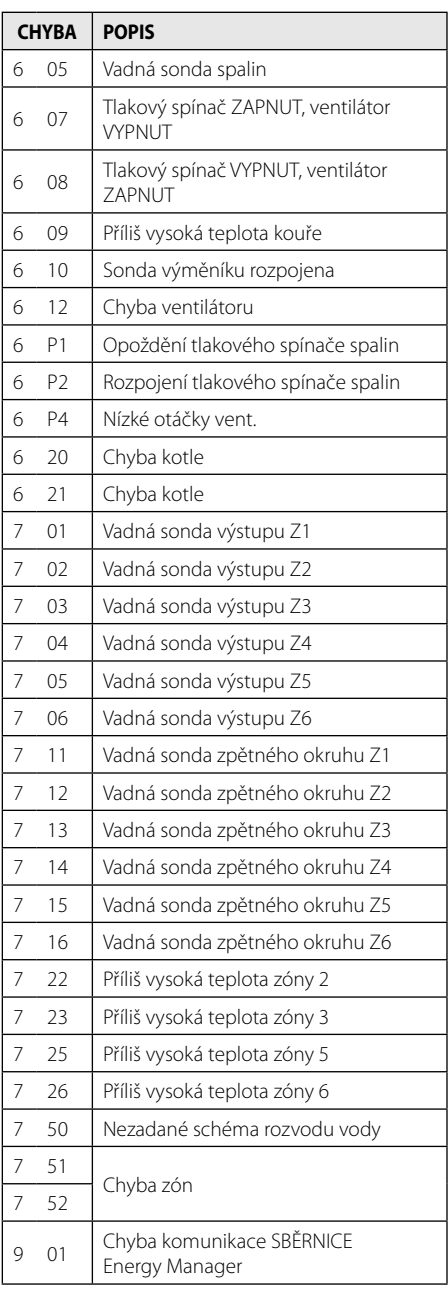

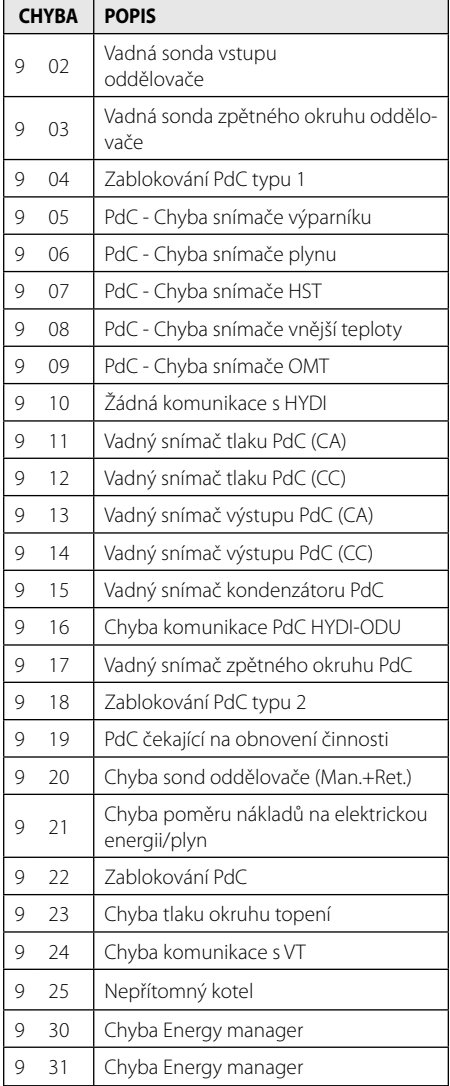

#### **Obnovení činnosti**

V případě zablokování bude na displeji rozhraní systému zobrazen kód vztahující se k druhu zastavení a příčině, která jej způsobila. Za účelem obnovení běžné činnosti postupujte dle pokynů zobrazených na displeji nebo v případě, že chyba přetrvává, vám doporučujeme obrátit se na autorizované středisko servisní služby.

#### **(\*) Přetížení napájení SBĚRNICE**

Může se stát, že se vyskytne chyba přetížení SBĚRNICE způsobena připojením tří nebo více zařízení přítomných v nainstalovaném systému. K zařízením, která mohou způsobit přetížení napájení SBĚRNICE, patří:

- Vícezónový modul
- Jednotka čerpadla solárního okruhu
- Modul pro okamžitou produkci TUV

Aby se zabránilo riziko přetížení napájení SBĚRNICE, je třeba přepnout mikrospínač 1 z elektronických karet, který se nachází na zařízeních připojených do systému (kromě kotle) do polohy VYP., v souladu s obrázkem.

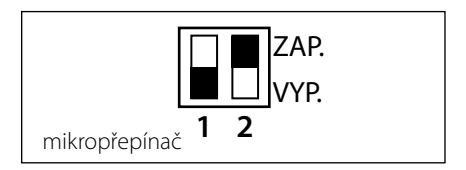

## **HU tartalom**

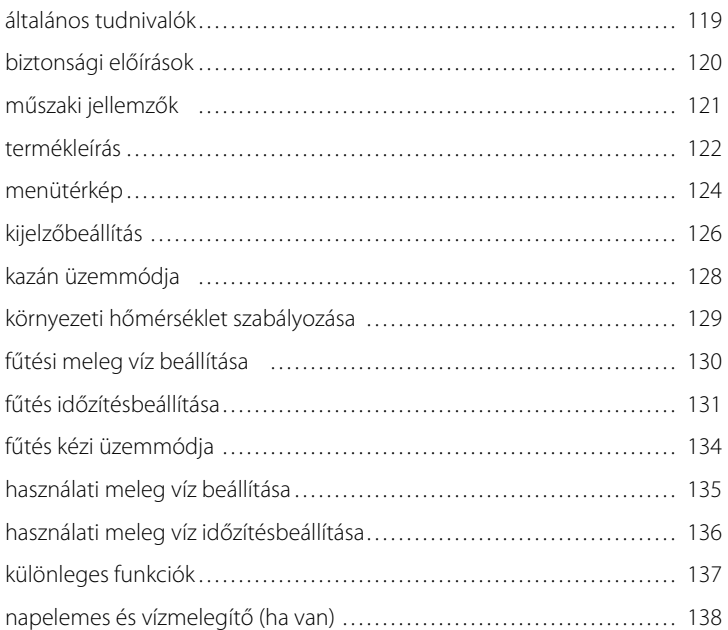

#### **szerviz**

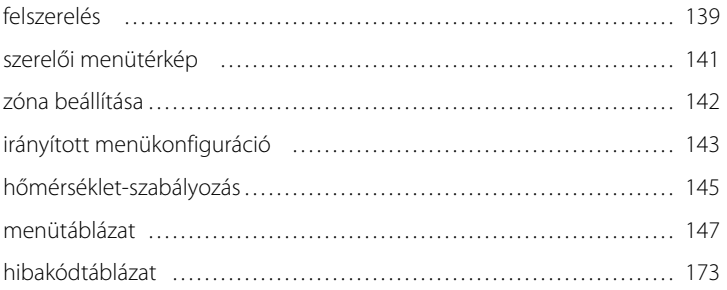

A SENSYS rendszer interfésze segítségével a kívánt otthoni környezetből kommunikálhat a kazánnal. Ezáltal a kazánt a legmegfelelőbb helyre szerelheti fel, a vezérlését pedig távolról intézheti.

A SENSYS rendszer interfészén keresztül egyszerűen és hatékonyan végezheti a környezetek hőmérséklet-szabályozását, illetve a használati meleg víz vezérlését.

Ezenkívül a kazán meghibásodása esetén a készülék első segítségként kijelzi a hiba típusát, és javaslatot tesz a hiba elhárítására, vagy javasolni fogja, hogy forduljon a szakszervizhez.

E kézikönyv a termék fontos tartozéka.

Olvassa el figyelmesen a kézikönyv utasításait és figyelmeztetéseit, mivel ezek fontos információkat tartalmaznak a használat és a karbantartás biztonságosságáról.

A beépítést, a karbantartást, valamint bármilyen más beavatkozást a vonatkozó szabványok betartásával, és a gyártó útmutatásai szerint kizárólag az előírt követelményeknek megfelelő személyek végezhetik.

A készülék elromlása és/vagy hibás működése esetén kapcsolja ki a készüléket, és semmiképpen se próbálja saját maga megjavítani a készüléket, hanem bízza a javítást szakemberre!

Az esetleges javításokhoz kizárólag eredeti cserealkatrészeket használjon, a szerelést pedig minden esetben bízza képzett szakemberre! A fentiek mellőzése veszélyeztetheti a készülék biztonságosságát, és a gyártó felelősségvállalásának elvesztését vonja maga után.

A készülék külsején végzendő tisztítási műveletek előtt kapcsolja ki a készüléket.

JELMAGYARÁZAT:

- A A figyelmeztetések figyelmen kívül hagyása személyi sérülést eredményezhet, amely akár halálos kimenetelű is lehet.
- A figyelmeztetések figyelmen kívül hagyása komoly károkat eredményezhet a tárgyakban, növényekben és állatokban.

**Ne végezzen olyan műveleteket, melyek a készüléknek a felszerelési helyéről való eltávolítását eredményezhetik!**

A készülék károsodása.

**A készüléken végzendő tisztítási műveleteket ne végezze székre, létrára, vagy más kevésbé stabil szerkezetre állva!**

 $\triangle\triangle$  Ellenkező esetben leeshet a magasból, illetve kétoldalas létra esetén a létra összecsukódhat, ami személyi sérüléseket eredményezhet.

#### **A készülék tisztításához ne használjon erős rovarirtó-, mosó- és tisztítószereket!**

A műanyag és zománcozott alkatrészek károsodhatnak.

#### **Ne használja a készüléket a normál háztartási használattól eltérő módon!**

A túlterhelés hatására a készülék károsodhat.

A nem megfelelően kezelt alkatrészek károsodhatnak.

#### **Ne engedje, hogy a készüléket hozzá nem értők, vagy gyerekek működtessék!**

A nem megfelelő használat során a készülék károsodhat.

#### **FIGYELEM!**

A készüléket fizikailag, érzékelőképességében vagy szellemileg korlátozott személyek (beleértve a gyermekeket is), valamint a tapasztalattal, és a készülék használatára vonatkozó ismeretekkel nem rendelkező személyek csak olyan személyek felügyelete alatt használhatják, akik biztonságukat garantálni tudják.

Ügyelni, hogy gyerekek ne játsszanak a készülékkel.

#### **EZ A TERMÉK MEGFELEL A 2002/96/EK UNIÓS IRÁNYELVNEK**

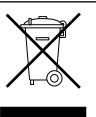

A készüléken lévő áthúzott kuka jel arra utal, hogy a terméket a hasznos élettartama leteltével a háztartási szeméttől elkülönítve kell kezelni, külön elektromos és elektronikus készülékek számára fenntartott gyűjtőhelyre kell elszállíttatani, vagy új, azonos funkciójú készülék vásárlásakor vissza kell küldeni a viszonteladónak.

Az élettartama leteltével a készülék megfelelő gyűjtőhelyre való elszállításáért a felhasználó a felelős.

Az újrahasznosításra, a kezelésre és a környezetkímélő ártalmatlanításra szánt készülék elszállítását megelőző megfelelő szelektív hulladékgyűjtés segít megelőzni az esetleges negatív környezeti és egészségi hatásokat, és elősegíti a terméket alkotó anyagok újrahasznosítását.

Az elérhető hulladékgyűjtő rendszerekkel kapcsolatos további információkért forduljon a helyi hulladékkezelő szolgálathoz vagy ahhoz a bolthoz, ahol a készüléket vásárolta.

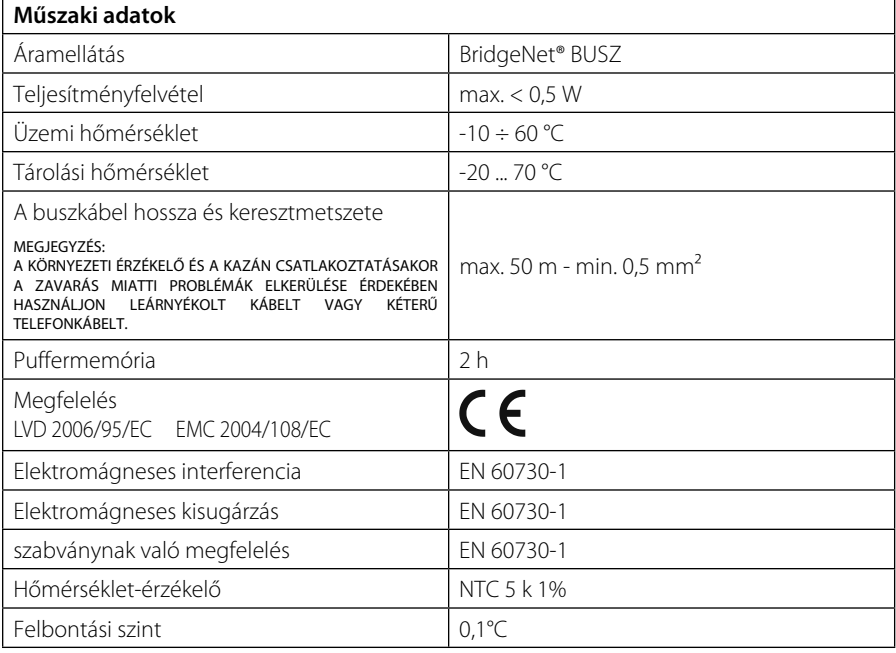

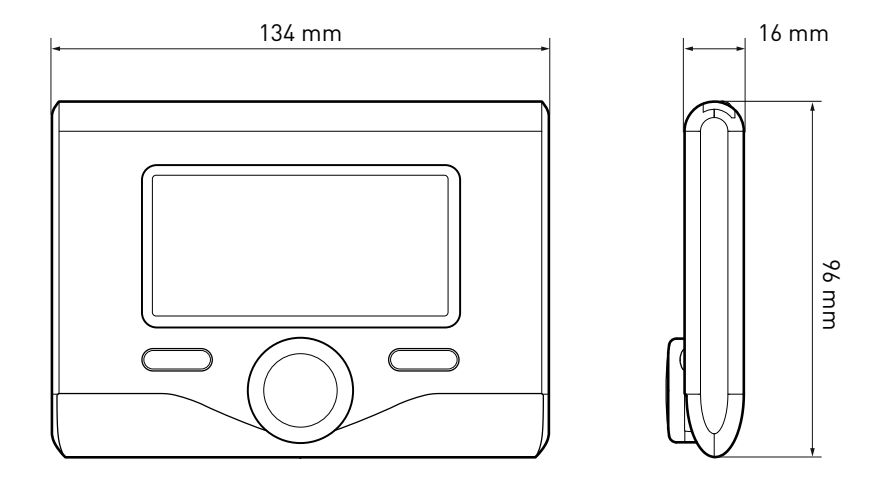

#### **Gombok és kijelző:**

- 1. vissza  $\mathcal{S}$  aomb (előző megjelenítés)
- 2. tekerőgomb
- 3. **OK** gomb (hagyja jóvá a műveletet
	- vagy lépjen be a főmenübe)
- 4. KIJELZŐ

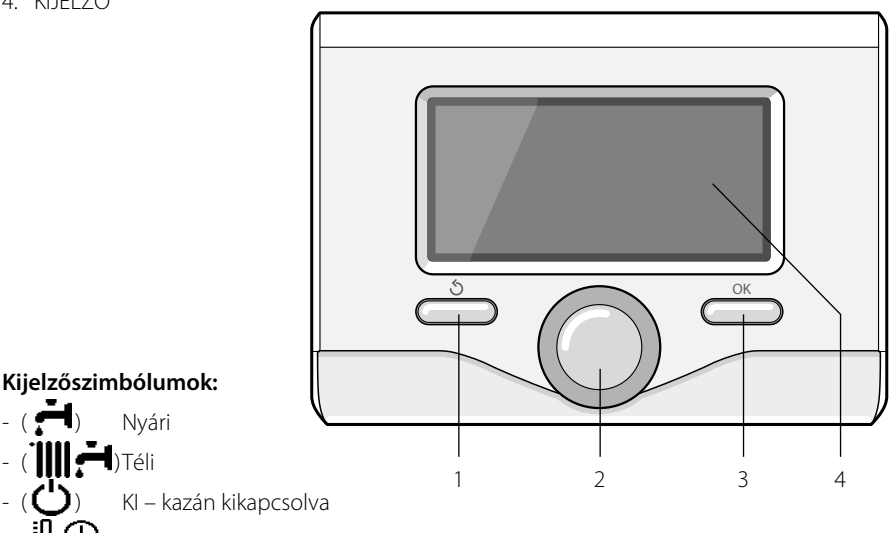

 $\binom{11}{2}$  Időzítésbeállítás

( 人でい Kézi üzemmód

Nyári  $\blacksquare$ ) Téli

- $-$  ( $\bigodot$ ) Lángjelenlétjelzés
- $(\overline{\mathbf{\mathcal{B}}^{\blacklozenge}})$  Kívánt környezeti hőmérséklet
	- (**i)** Magas környezeti hőmérséklet
- $(\widehat{\mathbb{R}}\times)$  Kívánt környezeti hőmérséklet késleltetése
- $(\mathbf{\bar{M}} \quad I)$  Külső hőmérséklet
- (auto) AUTO funkció bekapcsolva
- ( $\Box$ ) VAKÁCIÓ funkció bekapcsolva
- $-$  ( $\boxed{111}$ ) A fűtés be van kapcsolva
- ( $\Box$ ) Használati meleg víz bekapcsolva
	- Hiba kijelzése
- (KOMFORT) Komfort funkció bekapcsolva

### **termékleírás**

- (1,3 bar) Rendszernyomás
- $-$  ( $\bigwedge$ ) Lángjelenlét
- $(\overline{\mathbb{R}}^3)$  Napelem bekapcsolva (ha van)
- (ラ) Teljes menü:
	- Fűtési beállítások
- $-($   $\bullet$  ) Melegvíz-beállítások
- (**Les**) Rendszerteliesítmény
- $-(\ddot{\ddot{\mathbf{X}}_s})$  Képernyőopciók

A telepített napelemes rendszer megjelenített szimbólumai:

Kazán ( ON | | | ) Kazán működik  $\epsilon$  Padlófűtés Szimpla csőkígyó vízmelegítője Dupla csőkígyó vízmelegítője Elektromos napelem vízmelegítője Napelemes gyűjtőtartály  $\mathcal{L}(\mathbf{\mathcal{L}})$  Keringtető szivattyú  $(\nabla)$  Hőcserélő ( $\blacktriangleright$ ) Váltószelep 子 S1) Gyűjtőcsonk-érzékelő (子 S2) Alsó vízmelegítő-érzékelő  $(\mathbf{F}$  S3) Felső vízmelegítő-érzékelő  $(\mathbf{F}$  S4) Padlófűtés termosztátja (**图**) Vízmelegítő túlmelegedett (  $\mathscr{V}$  ) Gyűjtőtartály-túlmelegedés ( <u>\*</u> ) Fagyálló funkció  $\left( \bigotimes \right)$  Antilegionella funkció ( $\mathscr{V}$ ) Visszahűtés funkció (B:B) Digitális kijelző megjelenítése (<w>
(<w>
<w>
Analóg kijelző megjelenítése  $(\mathbf{Z})$  Konfigurálható berendezés

#### **Első beüzemelés**

A SENSYS rendszerinterfésznek a kazánhoz való első csatlakoztatásakor a rendszer arra fogja kérni Önt, hogy válasszon ki egy alapbeállítást.

Elsőként ki kell választani a felhasználói interfész nyelvét.

A tekerőgomb elforgatásával válassza ki a kívánt nyelvet, majd a jóváhagyáshoz nyomja meg az OK gombot. Folytassa a dátum és óra beállításával. A kiválasztáshoz forgassa el a tekerőgombot, majd a választás jóváhagyásához nyomja meg az OK gombot, és az érték beállításához forgassa el a tekerőgombot.

A jóváhagyáshoz nyomja meg az OK gombot.

A beállítás mentéséhez nyomja meg az OK gombot.

A menü eléréséhez nyomja meg az OK gombot. A központi tekerőgombbal tekintse át a menülistát és válassza ki a paramétert, majd a jóváhagyáshoz nyomja meg az OK gombot.

#### FIGYELEM!

Néhány paraméter hozzáférési kóddal (biztonsági kód) van védve, mely védik a kazánbeállításokat az illetéktelen használat ellen.

### **HU felhasználói menütérkép**

A berendezés rendelkezésre álló funkciói a fontosságuk és használati gyakoriságuk szerint három szintbe vannak sorolva.

- **1 Főképernyő**
- **2 Alapbeállítások menü**
- **3 Teljes menü**

#### **Főképernyő**

Ebből a menüből megjeleníthető a rendszer üzemállapota, és a tekerőgomb egyszerű elforgatásával módosítható a kívánt környezeti hőmérséklet.

#### **Alapbeállítások menü**

Ebből a menüből elérhetők a főbb funkciók: a programozási vagy kézi üzemmódok közti választás (nyári/téli/ki)

#### **Teljes menü**

Ebből a menüből elérhető a rendszer összes főbb paramétere, és beállítható, illetve módosítható a fűtés időzítésbeállítása

#### FŐKÉPERNYŐ

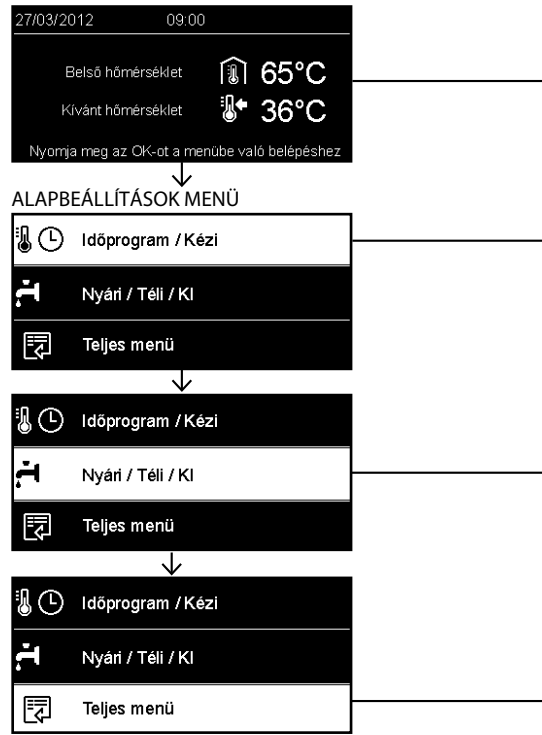

# **felhasználói menütérkép között a HUA**

 $\overline{a}$ 

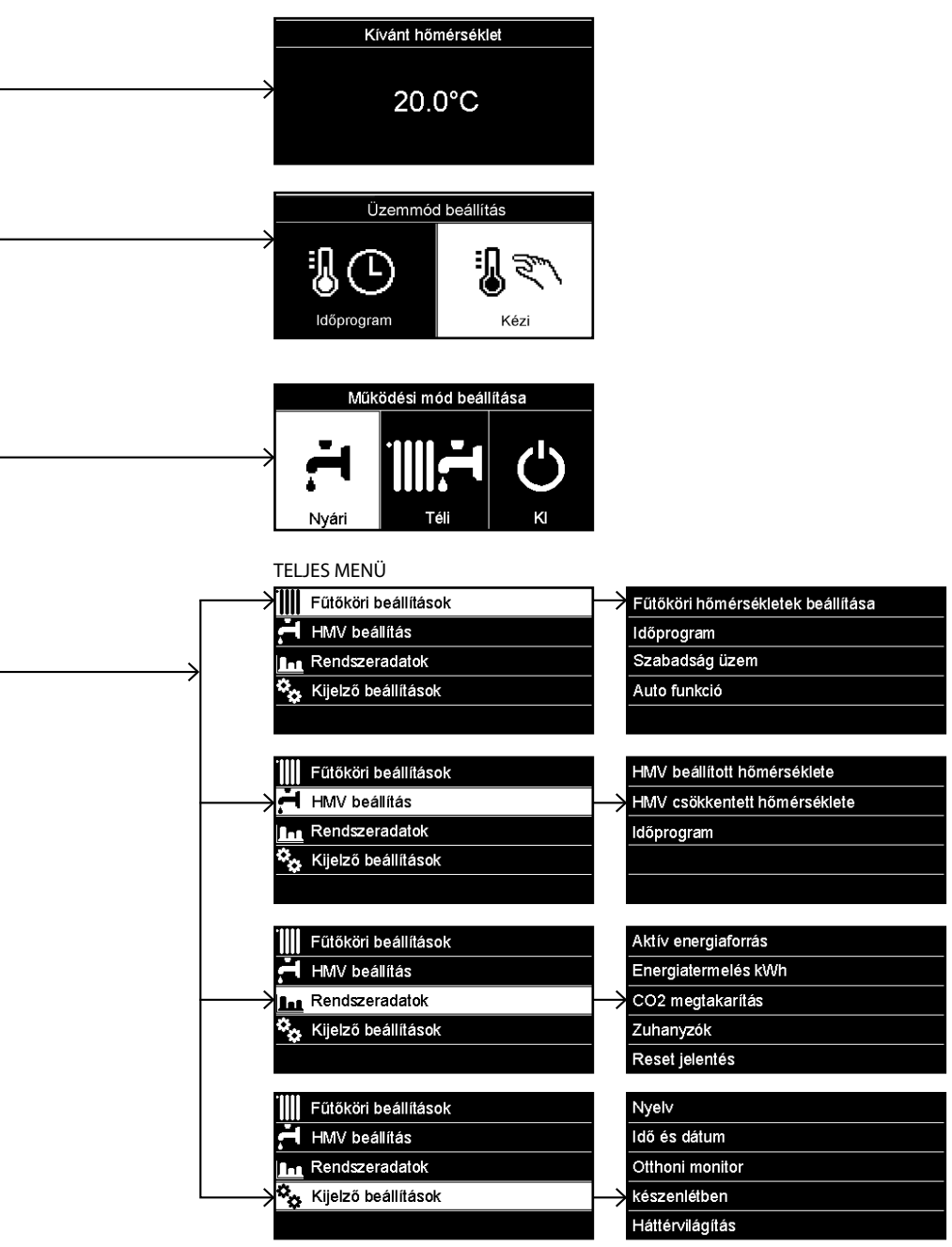

## **HU kijelző-beállítások**

A távvezérlő főképernyője személyre szabható. A főképernyőn beállítható az óra, a dátum, a kazán üzemmódja, a beállított vagy a rendszerinterfésztől kapott hőmérsékletek, az időzítésbeállítás, az aktív energiaforrások (ha vannak), valamint a CO 2 kibocsátásmegtakarítás.

A fűtés beállításainak eléréséhez nyomja meg az OK gombot.

A tekerőgomb elforgatásával válassza ki a következőket:

#### **- Teljes menü**

Nyomja meg az OK gombot.

A tekerőgomb elforgatásával válassza ki a következőket:

#### **- Képernyőbeállítások**

Nyomja meg az OK gombot.

A "**Képernyőbeállítások**" menüben a következő paraméterek választhatók ki:

- **nyelv**

Nyomja meg az OK gombot.

 A tekerőgomb elforgatásával válassza ki a kívánt nyelvet.

A kiválasztás jóváhagyásához nyomja meg az OK gombot, majd az előző megjelenítésre való visszatéréshez nyomja meg a vissza " $\mathbf{\hat{S}}$ " gombot.

A tekerőgomb elforgatásával válassza ki a következőket:

#### - **Dátum és óra**

Nyomja meg az OK gombot.

 Válassza ki a napot a tekerőgombbal, nyomja meg az OK gombot. A nap pontos beállításához forgassa el a tekerőgombot, a jóváhagyáshoz és a hónap, majd az év kiválasztására való lépéshez – melyeket szintén az OK gombbal kell jóváhagyni – nyomja meg az OK gombot.

 Válassza ki az órát a tekerőgombbal, nyomja meg az OK gombot.

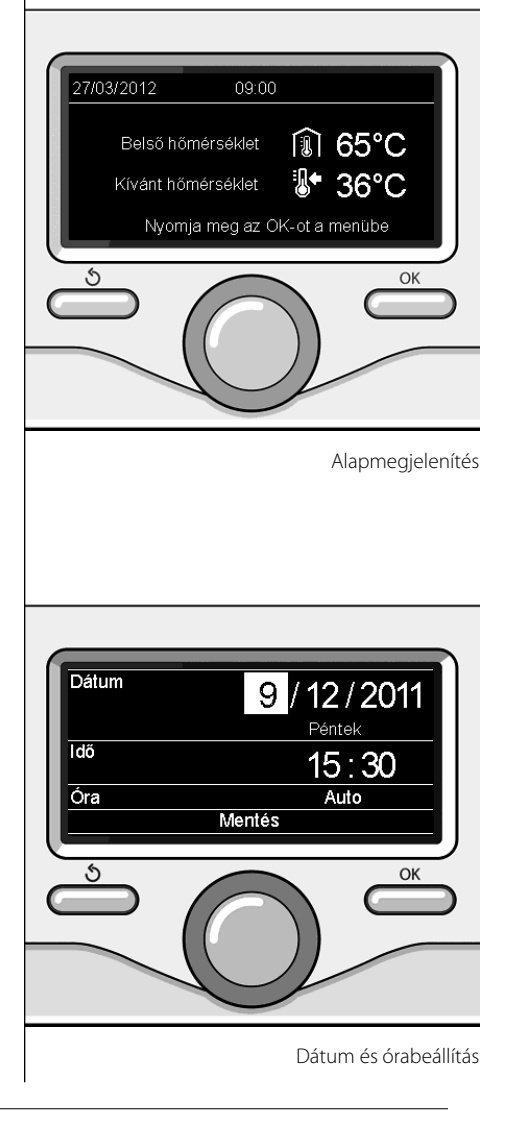

### $k$ ijelző-beállítások

 Az óra pontos beállításához forgassa el a tekerőgombot, a jóváhagyáshoz nyomja meg az OK gombot, és a perc kiválasztására és beállítására való lépéshez nyomja meg az OK gombot.

 A jóváhagyáshoz nyomja meg az OK gombot.

 Forgassa el a tekerőgombot, és válassza ki a téli időszámítás lehetőséget. Ezután nyomja meg az OK gombot, válassza ki az automatikus vagy kézi lehetőséget, majd nyomja meg az OK gombot:

A kiválasztás jóváhagyásához nyomja meg az OK gombot, majd az előző megjelenítésre való visszatéréshez nyomja meg a vissza " $\mathbf{\mathring{S}}$ " gombot.

A tekerőgomb elforgatásával válassza ki a következőket:

#### - **Kezdőképernyő**

- a kezdeti képernyő-beállításnál kiválaszthatók a megjelenítendő adatok. Az "Egyéni" megjelenítés kiválasztása esetén minden kívánt információt kiválaszthat. Vagy választhat egyet a következő előkonfigurált képernyők közül is:
- Alap
- Aktív források
- CO2-megtakarítás
- Alapkazán
- Teljes kazán
- Napelem (ha van)
- Zóna (ha van)

FWS (ha van)

A választás jóváhagyásához nyomja meg az OK gombot. Az előző megjelenítésre való visszatéréshez nyomja meg a vissza " $\mathbf{\hat{S}}$ " gombot.

A tekerőgomb elforgatásával válassza ki a következőket:

#### - **Készenléti fényerő**

 a tekerőgombbal állítsa be a kijelző készenléti üzemmódban alkalmazandó fényerejét.

A jóváhagyáshoz nyomja meg az OK gombot.

A tekerőgomb elforgatásával válassza ki a következőket:

#### - **Időzített háttérvilágítás**

 a tekerőgombbal állítsa be, hogy a kijelző háttérvilágítása a rendszerinterfész utolsó használatát követően eseménytelenül eltelt bizonyos időt követően mennyi ideig maradjon bekapcsolva.

A jóváhagyáshoz nyomja meg az OK gombot.

A tekerőgomb elforgatásával válassza ki a következőket:

#### - **Időzített kezdőképernyő**

 a tekerőgombbal állítsa be a főképernyő megjelenítésének várakozási idejét.

A jóváhagyáshoz nyomja meg az OK gombot. Az előző megjelenítésre való visszatéréshez nyomja meg a vissza " $\mathcal{S}$ " gombot.

A kazán üzemmódjának a kiválasztásához nyomja meg az OK gombot. A kijelző a következőt mutatja:

- Beprogramozott / kézi
- Nyári/Téli/Ki
- Teljes menü

A tekerőgomb elforgatásával válassza ki a következőket:

#### **- Nyári/Téli/Ki**

 Nyomja meg az OK gombot. A tekerőgomb elforgatásával válassza ki a következőket:

( **← I**) NYÁRI

használatimelegvíz-készítés fűtés nélkül.

— (**IIII — 1**) те́li

használatimelegvíz-készítés és fűtés.

- ( ) **KI**

 a kazán ki van kapcsolva, a fagyálló funkció be van kapcsolva. Ha a fagyálló funkció be van kapcsolva, a kijelző a következő szimbólumot mutatja:

\*\* ". Ez a funkció védelemként szolgál a csővezetékek fagyásának megakadályozására szolgál.

A jóváhagyáshoz nyomja meg az OK gombot. Az előző megjelenítésre való visszatéréshez nyomja meg újból az OK gombot.

A tekerőgomb elforgatásával válassza ki a következőket:

#### **- Beprogramozott / kézi**

Nyomja meg az OK gombot.

 A tekerőgomb elforgatásával válassza ki a következőket:

- ( ) **BEPROGRAMOZVA**

 a kazán a beállított időzítés szerint fog működni.

- ( ) **KÉZI**

 a kazán kézi üzemmódban fog működni. A jóváhagyáshoz nyomja meg az OK gombot. A fűtés időzítésbeállításához nyomja meg az OK gombot.

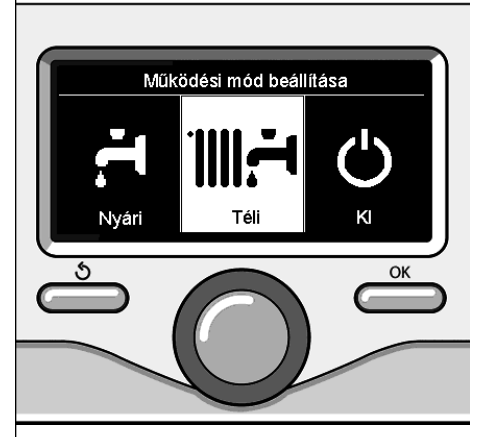

Téli üzemmód kiválasztása

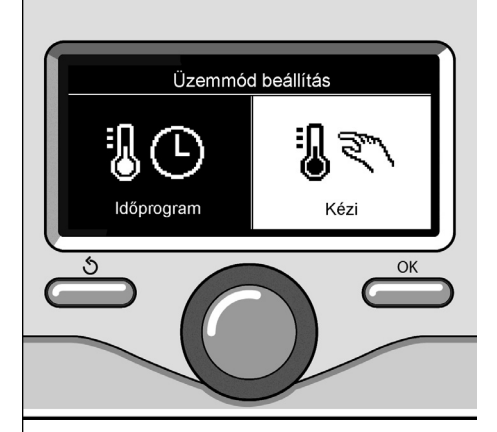

Kézi üzemmód kiválasztása

## **környezeti hőmérséklet szabályozása**

A jóváhagyáshoz nyomja meg az OK gombot. A kijelző az előző kijelzésre tér vissza.

Az előző megjelenítésre való visszatéréshez nyomja meg újból az OK gombot.

Az időzítésbeállítás lehetővé teszi a kazán számára, hogy a környezetet az egyéni igények szerint melegítse.

#### **Környezeti hőmérséklet szabályozása időzítésbeállítás üzemmódban**

Az időzítésbeállítás idején a beállított környezeti hőmérsékletet ideiglenesen meg lehet változtatni.

A tekerőgomb elforgatásával állítsa be a kívánt környezeti hőmérsékletet. Nyomja meg az OK gombot.

A kijelző a beállított hőmérsékletet és a módosítás kívánt megtartásáig hátralévő órák számát mutatja.

A tekerőgomb elforgatásával állítsa be a módosított befejezési időt, majd a jóváhagyáshoz nyomja meg az OK gombot.

A kijelzőn megjelenik a " $\widehat{\mathbb{R}\times}$ " szimbólum és a módosítandó időszakra vonatkozó kívánt hőmérsékletérték.

A szabályozásból a módosítások elmentése nélkül való kilépéshez nyomja meg a vissza " " gombot.

A SENSIS rendszerinterfész a hőmérsékletet a beállított idő leteltéig a megadott értéken tartja, azután pedig visszaállítja az előre beállított környezeti hőmérsékletre.

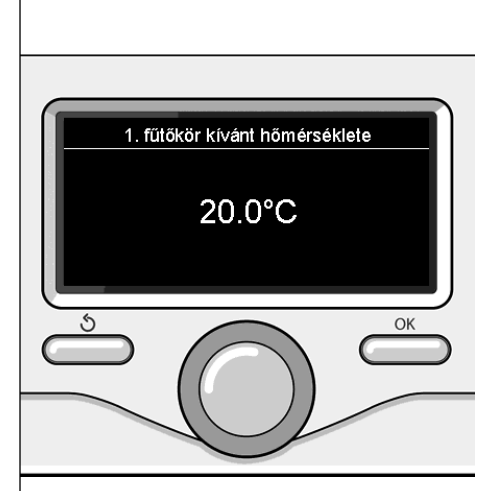

A környezeti hőmérséklet módosítása

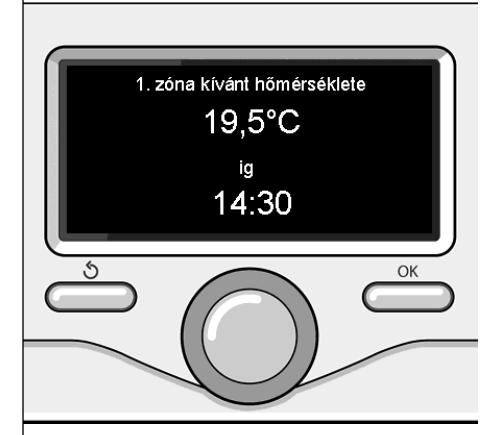

Környezeti hőmérséklet szabályozása időzítésbeállítás üzemmódban

A fűtés beállításainak eléréséhez nyomja meg az OK gombot.

A tekerőgomb elforgatásával válassza ki a következőket:

#### **- Teljes menü**

Nyomja meg az OK gombot.

A tekerőgomb elforgatásával válassza ki a következőket:

#### **- Fűtési beállítás**

Nyomja meg az OK gombot.

Az előremenő víz hőmérsékletének beállításához a tekerőgomb elforgatásával válassza ki a következőket:

- **Beállított fűtési hőmérséklet** Nyomja meg az OK gombot. A kijelző a következőt mutatja:
- 1. zóna beállítási hőmérséklete
- 2. zóna beállítási hőmérséklete
- 3. zóna beállítási hőmérséklete

A tekerőgomb elforgatásával válassza ki a következőket:

#### **- 1. zóna beállítási hőmérséklete**

Nyomja meg az OK gombot.

Forgassa el a tekerőgombot, és állítsa be a kiválasztott zóna előremenő hőmérsékletét.

A jóváhagyáshoz nyomja meg az OK gombot. A többi zóna (ha van) előremenő hőmérsékletének beállításához ismételje meg a fent leírt műveletet.

Nyomja meg kétszer a vissza " $\mathbf{\hat{S}}$ " gombot.

A használati meleg víz beállításainak eléréséhez nyomja meg az OK gombot.

A tekerőgomb elforgatásával válassza ki a következőket:

#### **- Teljes menü**

Nyomja meg az OK gombot.

A tekerőgomb elforgatásával válassza ki a következőket:

**- Melegvíz-beállítás** 

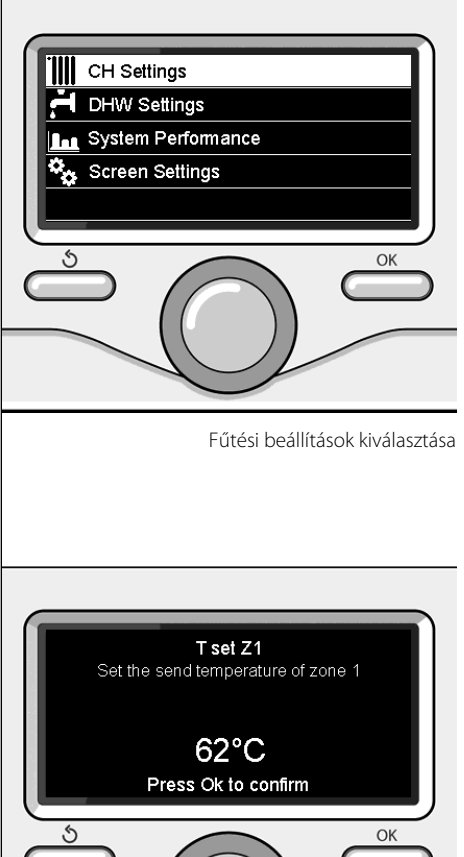

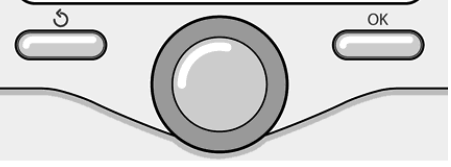

Fűtési meleg víz hőmérsékletének módosítása

A tekerőgomb elforgatásával válassza ki a következőket**: Teljes menü** Nyomja meg az OK gombot.

A tekerőgomb elforgatásával válassza ki a következőket:

#### **- Fűtési beállítások**

Nyomja meg az OK gombot. A kijelző a következőt mutatja:

- Beállított fűtési hőmérséklet
- Időzítésbeállít.
- Vakáció funkció
- Auto funkció

A tekerőgomb elforgatásával válassza ki a következőket:

#### - **Időzítésbeállít.**

Nyomja meg az OK gombot. A kijelző a következőt mutatja:

- Szabad programozás
- Irányított programozás
- Előre beállított programok
- Programozás/kézi

A tekerőgomb elforgatásával válassza ki a következőket:

#### - **SZABAD PROGRAMOZÁS**

Nyomja meg az OK gombot.

A kijelző a következőt mutatja:

- Összes zóna
- 1. zóna
- 2 zóna
- 3. zóna

A tekerőgomb elforgatásával válassza ki azt a zónát, melyben az időzítésbeállítást végre kívánja hajtani:

Nyomja meg az OK gombot.

A tekerőgomb elforgatásával válassza ki a következőket:

#### - **Komforthőm. beállítása**

Nyomja meg az OK gombot.

A komfort-hőmérsékletű időszakra vonatkozó környezeti hőmérséklet értékének módosításához forgassa el a tekerőgombot (a kijelző a hőmérséklet értékét villogva mutatja). A jóváhagyáshoz nyomja meg az OK gombot.

A tekerőgomb elforgatásával válassza ki a következőket:

#### - **Csökkentett hőm. beállítása**

Nyomja meg az OK gombot.

A csökkentett hőmérsékletű időszakra vonatkozó környezeti hőmérséklet értékének a módosításához forgassa el a tekerőgombot (a kijelző a hőmérséklet értékét villogva mutatja). A jóváhagyáshoz nyomja meg az OK gombot.

A tekerőgomb elforgatásával válassza ki a következőket:

#### **- Programozási beállítás**

Nyomja meg az OK gombot.

Forgassa el a tekerőgombot, és válassza ki azt vagy azokat a napokat, amelyeket be kíván programozni.

Minden napválasztás esetén a jóváhagyáshoz nyomja meg az OK gombot.

A kijelzőn keretezve megjelennek a programozáshoz kiválasztott napok.

A tekerőgomb elforgatásával válassza ki a mentés opciót. Nyomja meg az OK gombot, majd a tekerőgomb elforgatásával állítsa be a villogó értékhez tartozó fűtés időszakának kezdetét. A jóváhagyáshoz nyomja meg az OK gombot.

Nyomja meg az OK gombot, majd a tekerőgomb elforgatásával állítsa be a komfortidőszak végét.

Új időszakok hozzáadásához a tekerőgomb elforgatásával válassza ki a "Periódus hozzáadása" opciót, és nyomja meg az OK gombot.

A hozzáadott komfort időszakát meghatározó kezdet és vég beállításához ismételje meg a fent leírt műveletet.

A programozás végeztével a tekerőgomb elforgatásával válassza ki a "Mentés" opciót.

A jóváhagyáshoz nyomja meg az OK gombot.

A tekerőgomb elforgatásával válassza ki a

### **HU fűtés időzítésbeállítása**

következőket:

#### - **Hátralévő napok száma**

 az előzőleg meghatározott műveleteknek a még nem beprogramozott napokon való megismétlésére szolgál

A tekerőgomb elforgatásával válassza ki a következőket:

- **Módosítás**

 az előzőleg beállított esetleges időszak módosítására szolgál

A tekerőgomb elforgatásával válassza ki a következőket:

- **Kilépés**

 az időzítésbeállításból való kilépésre szolgál. A jóváhagyáshoz nyomja meg az OK gombot.

A kijelző az előző kijelzésre tér vissza. A főképernyőre való visszatéréshez nyomja meg a vissza " $\mathbf{\dot{S}}$ " gombot.

Az időzítésbeállítás műveletének megkönnyítése érdekében a konfigurálást a következők segítségével végezheti el:

- Irányított programozás
- Előre beállított programok.

A tekerőgomb elforgatásával válassza ki a következőket:

#### **- IRÁNYÍTOTT PROGRAMOZÁS**

Nyomja meg az OK gombot.

A tekerőgomb elforgatásával válassza ki azt a zónát, melyben az időzítésbeállítást végre kívánja hajtani. Nyomja meg az OK gombot.

A tekerőgomb elforgatásával válassza ki a következőket:

#### - **Programozási beállítás**

Nyomja meg az OK gombot.

Most kövesse lépésről lépésre a kijelzőn egymás után megjelenő utasításokat.

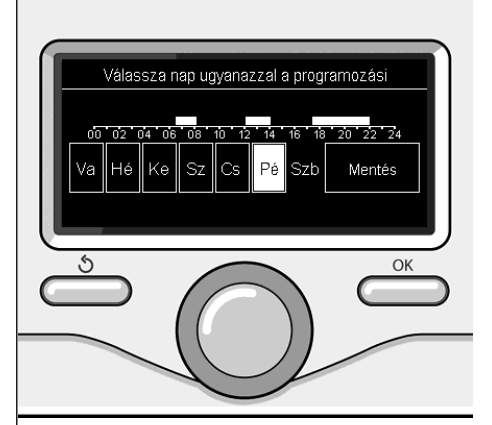

Napok kiválasztása fűtés időzítésbeállítása

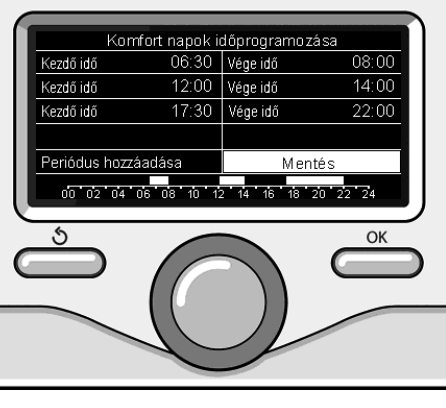

Komfortidőszakok beállítása fűtés időzítésbeállítása

#### **- ELŐRE BEÁLLÍTOTT PROGRAMOK**

Nyomja meg az OK gombot.

A tekerőgomb elforgatásával válassza ki azt a zónát, melyben az időzítésbeállítást végre kívánja hajtani. Nyomja meg az OK gombot.

A tekerőgomb elforgatásával válassza ki a következőket:

#### **- Programozási beállítás**

Nyomja meg az OK gombot.

A tekerőgomb elforgatásával válasszon a következők közül:

- "Család" program
- "Nincs reggeli" program
- "Délidő" program

#### - Mindig aktív

A jóváhagyáshoz nyomja meg az OK gombot. A fűtési program kezdetének és végének nap- és órabeállításához forgassa el a tekerőgombot.

A tekerőgomb elforgatásával válassza ki a mentés opciót, és nyomja meg az OK gombot.

Az előző megjelenítésre való visszatéréshez nyomja meg a vissza " $\mathbf{\hat{S}}$ " gombot.

#### **- PROGRAMOZOTT/KÉZI**

(ez az üzemmód lehetővé teszi a zónák fűtésének programozott vagy kézi kezelését)

Nyomja meg az OK gombot.

A tekerőgomb elforgatásával válassza ki azt a zónát, melyben a beállítást végrehajtja. Válasszon aidőzítésbeállítási vagy kézi üzemmódok között.

Nyomja meg az OK gombot.

Az előző megjelenítésre való visszatéréshez nyomja meg a vissza " $\mathbf{\hat{O}}$ " gombot.

A környezeti hőmérséklet beállításához egyszerűen forgassa el a tekerőgombot.

A kazán üzemmódjától (programozott/kézi) függően lásd: "Kazán üzemmódja" c. fejezet.

#### **Környezeti hőmérséklet szabályozása kézi üzemmódban**

A tekerőgomb elforgatásával állítsa be a kívánt környezeti hőmérsékletet. A kijelző a beállított értékét mutatja.

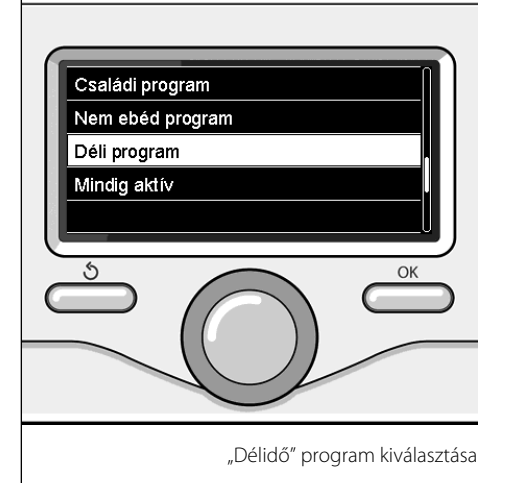

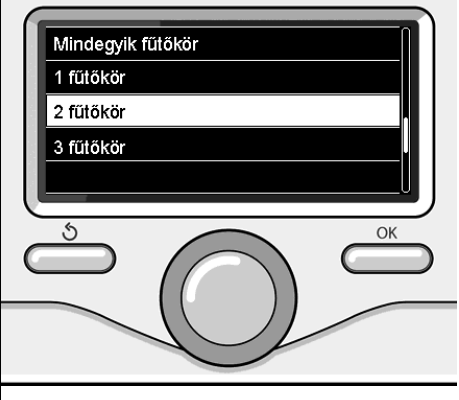

A 2. zóna üzemmódjának kiválasztása

## **HU fűtés kézi üzemmódja**

A kézi üzemmód kikapcsolja a fűtés időzítésbeállítását.

 A kézi üzemmód segítségével folyamatosan üzemeltetheti a fűtést.

A kazán működésének kézi üzemmódban való kiválasztásához a menü elérése érdekében nyomja meg az OK gombot.

A tekerőgomb elforgatásával válassza ki a következőket:

#### - **Beprogramozott / kézi**

Nyomja meg az OK gombot.

A tekerőgomb elforgatásával válassza ki a következőket:

#### - **Kézi**

 A tekerőgomb elforgatásával válassza ki a kézi üzemmódot, majd nyomja meg az OK gombot.

A beállítások elmentéséhez nyomja meg újból az OK gombot. A kijelző az előző kijelzésre tér vissza.

A főképernyőre való visszatéréshez nyomogassa a vissza gombot.

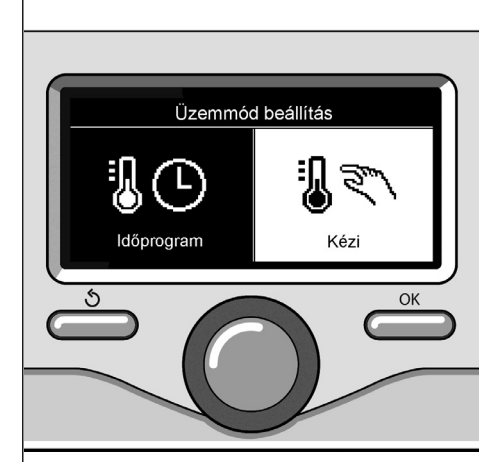

Kézi üzemmód kiválasztása

Nyomja meg az OK gombot.

A tekerőgomb elforgatásával válassza ki a következőket:

#### **- Beállított melegvíz-hőmérséklet**

Nyomja meg kétszer az OK gombot. Forgassa el a tekerőgombot, és állítsa be a használati meleg víz kívánt hőmérsékletét. A jóváhagyáshoz nyomja meg az OK gombot. Az előző megjelenítésre való visszatéréshez nyomja meg a vissza " $\mathcal{S}$ " gombot.

A **komfort** funkció használatával lecsökkentheti a használati meleg víz elvételekor tapasztalható várakozási időt.

A tekerőgomb elforgatásával válassza ki a következőket:

#### **- Komfort**

Nyomja meg az OK gombot.

A tekerőgomb elforgatásával válassza ki a következőket:

- Nem engedélyezett
- Időzített

(ezzel a funkcióval a kazán inaktív állapota alatt is melegen tarthatja a másodlagos hőcserélőt, ezáltal növelheti a komfortérzetet)

- Mindig aktív

A használati meleg víz időzítésbeállításához nyomja meg az OK gombot.

A tekerőgomb elforgatásával válassza ki a következőket:

#### **- Teljes menü**

Nyomja meg az OK gombot.

A tekerőgomb elforgatásával válassza ki a következőket:

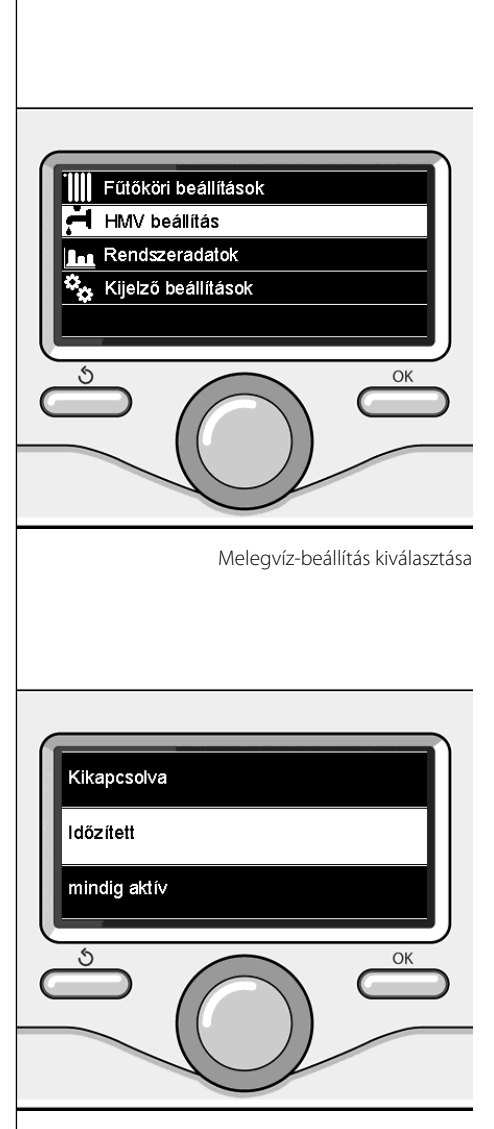

Időzített komfort üzemmód kiválasztása

#### **- Melegvíz-beállítás**

Nyomja meg az OK gombot.

A tekerőgomb elforgatásával válassza ki a következőket.

#### **- Időzítésbeállít.**

Nyomja meg az OK gombot. Forgassa el a tekerőgombot a következőkhöz:

- Szabad programozás
- Előre beállított programok

Forgassa el a tekerőgombot a következőkhöz:

#### **- Szabad programozás**

Nyomja meg az OK gombot.

A tekerőgomb elforgatásával válassza ki a következőket:

- Melegvíz-program
- Kiegészítő időzítés (Az azonnali melegvízkészítés, a HMV-keringtetőszivattyú és az elektromos napelemek modulja)

Mindkét esetben forgassa el a tekerőgombot, és állítsa be a komfort- és csökkentett hőmérsékletet, majd a jóváhagyáshoz nyomja meg az OK gombot.

Forgassa el a tekerőgombot a következőkhöz:

#### **- Programozási beállítás**

 Nyomja meg az OK gombot. A programozáshoz kövesse a "fűtés időzítésbeállítása" fejezetben leírt eljárást.

Forgassa el a tekerőgombot a következőkhöz:

#### **- Előre beállított programok**

Nyomja meg az OK gombot.

A tekerőgomb elforgatásával válassza ki a következőket:

- Meleg víz beprogramozása
- Kiegészítő időzítés (Az azonnali melegvízkészítés, a HMV-keringtetőszivattyú és az elektromos napelemek modulja)

Mindkét esetben forgassa el a tekerőgombot, és állítsa be a komfort- és csökkentett hőmérsékletet, majd a jóváhagyáshoz nyomja meg az OK gombot.

Forgassa el a tekerőgombot a következőkhöz:

#### **- Programozási beállítás**

 Nyomja meg az OK gombot. A programozáshoz kövesse a "fűtés időzítésbeállítása" fejezetben leírt eljárást. Az előbeállított programok a következők:

- "Család" program
- "Nincs reggeli" program
- "Délidő" program
- Mindig aktív.

Az előző megjelenítésre való visszatéréshez nyomja meg a vissza " $\mathbb{S}^n$  gombot.

136

A különleges funkciók beprogramozásához nyomja meg az OK gombot.

A tekerőgomb elforgatásával válassza ki a következőket:

#### **- Teljes menü**

Nyomja meg az OK gombot.

A tekerőgomb elforgatásával válassza ki a következőket:

#### **- Fűtési beállítások**

Nyomja meg az OK gombot.

A tekerőgomb elforgatásával válassza ki a következőket:

- Vakáció funkció

#### - Auto funkció

A választás jóváhagyásához nyomja meg az OK gombot.

A vakáció funkció a vakáció idejére kikapcsolja a fűtést.

#### **- VAKÁCIÓ FUNKCIÓ**

Nyomja meg az OK gombot.

A tekerőgomb elforgatásával válassza ki a következőket:

- BE (bekapcsolja a funkciót)
- KI (kikapcsolja a funkciót)

Nyomja meg az OK gombot.

A BE opció kiválasztása esetén a vakációból való visszatérés idejének beállításához forgassa el a tekerőgombot.

Ez lehetővé teszi a rendszerinterfész számára, hogy az előre beállított időpontban a rendszer a korábban beállított üzemmódra kapcsoljon vissza.

A beállítások mentéséhez nyomja meg az OK gombot, mire a kijelző visszatér az előző megjelenítésre.

Ha a vakáció funkció be van kapcsolva, az aktív források képernyőjén megjelenik a "

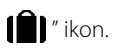

Az AUTO funkció automatikusan beállítia a kazán működési tartományát a beszerelés típusa és a környezeti körülmények alapján. Egy épület hőmérséklet-szabályozásának célja, hogy a belső hőmérsékletet változó külső hőmérséklet mellett is állandó szinten

tartsa.

#### **- AUTO FUNKCIÓ**

Nyomja meg az OK gombot.

A tekerőgomb elforgatásával válassza ki a következőket:

- BE (bekapcsolja a funkciót)

- KI (kikapcsolja a funkciót)

A beállítások mentéséhez nyomja meg az OK gombot, mire a kijelző visszatér az előző megjelenítésre.

Ha a fűtési meleg víz hőmérséklete nem felel meg a kívánt értéknek, az a fűtési beállítási hőmérséklet paraméterén keresztül növelhető vagy csökkenthető.

A kijelzőn megjelenik a korrekciósléc.

A főképernyőre való visszatéréshez nyomja meg a vissza " $\mathbb{S}$ " gombot.

Ha az auto funkció be van kapcsolva, az aktív források képernyőjén megjelenik a

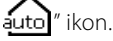

## **HU Napelemes vízmelegítő és vízmelegítő (ha van)**

Napelemes rendszer rendelkezésre állása esetén lehetőség van a beszerelt rendszer energiahozamának megjelenítésére.

A tekerőgomb elforgatásával válassza ki a következőket:

#### **- Teljes menü**

Nyomja meg az OK gombot.

A tekerőgomb elforgatásával válassza ki a következőket:

#### **- Rendszerteljesítmény**

Nyomja meg az OK gombot.

A tekerőgomb elforgatásával válassza ki a következőket:

- Aktív források
- Készítés (kW/h)
- C02-megtakarítás
- Elérhető zuhanyok
- Újraindítás-jelentés

A választás jóváhagyásához nyomja meg az OK gombot.

#### **- Aktív források**

A napelemes panel által 24 óra, 1 hét vagy 1 év alatt termelt energia mennyiségét mutatja.

#### **- Készítés (kW/h)**

A napelemes panel által 24 óra, 1 hét vagy 1 év alatt termelt energia mennyiségét mutatja.

**- CO2-megtakarítás**

A CO2-megtakarítás kg-os értékét mutatja autóval megtett távolságra vetítve

#### **- Elérhető zuhanyok**

A tartályban lévő meleg víz százalékos értékét és a használható zuhany mennyiségét mutatja.

**- Újraindítás-jelentés** Az összes jelentés nullázása.

A főképernyőn a beszerelt napelemes rendszer vázlatrajzát is meg lehet jeleníteni.

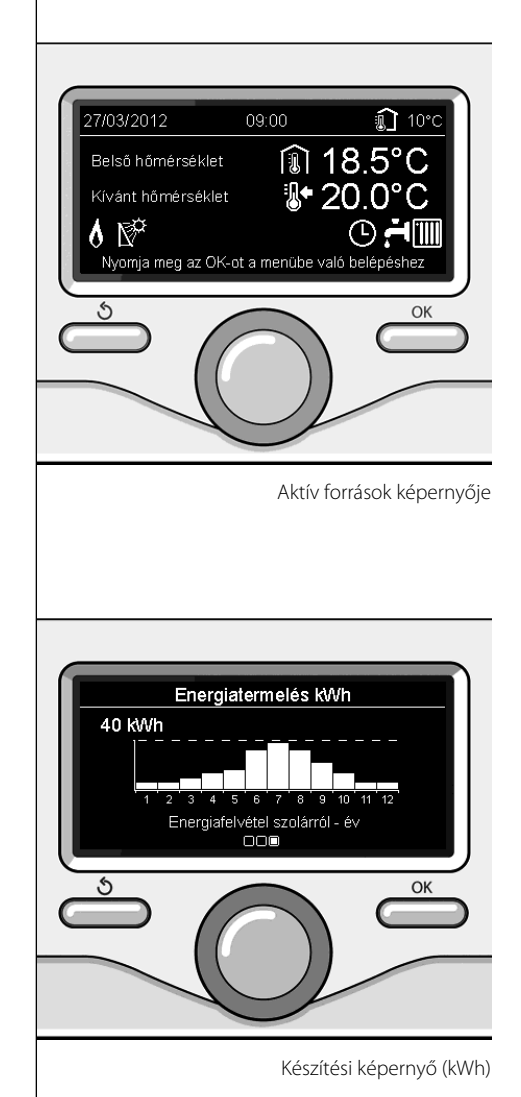

### **felszerelés**

#### **Elhelyezés**

A készülék megemeli a környezeti hőmérsékletet, ezért a felszerelés helyének kiválasztásakor néhány dolgot be kell tartani. A hőforrásoktól (radiátorok, napsugárzás, radiátorok, kandallók stb.) és huzatos, illetve környezetre nyitott helyektől – melyek befolyásolhatják a gyújtást – távol helyezze el.

A padlótól nagyjából 1,50 m távolságban szerelje be.

# **Figyelem!**

**A felszerelést szakembernek kell elvégeznie.**

**A felszerelés előtt áramtalanítsa a kazánt.**

#### **Fali felszerelés**

A Sensys rendszerinterfész fali rögzítését a buszhálózathoz való csatlakoztatás előtt el kell végezni.

- a kábeleknek a rendszerinterfészhez való csatlakoztatásához tekerje el és emelje fel a csatlakozó nyelvét (1. ábra),
- csatlakoztassa az érpárt a csatlakozóhoz (a következő oldalon leírtak szerint), és zárja vissza a védőnyelvet (2. ábra),
- nyissa ki a rögzítéshez szükséges furatokat
- rögzítse a készülék alját a fali dobozhoz az egységcsomagban mellékelt csavarokkal (3. ábra),
- finoman lefelé nyomva illessze fel a rendszerinterfészt a hátlapra (4. ábra).

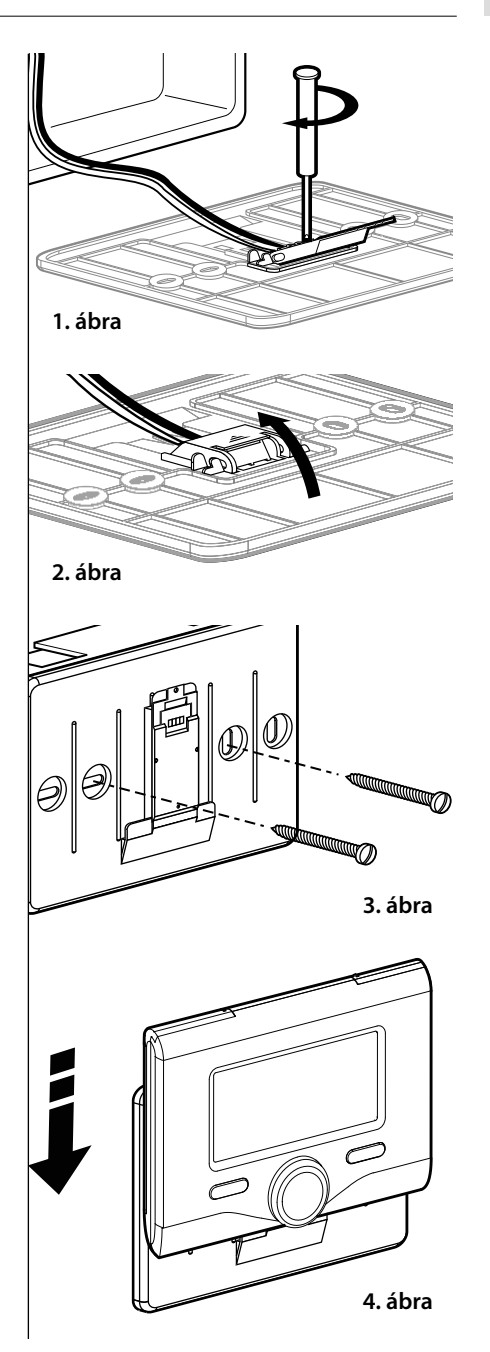

#### **Csatlakoztatás a kazánhoz**

Az adatok küldése, fogadása és dekódolása a BridgeNet® buszprotokollon keresztül történik, mely kommunikációt hoz létre a kazán és a rendszerinterfész között.

- csatlakoztasson egy érpárt a kazán alaplapján található buszinterfész csatlakozójába
- csatlakoztassa a buszcsatlakozó érpárját a rendszerinterfész kapocslécébe.

**MEGJEGYZÉS: A környezeti érzékelő és a kazán csatlakoztatásakor a zavarás miatti problémák elkerülése érdekében használjon leárnyékolt kábelt vagy kéterű telefonkábelt.**

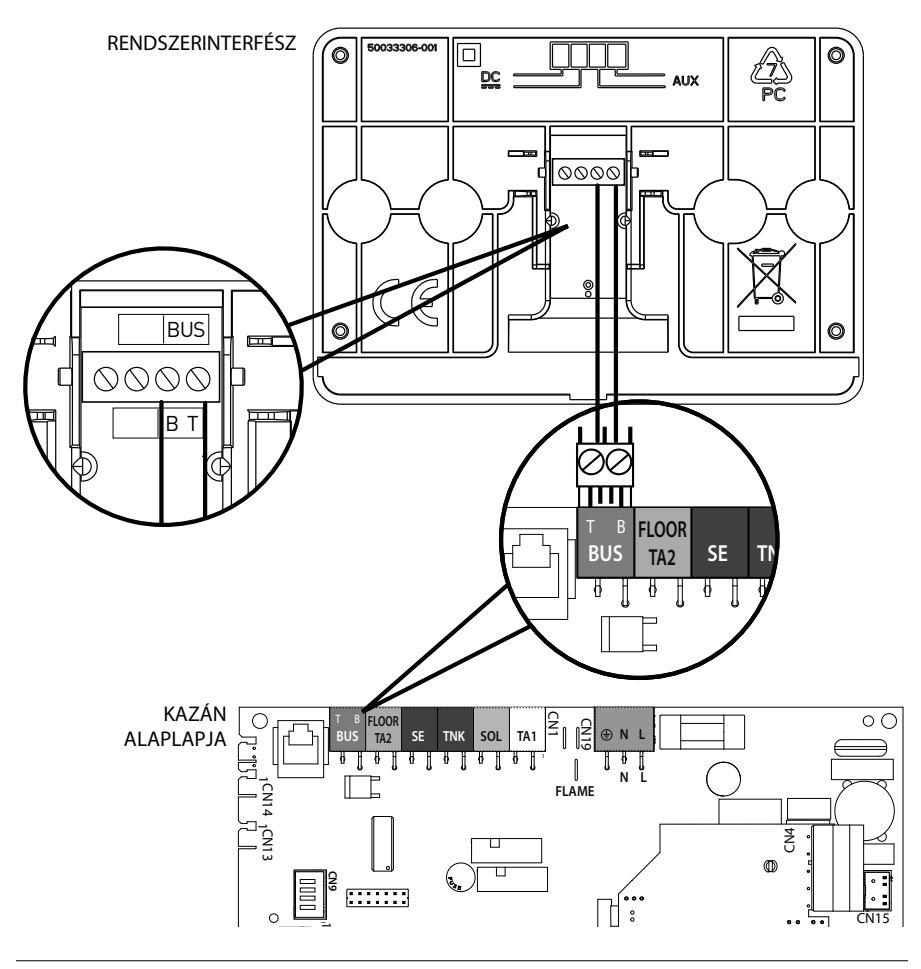

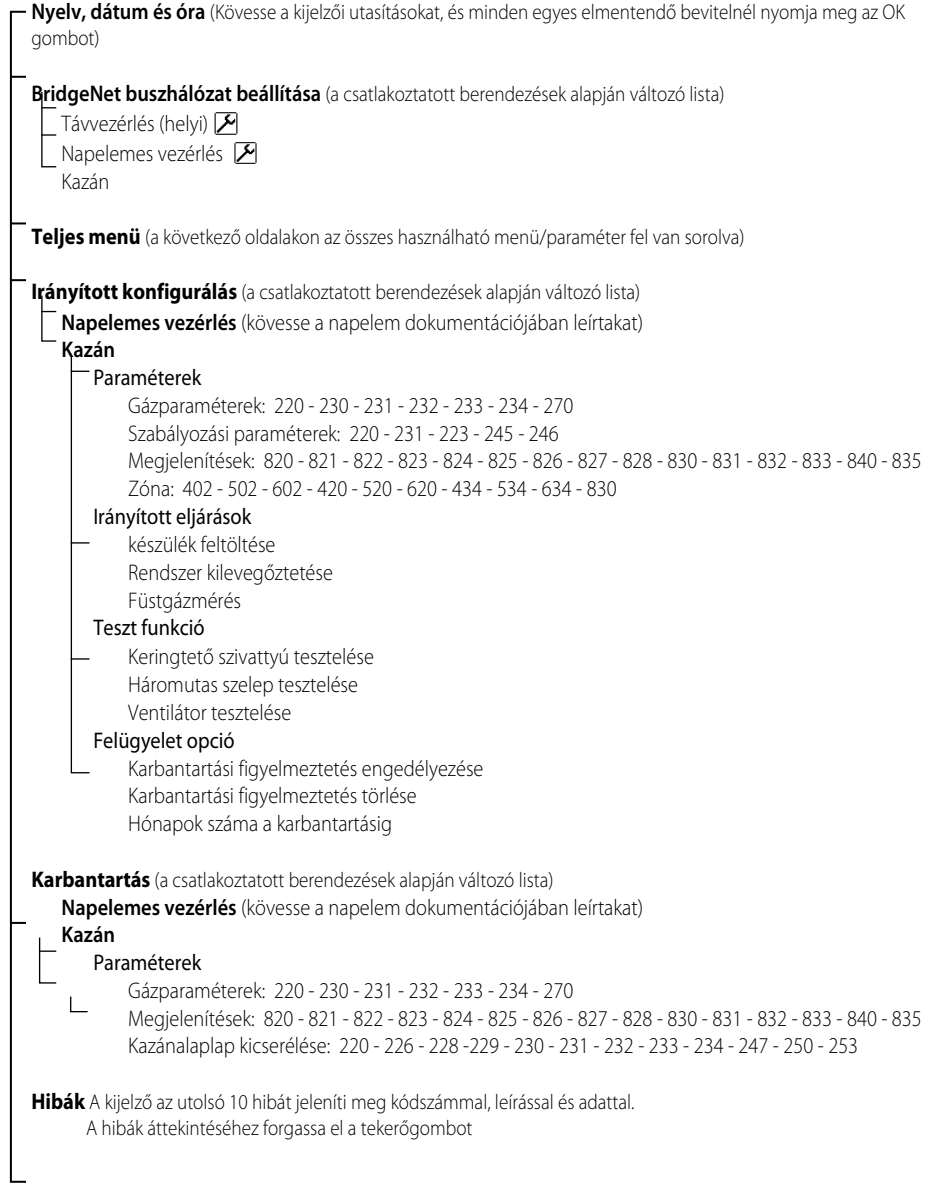

# **Figyelem!**

**A rendszerinterfész biztonságának és helyes működésének garantálása érdekében az üzembe helyezést a törvényelőírásoknak megfelelő, képzett szakembernek kell elvégezni.**

#### **Bekapcsolási műveletek**

- Finoman lefelé nyomva helyezze be a rendszerinterfészt a bővítőhelybe – egy rövid inicializációs folyamatot követően a rendszerinterfész csatlakoztatva van;
- A kijelző a "Nyelvválasztás" képernyőt mutatja. A tekerőgomb elforgatásával válassza ki a kívánt nyelvet. A jóváhagyáshoz nyomja meg az OK gombot.
- A kijelzőn megjelenik a dátum és az idő. Válassza ki a napot a tekerőgombbal, nyomja meg az OK gombot. A nap pontos beállításához forgassa el a tekerőgombot, a jóváhagyáshoz és a hónap, majd az év kiválasztására való lépéshez – melyeket szintén az OK gombbal kell jóváhagyni – nyomja meg az OK gombot.

 Válassza ki az órát a tekerőgombbal, nyomja meg az OK gombot. Az óra pontos beállításához forgassa el a tekerőgombot, a jóváhagyáshoz nyomja meg az OK gombot, és a perc kiválasztására és beállítására való lépéshez nyomja meg az OK gombot.

A jóváhagyáshoz nyomja meg az OK gombot.

 Forgassa el a tekerőgombot, és válassza ki a téli időszámítás lehetőséget. Ezután nyomja meg az OK gombot, válassza ki az automatikus vagy kézi lehetőséget, majd nyomja meg az OK gombot:

A kijelzőn megjelenik az alapképernyő.

- Nyomja meg egyidejűleg a vissza " $\mathfrak{S}_n$  és az "OK" gombot addig, amíg a kijelzőn a "Kódbevitel" képernyő meg nem jelenik.
- A szervizkód (234) megadásához forgassa el a tekerőgombot, nyomja meg az OK gombot, mire a kijelzőn megjelenik a **SZERVIZ**:
- Nyelv, dátum és óra
- BridgeNet<sup>.</sup> buszhálózat beállítása
- Teljes menü
- Irányított konfiguráció
- **Karbantartás**
- Hibák

A tekerőgomb elforgatásával válassza ki a következőket:

#### **- BridgeNet BUSZHÁLÓZAT BEÁLLÍTÁSA**

A kijelzőn megjelenik a rendszerhez csatlakoztatott berendezések listája:

- Távvezérlés (helyi)
- Napelemes vezérlés
- Kazán
- ...

A konfigurálható berendezéseket a " $\cancel{P}$ " szimbólum jelöli.

Annak a megfelelő zónának a beállításához, melyhez a rendszerinterfész társítva van, forgassa el a tekerőgombot, és válassza ki a következőt:

- Távvezérlés (helyi)

Az előző megjelenítésre való visszatéréshez nyomja meg a vissza " $\mathbf{\hat{S}}$ " gombot.

A tekerőgomb elforgatásával válassza ki a következőket:

#### **- TELJES MENÜ**

Nyomja meg az OK gombot.

A tekerőgomb elforgatásával fussa át a kiválasztható menüket:

- 0 Hálózat
- 1 Óra-dátum-nyelv
- 2 kazán tulajdonságai
- 3 Napelemes
- 4 1. zóna jellemzői
- 5 2. zóna jellemzői

### **szerviz**

- 6 3. zóna jellemzői
- 7 Teszt és hasznosság
- 8 Felügyeleti jellemzők
- 9 Hibrid paraméterek
- 10 Egyéb perifériák
- 11 Szabad (perifériák, 2. réteg)
- 12 Szabad (perifériák, 2. réteg)
- 13 Szabad (perifériák, 2. réteg)
- 14 4. zóna
- 15 5. zóna
- 16 6. zóna

Válassza ki a kívánt menüt, majd nyomja meg az OK gombot.

Az érték beállításához vagy megjelenítéséhez forgassa el a tekerőgombot. A jóváhagyáshoz nyomja meg az OK gombot.

Az előző megjelenítésre való visszatéréshez nyomja meg a vissza " $\mathbb{S}^n$  gombot.

A paraméterek beállítási műveleteinek megkönnyítése érdekében a konfigurálást a teljes menü helyett az "Irányított konfiguráció" gyorselérési menü segítségével is elvégezheti:

A tekerőgomb elforgatásával válassza ki a következőket:

#### **- IRÁNYÍTOTT KONFIGURÁCIÓ**

Nyomja meg az OK gombot.

A tekerőgomb elforgatásával válasszon ki egyet a megjelenített berendezések közül.

#### - Napelemes vezérlés (ha van)

(kövesse a napelem dokumentációjában leírtakat)

- Kazán

A tekerőgomb elforgatásával válassza ki a következőket:

#### **- Kazán**

Nyomja meg az OK gombot.

A tekerőgomb elforgatásával válassza ki a következőket:

- Paraméterek
- Irányított eljárások
- Teszt funkció
- Felügyelet opciók

A tekerőgomb elforgatásával válassza ki a következőket:

**- Paraméterek**

(ez lehetővé teszi az alapvető paraméterek beállítását a kazán megfelelő működése érdekében) Nyomja meg az OK gombot.

A tekerőgomb elforgatásával fussa át a beállítandó paramétereket:

- Gázparaméterek
- Szabályozási paraméterek
- Megjelenítések
- Zóna

A jóváhagyáshoz nyomja meg az OK gombot. Az előző megjelenítésre való visszatéréshez nyomja meg a vissza " $\mathcal{S}$ " gombot.

A tekerőgomb elforgatásával válassza ki a következőket:

#### **- Irányított eljárások**

(Az irányított eljárások kézzelfogható segítséget jelentenek a kazán paraméterezésében. A tekerőgomb elforgatásával válassza ki a megfelelő konfiguráció lépésenkénti beállításához szükséges eljárást)

Nyomja meg az OK gombot.

A tekerőgomb elforgatásával fussa át a beállítandó paramétereket:

- **Rendszerfeltöltés**
- Rendszer kilevegőztetése
- Füstgázmérés

A jóváhagyáshoz nyomja meg az OK gombot. Az előző megjelenítésre való visszatéréshez nyomja meg kétszer a vissza " $\mathbb{S}$ " gombot

A tekerőgomb elforgatásával válassza ki a következőket:

#### **- Teszt funkció**

(Ebben az üzemmódban ellenőrizni lehet a kazán részegységeinek megfelelő működését) Nyomja meg az OK gombot.

### **HU szerviz**

A tekerőgomb elforgatásával válassza ki a végrehajtandó tesztet:

- Keringtető szivattyú tesztelése
- Háromutas szelep tesztelése
- Ventilátor tesztelése

A jóváhagyáshoz nyomja meg az OK gombot. Az előző megjelenítésre való visszatéréshez nyomja meg kétszer a vissza " $\mathbf{\hat{S}}$ " gombot.

A tekerőgomb elforgatásával válassza ki a következőket:

#### **- Felügyelet opciók**

(Ez az üzemmód lehetővé teszi a felügyelet adatainak és a karbantartási figyelmeztetések elmentését)

Nyomja meg az OK gombot.

A tekerőgomb elforgatásával fussa át a beállítandó paramétereket:

- A szervizközpont adatai
- Karbantartási **figyelmeztetések** engedélyezése
- Karbantartási figyelmeztetések törlése

- Hónapok száma a karbantartásig

A jóváhagyáshoz nyomja meg az OK gombot. Az előző megjelenítésre való visszatéréshez nyomja meg kétszer a vissza " $\mathbf{\hat{S}}$ " gombot.

A tekerőgomb elforgatásával válassza ki a következőket:

#### **- KARBANTARTÁS**

(A kazán megfelelő működése érdekében szükség esetén ellenőrizze vagy állítsa be az alapvető paramétereket)

Nyomja meg az OK gombot.

A tekerőgomb elforgatásával válassza ki a következőket:

- Napelemes vezérlés (ha van)

(kövesse a napelem dokumentációjában leírtakat)

- Kazán

A tekerőgomb elforgatásával válassza ki a következőket:

#### **- Kazán**

Nyomja meg az OK gombot.

A tekerőgomb elforgatásával válassza ki a következőket:

#### **- Paraméterek**

Nyomja meg az OK gombot.

A tekerőgomb elforgatásával fussa át a paramétereket:

- Gázparaméterek
- **Megjelenítések**
- Kazánalaplap kicserélése

A jóváhagyáshoz nyomja meg az OK gombot. Az előző megjelenítésre való visszatéréshez nyomja meg kétszer a vissza " $\mathbf{\hat{S}}$ " gombot.

A tekerőgomb elforgatásával válassza ki a következőket:

#### **- HIBÁK**

Nyomja meg az OK gombot.

A tekerőgomb elforgatásával válassza ki a következőket:

- Napelemes vezérlés (ha van) (kövesse a napelem dokumentációjában leírtakat)
- Multizónás vezérlés (ha van)
- Kazán

Nyomja meg az OK gombot.

A tekerőgomb elforgatásával válassza ki a következőket:

#### **- Kazán**

Nyomja meg az OK gombot.

Az utolsó 10 rögzített hiba kijelzőn való áttekintéséhez forgassa el a tekerőgombot.
A hőmérséklet-szabályozási paraméterek beállításához nyomja meg egyidejűleg a vissza "

 $\mathcal{S}$ " és az "OK" gombot addig, amíg a kijelzőn a "Kódbevitel" képernyő meg nem jelenik.

A szervizkód (234) megadásához forgassa el a tekerőgombot, nyomja meg az OK gombot, mire a kijelzőn megjelenik a Szerviz.

A tekerőgomb elforgatásával válassza ki a **Teljes menü** opciót.

Nyomja meg az OK gombot.

A tekerőgomb elforgatásával válassza ki a következőket:

#### **4 1. zóna jellemzői**

Nyomja meg az OK gombot.

A tekerőgomb elforgatásával válassza ki a következőket:

#### **4.2 1. zóna beállítása**

Nyomja meg az OK gombot.

A tekerőgomb elforgatásával válassza ki a következőket:

### **4.2.0 1. zóna hőmérséklet-tartománya**

Nyomja meg az OK gombot.

A tekerőgomb elforgatásával válassza ki a hőmérséklet-tartományt:

- 0 alacsony hőmérséklet
- 1 magas hőmérséklet

A jóváhagyáshoz nyomja meg az OK gombot.

A tekerőgomb elforgatásával válassza ki a következőket:

### **4.2.1 Módszer kiválasztása**

nyomja meg az OK gombot

Forgassa el a tekerőgombot, és állítsa be a beszerelt hőmérséklet-szabályozás típusát:

- 0 Előremenő állandó hőmérséklet
- 1 Berendezések KI/BE
- 2 Csak környezeti érzékelő
- 3 Csak külső érzékelő
- 4 Környezeti érzékelő + külső érzékelő nyomja meg az OK gombot

A tekerőgomb elforgatásával válassza ki a következőket:

### **4.2.2 Hőmérséklet-szabályozási görbe**

nyomja meg az OK gombot

A tekerőgomb elforgatásával állítsa be a fűtés típusának megfelelő görbét, majd nyomja meg az OK gombot.

alacsony hőmérsékletű rendszer (padlófűtési panelek)

### **0,2 ... 0,8 közötti görbék**

- magas hőmérsékletű rendszer (radiátorok)

#### **1,0 ... 3,5 közötti görbék**

A kiválasztott görbe megfelelőségének ellenőrzése hosszú időt vesz igénybe, melynek során bizonyos módosításokra lehet szükség.

A külső hőmérséklet csökkenése esetén (télen) három állapotot lehet ellenőrizni:

- 1. ha a környezeti hőmérséklet csökken, az azt jelenti, hogy nagyobb lejtésű görbét kell beállítani
- 2. ha a környezeti hőmérséklet nő, az azt jelenti, hogy kisebb lejtésű görbét kell beállítani
- 3. ha a környezeti hőmérséklet állandó marad, az azt jelenti, hogy a beállított görbe lejtése megfelelő

A környezeti hőmérsékletet állandó szinten tartó görbe megtalálása esetén ellenőrizni kell annak értékét.

A tekerőgomb elforgatásával válassza ki a következőket:

### **4.2.3 Párhuzamos eltolás**

nyomja meg az OK gombot.

Forgassa el a tekerőgombot a legmegfelelőbb értékre. A jóváhagyáshoz nyomja meg az OK gombot.

### MEGJEGYZÉS:

Ha a környezeti hőmérséklet meghaladja a kívánt értéket, a görbét párhuzamosan lefelé kell eltolni. Ha azonban a környezeti hőmérséklet nem éri el a kívánt értéket, a görbét párhuzamosan fölfelé kell eltolni. Ha a környezeti hőmérséklet megfelel a kívánt értéknek, a görbe megfelelő.

A lent látható grafikus megjelenítésben a görbék két csoportra vannak osztva:

- alacsony hőmérsékletű rendszerek
- magas hőmérsékletű rendszerek

A két besorolási csoportra a görbék eltérő kiindulási pontja miatt van szükség. A magas hőmérsékletű görbék esetén szokásosan egy +10 °C-os korrekció lesz hozzáadva e rendszerek előremenő hőmérsékletéhez a klímaszabályozás során.

A tekerőgomb elforgatásával válassza ki a következőket:

### **4.2.4 Arányos környezeti hatás**

nyomja meg az OK gombot.

Forgassa el a tekerőgombot a legmegfelelőbb értékre, majd nyomja meg az OK gombot.

A környezeti érzékelő hatása 20 (maximális hatás) és 0 (nincs hatás) közötti értékekre állítható be. Ezzel a módszerrel be lehet állítani, hogy az előremenő víz hőmérsékletének kiszámításában mekkora legyen a súlya a környezeti hőmérsékletnek.

A tekerőgomb elforgatásával válassza ki a következőket:

### **4.2.5 Maximális előremenő hőmérséklet**

nyomja meg az OK gombot.

Forgassa el a tekerőgombot a legmegfelelőbb értékre, majd nyomja meg az OK gombot

A tekerőgomb elforgatásával válassza ki a következőket:

### **4.2.6 Minimális előremenő hőmérséklet**

nyomja meg az OK gombot

Forgassa el a tekerőgombot a legmegfelelőbb értékre, majd nyomja meg az OK gombot.

Ismételje meg a leírt műveleteket a 2. és 3. zóna értékeinek beállításához az 5. és 6. menü kiválsztásával.

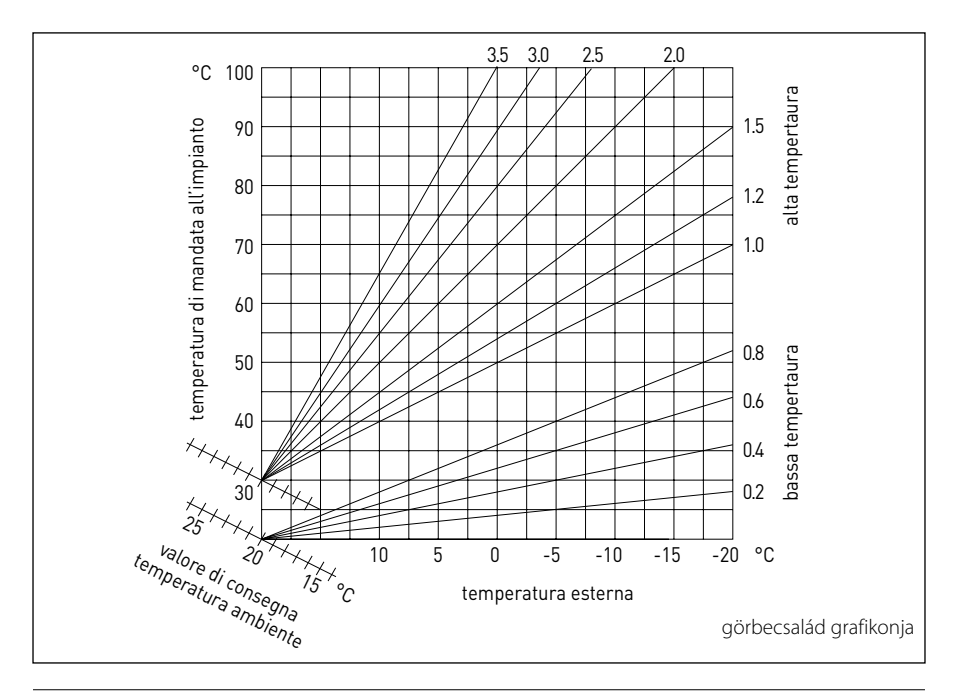

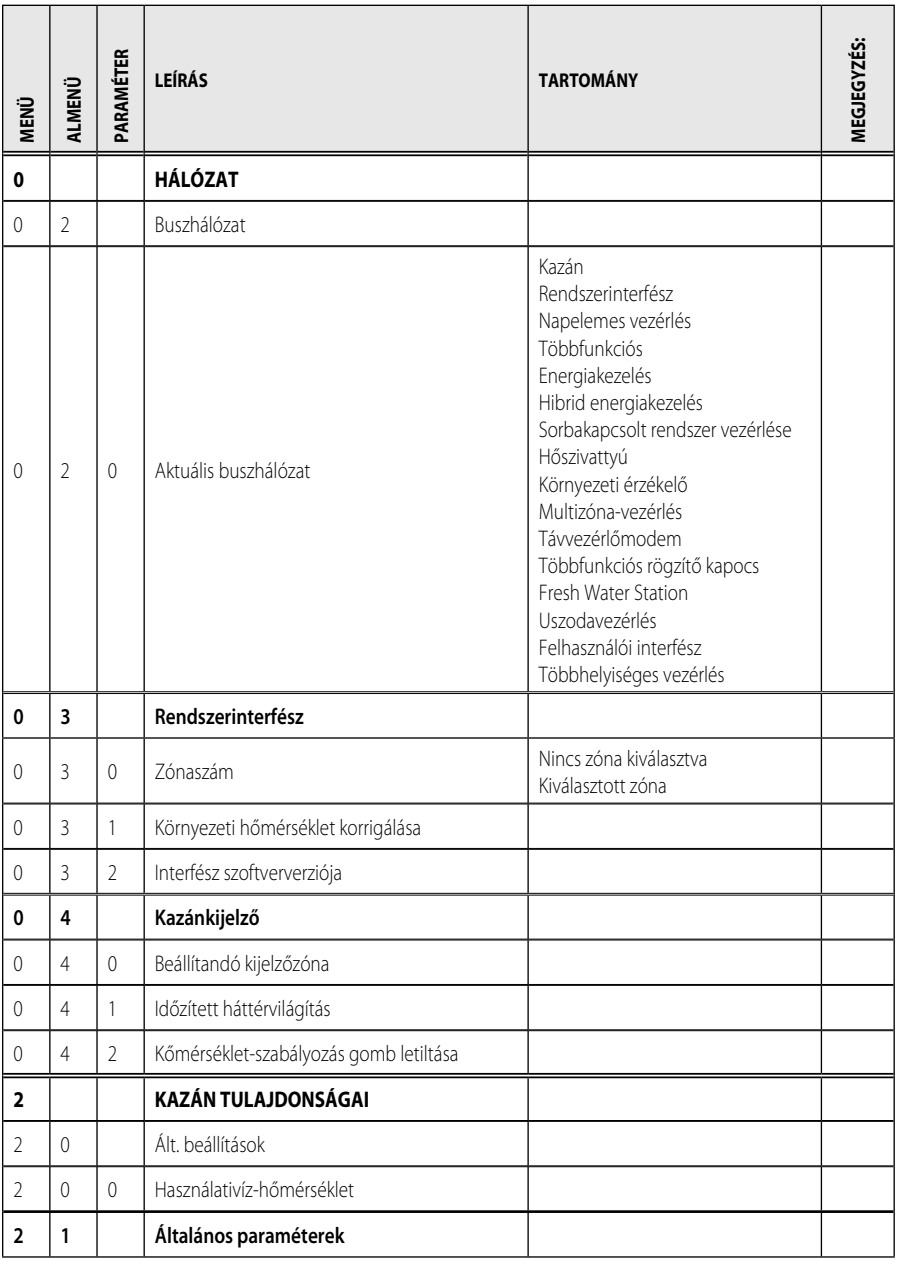

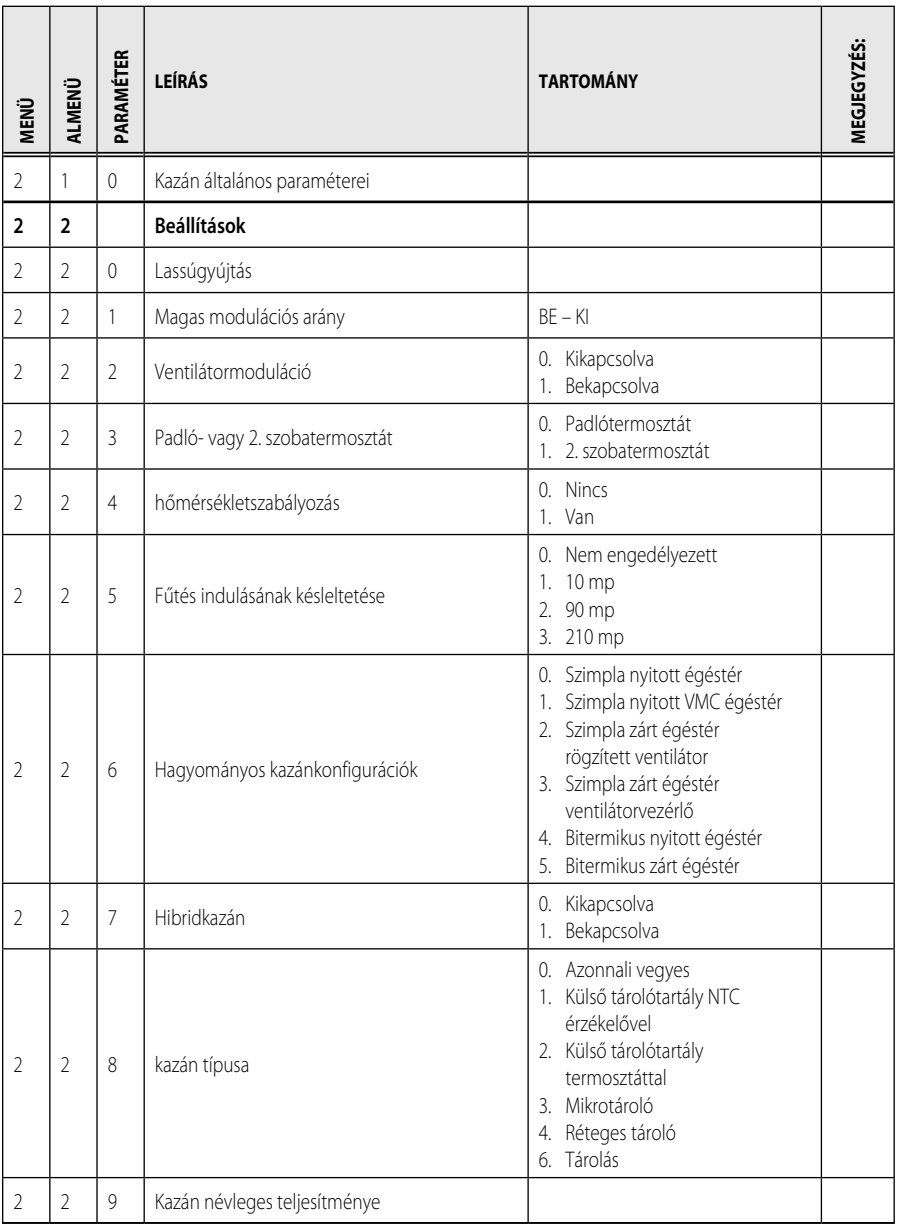

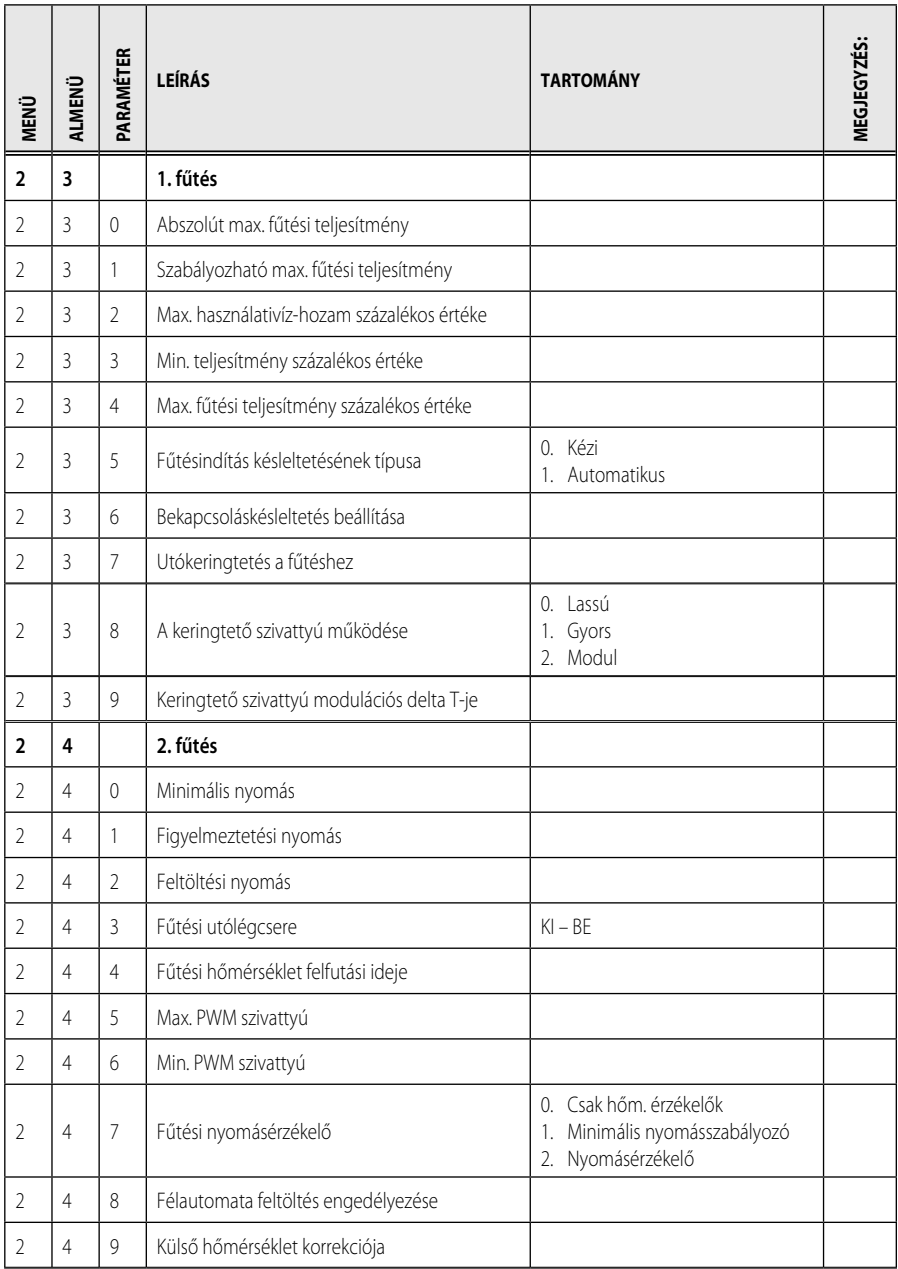

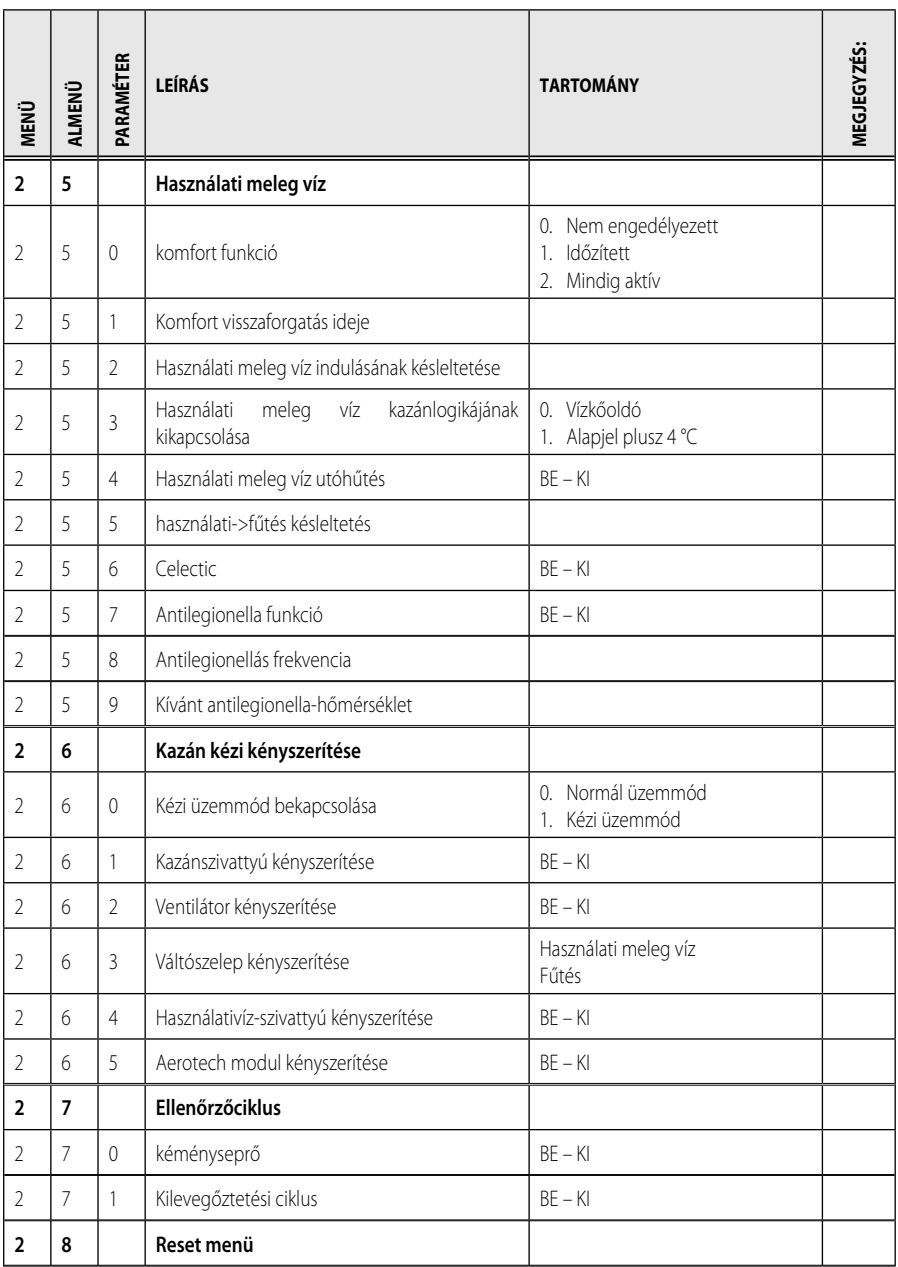

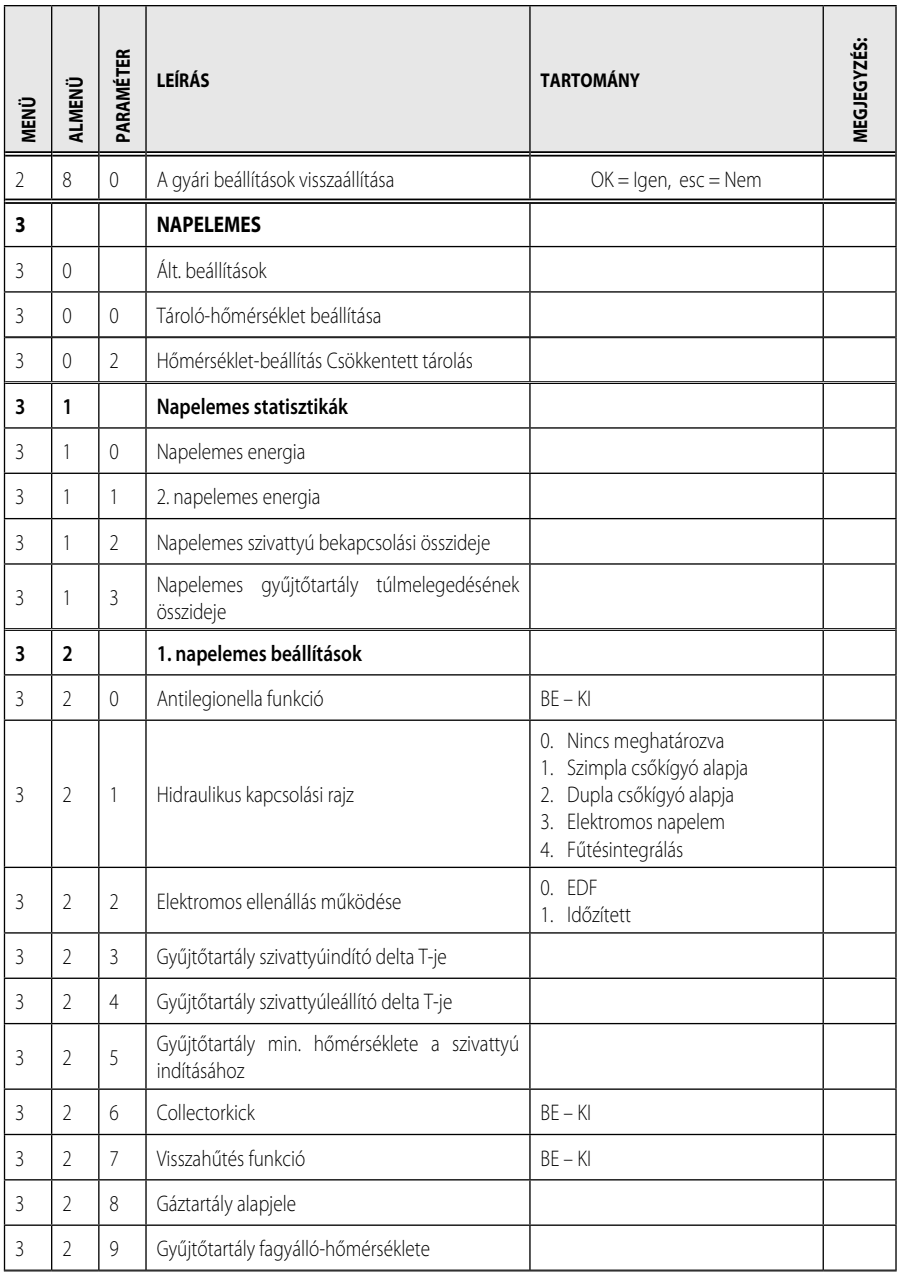

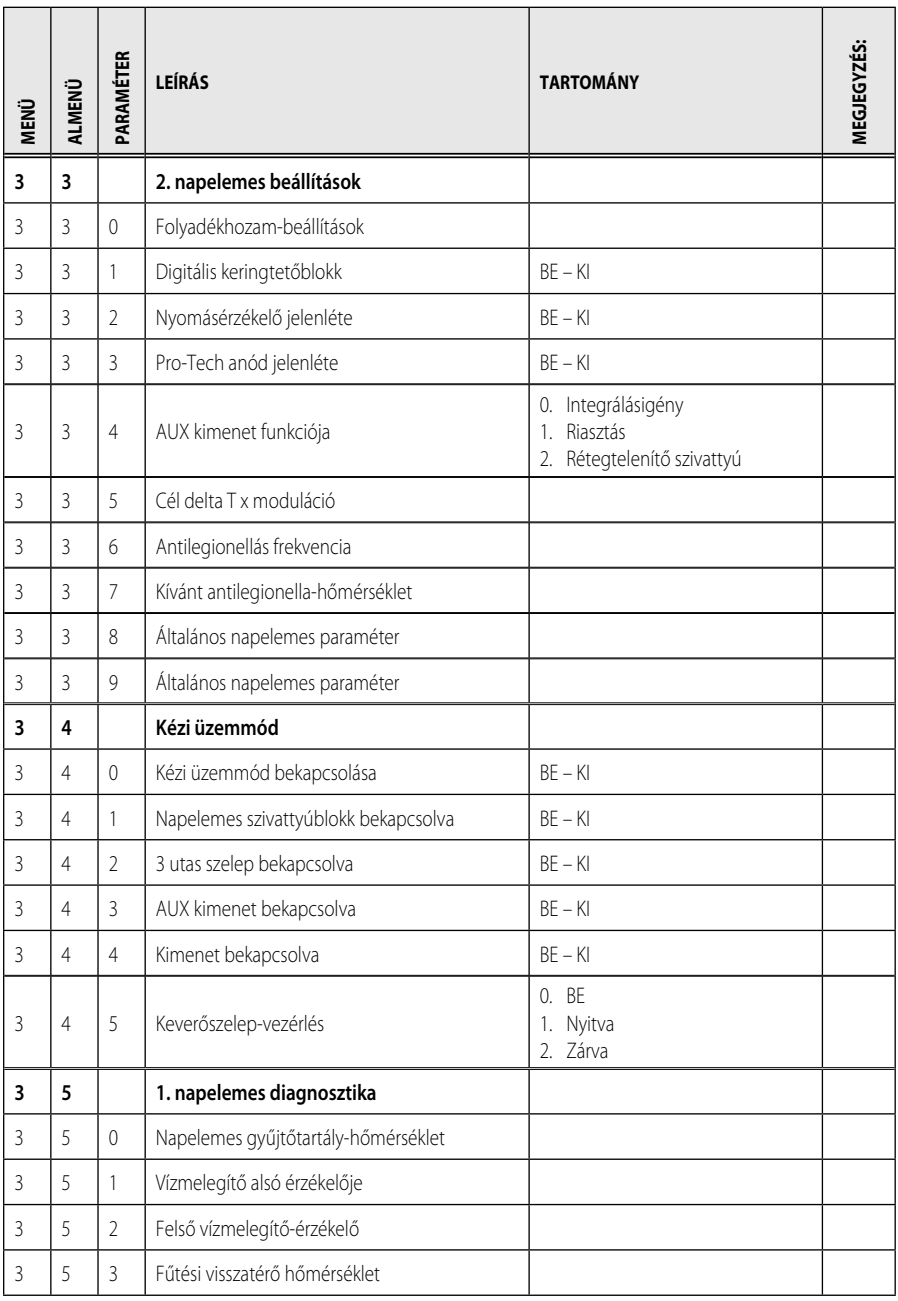

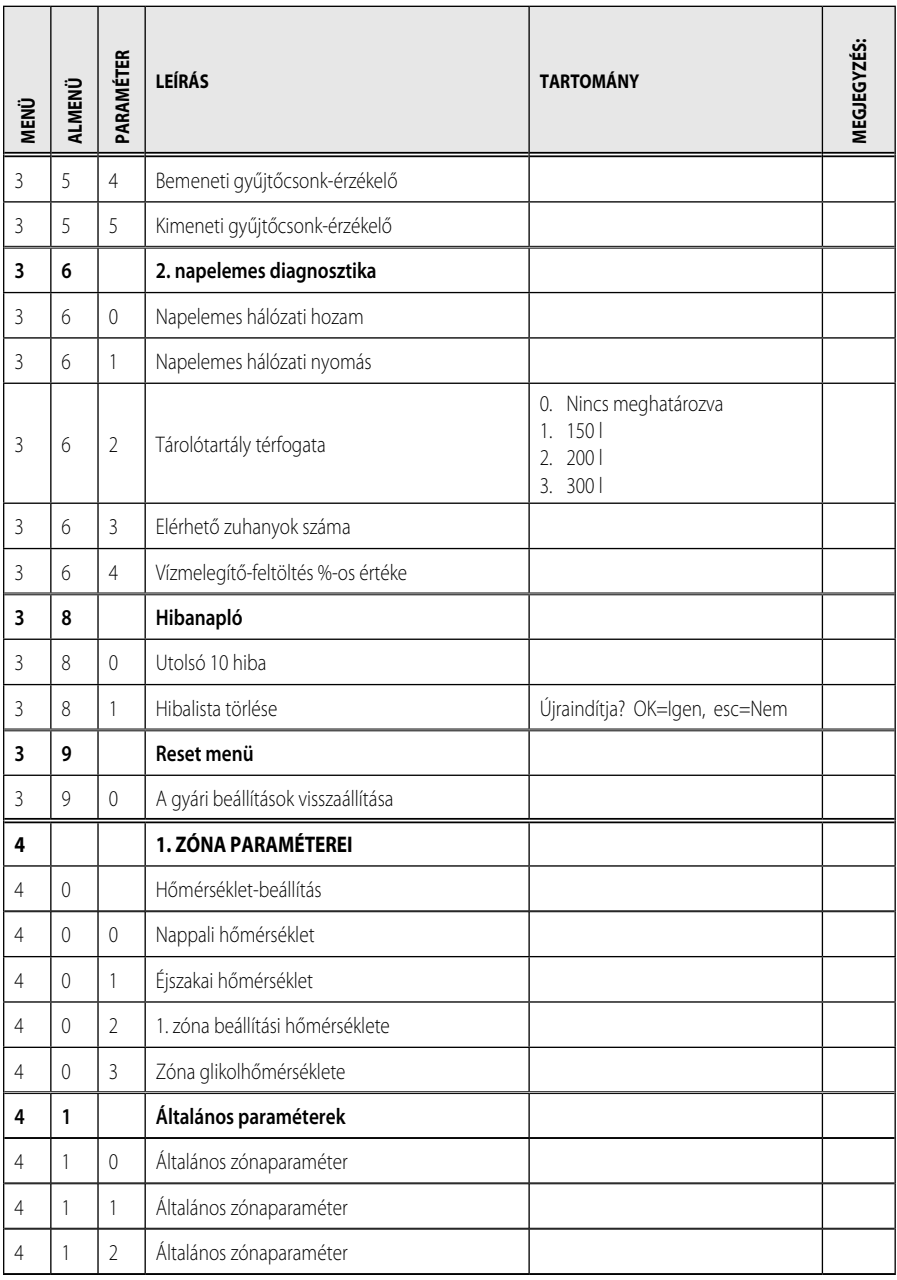

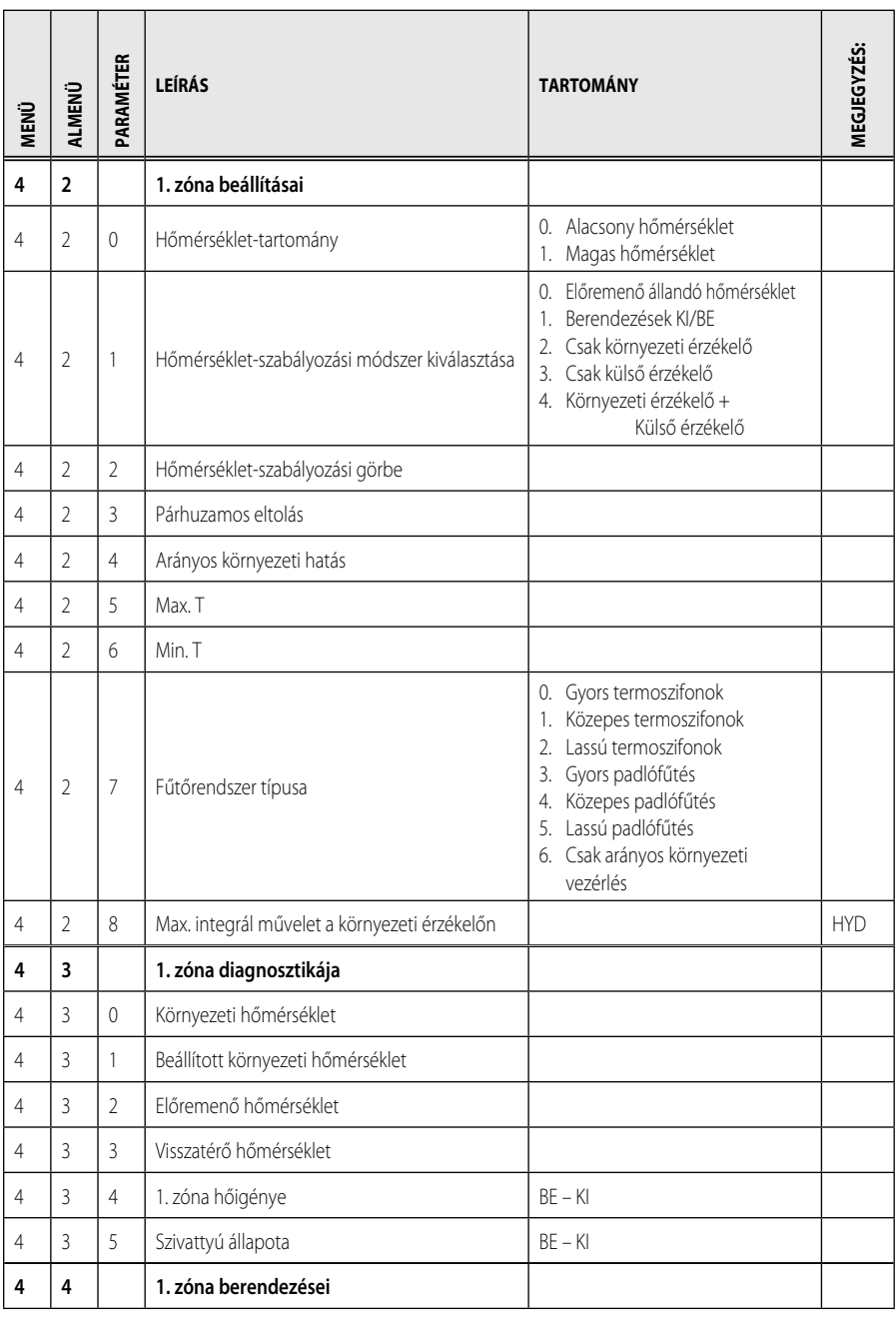

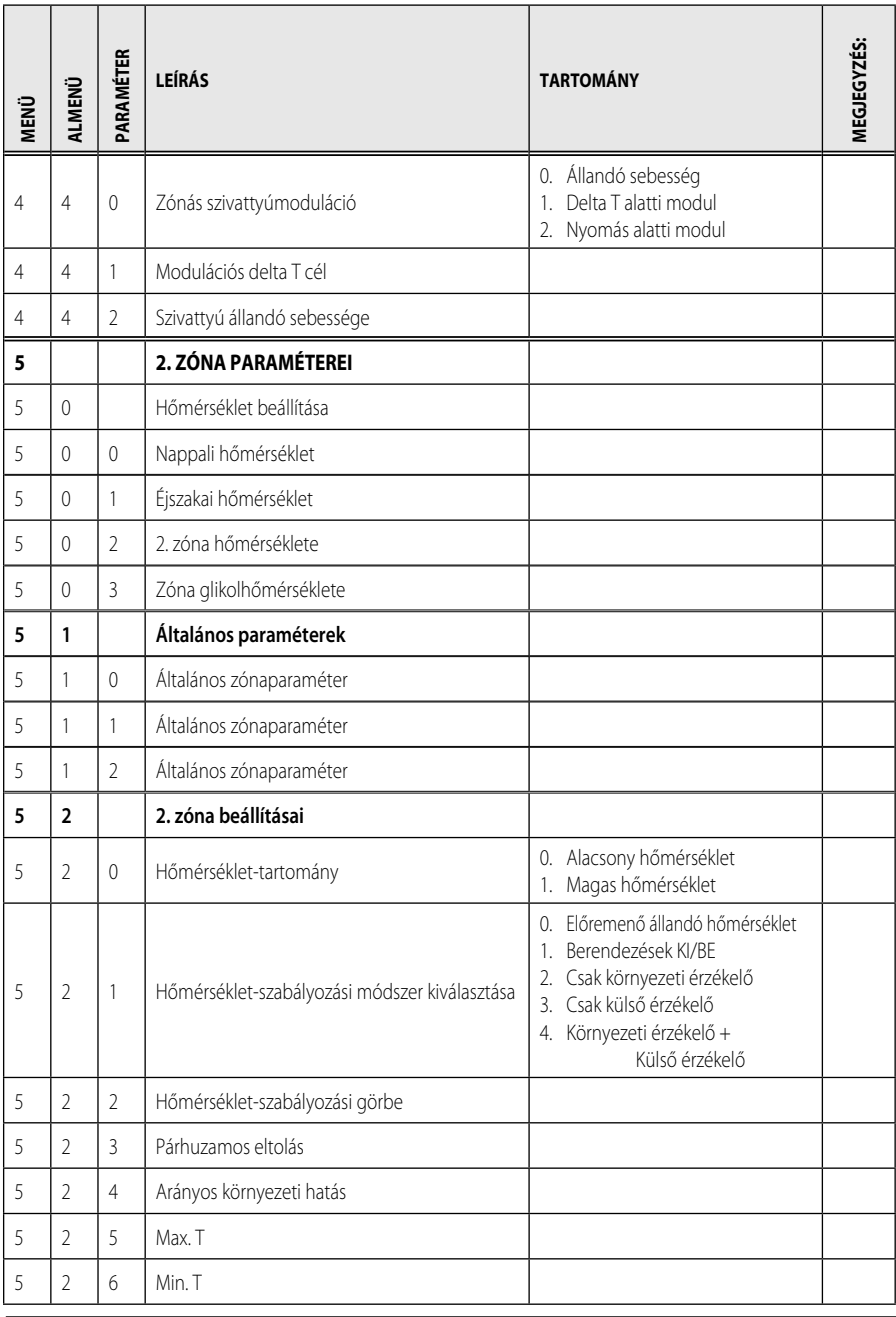

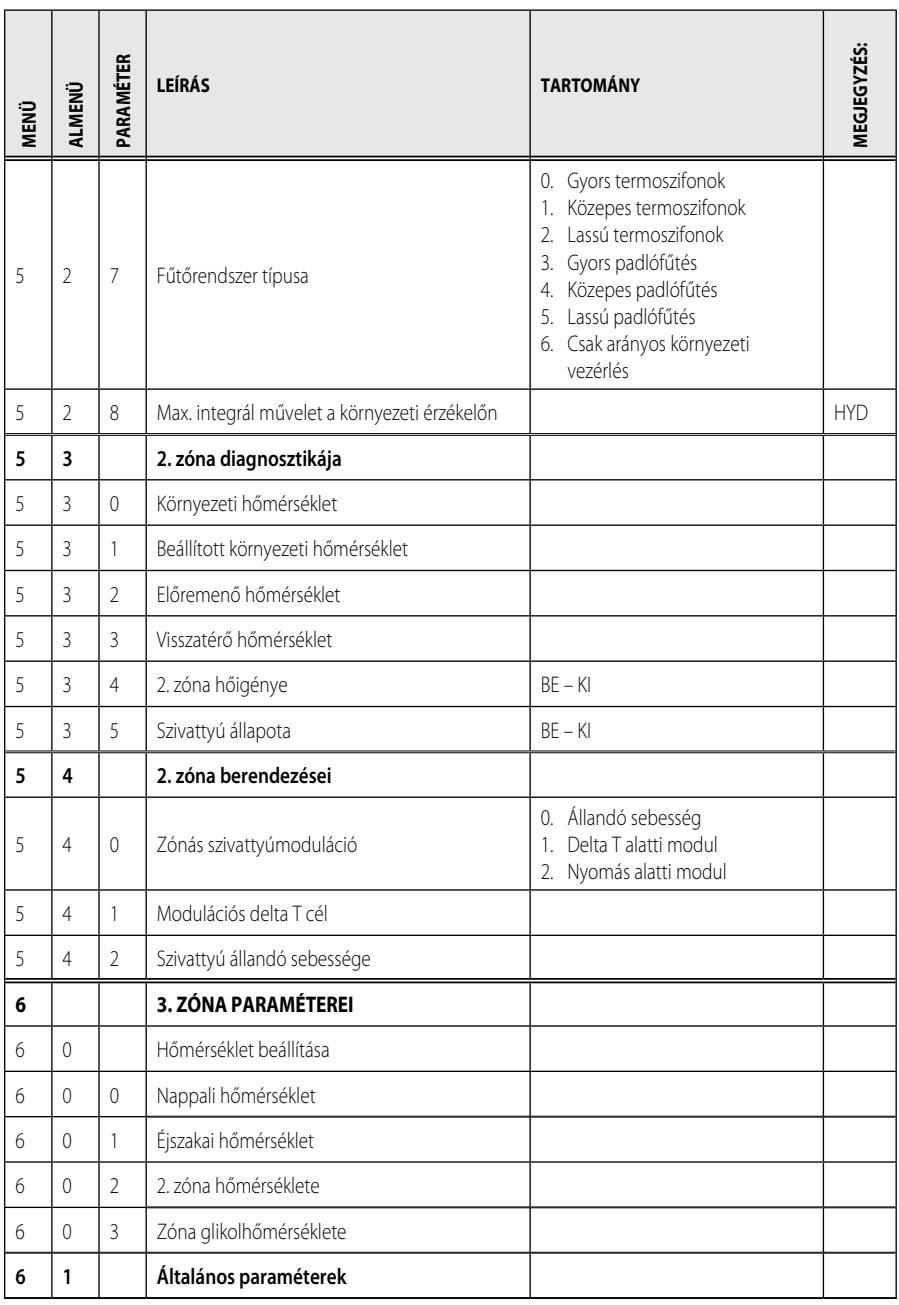

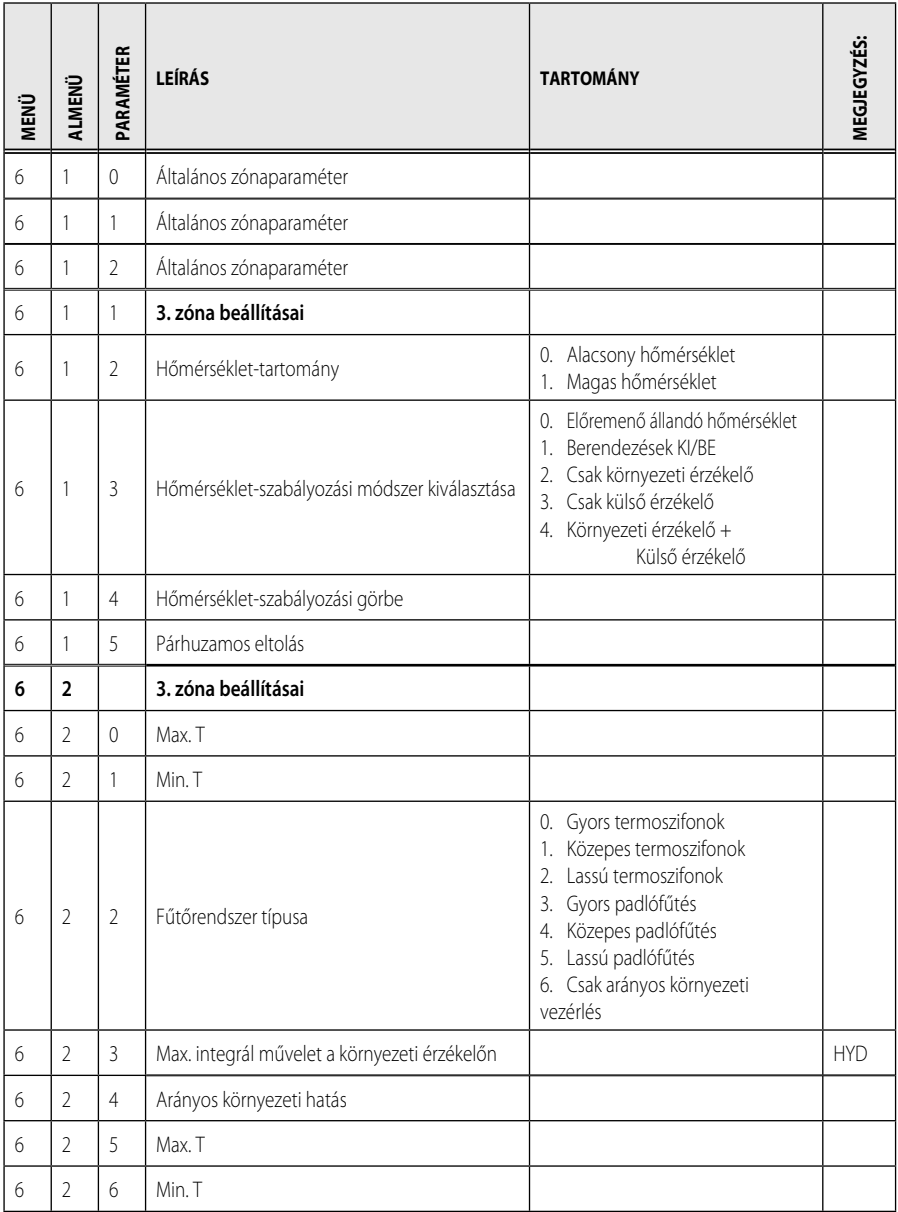

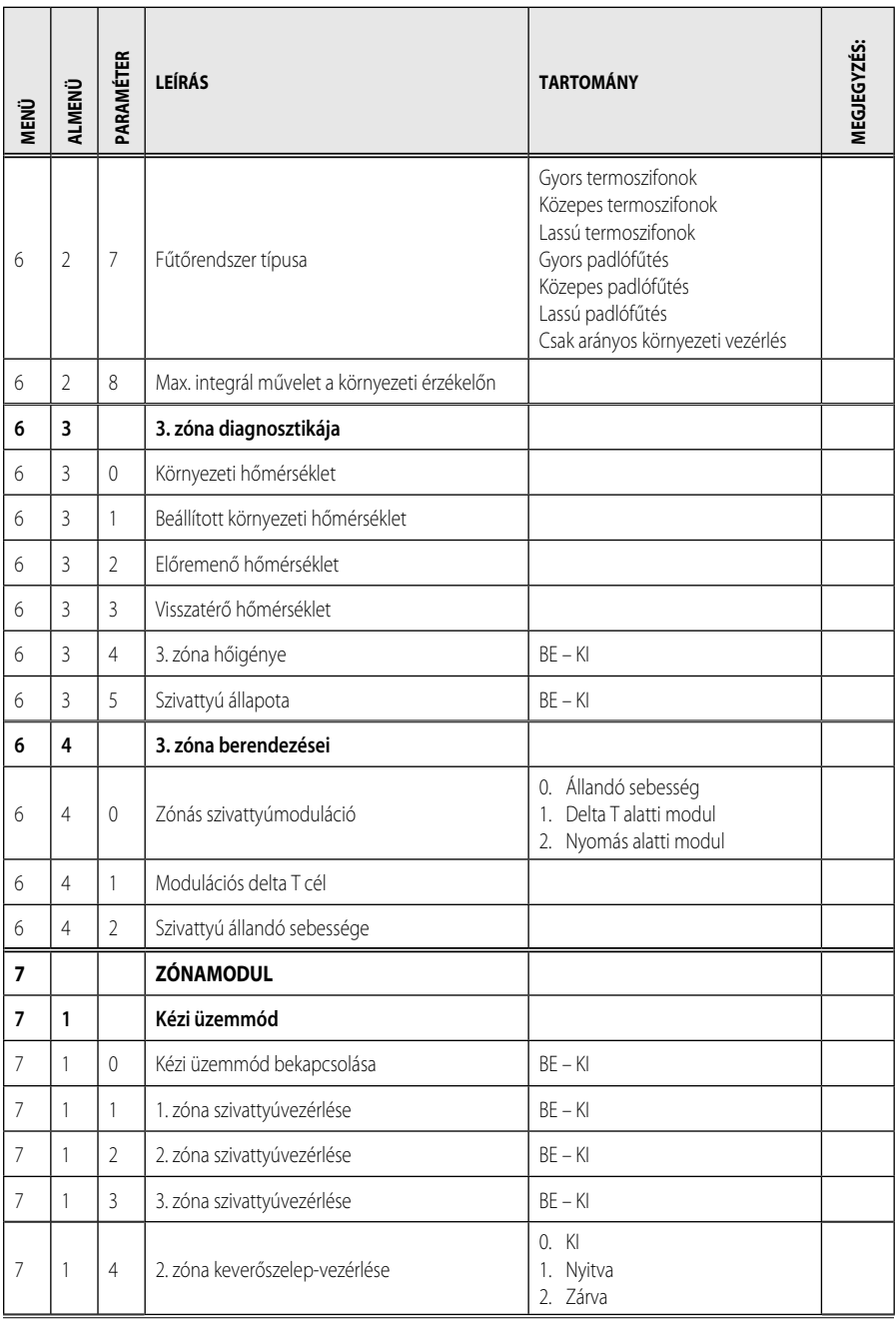

## **menü – beállítások HU**

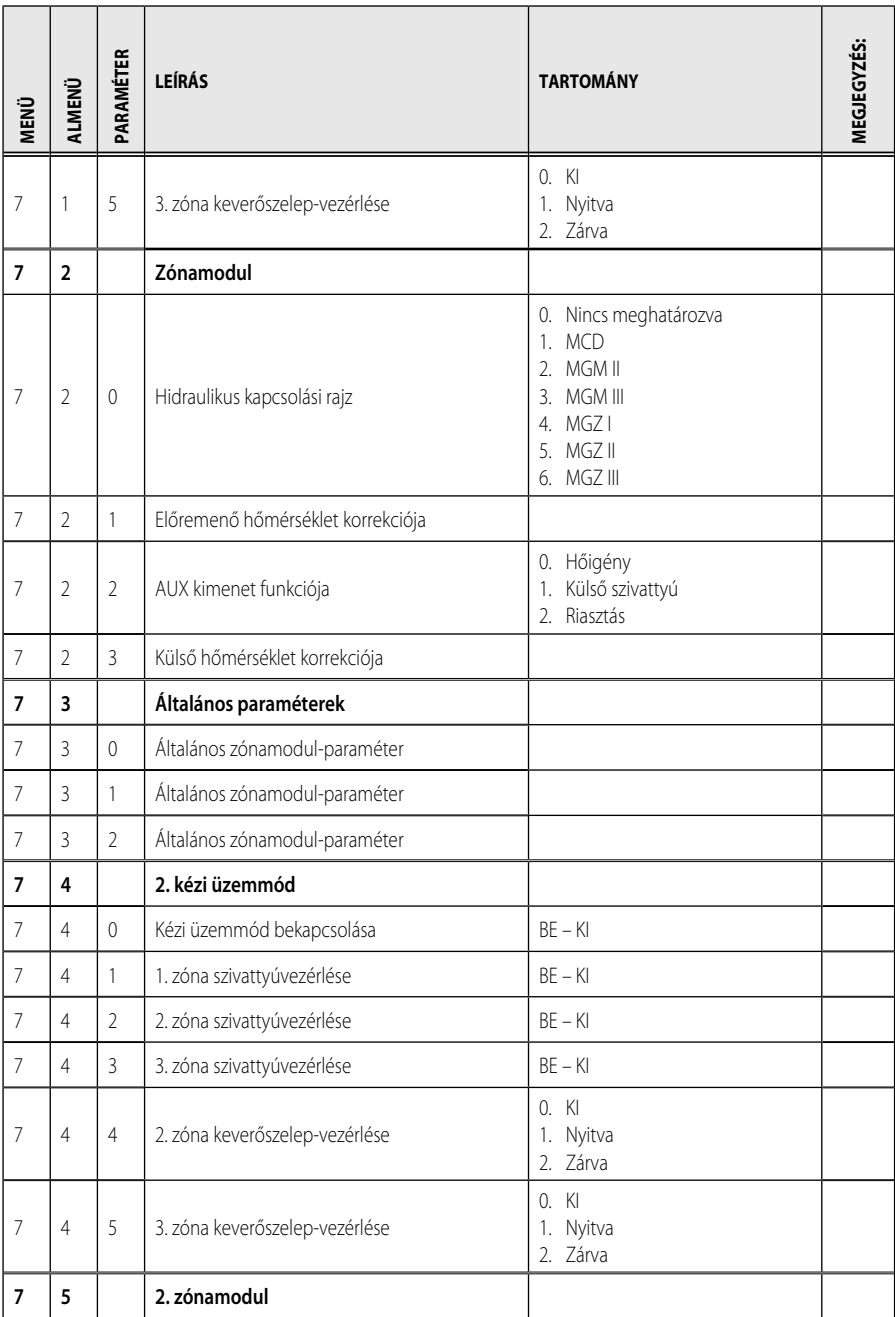

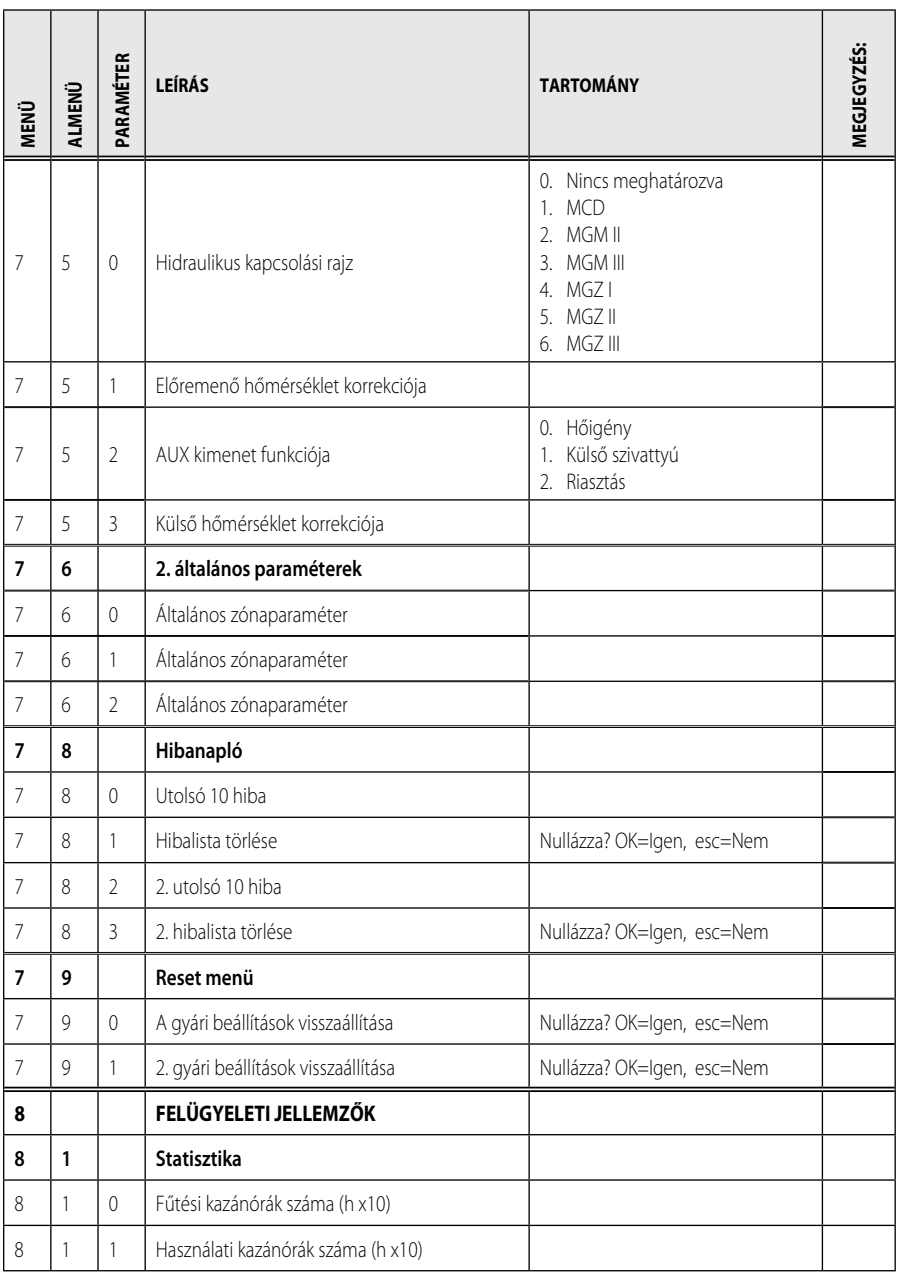

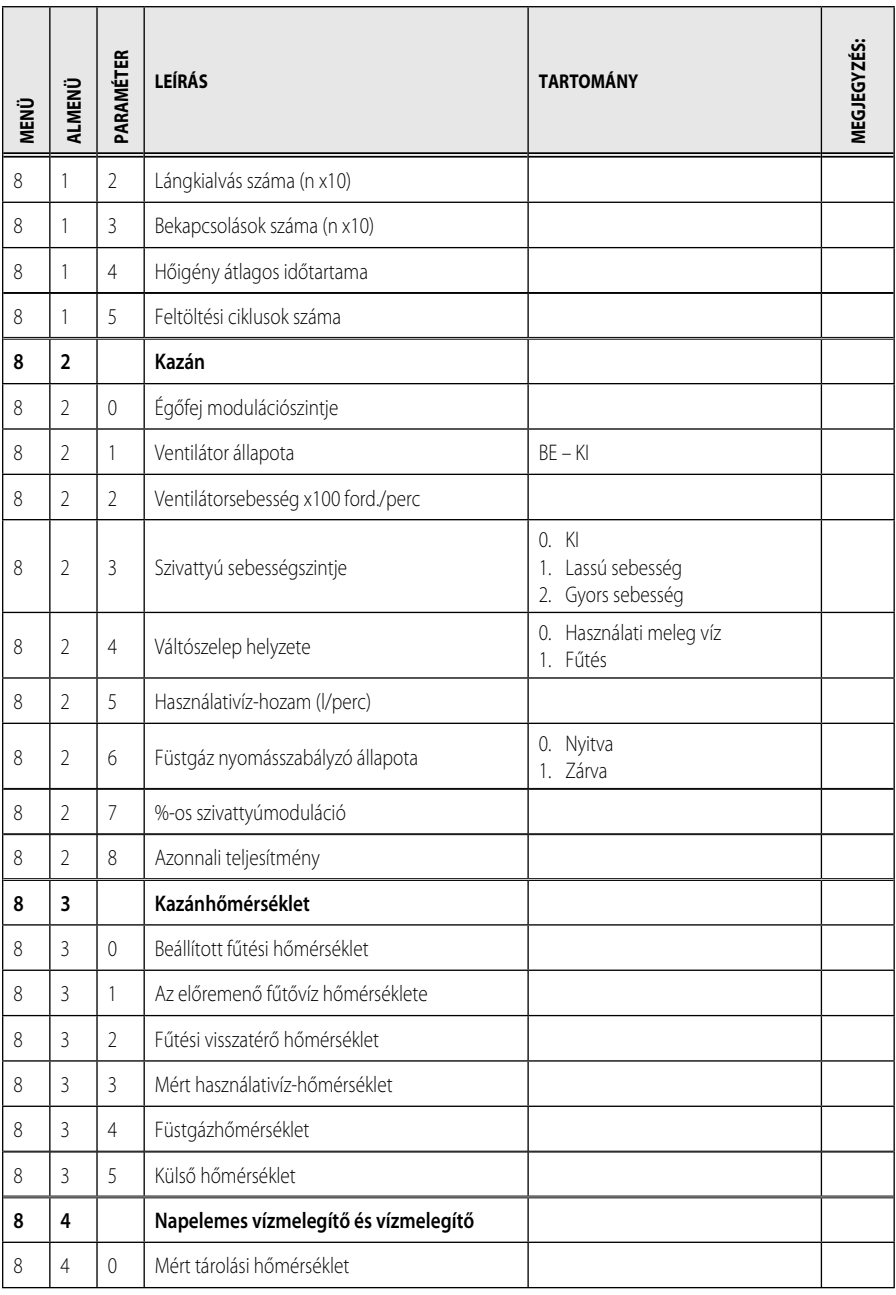

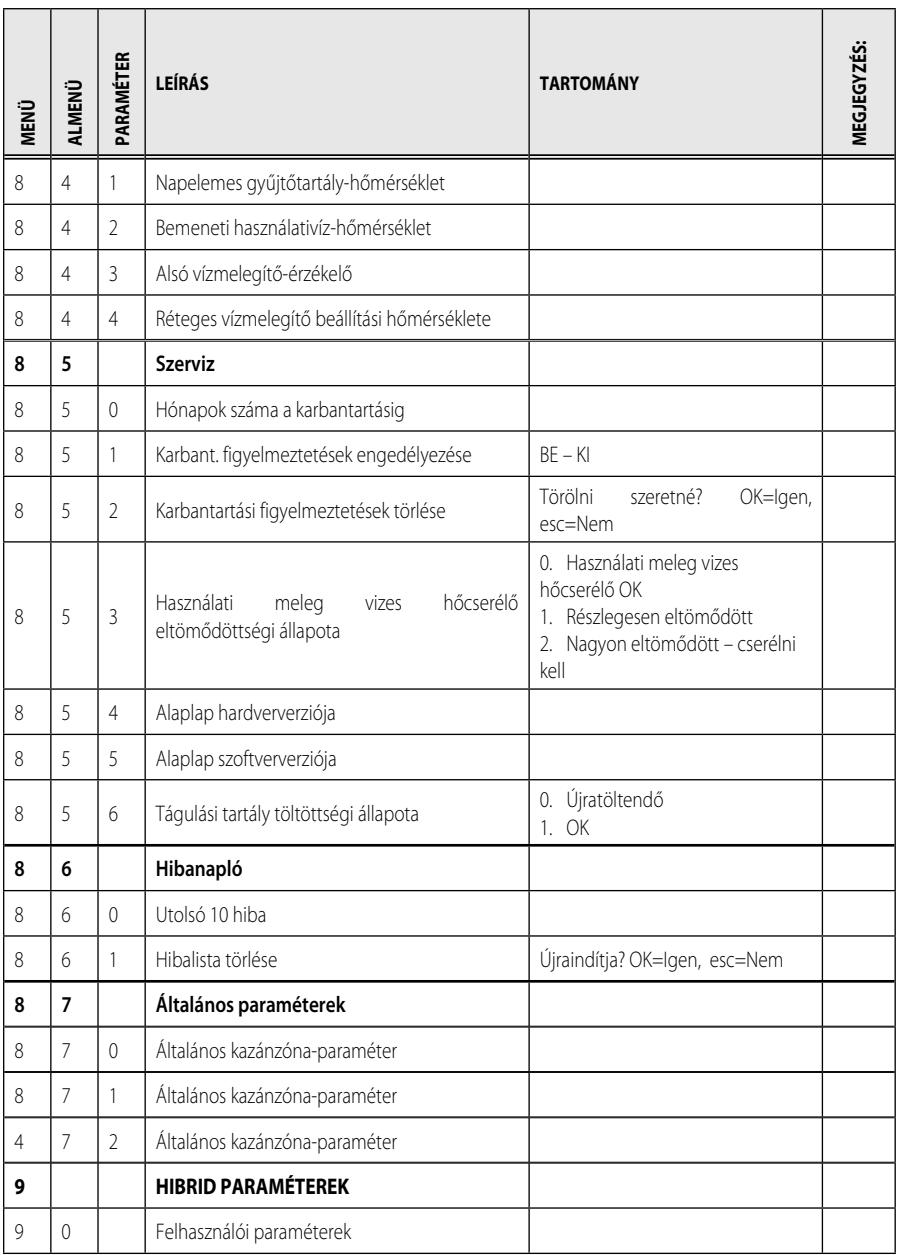

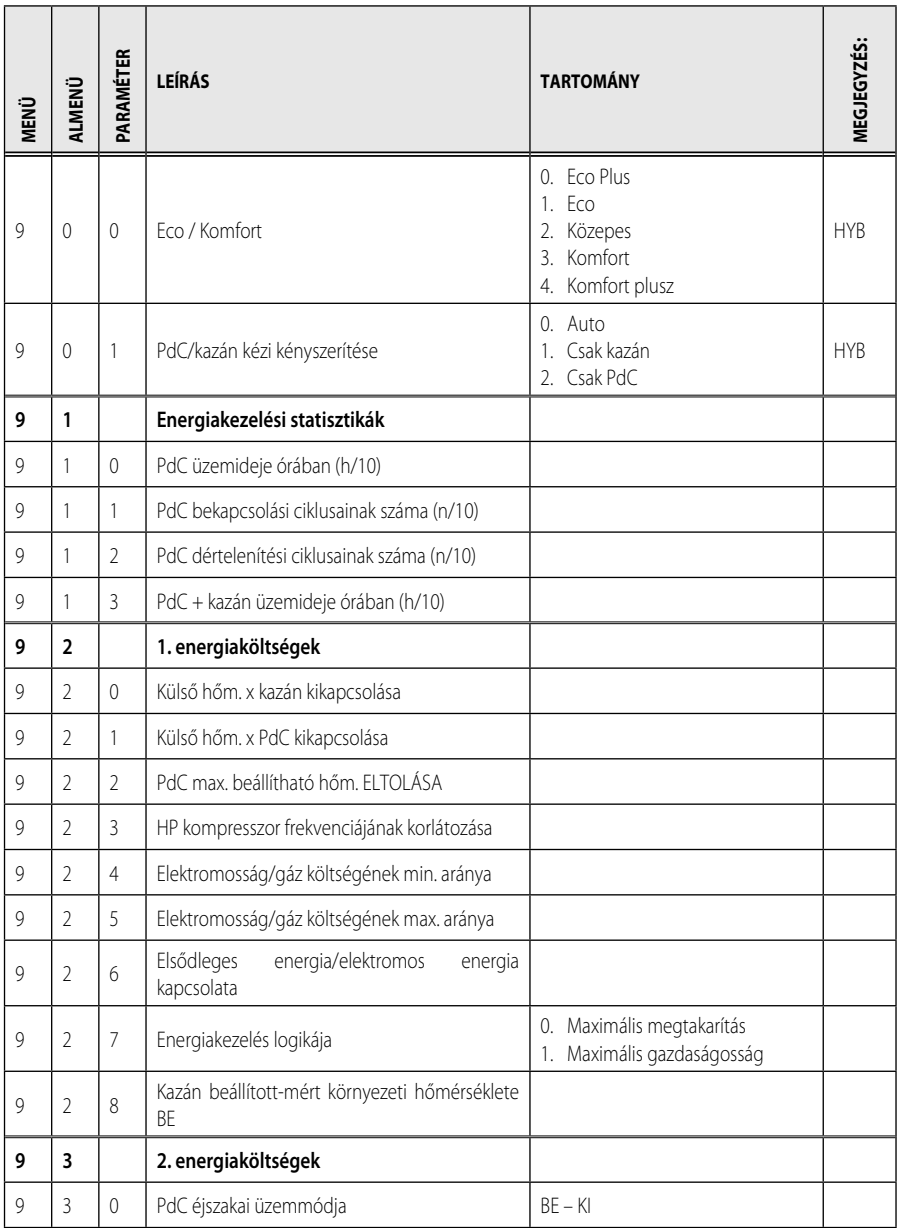

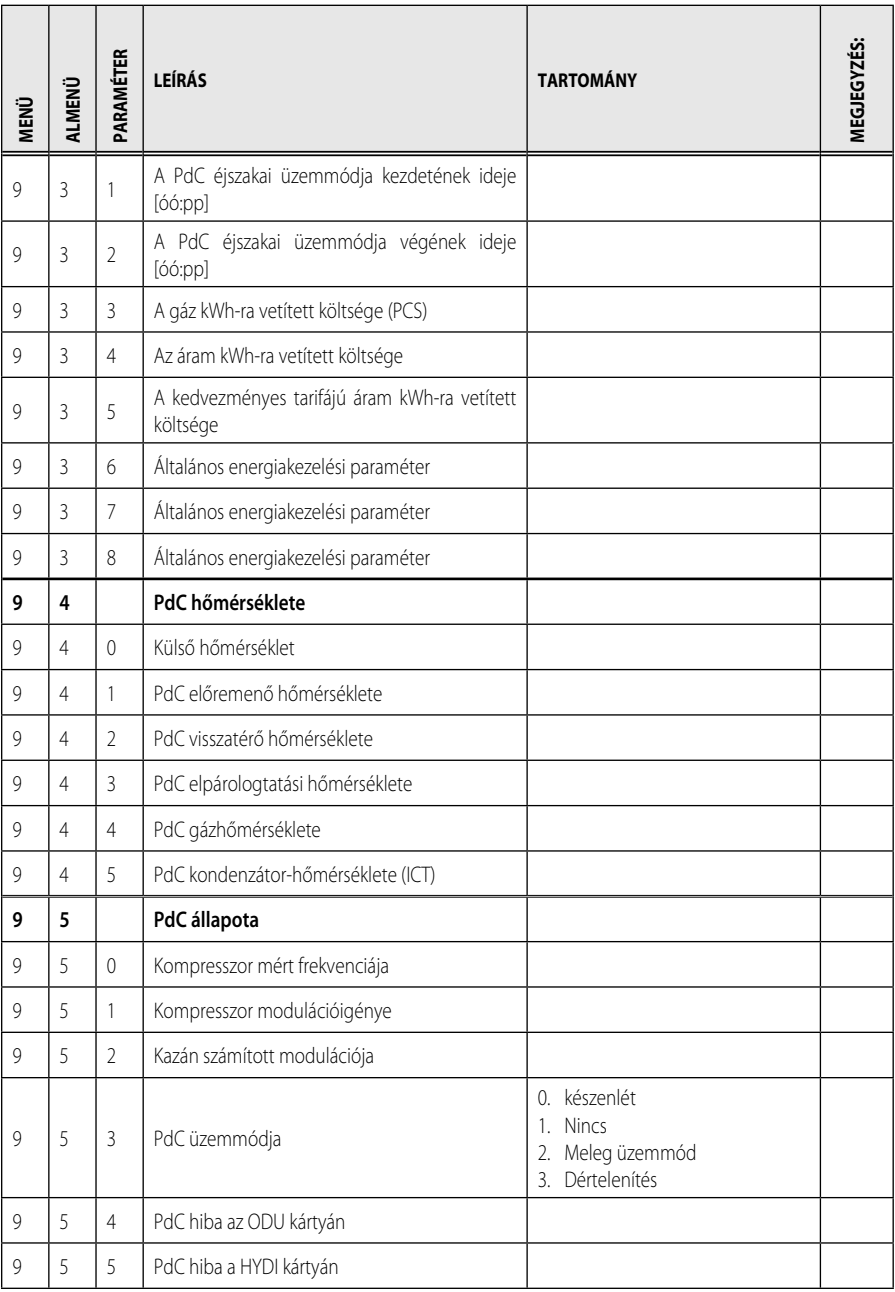

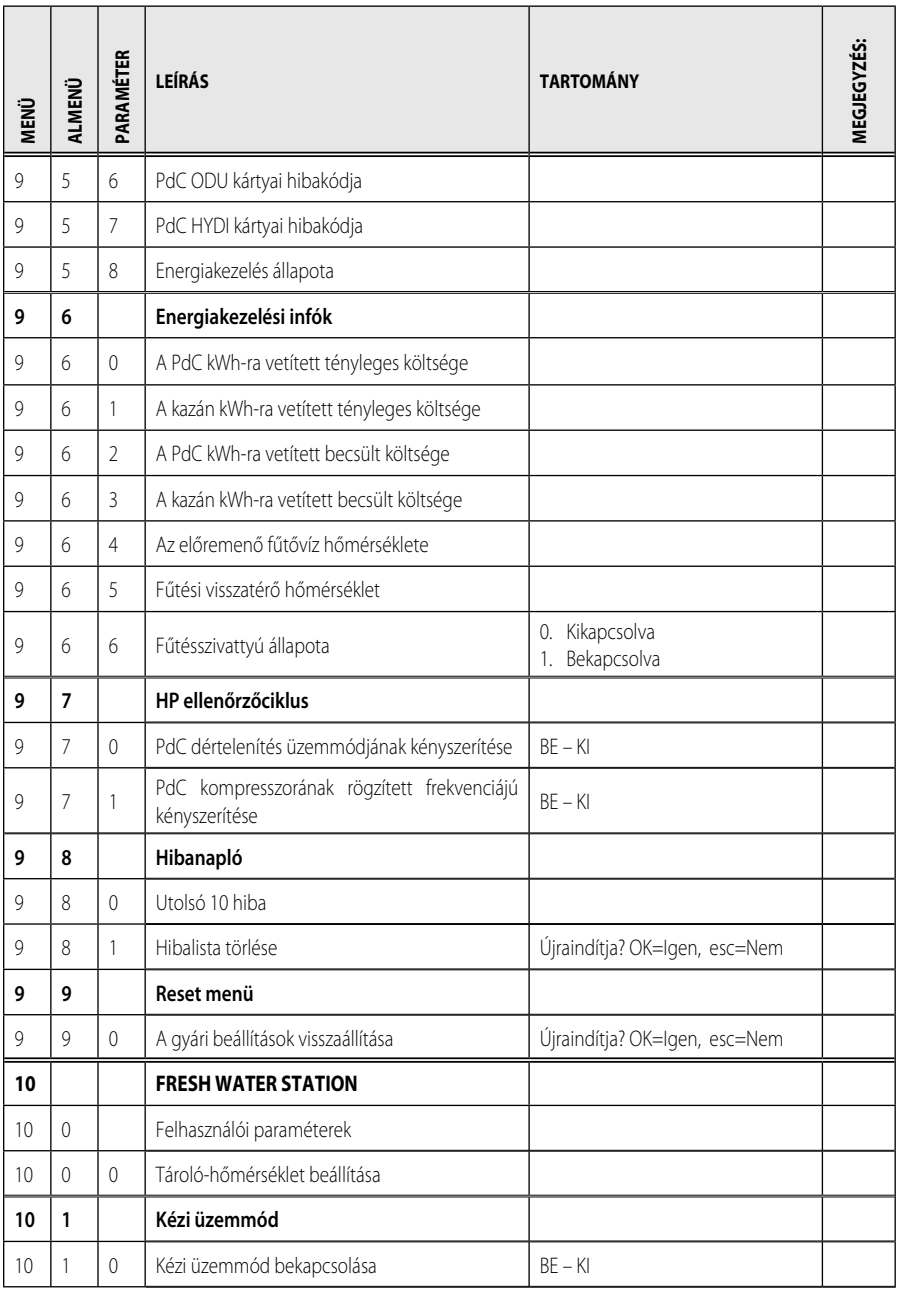

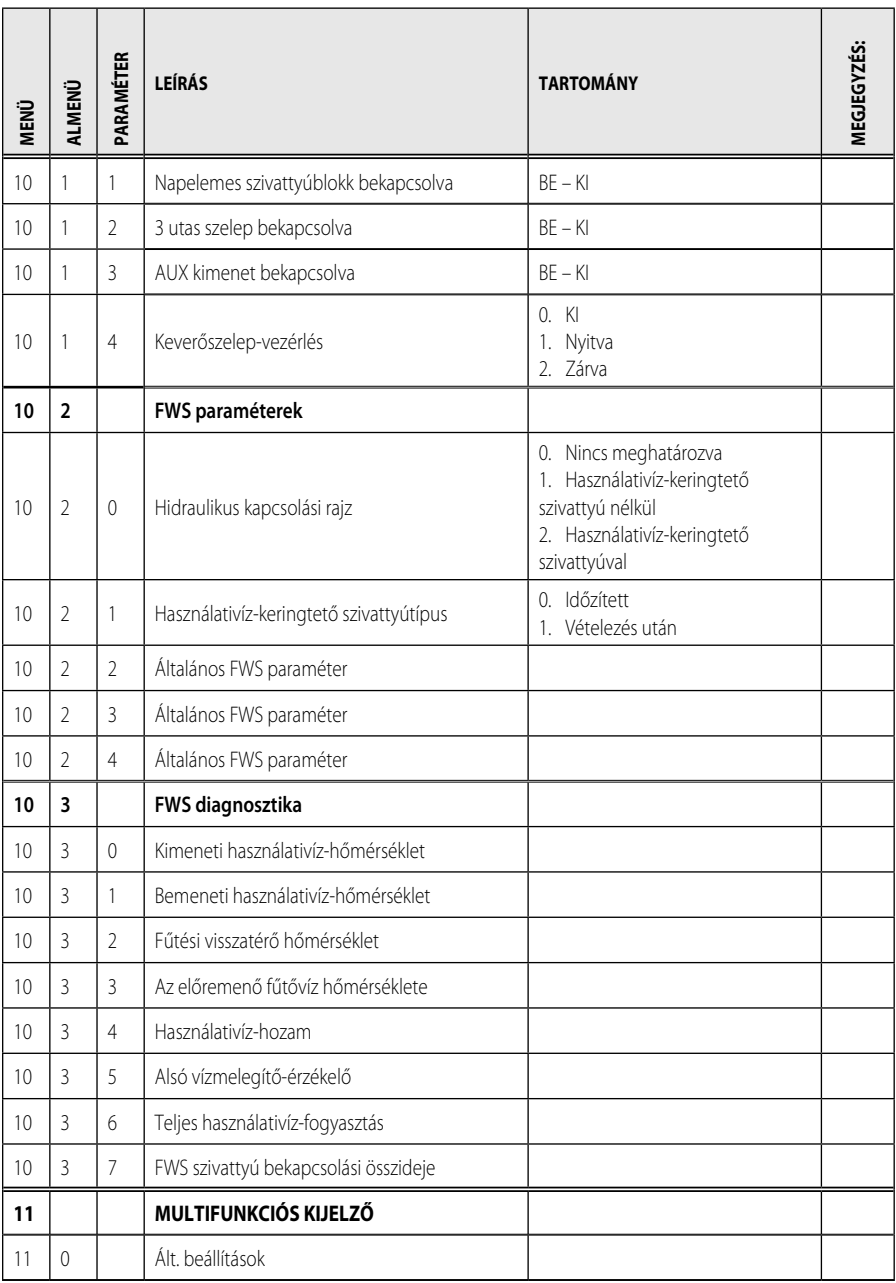

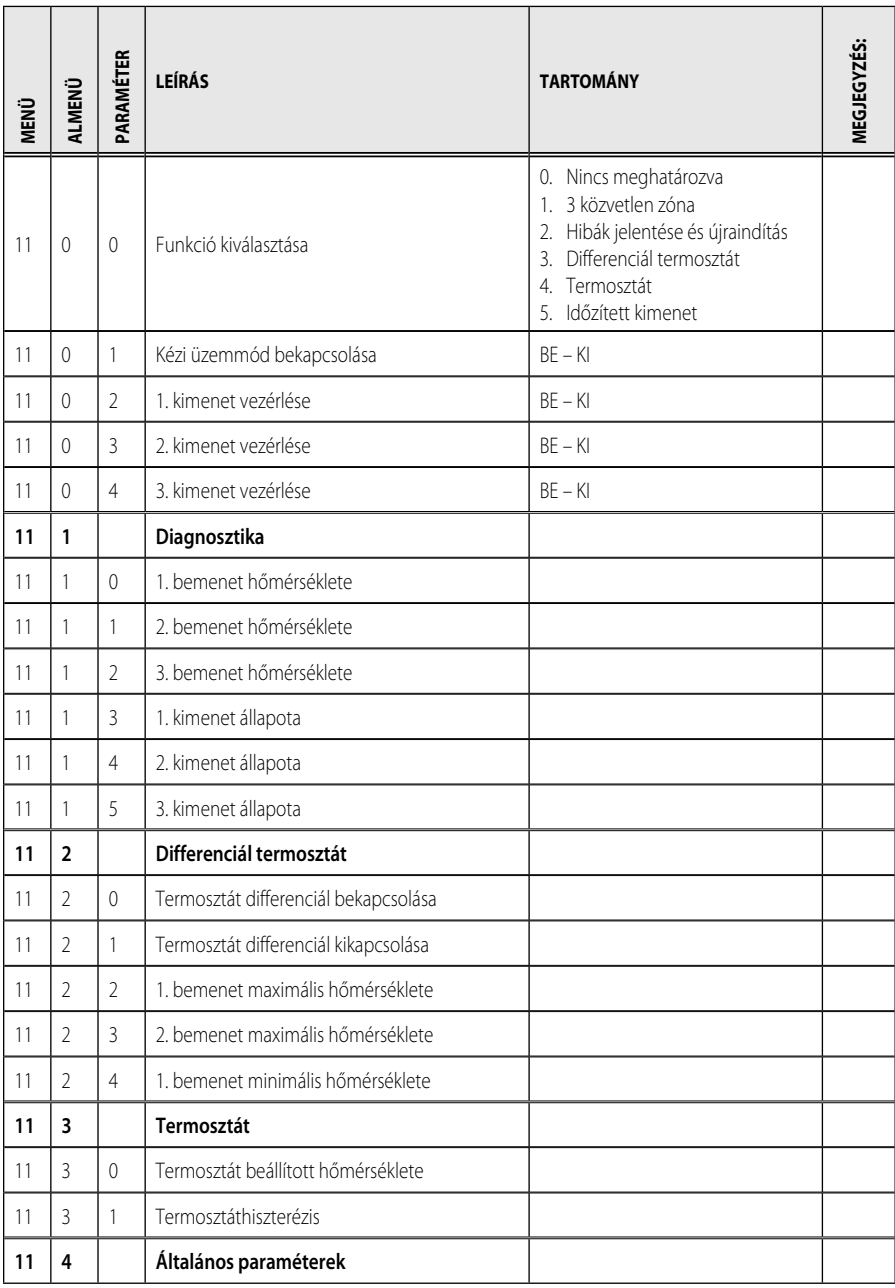

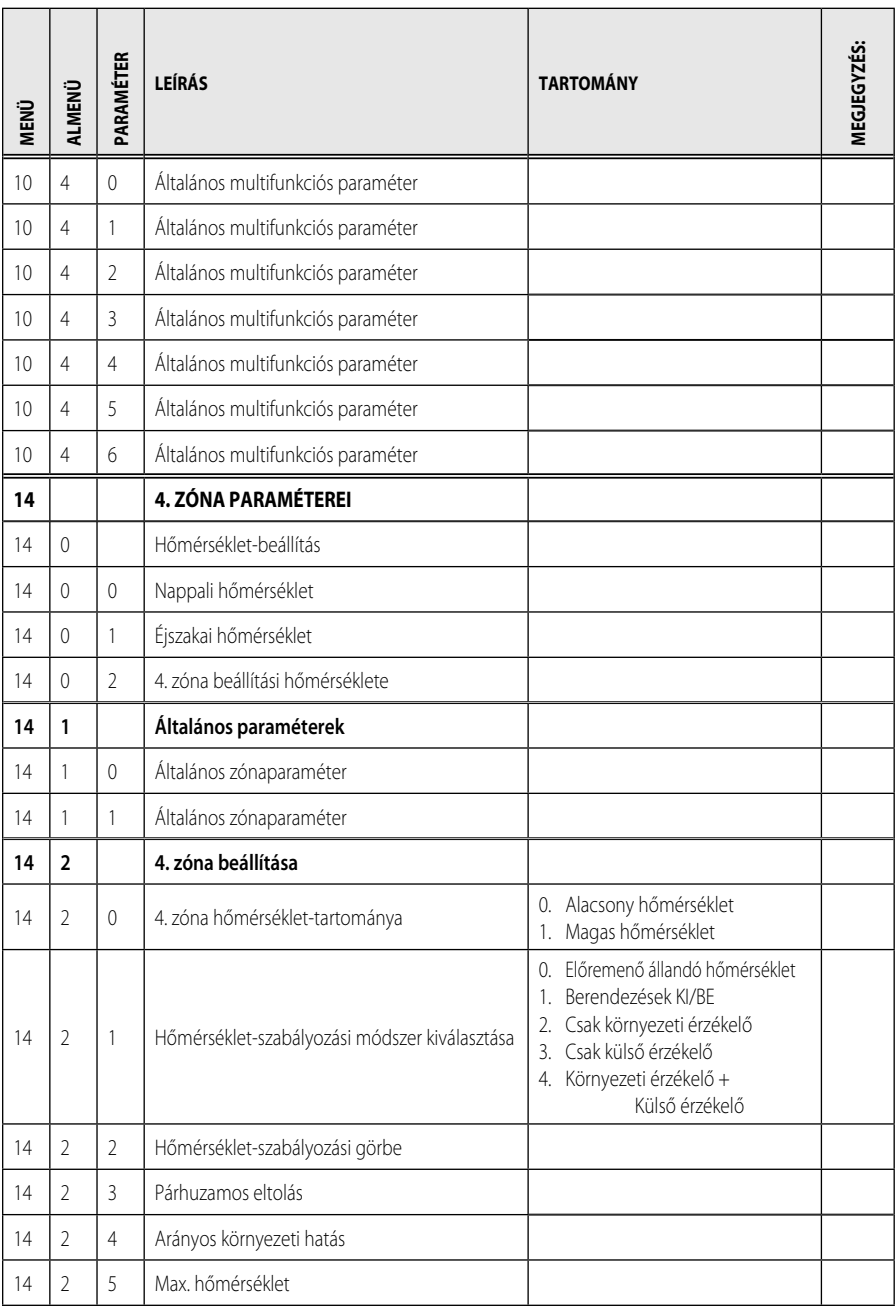

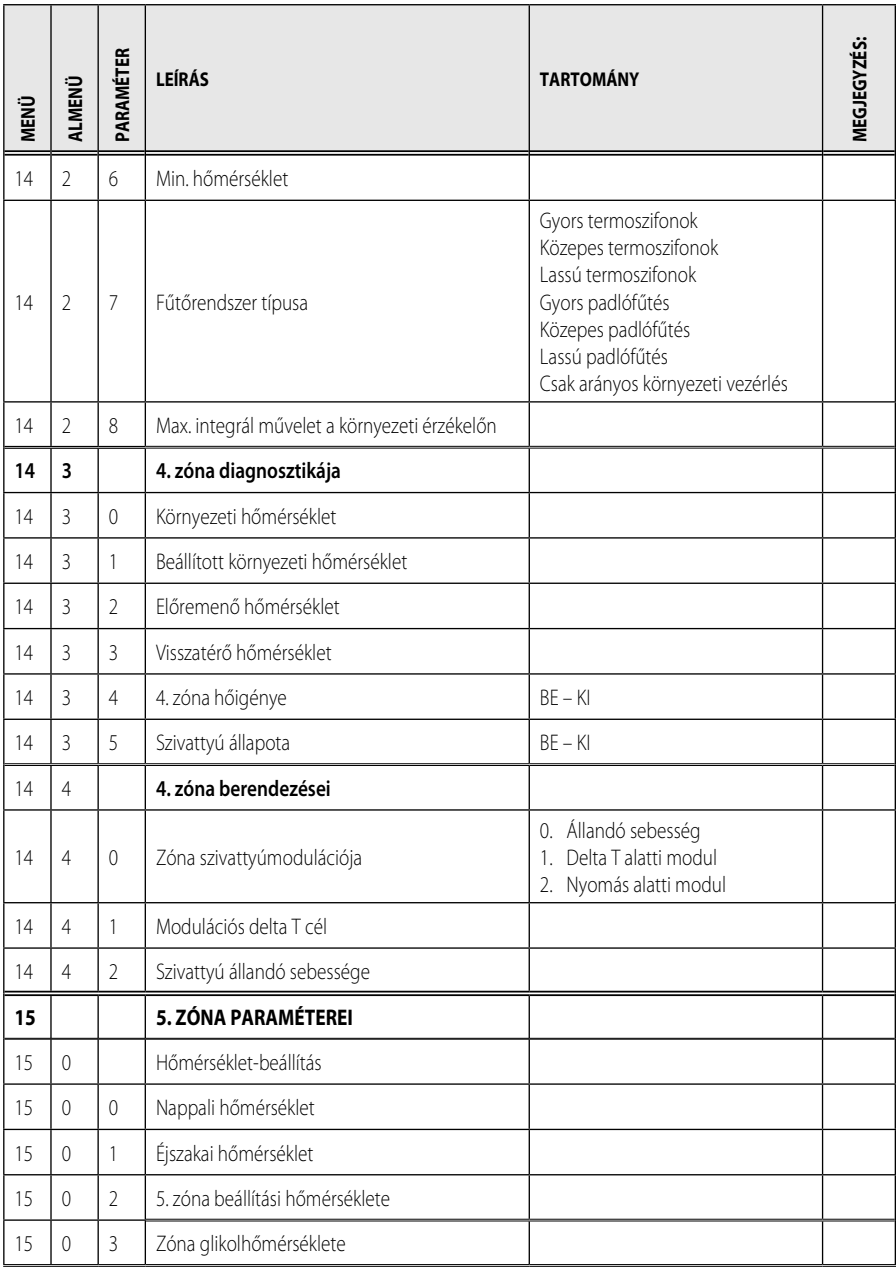

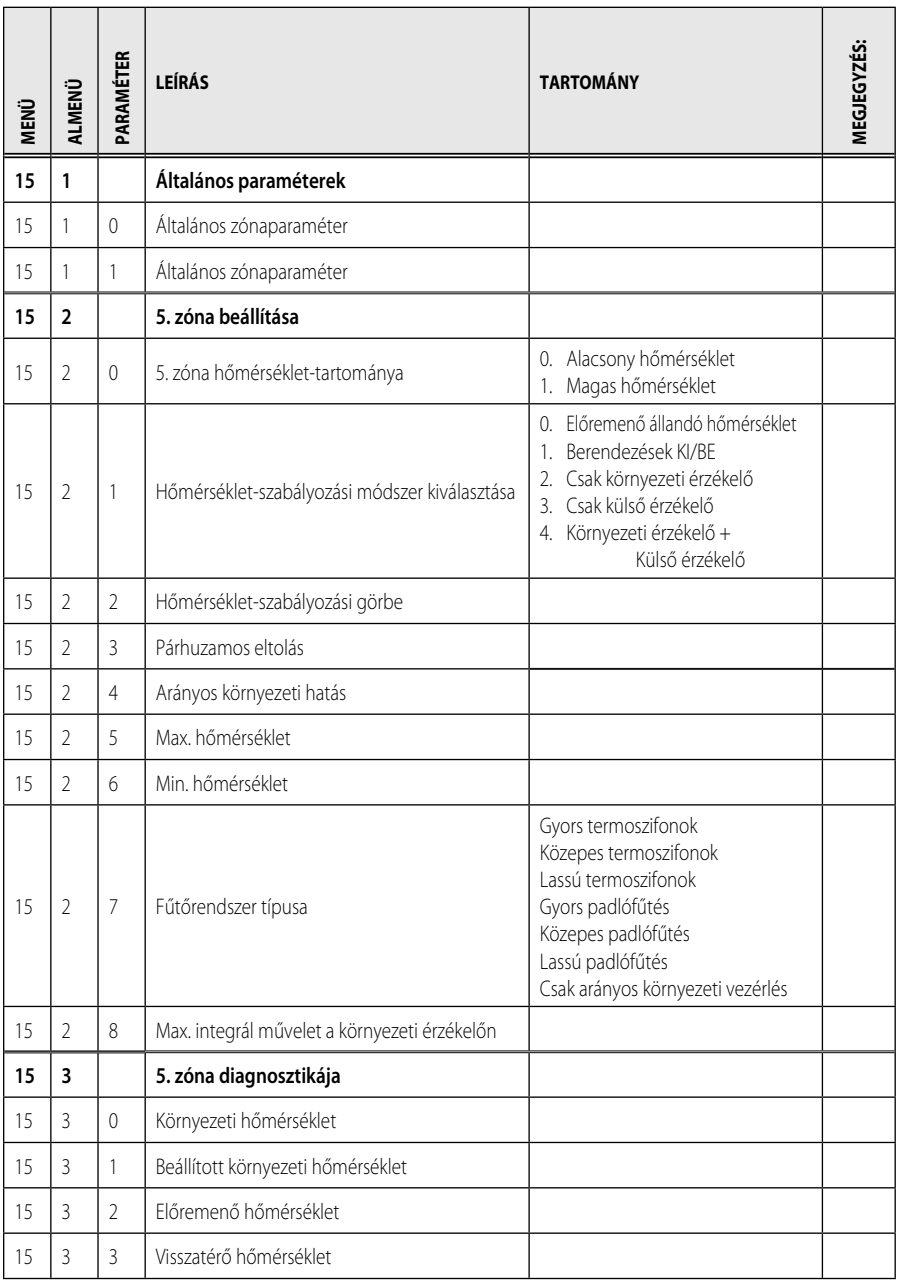

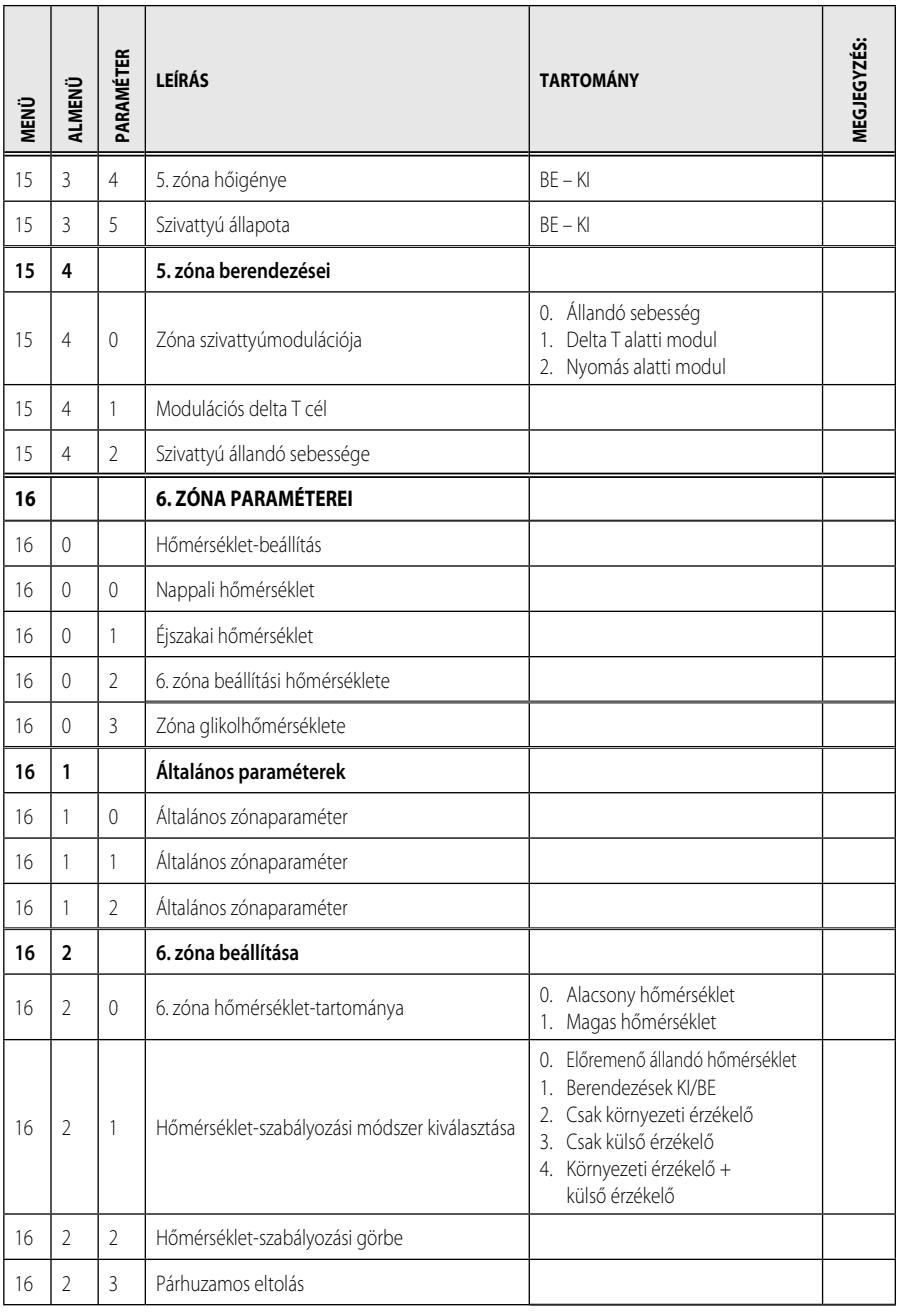

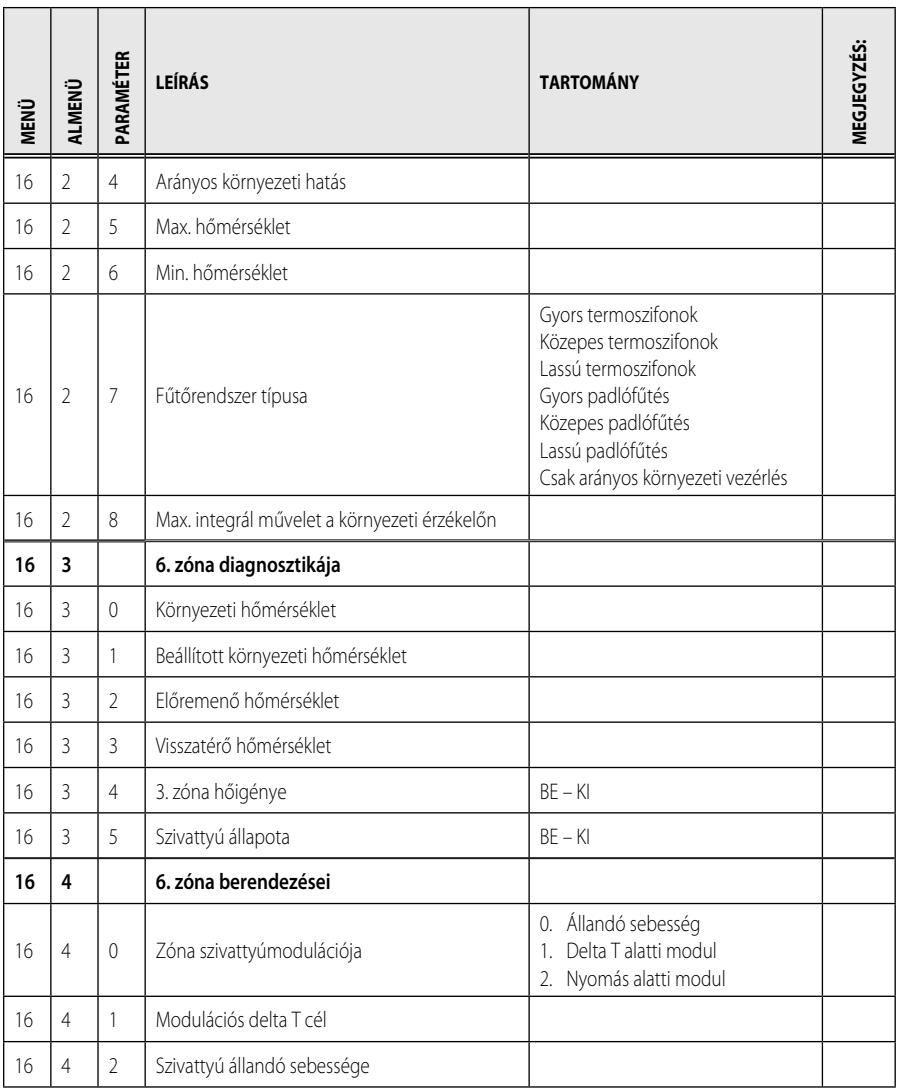

## **hibakódtáblázat HU**

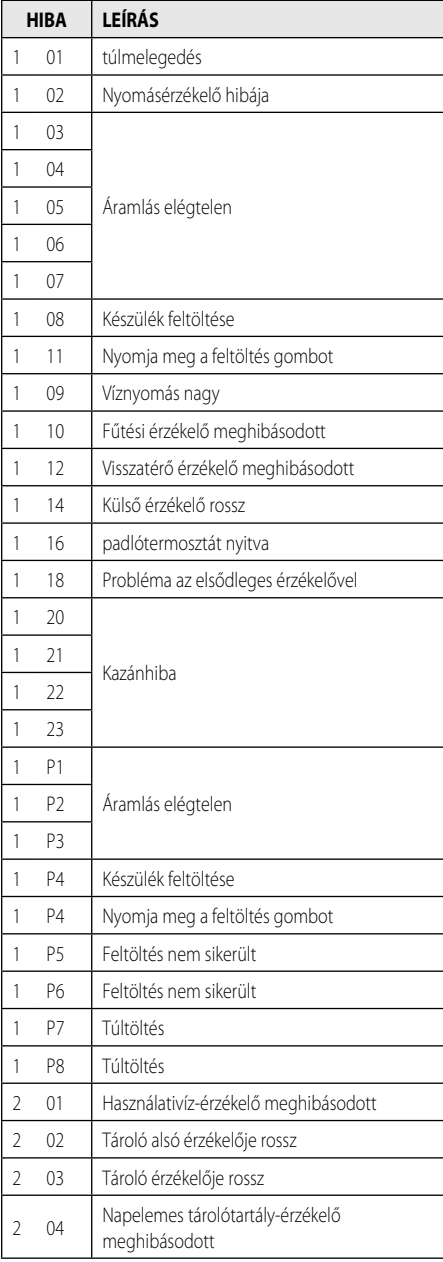

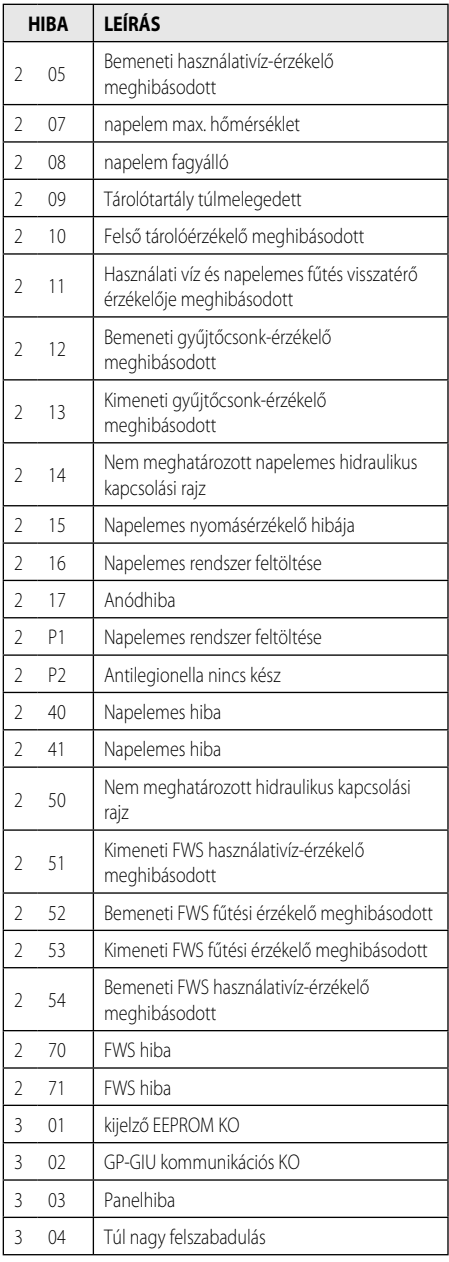

# **HU hibakódtáblázat**

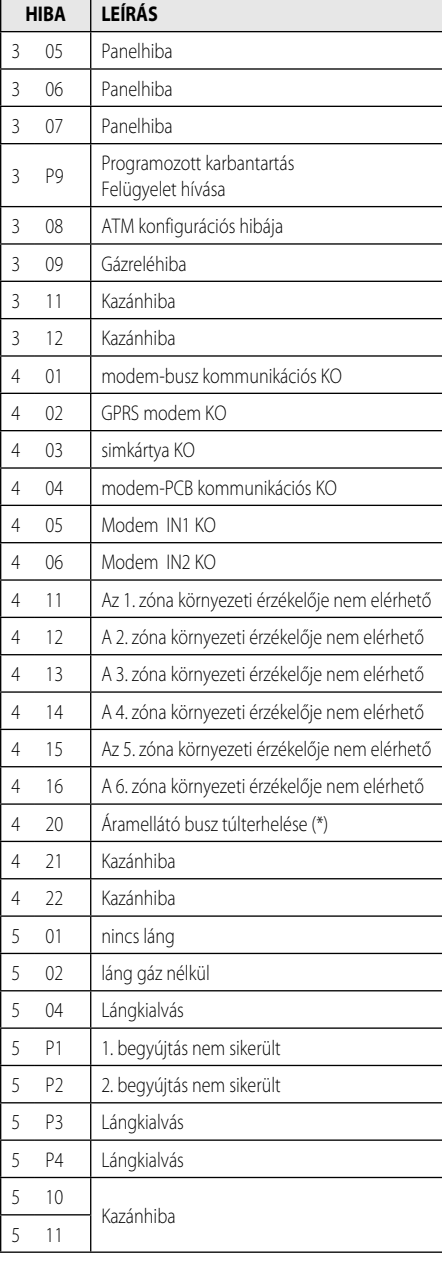

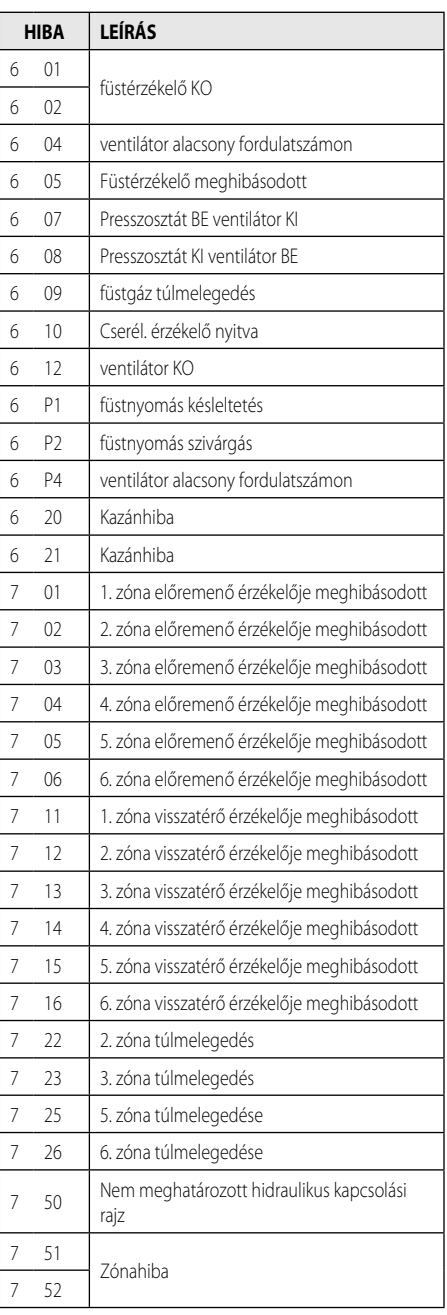

### $h$ ibakódtáblázat

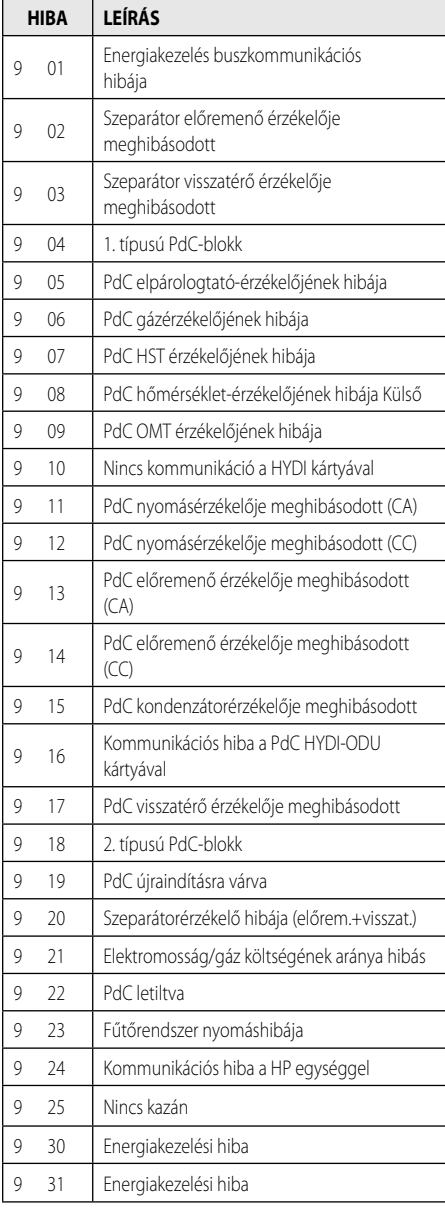

#### **Működtetés visszakapcsolása**

Letiltás esetén a rendszerinterfész kijelzőjén egy hibakód jelenik meg, mely a leállás típusára és annak okára utal.

A normál működés visszaállításához kövesse a kijelzői utasításokat, illetve ha a hiba továbbra is jelentkezik, tanácsos hivatalos szakszervizhez fordulni.

### **(\*) Áramellátó busz túlterhelése**

A busz áramellátásában jelentkező túláramot okozhatja, hogy a telepített rendszerhez három vagy több berendezés van csatlakoztatva. A buszhálózatot áramellátással túlterhelni képes berendezések a következők:

- Multizónás modul
- Napelemes szivattyúblokk
- Az azonnali használatimelegvíz-készítés modulja

Az áramellátó busz túlterhelésének elkerülése érdekében a rendszerhez csatlakoztatott egyik készülék (kivéve a kazán) egyik elektronikus kártyáján lévő 1. mikrokapcsolót KI helyzetbe kell kapcsolni az ábra szerinti módon.

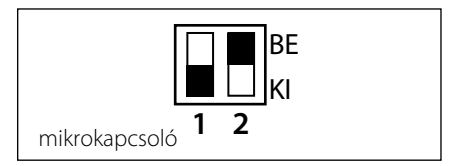

### **RO sumar**

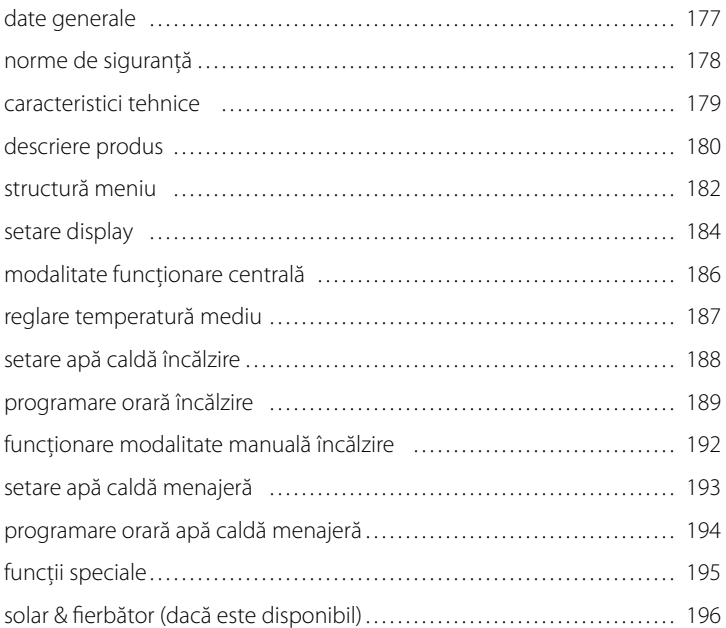

### **zona tehnică**

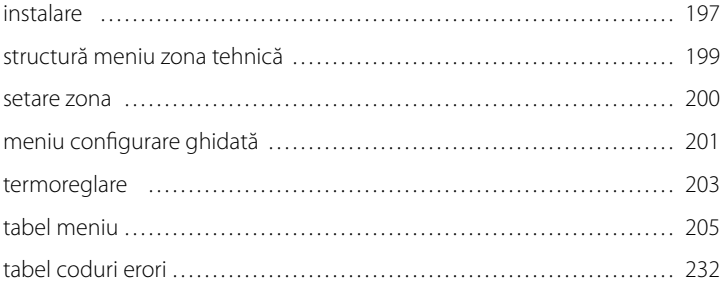

Interfata de sistem SENSYS vă permite să dialogaţi cu centrala din spaţiul preferat din casa dvs. Puteti să instalati astfel centrala în locul cel mai indicat şi să o comandaţi de la distantă.

Interfata de sistem SENSYS vă permite o gestionare simplă și eficientă a termoreglării încăperilor şi controlul apei calde menajere.

Vă oferă, de asemenea, primul ajutor, în cazul functionării greșite a centralei, semnalând tipul anomaliei și sugerând intervențiile pentru eliminarea acesteia sau recomandând interventia centrului de asistentă.

Prezentul manual constituie parte integrantă şi esenţială a produsului.

Cititi cu atentie instructiunile și avertizările din acest manual, deoarece furnizează indicatii importante cu privire la folosire și întretinere.

Instalarea, întreţinerea precum şi orice alt tip de interventie vor fi efectuate de personalul care întruneşte condiţiile prevăzute, în sensul respectării normelor în vigoare şi a indicatiilor furnizate de fabricant.

În caz de deteriorare si/sau functionare greșită, stingeți aparatul și nu încercați să îl reparaţi singuri, ci adresaţi-vă personalului calificat.

Eventualele reparatii trebuie să fie efectuate numai de tehnicieni calificati care să folosească numai piese de schimb originale. Nerespectarea acestei instructiuni compromite siguranta aparatului și determină decăderea răspunderii fabricantului.

Înainte de a curăța părțile externe, stingeți aparatul.

LEGENDĂ SIMBOLURI:

- A Nerespectarea avertismentului constituie un pericol grav, în unele cazuri chiar mortal, pentru persoane.
- Nerespectarea avertismentului reprezintă un risc de dăunare, în anumite cazuri chiar gravă, pentru obiecte, plante sau animale.

#### Nu efectuati operatii care implică de**sprinderea completă a centralei din locul de instalare.**

A Deteriorarea aparatului.

#### **Nu vă urcaţi pe scaune, taburete, scări sau alte suporturi instabile, pentru a curăţa centrala.**

AA Leziuni personale, datorită căderii de la înălţime sau tăierii (scări duble).

#### **Nu utilizaţi insecticide, dizolvanţi sau detergenţi agresivi pentru a curăţa aparatul.**

 $\bigwedge$  Deteriorarea componentelor din plastic sau a celor vopsite.

#### **Nu utilizaţi aparatul în alte scopuri decât cele obişnuite, legate de utilizarea aparatului la domiciliul dvs.**

Deteriorarea aparatului prin suprasarcină de functionare.

Deteriorarea obiectelor care nu au fost tratate adecvat în acest scop.

#### **Nu permiteţi copiilor sau persoanelor fără experienţă să utilizeze aparatul.**

Deteriorarea aparatului datorită utilizării necorespunzătoare.

#### **ATENŢIE!**

Aparatul nu este destinat utilizării de către persoane (inclusiv copii) cu capacități fizice, senzoriale sau psihice reduse sau cu experientă sau cunostinte insuficiente, exceptând cazul în care acestea ar fi putut beneficia de supraveghere sau instruire privind utilizarea aparatului din partea unei persoane responsabile de siguranța acestora. Copiii trebuie supravegheati pentru a vă asigura că nu se joacă cu aparatul.

#### **ACEST PRODUS ESTE CONFORM CU DIRECTIVA EU 2002/96/EC**

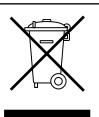

Simbolul de container barat, aflat pe aparat, indică faptul că produsul, la încheierea duratei sale de viată, trebuie să fie colectat separat de deseurile casnice, trebuie să fie predat la un centru de colectare diferentiată pentru aparatele electrice și electronice sau predat agentului de vânzare în momentul cumpărării unui nou aparat echivalent.

Utilizatorul are responsabilitatea să încredinteze aparatul scos din uz la un centru de colectare autorizat.

Colectarea diferentiată a aparatelor - realizată în vederea reciclării, tratării sau eliminării lor - în mod compatibil cu mediul înconjurător contribuie la limitarea posibilelor efecte negative asupra mediului înconjurător şi a sănătății, favorizând reciclarea materialelor din care este compus produsul.

Pentru informatii mai detaliate privind sistemele de colectare disponibile, adresati-vă serviciului local de eliminare a deşeurilor sau magazinului în care l-aţi cumpărat.

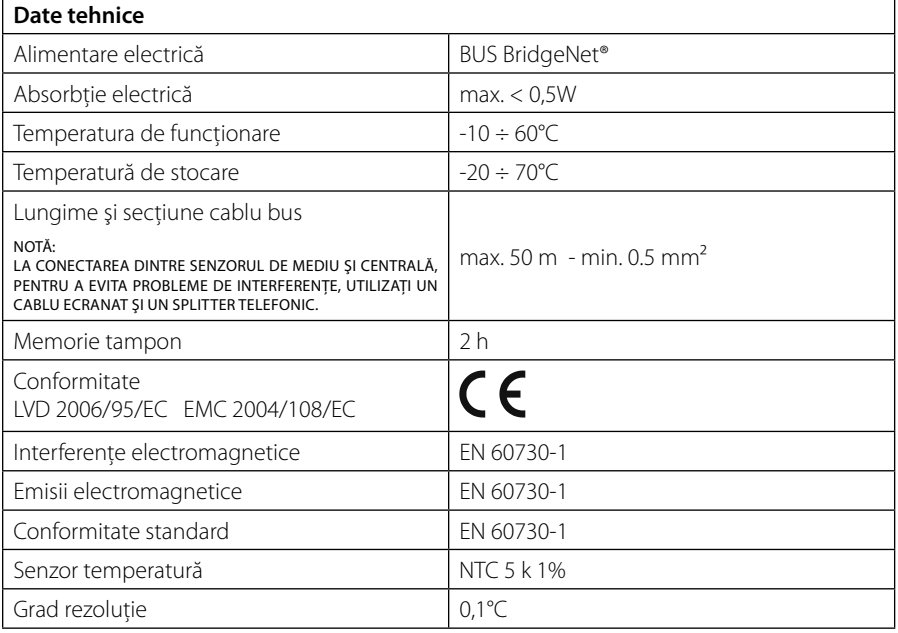

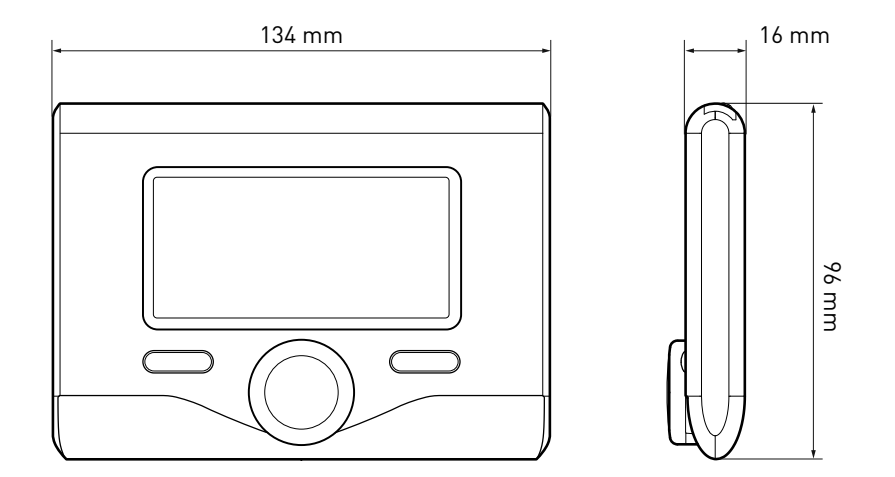

### **Taste şi Display:**

1. tasta înapoi

(vizualizare precedentă)

- 2. selector
- 3. tasta **OK**

(confirmare operațiune, se accede la meniul principal)

4. DISPLAY

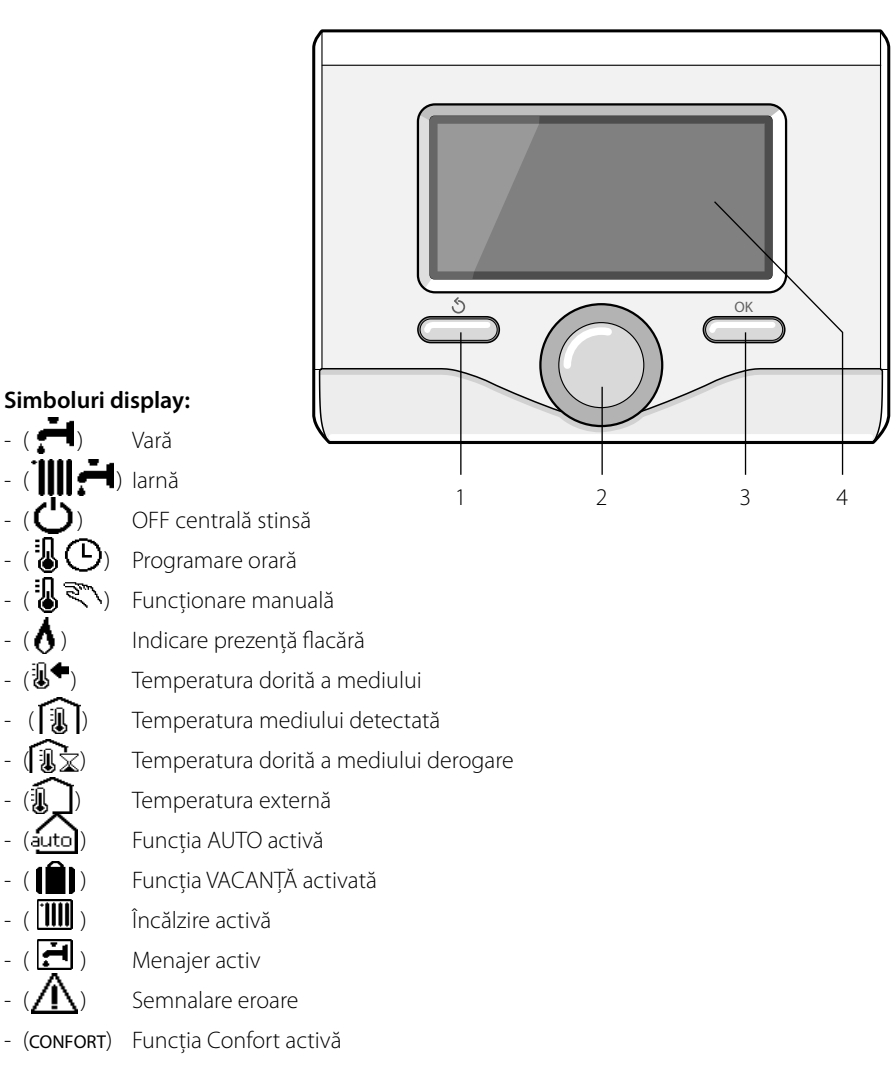
# **descrierea produsului RO**

- (1.3 bar) Presiune instalatie
- $-$  ( $\bigwedge$ ) Prezență flacără
- $-(\overrightarrow{N}^{\mathcal{X}})$  Solar activ (dacă este prezent)
- $\begin{bmatrix} \boxed{\bullet} \\ \boxed{\bullet} \end{bmatrix}$  Meniu complet:
- (**IIII**) Setări încălzire
- $-$  ( $\leftarrow$ ) Setări apă caldă
- $(\blacksquare \blacksquare)$  Prestatii sistem
- $-(\ddot{\ddot{\bullet}})$  Optiuni ecran

Simboluri vizibile cu solar instalat:

 $(\Box)$  Centrală  $( ON \Box)$  Centrala în funcțiune Instalatie în pardoseală Fierbător mono-serpentină Fierbător dublă serpentină Fierbător electro-solar Colector solar  $(\bigcirc \bullet)$  Circulator Schimbător ( $\blacktriangleright$ ) Valvă de deviere  $(\mathbf{F} S1)$  Sondă colector -  $(\mathbf{F} \mathbf{S2})$  Sondă fierbător joasă  $-$  ( $\blacksquare$  S3) Sondă fierbător înaltă  $(\mathbf{F} \mathbf{S4})$  Termostat în pardoseală  $\begin{pmatrix} \boxed{\mathbf{B}} \end{pmatrix}$  Supratemperatură fierbător - ( $\mathscr{Y}$ ) Supratemperatură colector ( \* ) Functie anti-înghet  $\langle \mathcal{B} \rangle$  Funcție antilegionela  $\mathcal{F}$ ) Funcție recooling  $(E. 1)$  Vizualizare display digital (  $\leq$  ) Vizualizare display analogic  $(\mathbf{Z})$  Dispozitiv configurabil

# **Prima Pornire**

Prima dată când se conectează interfaţa de sistem SENSYS la centrală, trebuie alese unele setări de bază.

Mai întâi, trebuie aleasă limba interfetei utilizator.

Rotiți selectorul pentru a selecta limba dorită si apăsați tasta OK pentru a confirma. Reglați apoi data și ora. Rotiți selectorul pentru a selecta, apăsați tasta OK pentru a confirma selecția, rotiți selectorul pentru a regla valoarea.

Apăsați tasta OK pentru a confirma. Salvați setarea cu tasta OK.

Apăsaţi tasta OK pentru a intra în Meniu. Folositi selectorul central pentru derularea listei meniului şi selectarea parametrilor, apăsați tasta OK pentru a confirma.

# ATENŢIE

Unii parametri sunt protejaţi cu un cod de acces (cod de sigurantă) care protejează setările centralei de o folosire neautorizată.

# **RO structură meniu utilizator**

Funcţiile prezente în dispozitiv sunt organizate pe trei nivele, în funcție de importanța lor și de frecventa utilizării.

- **1 Ecranul principal**
- **2 Meniul setări de bază**
- **3 Meniul complet**

#### **Ecran principal**

Din acest meniu se poate vizualiza starea funcționării sistemului și modifica temperatura dorită a mediului, doar rotind selectorul

# **Meniul setări de bază**

Din acest meniu se poate avea acces la funcțiile principale: alegerea între modalitatea programare sau manuală şi modalitatea de funcţionare (vară/iarnă/off )

#### **Meniul complet**

Din acest meniu se poate avea acces la toţi parametrii principali ai sistemului şi la setarea /modificarea programării orare încălzire

#### ECRANUL PRINCIPAL

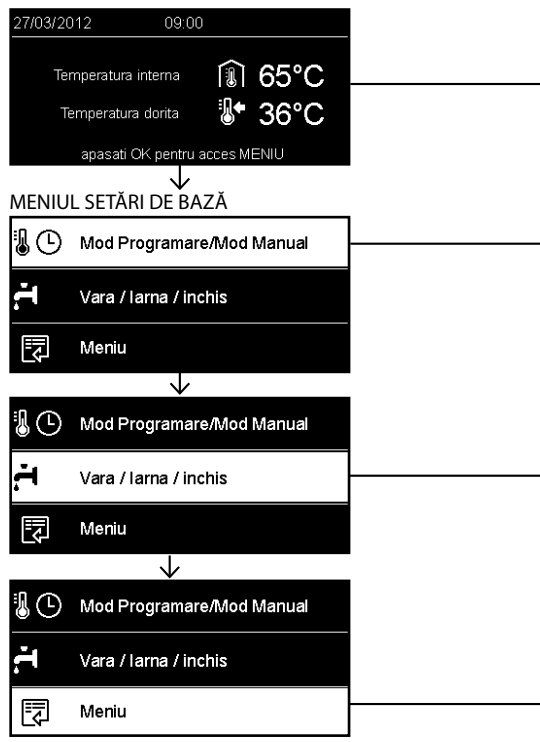

# **structură meniu utilizator RO**

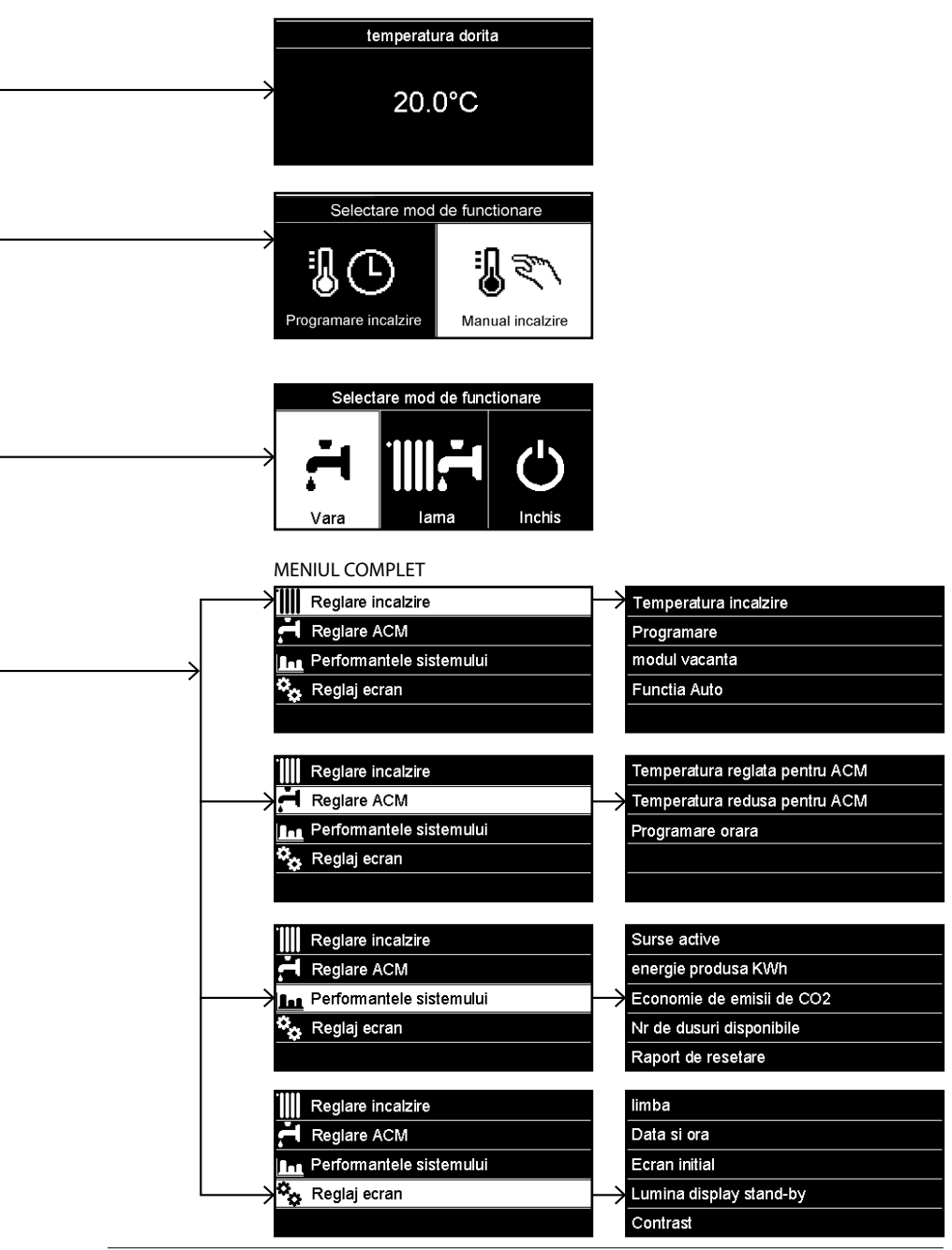

# **RO setări display**

Ecranul principal al controlului la distantă este personalizabil. În ecranul principal se poate controla ora, data, modalitatea de funcționare a centralei, temperaturile setate sau detectate de interfata de sistem, programarea orară, sursele de energie active (dacă este prezent) și reducerea emisiilor de CO $_{_2}$ .

Pentru a avea acces la setările display-ului apăsati tasta OK.

Rotiți selectorul și alegeți:

# **- Meniul complet**

Apăsati tasta OK. Rotiți selectorul și alegeți:

#### **- Setări ecran**

Apăsaţi tasta OK.

Prin meniul "**Setări ecran**" se pot selecta următorii parametri:

### - **Limba**

Apăsaţi tasta OK.

Rotiti selectorul și alegeți limba dorită. Apăsați tasta OK pentru a confirma alegerea si apăsati tasta înapoi "  $\mathsf{\acute{S}}$ " pentru a reveni la pagina precedentă.

Rotiți selectorul și alegeți

#### - **Data şi ora**

Apăsaţi tasta OK.

 Cu selectorul, alegeţi ziua, apăsaţi tasta OK, rotiți selectorul pentru a seta ziua exactă, apăsați tasta OK pentru a confirma si treceti la selectarea lunii și apoi a anului, confirmând setarea cu tasta OK

Rotiți selectorul pentru a alege ora, apăsați tasta OK, rotiti selectorul pentru a seta ora exactă, apăsați tasta OK pentru a confirma şi treceţi la selectarea şi setarea minutelor. Apăsați tasta OK pentru a confirma.

Rotiți selectorul și selectați ora legală, apăsaţi tasta OK, selectaţi auto sau manual, apăsaţi tasta OK.

Apăsați tasta OK pentru a confirma alegerea şi apăsați tasta înapoi "  $\mathsf{\acute{S}}$ " pentru a reveni la pagina precedentă.

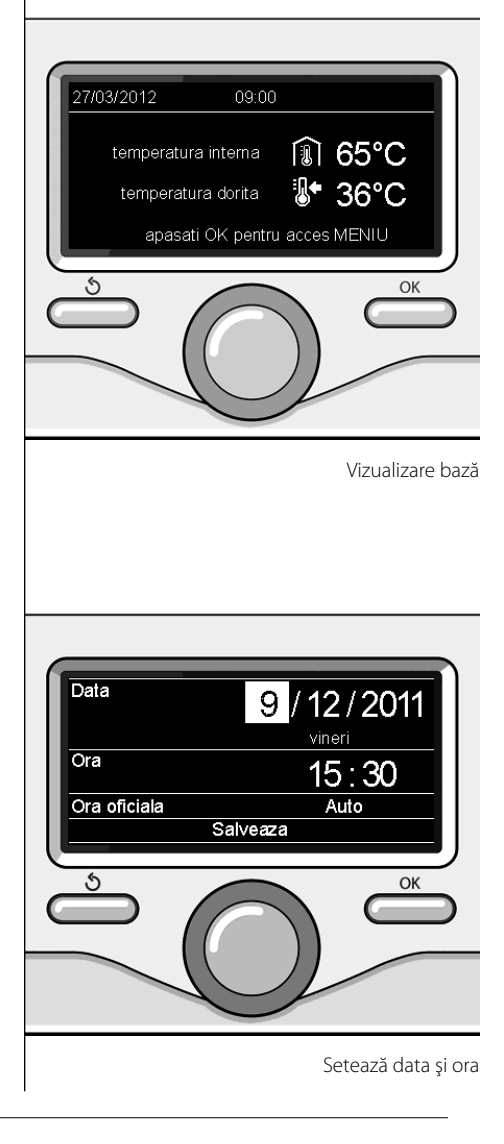

Rotiți selectorul și alegeți:

#### - **Ecranul iniţial**

 în setarea ecran iniţial se pot alege informațiile afișate. Alegând vizualizarea "Personalizabil" se pot selecta toate informațiile dorite. Ca alternativă, se poate alege unul din ecranele preconfigurate: Bază Surse active

Reducere CO2

Centrală bază

- Centrală completă
- Solar (dacă este prezent) Zone (dacă este prezent) FWS (dacă este prezent)

Apăsați tasta OK pentru a confirma alegerea. Apăsați tasta înapoi "  $\bullet$ " pentru a reveni la pagina precedentă.

Rotiţi selectorul şi alegeţi:

- **Luminozitate în stand-by** cu selectorul reglati luminozitatea display-ului în perioadele de stand-by. Apăsați tasta OK pentru a confirma. Rotiţi selectorul şi alegeţi:

- **Temporizare retroiluminare** cu selectorul setaţi timpul de retroiluminare a display-ului după ultima utilizare a interfeţei de sistem este lăsat inactiv pentru o anumită perioadă.

Apăsați tasta OK pentru a confirma.

Rotiţi selectorul şi alegeţi:

- **Temporizare ecran iniţial** cu selectorul setaţi timp de aşteptare pentru vizualizarea ecranului principal. Apăsați tasta OK pentru a confirma. Apăsați tasta înapoi "  $\bullet$ " pentru a reveni la pagina precedentă.

Penru a selecta modul de functionare a centralei apăsaţi tasta OK. Pe display apare:

- Programat / Manual
- Vară / Iarnă/ Off
- Meniul complet

Rotiti selectorul și alegeți:

- **Vară / Iarnă/ Off** Apăsati tasta OK. Rotiţi selectorul şi alegeţi:
- $($   $\blacktriangleright$   $\blacktriangleright$   $\blacktriangleright$   $\blacktriangleright$   $\blacktriangleright$   $\blacktriangleright$   $\blacktriangleright$   $\blacktriangleright$   $\blacktriangleleft$

 producere apă caldă menajeră, excludere încălzire

- ( ) **IARNĂ** producere apă caldă menajeră şi încălzire.
- ((<sup>1</sup>) OFF

centrală stinsă, functie anti-înghet activă. Când funcția anti-îngheț este activă, pe display apare simbolul:

\* ". Această funcție este o protecția împotriva congelării ţevilor.

Apăsati tasta OK pentru a confirma. Apăsaţi din nou tasta OK pentru a reveni la pagina precedentă.

Rotiti selectorul și alegeți:

- **Programat / Manual** Apăsati tasta OK. Rotiţi selectorul şi alegeţi:
- ( ) **PROGRAMMAT** centrala va funcţiona potrivit programării orare setate.
- (**风**歌) MANUAL

 centrala va funcţiona în mod manual. Apăsați tasta OK pentru a confirma.

Apăsaţi din nou tasta OK pentru a reveni la pagina precedentă.

Programarea orară îi permite centralei să încălzească mediul potrivit nevoilor dvs.

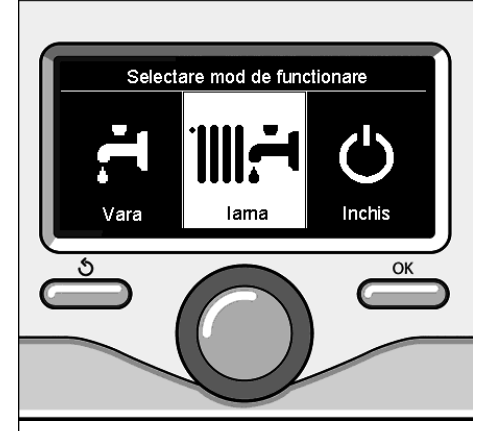

Selectare modalitate iarnă

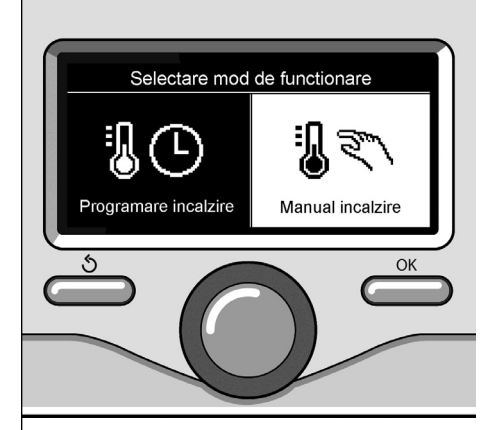

Selectare modalitate manuală

#### **Reglare temperatură mediu în modalitatea manuală**

Rotiti selectorul pentru a regla valoarea dorită a temperaturii mediului. Display-ul afisează valoarea setată.

Apăsați tasta OK pentru a confirma.

Display-ul revine la vizualizarea precedentă.

### **Reglare temperatură mediu în modalitatea programarea orară.**

În timpul funcţionării programării orare este posibil să modificati temporar temperatura setată a mediului.

Rotiți selectorul și reglați valoarea dorită a temperaturii mediului. Apăsați tasta OK.

Pe display apare temperatura setată şi ora până la care doriți să se mențină modificarea. Rotiți selectorul pentru a seta ora de sfârșit a modificării, apăsați tasta OK pentru a confirma.

Pe display apare simbolul corespunzător valorii dorite a temperaturii pentru perioada de modificare.

Apăsati tasta înapoi "  $\mathsf{\acute{S}}$ " pentru a ieși din reglare fără a salva modificarea.

Interfata de sistem SENSYS va mentine valoarea temperaturii până la terminarea timpului setat, după care va reveni la temperatura presetată a mediului.

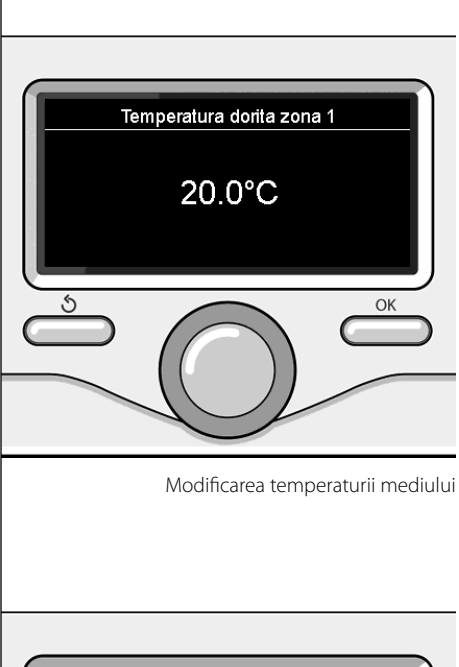

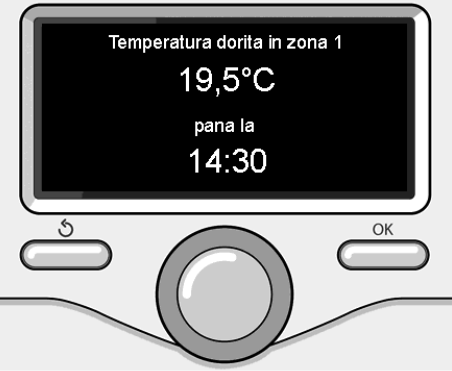

Modificarea temperaturii mediului în modalitatea programarea orară.

# **RO setare apă caldă încălzire**

Pentru a avea acces la setările încălzirii, apăsaţi tasta OK. Rotiţi selectorul şi alegeţi:

**- Meniul complet**

Apăsati tasta OK.

Rotiți selectorul și alegeți:

# **- Setare încălzire**

 Apăsaţi tasta OK. Pentru a seta temperatura de tur, rotiti selectorul şi alegeti:

- **Temperatura setată încălzire** Apăsati tasta OK. Pe display apare:
- T setată Zona 1
- T setată Zona 2
- T setată Zona 3

Rotiţi selectorul şi alegeţi:

## **- T setată Zona 1**

Apăsaţi tasta OK.

Rotiţi selectorul şi setaţi temperatura de tur a zonei selectate.

Apăsați tasta OK pentru a confirma.

Repetaţi procedura de mai sus pentru a seta temperatura de tur în celelalte zone, dacă sunt prezente.

Apăsați de două ori tasta înapoi " $\mathcal{S}$ ".

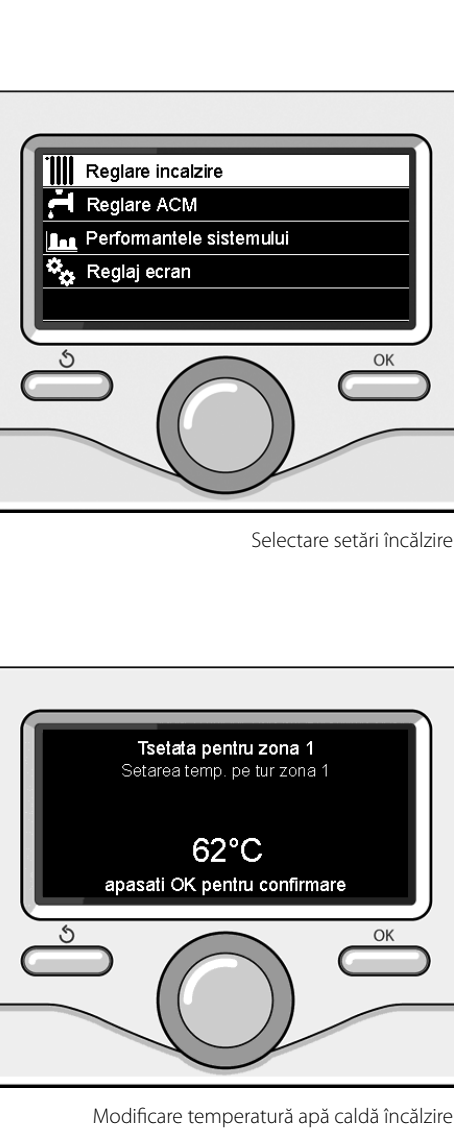

Pentru a seta programarea orară a încălzirii, apăsaţi tasta OK. Rotiţi selectorul şi alegeţi **-** 

#### **Meniul complet**

Apăsaţi tasta OK.

Rotiti selectorul și alegeți:

**- Setări încălzire**

Apăsati tasta OK.

Pe display apare:

- Temperatura setată încălzire
- Programare orară
- Functia Vacante
- Functia Auto

Rotiți selectorul și alegeți:

- **Programare orară** Apăsati tasta OK. Pe display apare:

- Programare liberă
- Programare ghidată
- Programe pre-setate
- Programare/manuală

# Rotiți selectorul și alegeți:

#### - **PROGRAMARE LIBERĂ**

 Apăsaţi tasta OK. Pe display apare:

- Toate zonele
- $7$ ona 1
- Zona 2
- $-7$ ona 3

Rotiti selectorul și alegeți zona în care doriți să efectuaţi programarea orară: Apăsaţi tasta OK.

Rotiti selectorul și alegeți

# - **Setează T Comfort**

Apăsați tasta OK.

Rotiti selectorul și modificati valoarea de temperatură a mediului în perioada confort (display-ul afisează valoarea intermitentă a temperaturii).

Apăsați tasta OK pentru a confirma.

Rotiți selectorul și alegeți

#### - **Setează T Redusă**

Apăsați tasta OK.

Rotiți selectorul și modificați valoarea de temperatură a mediului în perioada redusă (display-ul afișează valoarea intermitentă a temperaturii).

Apăsați tasta OK pentru a confirma.

#### Rotiti selectorul și alegeți

**- Setează programare**

Apăsati tasta OK.

Rotiți selectorul și alegeți ziua sau zilele săptămânii pe care doriți să le programați.

La fiecare selectare a zilei, apăsați tasta OK pentru a confirma.

Display-ul afisează zilele selectate pentru programare cu un chenar.

Rotiți selectorul și alegeți salvează. Apăsați tasta OK, rotiti selectorul și setati începutul perioadei de încălzire corespunzător valorii intermitente. Apăsați tasta OK pentru a confi rma.

Apăsați tasta OK și rotiti selectorul pentru a seta ora de sfârşit a perioadei confort.

Dacă doriți să adăugați noi perioade, rotiți selectorul și selectați Adaugă perioadă, apăsați tasta OK.

Repetati procedura de mai sus pentru a seta începutul şi sfârşitul perioadei de confort adăugate.

După terminarea programării, rotiti selectorul şi alegeţi Salvează.

# **RO programare orară încălzire**

Apăsați tasta OK pentru a confirma. Rotiți selectorul și alegeți:

#### - **Zile rămase**

 în eventualitatea zilelor neprogramate încă, repetati operatiunile descrise ante $ri$ or

Rotiti selectorul și alegeți:

- **Modifi care**

pentru a modifica eventualele perioade programate anterior

Rotiti selectorul și alegeți:

- **Ieşi**

 pentru a ieşi din setarea programarea orară.

Apăsați tasta OK pentru a confirma.

Display-ul revine la vizualizarea precedentă. Apăsați tasta înapoi "  $\bullet$ " pentru a reveni la afi şarea ecranului principal.

Pentru a usura operatiunile de setare a programării orare, se poate efectua configurarea prin:

- Programare ghidată
- Programe pre-setate.

Rotiţi selectorul şi alegeţi:

# **- PROGRAMARE GHIDATĂ**

Apăsați tasta OK.

Rotiti selectorul și alegeți zona în care doriți să efectuați programarea orară. Apăsaţi tasta OK.

Rotiţi selectorul şi alegeţi:

# - **Setează programare**

Apăsati tasta OK. Urmaţi indicaţiile pe măsură ce apar pe display.

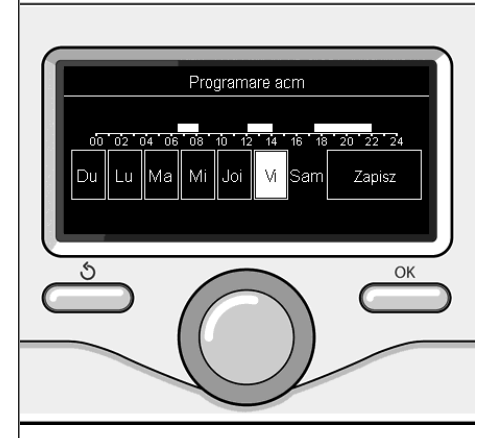

Selectare zile programare orară încălzire

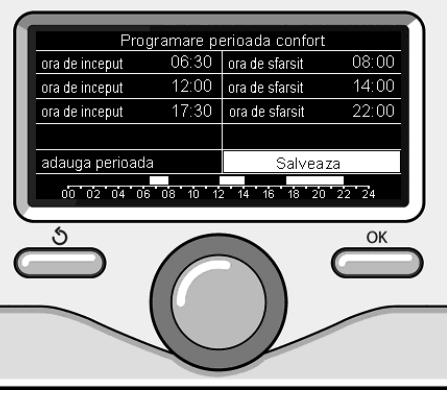

Setează perioade confort programare orară încălzire

# **programare orară încălzire**

# **- PROGRAME PRE-SETATE**

 Apăsaţi tasta OK. Rotiti selectorul și alegeți zona în care doriți să efectuați programarea orară. Apăsati tasta OK.

Rotiți selectorul și alegeți

## **- Setează programare**

Apăsați tasta OK. Rotiti selectorul și alegeti între:

- Program Familie
- Program nu prânz
- Program amiază
- Mereu activ

Apăsati tasta OK pentru a confirma.

Rotiți selectorul pentru a derula zilele și ora de început şi de sfârşit al programului încălzire.

Rotiți selectorul și alegeți salvează, apăsați tasta OK.

Apăsati tasta înapoi "  $\bullet$ " pentru a reveni la afisarea precedentă.

#### **- PROGRAMAT/MANUAL**

(această modalitate permite selectarea gestionării încălzirii zonelor, dintre programat sau manual).

Apăsati tasta OK.

Rotiți selectorul și alegeți zona în care doriți să efectuati setarea. Alegeti dintre modalitatea programare orară sau manuală.

Apăsaţi tasta OK.

Apăsați tasta înapoi "  $\bullet$ " pentru a reveni la afișarea precedentă.

Pentru a regla temperatura mediului, este suficient să rotiti selectorul.

În funcţie de modalitatea de funcţionare a centralei (Programat/Manual) A se vedea paragraful "modalitatea de functionare a centralei".

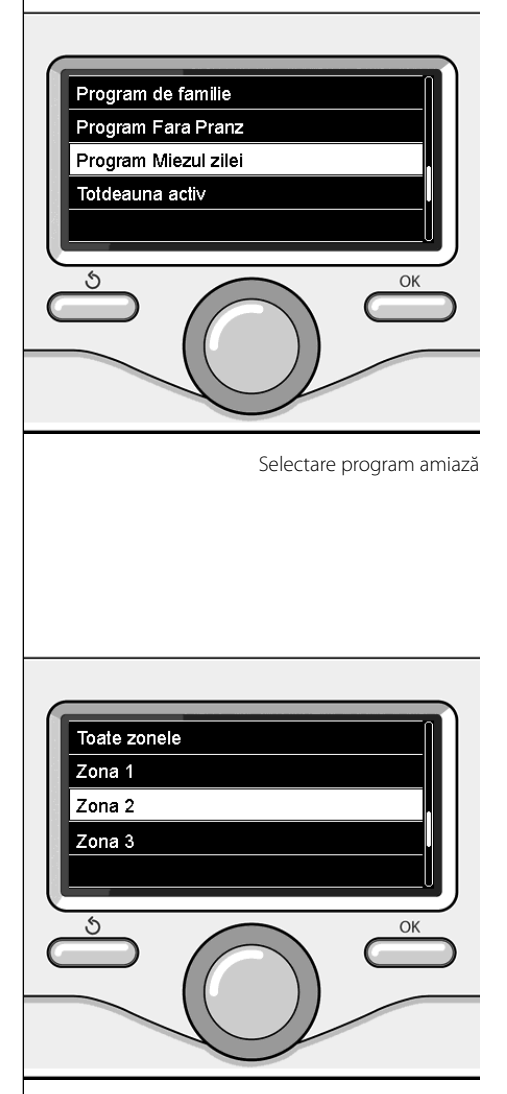

Selectare modalitate funcționare a zonei 2

# **RO funcţionare modalitate manuală încălzire**

Modalitatea manuală dezactivează programarea orară de încălzire.

Functionarea manuală permite mentinerea încălzirii în continuu.

Pentru a selecta funcționarea centralei în modalitatea manuală, apăsaţi tasta OK pentru a intra în Meniu. Rotiți selectorul și alegeți:

# - **Programat / Manual**

Apăsati tasta OK. Rotiti selectorul și alegeți:

### - **Manual**

Rotiți selectorul pentru a alege modalitatea Manuală și apăsați tasta OK.

Apăsaţi din nou tasta OK pentru a salva setările. Display-ul revine la vizualizarea precedentă.

Apăsaţi tasta înapoi pentru a reveni la afisarea ecranului principal.

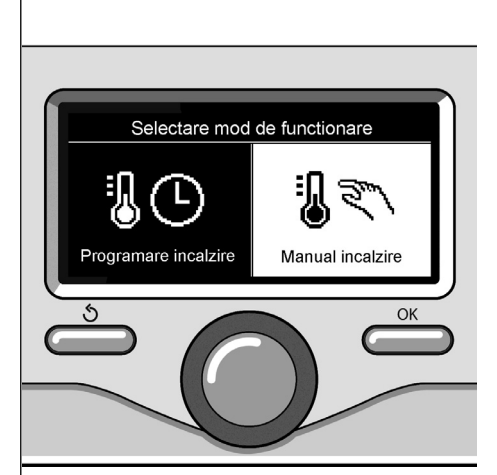

Selectare modalitate manuală

# **setare apă caldă menajeră**

Pentru a avea acces la setările apei calde menajere, apăsaţi tasta OK. Rotiţi selectorul şi alegeţi:

**- Meniul complet** Apăsati tasta OK.

Rotiți selectorul și alegeți:

**- Setare apă caldă**  Apăsaţi tasta OK.

Rotiţi selectorul şi alegeţi:

**- Temperatura setată apă caldă** Apăsati de două ori tasta OK. Rotiţi selectorul şi setaţi temperatura dorită a apei calde manajere.

Apăsați tasta OK pentru a confirma.

Apăsați tasta înapoi "  $\bullet$ " pentru a reveni la pagina precedentă.

Funcţia **confort** permite reducerea timpului de aşteptare când se activează cererea de apă caldă menajeră.

Rotiti selectorul și alegeți:

# **- Confort**

Apăsati tasta OK.

Rotiți selectorul și alegeți:

- Dezactivată

# - Temporizată

(permite menţinerea schimbătorului secundar cald în timpul perioadelor de inactivitate a centralei, mărind astfel confortul)

- Mereu activă

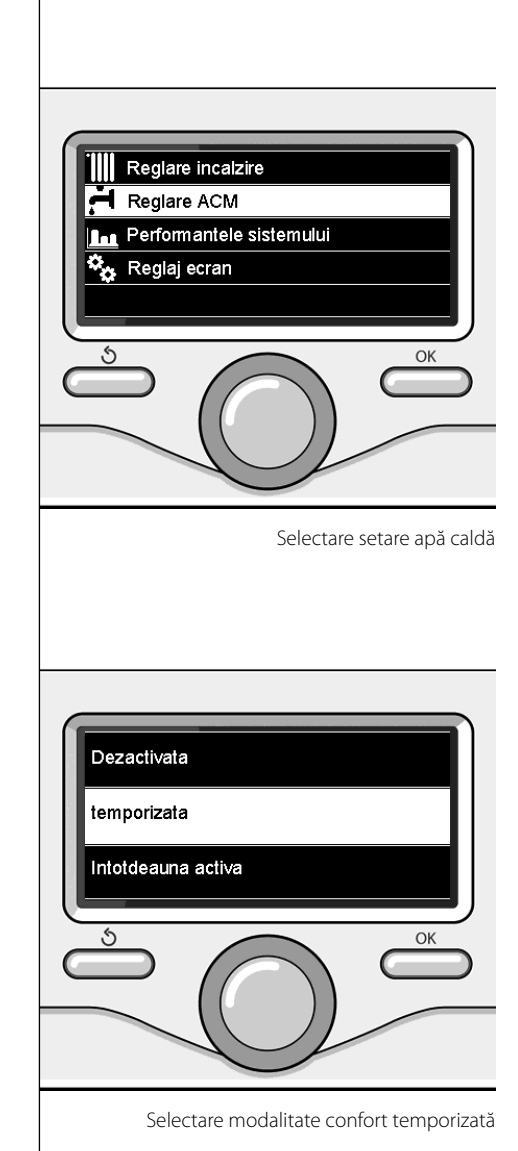

# **RO programare orară apă caldă menajeră**

Pentru a seta programarea orară a apei calde menajere, apăsaţi tasta OK. Rotiţi selectorul şi alegeţi

**- Meniul complet**

Apăsati tasta OK.

Rotiţi selectorul şi alegeţi

**- Setare apă caldă**

Apăsaţi tasta OK.

Rotiţi selectorul şi alegeţi:

**- Programare orară**

Apăsati tasta OK. Rotiți selectorul pentru a alege:

- Programare liberă
- Programe pre-setate

Rotiți selectorul pentru a alege:

**- Programare liberă**

Apăsati tasta OK. Rotiți selectorul și alegeți:

- Program apă caldă
- Timer auxiliar (Modul pentru producerea instantanee a apei calde, Pompă recirculaţie menajer, Electro-solar)

În ambele cazuri, rotiţi selectorul şi setaţi temperatura confort şi redusă, apăsaţi tasta OK pentru a confirma.

Rotiți selectorul pentru a alege:

# **- Setează programare**

 Apăsaţi tasta OK. Pentru a seta programarea, urmați procedura descrisă în capitolul "programare orară încălzire".

Rotiți selectorul pentru a alege:

#### **- Programe pre-setate** Apăsati tasta OK.

Rotiți selectorul și alegeți:

- Programare apă caldă
- Timer auxiliar (Modul pentru producerea instantanee a apei calde, Pompă recirculatie menajer, Electro-solar)

În ambele cazuri, rotiţi selectorul şi setaţi temperatura confort și redusă, apăsați tasta OK pentru a confirma.

Rotiți selectorul pentru a alege:

# **- Setează programare**

 Apăsaţi tasta OK. Pentru a seta programarea, urmați procedura descrisă în capitolul "programare orară încălzire", paragraful programe presetate:

- Program Familie
- Program nu prânz
- Program amiază
- Mereu activ.

Apăsați tasta OK pentru a confirma alegerea si apăsați tasta înapoi "  $\mathcal{S}$ " pentru a reveni la pagina precedentă.

# $funcții speciale$

Pentru a seta programarea uneia dintre funcțiile speciale, apăsați tasta OK.

Rotiți selectorul și alegeți

**- Meniul complet**

Apăsați tasta OK.

Rotiti selectorul și alegeți:

#### **- Setări încălzire**

Apăsati tasta OK.

Rotiţi selectorul şi alegeţi:

- Funcţia Vacanţe
- Functia Auto

Apăsați tasta OK pentru a confirma alegerea.

Funcția vacanțe dezactivează încălzirea în perioada de vacanţă.

#### **- FUNCŢIA VACANŢE**

Apăsaţi tasta OK. Rotiți selectorul și alegeți:

- ON (activează funcția)
- OFF (dezactivează funcţia)

Apăsaţi tasta OK.

Dacă selectaţi ON, rotiţi selectorul pentru a seta data de întoarcere din vacanță. Acest lucru va permite interfetei de sistem, la data prestabilită, să reia funcţionarea în modalitatea setată anterior.

Apăsati tasta OK pentru a salva setările, display-ul revine la afișarea anterioară.

În pagina surse active, când functia vacante

este activă, apare simbolul " $\blacksquare$ 

Funcția AUTO setează automat regimul de funcționare a centralei în funcție de tipul instalării și de conditiile de mediu.

Termoreglarea unei clădiri constă în mentinerea temperaturii interne constante la modificarea temperaturii externe.

#### **- FUNCŢIA AUTO**

Apăsaţi tasta OK. Rotiti selectorul și alegeți:

- ON (activează funcția)
- OFF (dezactivează functia)

Apăsaţi tasta OK pentru a salva setările, display-ul revine la afișarea anterioară.

În cazul în care temperatura apei calde încălzire nu corespunde celei dorite, poate fi mărită sau redusă cu ajutorul parametrului temperatură setează încălzire.

Pe display apare bara de corecţie.

Apăsați tasta înapoi "  $\bullet$ " pentru a reveni la afisarea ecranului principal.

În pagina surse active, când funcția auto este

activă, apare simbolul "auto".

În prezenta unei instalații solare, se pot vizualiza prestaţiile energetice ale sistemului instalat.

Rotiti selectorul și alegeți

**- Meniul complet**

Apăsaţi tasta OK.

Rotiți selectorul și alegeți

### **- Prestaţii sistem**

Apăsaţi tasta OK. Rotiti selectorul și alegeți:

Surse active

- Productie kW/h C02 redus
- Duşuri disponibile
- Reset Report

Apăsați tasta OK pentru a confirma selecția.

### **Surse active**

Vizualizează energia produsă de panoul solar într-un interval de 24h, o săptămână sau un an.

**- Producţie kWh**

Vizualizează energia produsă de panoul solar într-un interval de 24h, o săptămână sau un an.

# **- Reducere CO2**

Vizualizează reducerea CO2 în Kg punând în legătură distanta parcursă în auto

**- Duşuri disponibile**

Vizualizează procentul de apă caldă disponibilă în acumulare şi cantitatea de duşuri care pot fi efectuate

**- Reset Report**

Resetează toate rapoartele.

Pe ecranul prinncipal poate fi vizualizată şi schema instalaţiei solare montate.

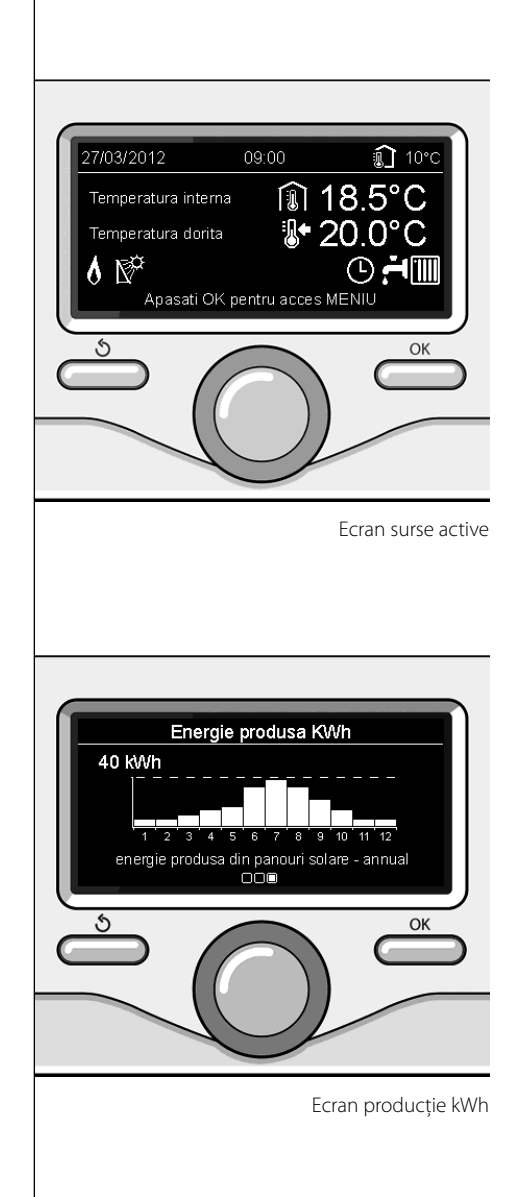

# **instalare**

# **Amplasarea**

Aparatul detectează temperatura ambiantă; ca urmare, în alegerea locului de amplasare este necesar să țineți cont de anumite criterii.

Amplasati dispozitivul departe de sursele de căldură (calorifere, raze solare, seminee, etc) sau curent de aer sau ferestre şi uşi, deoarece acestea ar putea influenta valorile măsurate. Amplasaţi aparatul la o înălţime de 1,50 m faţă de sol.

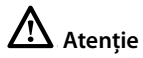

**Instalarea trebuie să fie executată numai** de personal tehnic calificat.

**Înainte de montare, scoateţi centrala de sub tensiune.**

#### **Instalare la perete**

Fixarea la perete a interfetei de sistem Sensys trebuie efectuată înainte de conectarea la linia BUS.

- înainte de a conecta firele la baza interfetei de sistem, glisaţi limba de protecţie a conectorului și ridicati-o (fig.1),
- conectati perechea de fire la conector (aşa cum se arată în pagina următoare) şi închideți limba de protecție (fig.2),
- deschideti găurile necesare pentru fixare
- fixati baza aparatului la cutia de pe perete, cu ajutorul şuruburilor din setul furnizat  $(fiq. 3)$ ,
- pozitionati interfata de sistem pe bază, împingând-o usor în jos (fig.4).

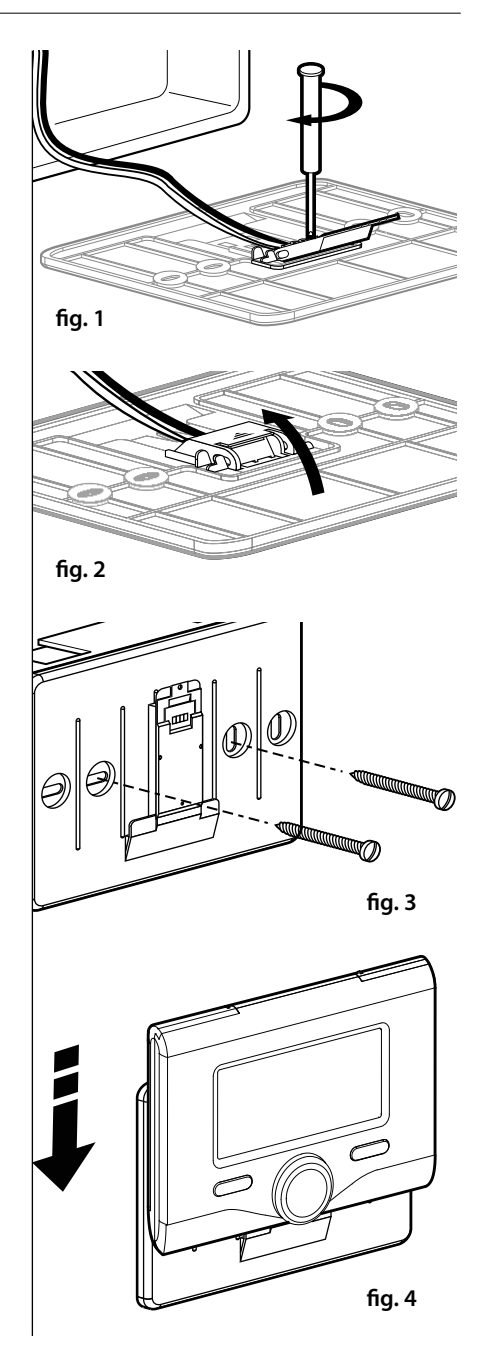

## **Conectare la cazan**

Trimiterea, recepția și decodarea semnalelor se va face prin protocolul BUS BridgeNet®, care pune în comunicare centrala şi interfaţa de sistem.

- Conectați o pereche de fire la conectorul BUS de pe placa centralei
- conectați perechea de fire de la conectorul BUS la borna interfetei de sistem.

**NOTĂ: La conectarea dintre senzorul de mediu şi centrală, pentru a evita probleme de interferenţe, utilizaţi un cablu ecranat şi un splitter telefonic.**

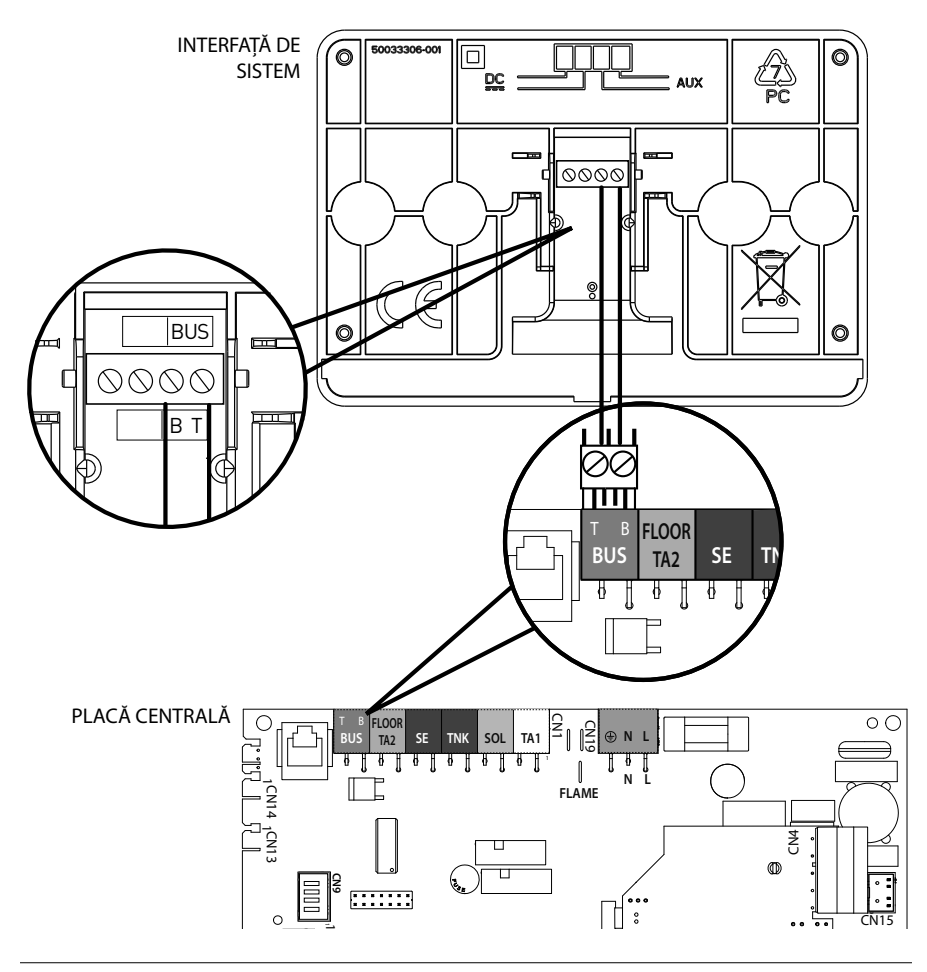

# **structură meniu zona tehnică**

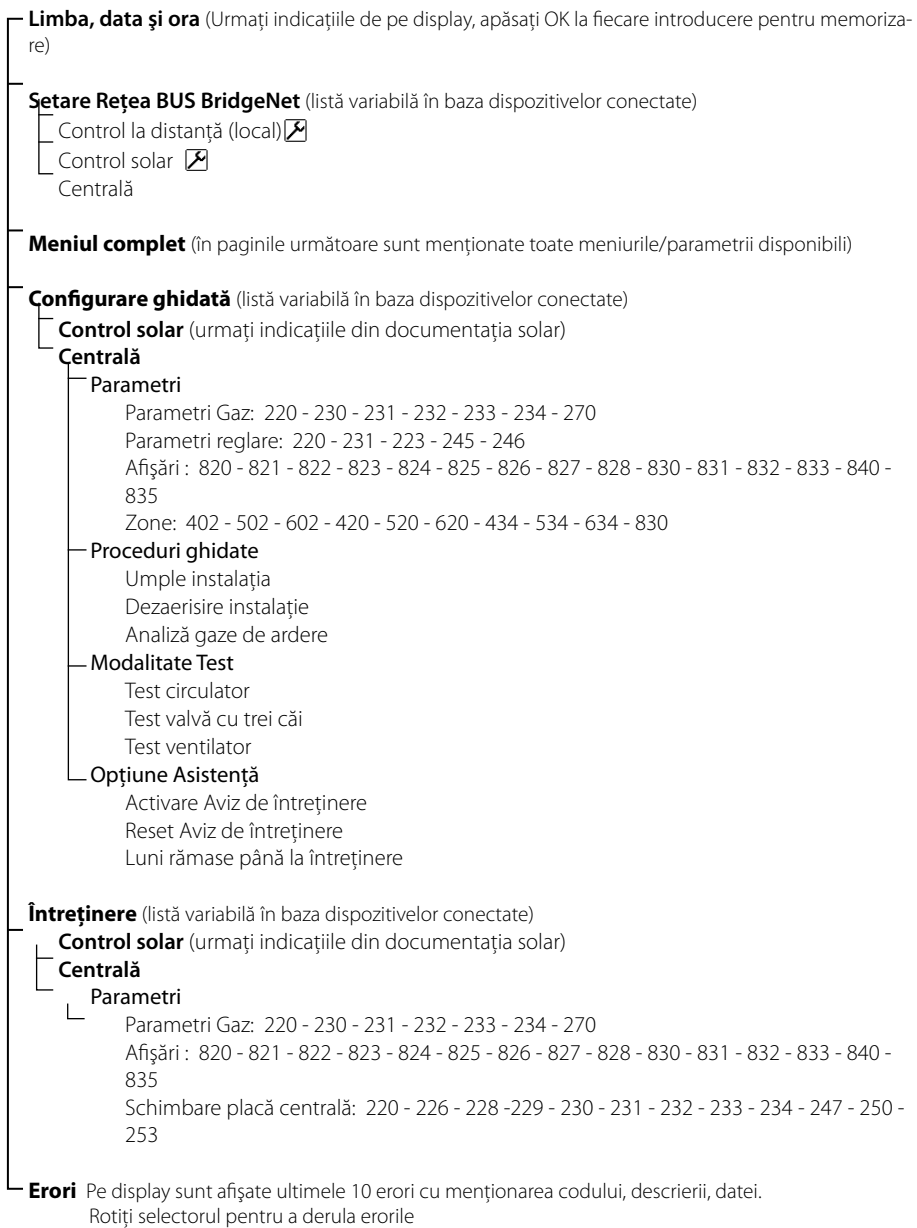

# **Atenţie**

**Pentru a garanta siguranţa şi corecta**  functionare a interfetei de sistem, punerea în funcțiune trebuie să fie executată de un tehnician calificat care să detină **autorizaţiile prevăzute de lege.**

### **Procedura de aprindere**

- Introduceti interfata de sistem în sania de conectare, împingând uşor în jos, după o scurtă iniţializare, interfaţa de sistem este conectată;

Pe display apare "Selectați limba". Rotiți selectorul şi alegeţi limba dorită. Apăsaţi tasta OK pentru a confirma.

Pe display se afișează data și ora.

 Cu selectorul, alegeţi ziua, apăsaţi tasta OK, rotiti selectorul pentru a seta ziua exactă, apăsați tasta OK pentru a confirma și treceți la selectarea lunii şi apoi a anului, confirmând setarea cu tasta OK.

Rotiți selectorul pentru a alege ora, apăsați tasta OK, rotiţi selectorul pentru a seta ora exactă, apăsați tasta OK pentru a confirma şi treceţi la selectarea şi setarea minutelor. Apăsați tasta OK pentru a confirma.

Rotiti selectorul și selectati ora legală, apăsaţi tasta OK, selectaţi auto sau manual, apăsati tasta OK.

Pe display apare ecranul de bază.

- Apăsați în același timp tastele înapoi " $\mathcal{S}$ " şi "OK" până când pe display apare "Introducere cod".
- Rotiti selectorul pentru a introduce codul tehnic (234), apăsați tasta OK, pe display apare **ZONA TEHNICĂ**:
- Limba, data şi ora
- Setări rețea Bus BridgeNet<sup>®</sup>
- Meniul complet
- Configurare ghidată
- Întretinere
- Erori

Rotiţi selectorul şi alegeţi:

# **- SETĂRI REŢEA BUS Bridgenet**

Pe display apare lista dispozitivelor conectate în sistem:

- Control la distanţă (local)
- Control solar
- Centrală
- ...

Dispozitivele configurabile sunt marcate prin simbolul "  $\overline{\mathcal{M}}$ ".

Pentru a seta zona corectă la care este asociată interfaţa de sistem, rotiţi selectorul și alegeți:

#### - Control la distanţă (local)

Apăsați tasta OK pentru a confirma alegerea şi apăsați tasta înapoi "  $\mathcal{S}$ " pentru a reveni la afisarea precedentă.

Rotiți selectorul și alegeți:

#### **- MENIUL COMPLET**

 Apăsaţi tasta OK. Rotiti selectorul și derulați meniurile de selectat:

- 0 Reţea
- 1 Ora-Data-Limba
- 2 Parametri Centrală
- 3 Solar
- 4 Parametri Zona 1
- 5 Parametri Zona 2
- 6 Parametri Zona 3
- 7 Test & Utilităţi
- 8 Parametrii Asistentă
- 9 Parametrii Hibrid
- 10 Alte Periferice
- 11 Free (periferice strat II)
- 12 Free (periferice strat II)
- 13 Free (periferice strat II)
- 14 Zona 4
- 15 Zona 5
- 16 Zone 6

Selectati meniul respectiv, apăsați tasta OK. Rotiți selectorul pentru a seta sau afișa valoarea. Apăsați tasta OK pentru a confirma. Apăsați tasta înapoi "  $\bullet$ " pentru a reveni la

afisarea precedentă.

Pentru a uşura operaţiunile de setare a parametrilor, fără a intra în Meniul complet, se poate efectua configurarea prin meniul de acces rapid "Configurare ghidată".

Rotiti selectorul și alegeți:

**- CONFIGURARE GHIDATĂ**

Apăsaţi tasta OK.

Rotiți selectorul și alegeți unul din dispozitivele vizualizate.

- Control Solar (dacă este prezent) (urmaţi indicaţiile din documentaţia solar)
- Centrală

Rotiti selectorul și alegeți:

**- Centrală**

 Apăsaţi tasta OK. Rotiti selectorul și alegeți:

- Parametri
- Proceduri ghidate
- Modalitate Test
- Opţiuni Asistenţă

Rotiţi selectorul şi alegeţi:

# **- Parametri**

(permite vizualizarea şi setarea parametrilor esențiali pentru funcționarea corectă a centralei) Apăsaţi tasta OK.

Rotiti selectorul și derulați parametrii de setat:

- Parametri gaz
- Parametri reglare
- Afisări
- Zone

Apăsați tasta OK pentru a confirma.

Apăsați tasta înapoi "  $\bullet$ " pentru a reveni la afisarea precedentă.

Rotiţi selectorul şi alegeţi:

**- Proceduri ghidate**

(Procedurile ghidate sunt un ajutor important în parametrizarea centralei. Rotind selectorul se selectează lista procedurilor care explică pas cu pas cum se efectuează configurarea corectă)

Apăsaţi tasta OK.

Rotiti selectorul și derulați parametrii de setat:

- Umplere instalatie
- Dezaerisire instalatie
- Analiză gaze de ardere

Apăsați tasta OK pentru a confirma.

Apăsați tasta înapoi "  $\bullet$ " pentru a reveni la afișarea precedentă.

Rotiţi selectorul şi alegeţi:

**- Modalitate Test**

(Această modalitate permite controlarea funcționării corecte a componentelor centralei)

Apăsaţi tasta OK.

Rotiți selectorul și alegeți testul de efectuat:

- Test circulator
- Test valvă cu trei căi
- Test ventilator

Apăsați tasta OK pentru a confirma.

Apăsați tasta înapoi "  $\bullet$ " pentru a reveni la afișarea precedentă.

# **RO zona tehnică**

Rotiți selectorul și alegeți:

# **- Opţiuni Asistenţă**

(Această modalitate permite memorizarea datelor centrului de asistenţă şi avizele de întretinere)

Apăsaţi tasta OK.

Rotiţi selectorul şi derulaţi parametrii de setat:

- Date centru de asistenţă
- Activare avize de întretinere
- Reset avize de întreţinere
- Luni rămase până la întreţinere

Apăsati tasta OK pentru a confirma.

Apăsați tasta înapoi "  $\mathsf{\hat{S}}$ " pentru a reveni la afișarea precedentă.

Rotiţi selectorul şi alegeţi:

# **- ÎNTREȚINERE**

(În cazul în care este necesară controlarea sau configurarea unor parametri esențiali pentru funcţionarea corectă a centralei) Apăsaţi tasta OK.

Rotiţi selectorul şi alegeţi:

- Control Solar (dacă este prezent) (urmaţi indicaţiile din documentaţia solar)
- Centrală

Rotiţi selectorul şi alegeţi:

# **- Centrală**

 Apăsaţi tasta OK. Rotiti selectorul și alegeți:

# **- Parametri**

 Apăsaţi tasta OK. Rotiți selectorul și derulați parametrii:

# - Parametri gaz

- Afişări
- Schimbare placă centrală

Apăsați tasta OK pentru a confirma. Apăsați tasta înapoi "  $\mathbf{\hat{S}}$ " pentru a reveni la afișarea precedentă.

Rotiți selectorul și alegeți:

## **- ERORI**

Apăsati tasta OK. Rotiți selectorul și alegeți:

- Control Solar (dacă este prezent) (urmati indicațiile din documentația solar)
- Control multizonă (dacă este prezeent)
- Centrală

Apăsati tasta OK. Rotiţi selectorul şi alegeţi

**- Centrală**

Apăsati tasta OK.

Rotiți selectorul pentru a derula pe display ultimele 10 erori înregistrate.

# **termoreglare**

Pentru a seta parametrii de termoreglare, apăsați în același timp tastele înapoi " $\mathcal{S}$ " și "OK" până când pe display apare "Introducere cod".

Rotiti selectorul pentru a introduce codul tehnic (234), apăsati tasta OK, pe display apare Zona tehnică.

# Rotiţi selectorul şi alegeţi **Meniul complet**

Apăsati tasta OK.

Rotiti selectorul și alegeți:

**4 Parametri Zona 1**

Apăsati tasta OK.

Rotiți selectorul și alegeți:

**4.2 Setare Zona 1**

Apăsaţi tasta OK.

Rotiți selectorul și alegeți:

# **4.2.0 Range T Z1**

Apăsati tasta OK.

Rotiți selectorul și alegeți intervalul de temperatură:

- 0 temperatură scăzută
- 1 temperatură ridicată

Apăsați tasta OK pentru a confirma.

Rotiți selectorul și alegeți:

# **4.2.1 Selectare tipologie**

apăsați tasta OK Rotiți selectorul și setați tipologia termoreglării instalate:

- 0 Temperatură fixă de tur
- 1 Dispozitive ON/OFF
- 2 Numai sonda de mediu
- 3 Numai sonda externă
- 4 sondă de mediu + sondă externă apăsati tasta OK

Rotiți selectorul și alegeți:

# **4.2.2 Curba Termoreglare**

apăsați tasta OK

Rotiți selectorul și setați curba în funcție de tipul instalatiei de încălzire și apăsați tasta OK.

- instalație la temperatură scăzută
- (panouri în pardoseală) **curbă între 0,2 şi 0,8**
- instalaţie la temperatură ridicată (radiatoare)

# **curbă între 1,0 şi 3,5**

Verificarea caracterului corespunzător al curbei prevede un timp lung în care ar putea fi necesare unele ajustări.

La scăderea temperaturii externe (iarna) se pot manifesta trei conditii:

- 1. temperatura mediului scade, acest lucru arată că trebuie setată o curbă cu înclinare mai mare
- 2. temperatura mediului creşte, acest lucru arată că trebuie setată o curbă cu înclinare mai mică
- 3. temperatura mediului rămâne constantă, acest lucru arată că curba setată are înclinarea corectă

După ce s-a găsit curba care menţine constantă temperatura mediului, trebuie verificată valoarea acesteia

Rotiti selectorul și alegeți:

# **4.2.3 Deplasare Panou**

apăsati tasta OK.

Rotiți selectorul și reglați valoarea potrivită. Apăsați tasta OK pentru a confirma.

# NOTĂ:

Dacă temperatura mediului este mai mare de valoarea dorită, trebuie deplasată paralel curba în jos. Dacă, însă, temperatura mediului este mai mică, trebuie deplasată paralel în sus. Dacă temperatura mediului corespunde celei dorite, curba este cea exactă.

# **termoreglare**

În reprezentarea grafică de mai jos, curbele sunt împărţite în două grupuri:

- instalatii la temperatură scăzută
- instalaţii la temperatură ridicată

Împărtirea celor două grupuri este dată de punctul diferit de origine al curbelor care, pentru temperatura ridicată, este de + 10°C, corectie care, în mod normal, este dată temperaturii de tur a acestui tip de instalaţii, în reglarea climatică.

Rotiti selectorul și alegeți:

# **4.2.4 Infl uenţă Mediu Proporţională**

apăsaţi tasta OK.

Rotiți selectorul, reglați valoarea potrivită și apăsați tasta OK.

Influența sondei de mediu este reglabilă între 20 (maximă influență) și 0 (influență exclusă). Astfel se poate regla contribuția temperaturii mediului în calculul temperaturii de tur.

Rotiti selectorul și alegeți:

#### **4.2.5 Temperatura maximă tur**

apăsati tasta OK. Rotiți selectorul, reglați valoarea potrivită și apăsati tasta OK.

Rotiți selectorul și alegeți:

### **4.2.6 Temperatura minimă tur**

apăsaţi tasta OK Rotiti selectorul, reglati valoarea potrivită și apăsaţi tasta OK.

Repetati operatiunile descrise pentru a seta valorile zonelor 2 şi 3 selectând meniul 5 şi 6.

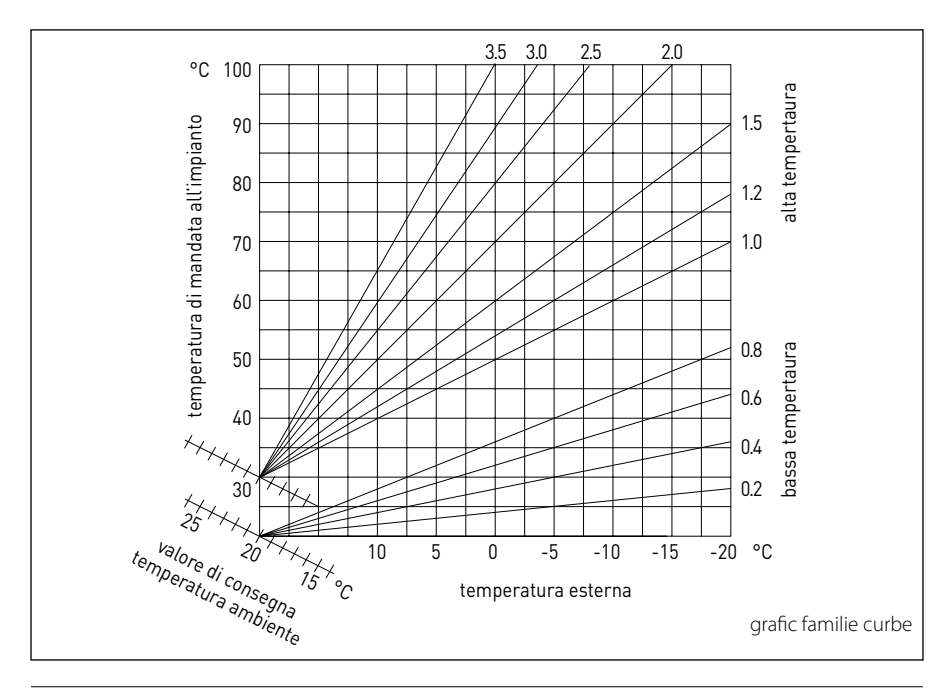

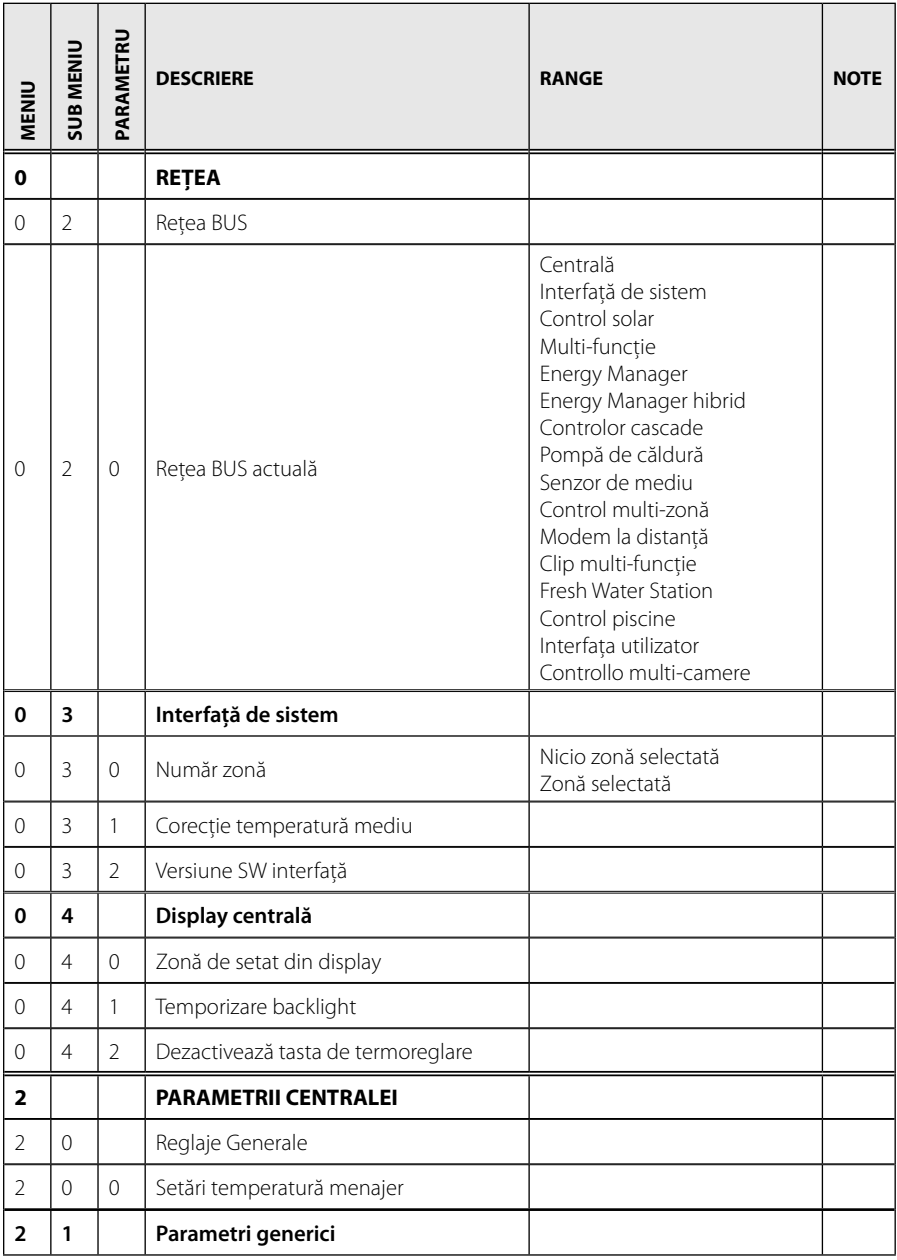

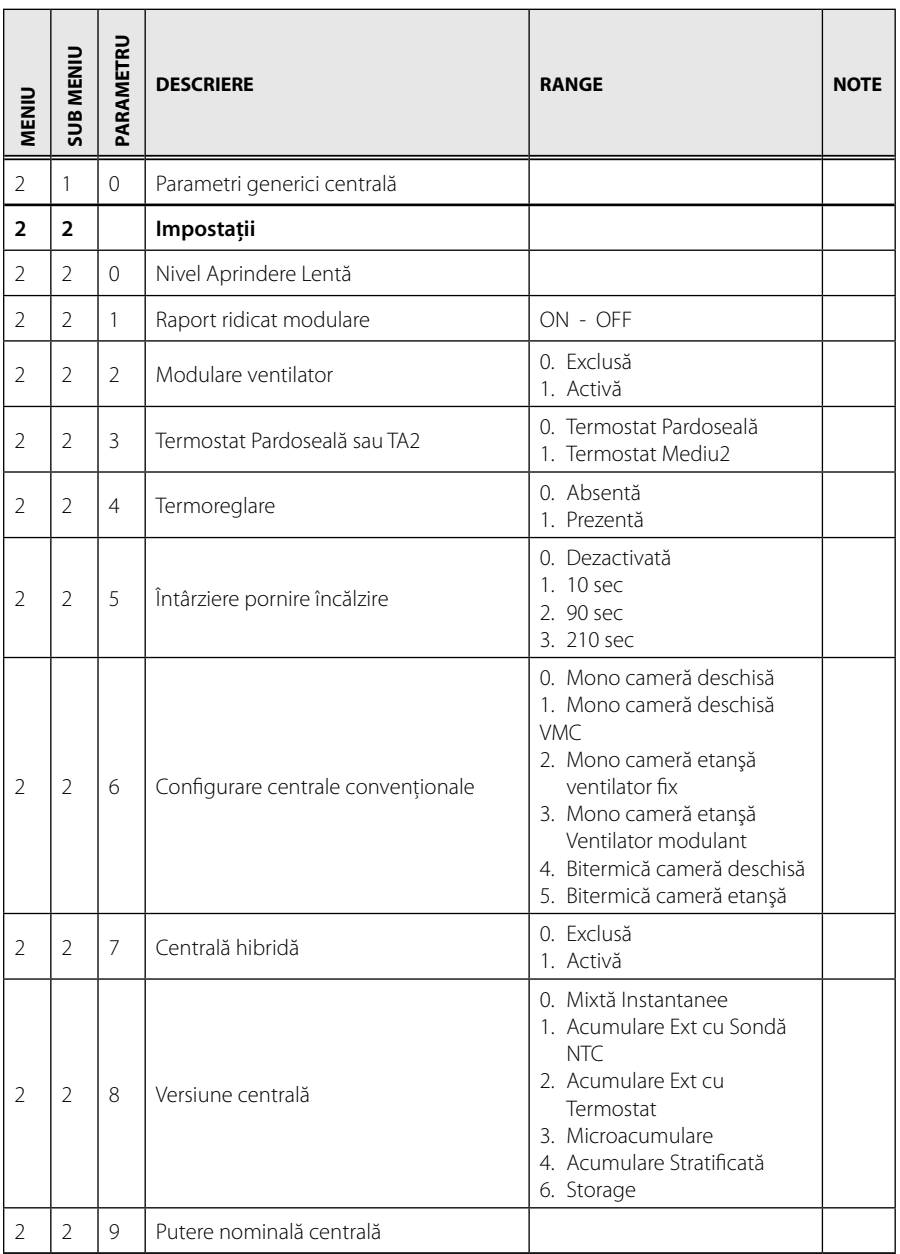

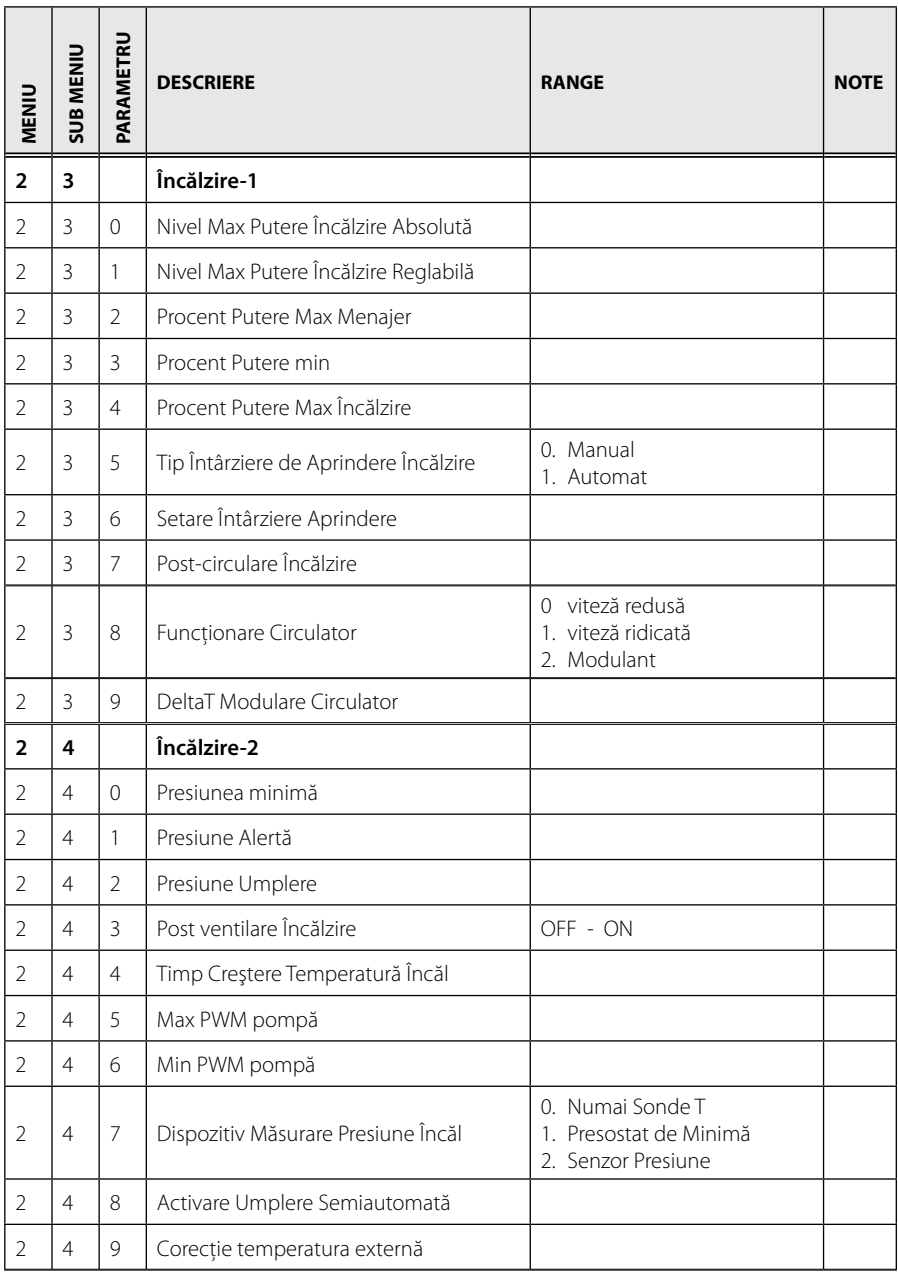

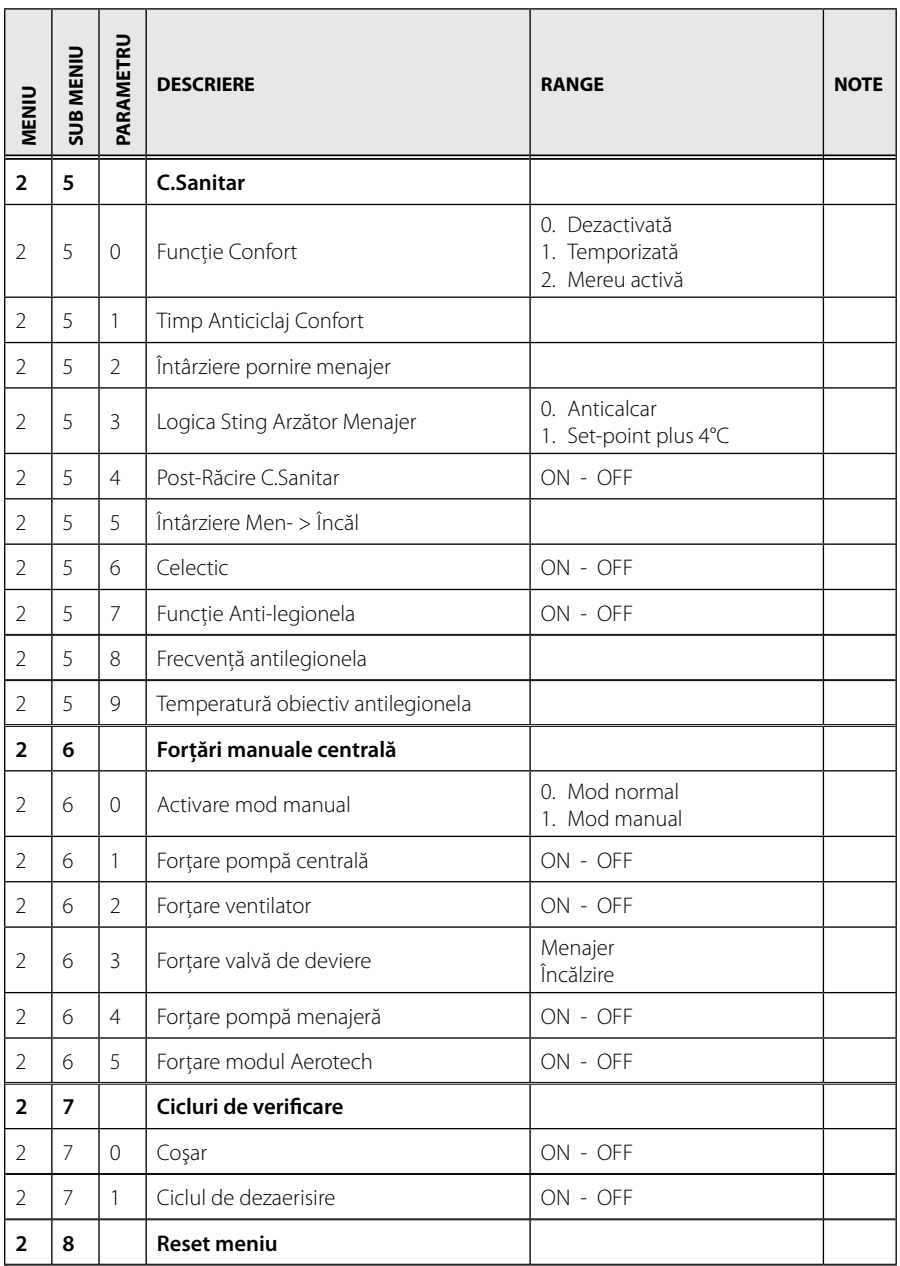

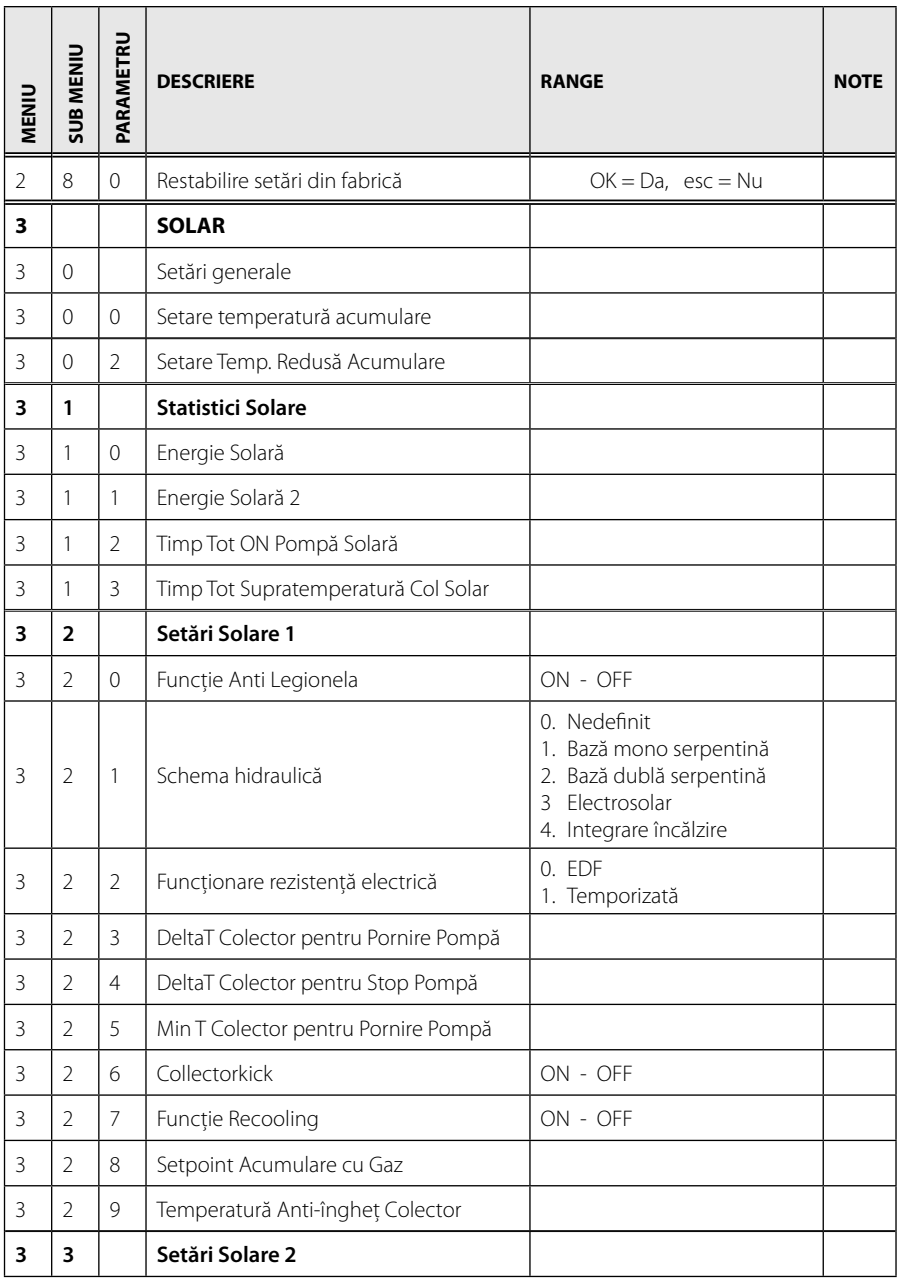

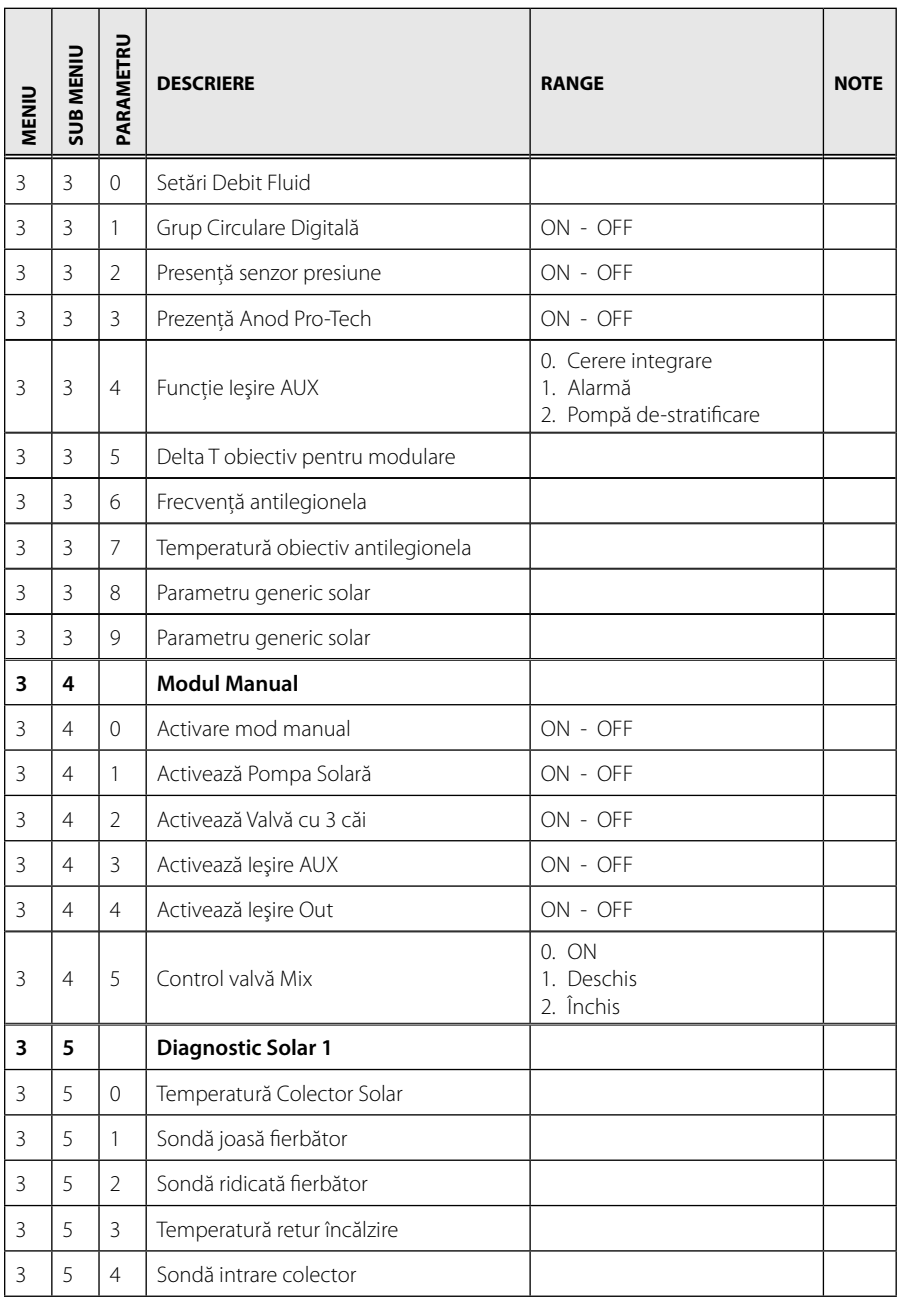

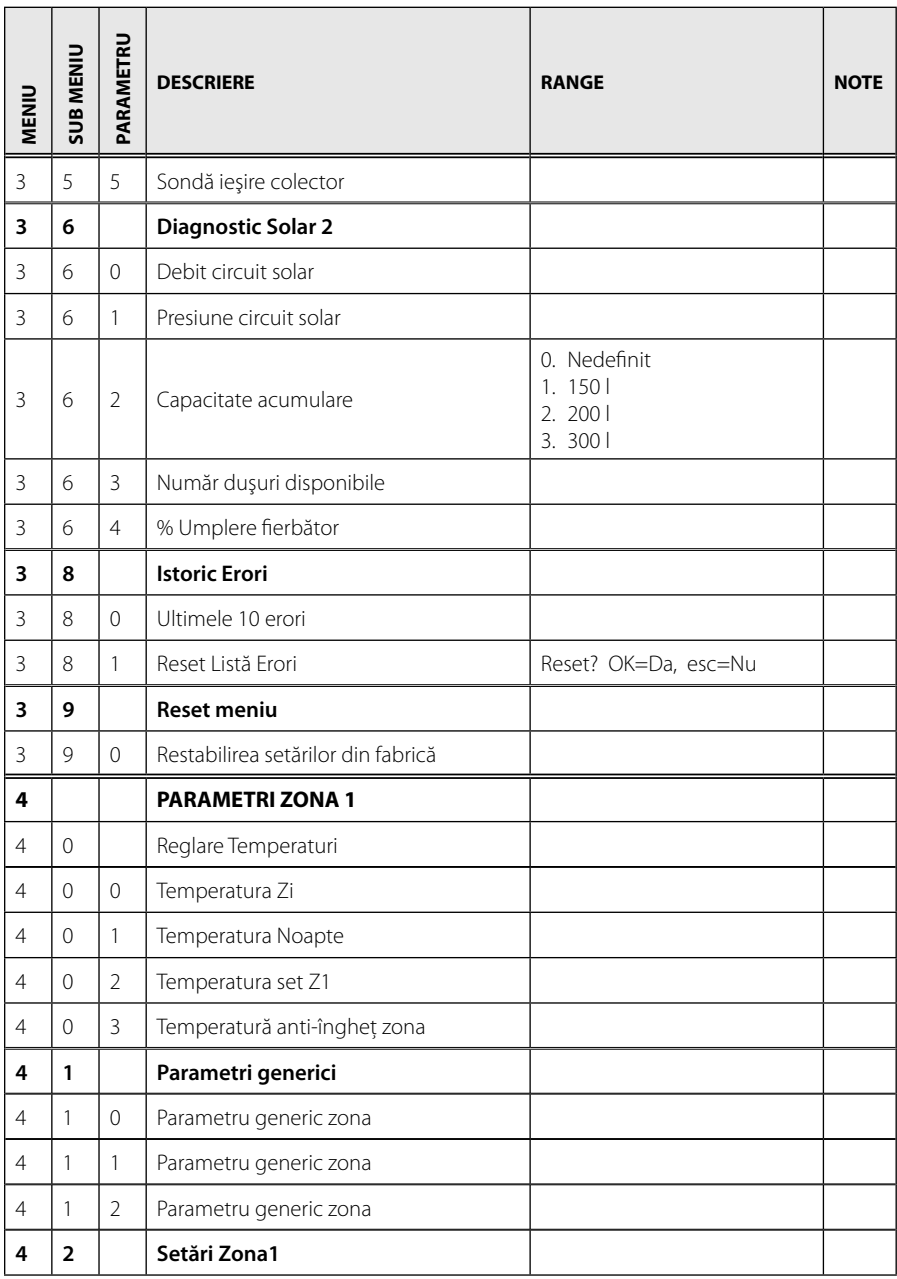

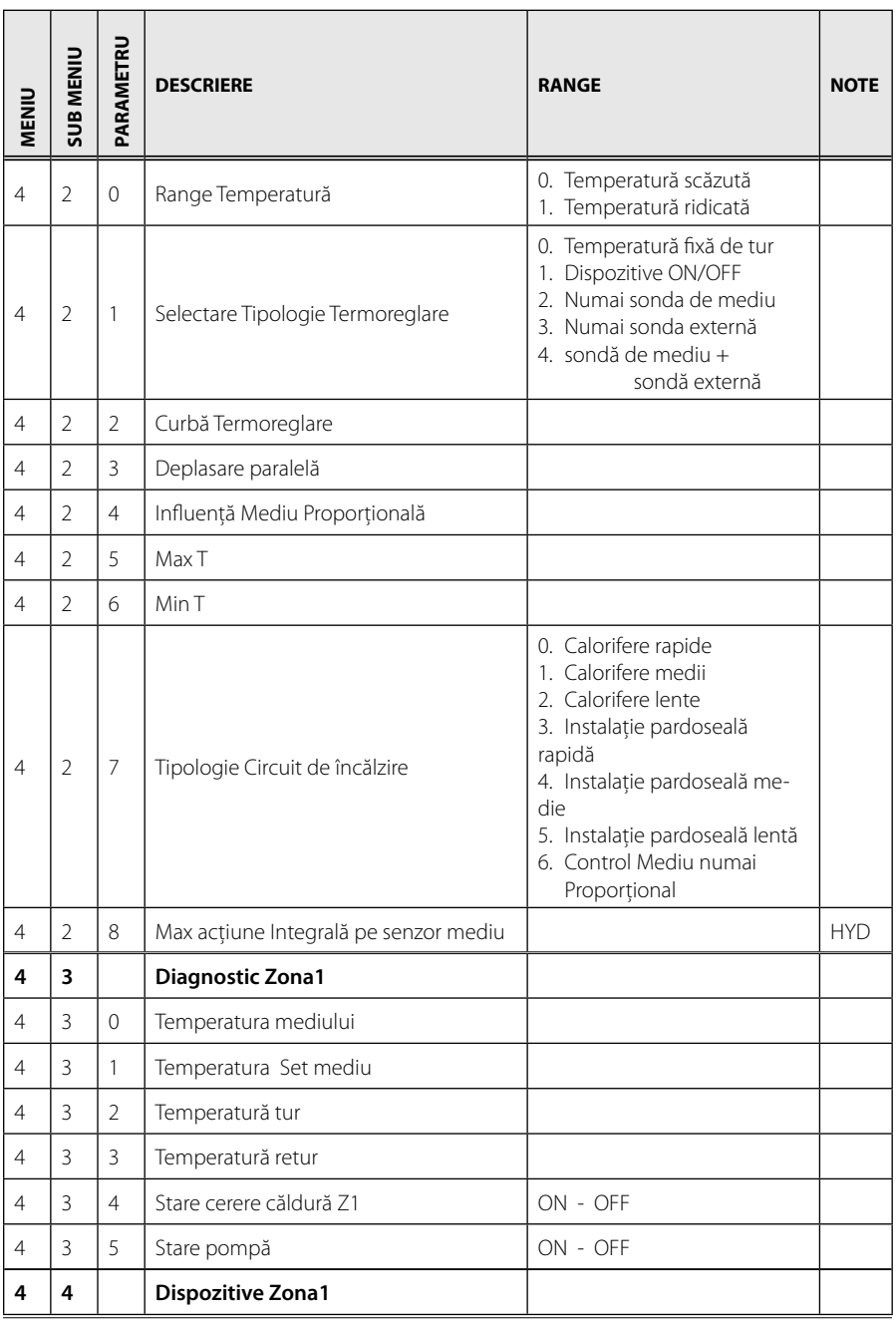

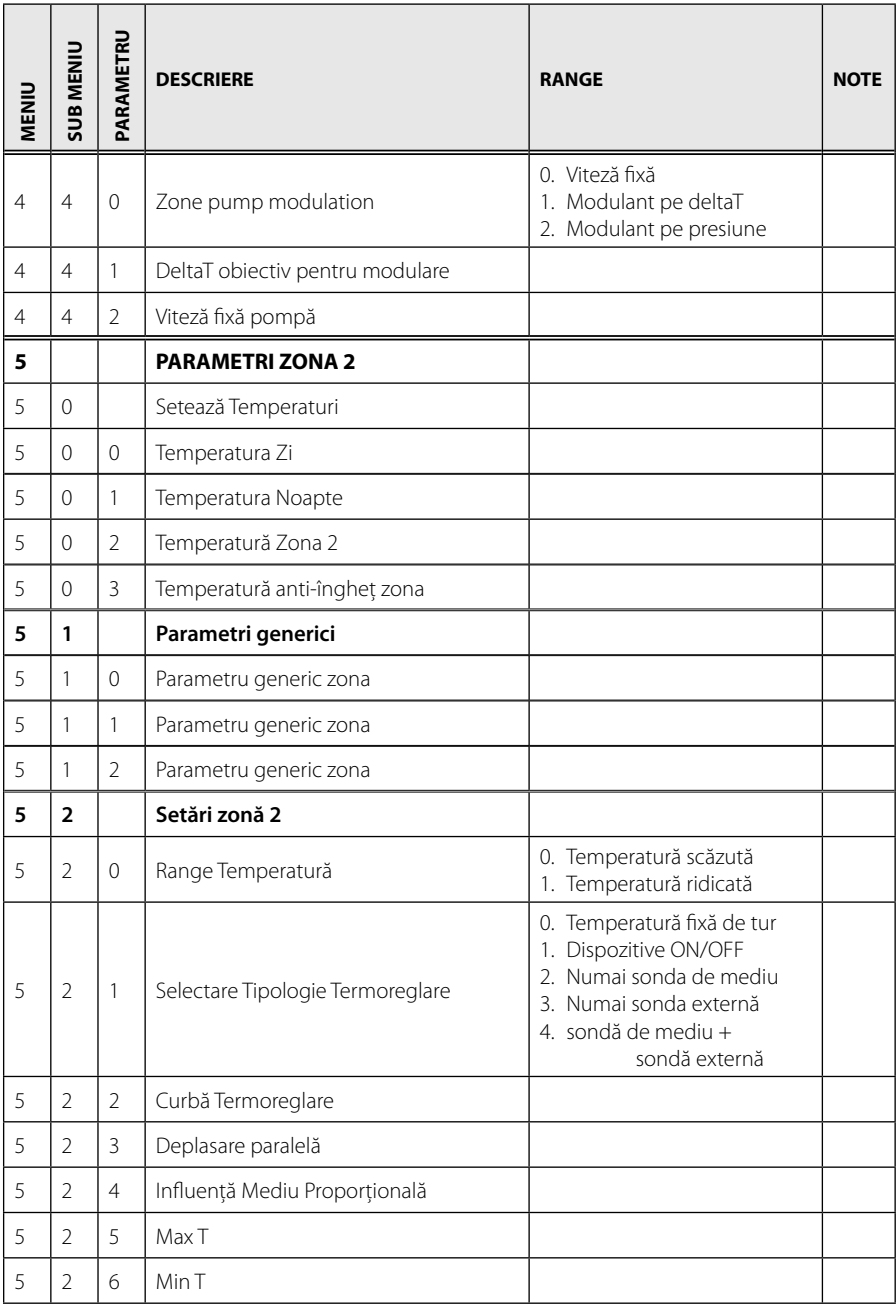

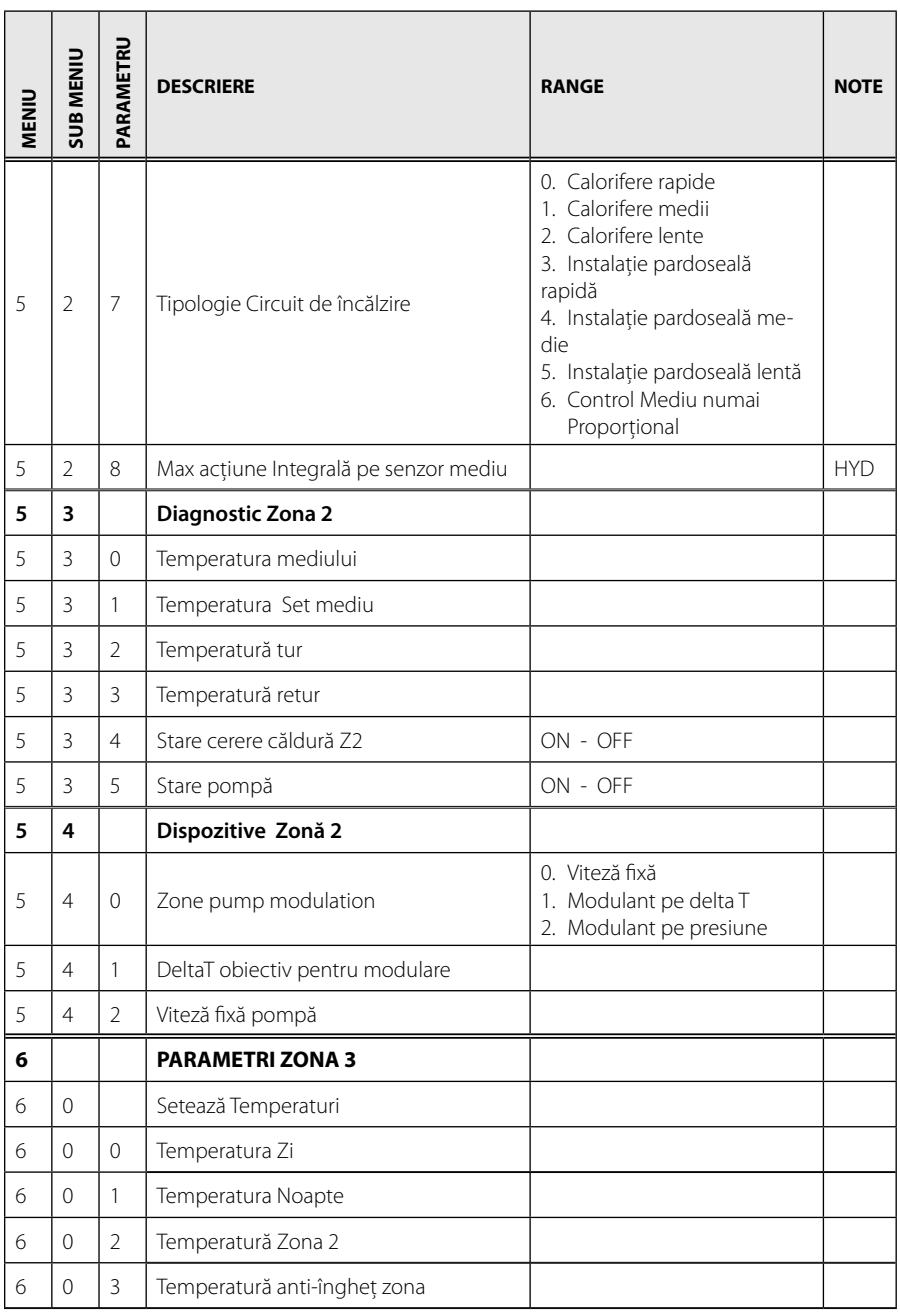

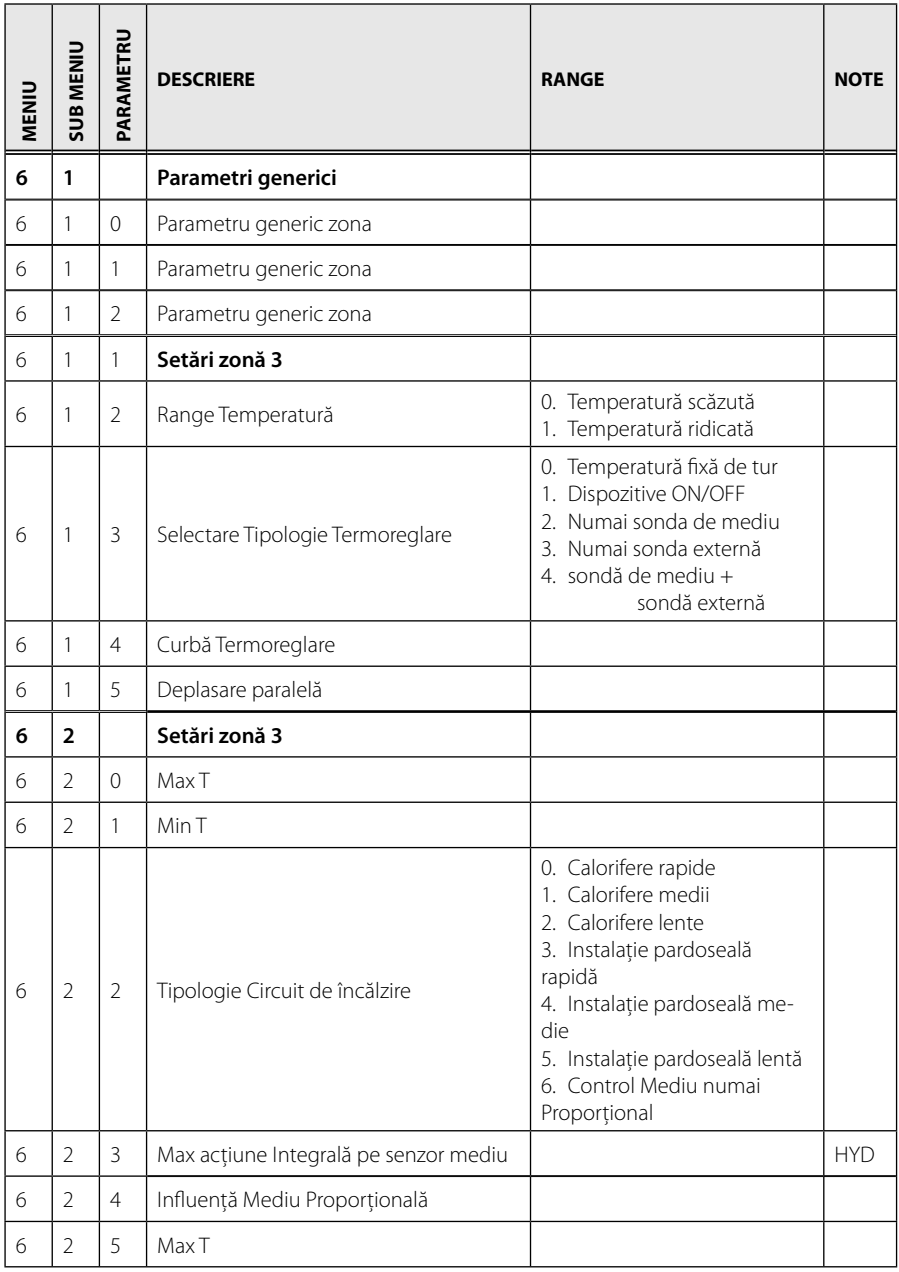

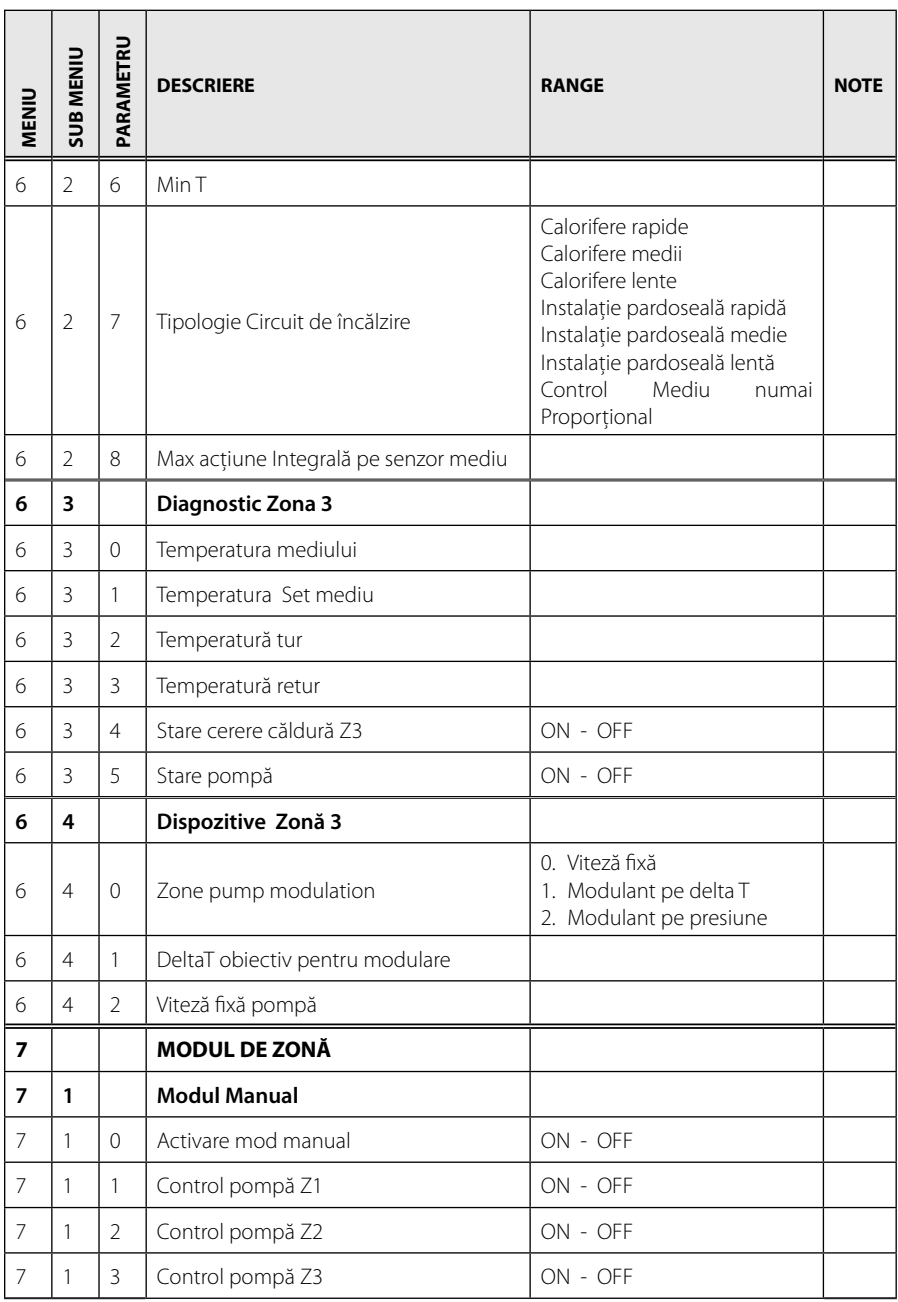
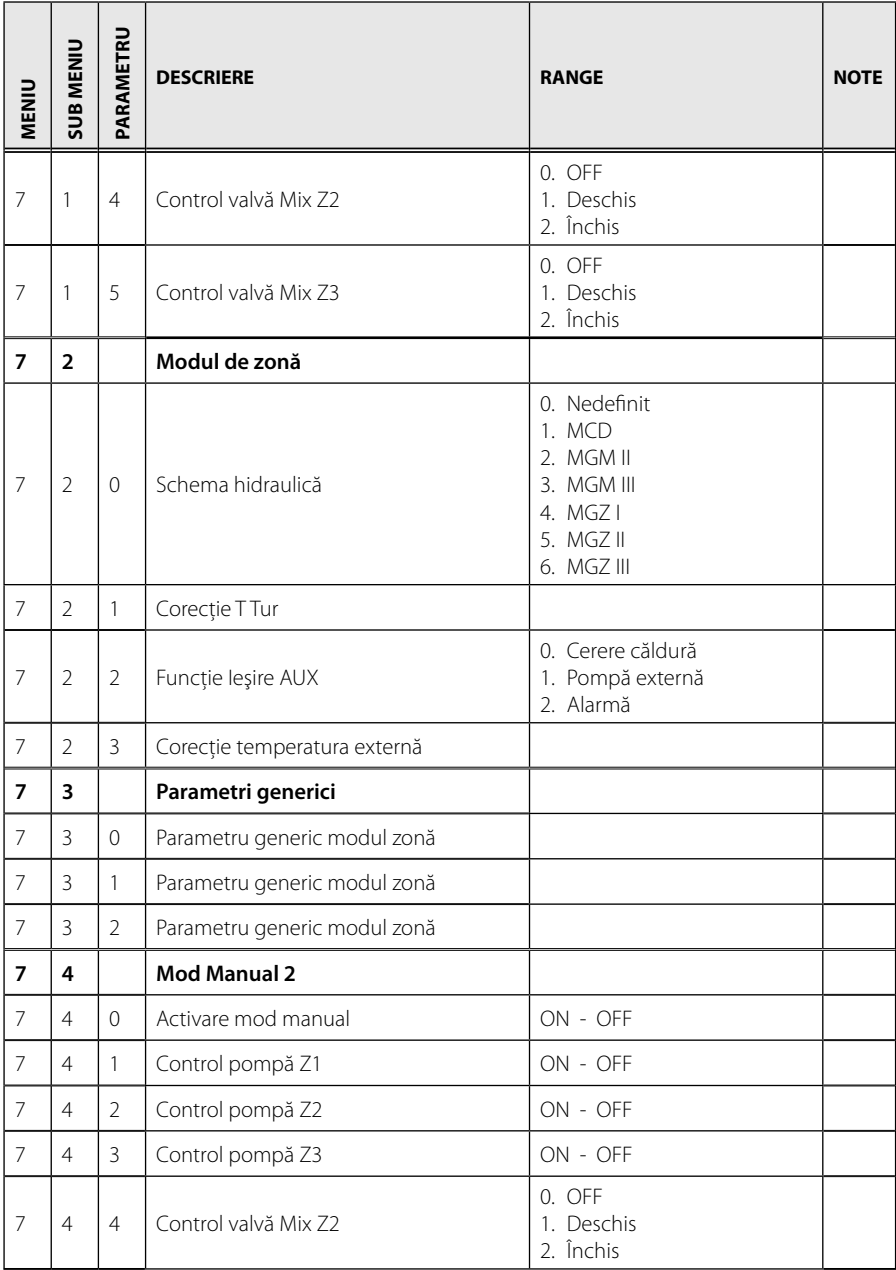

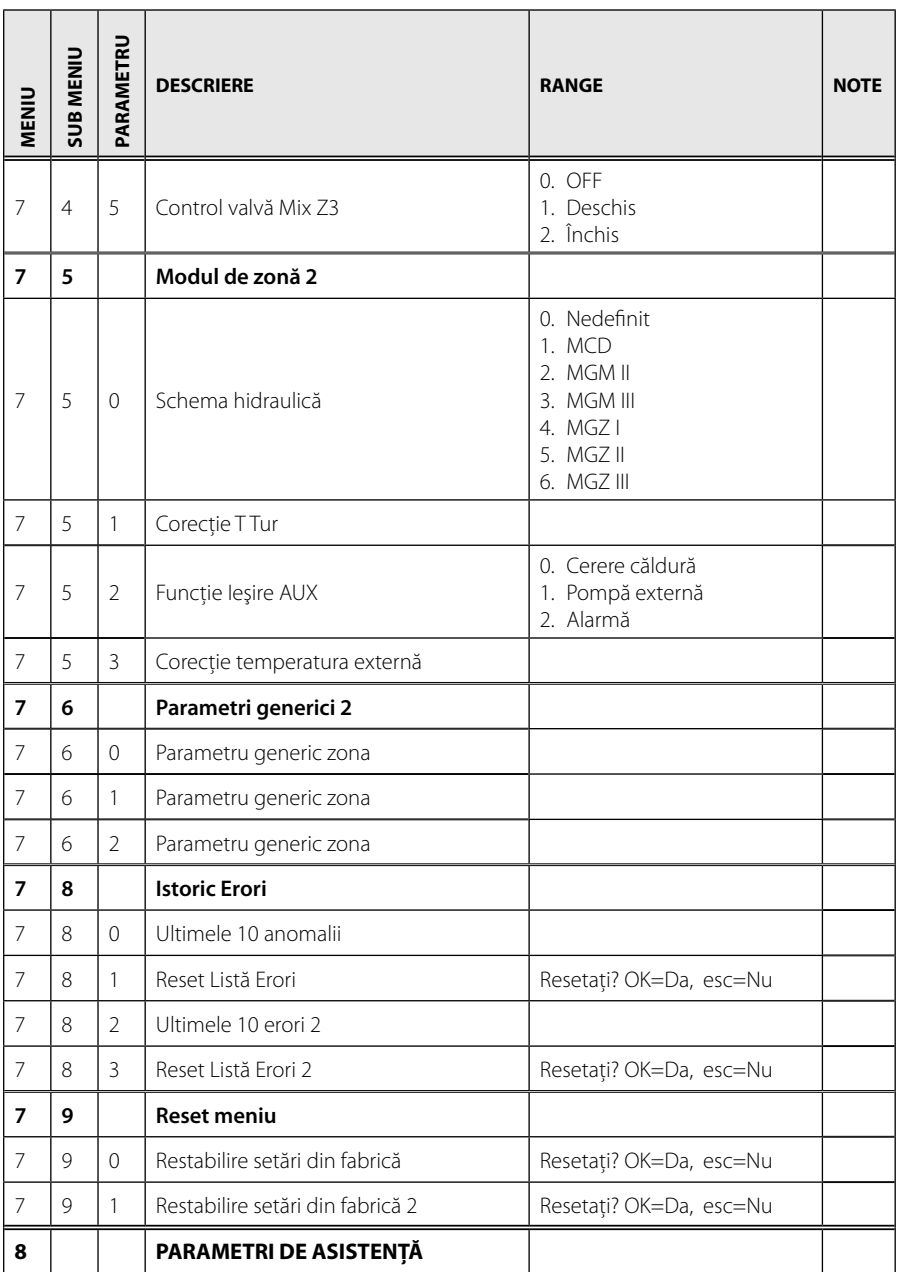

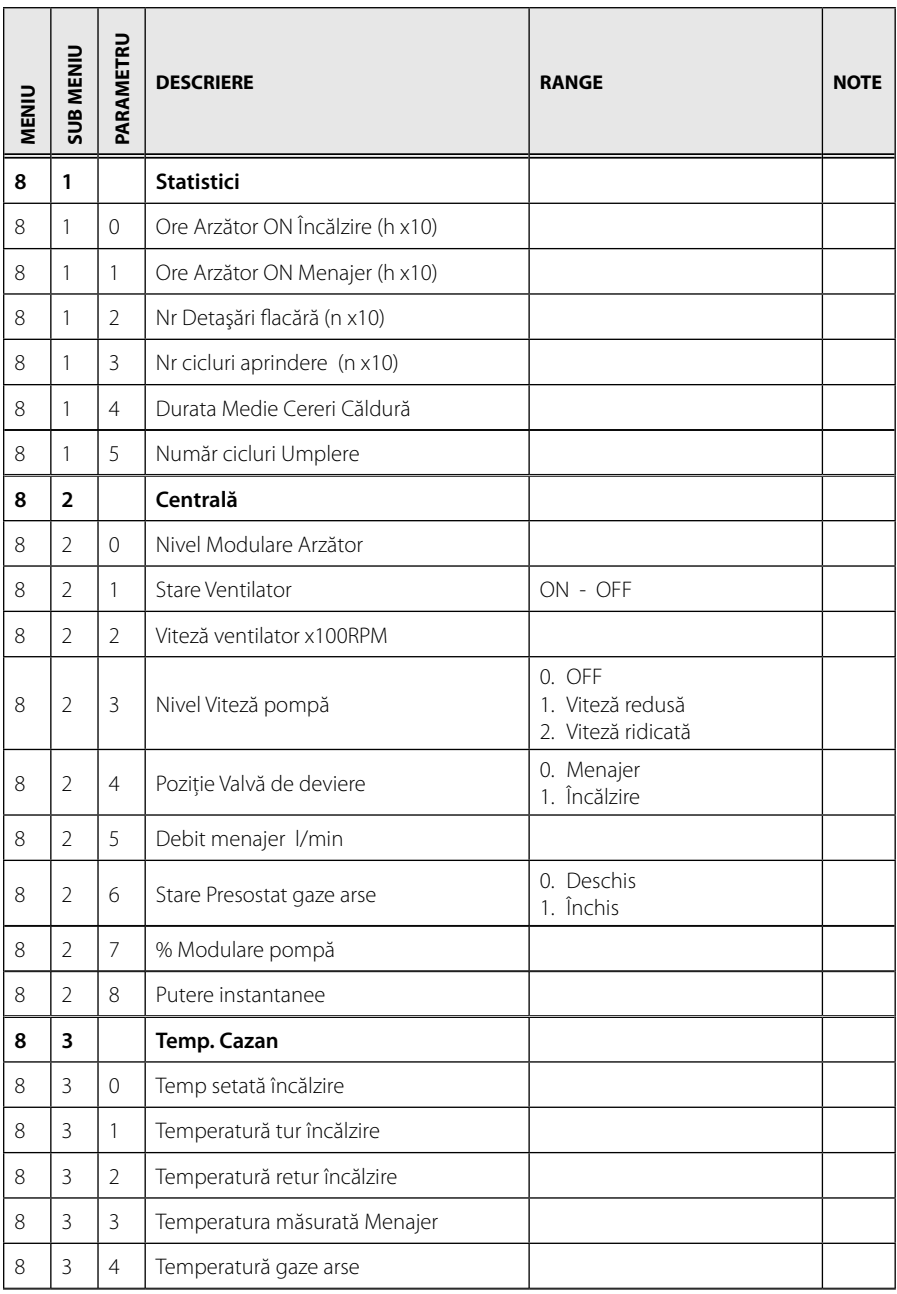

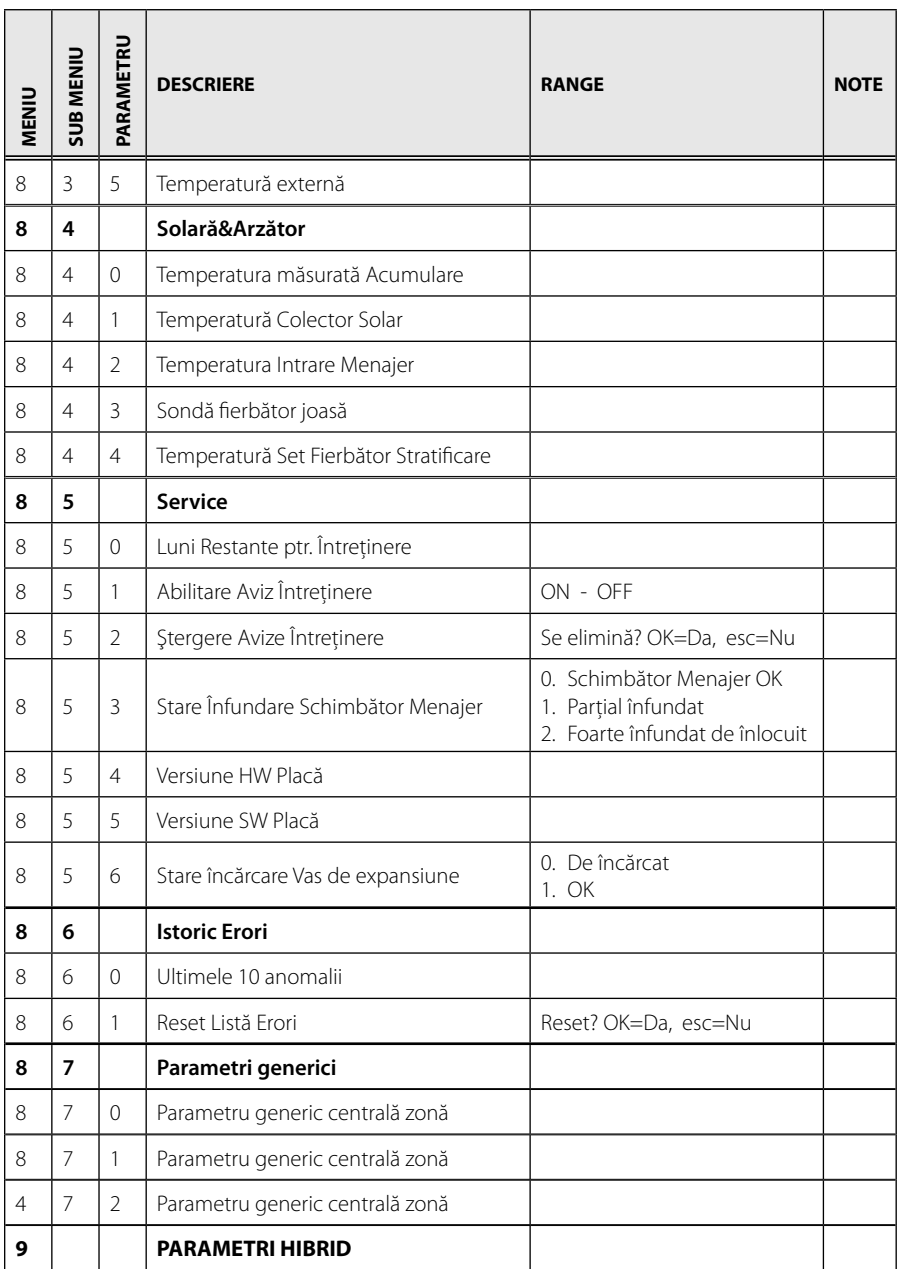

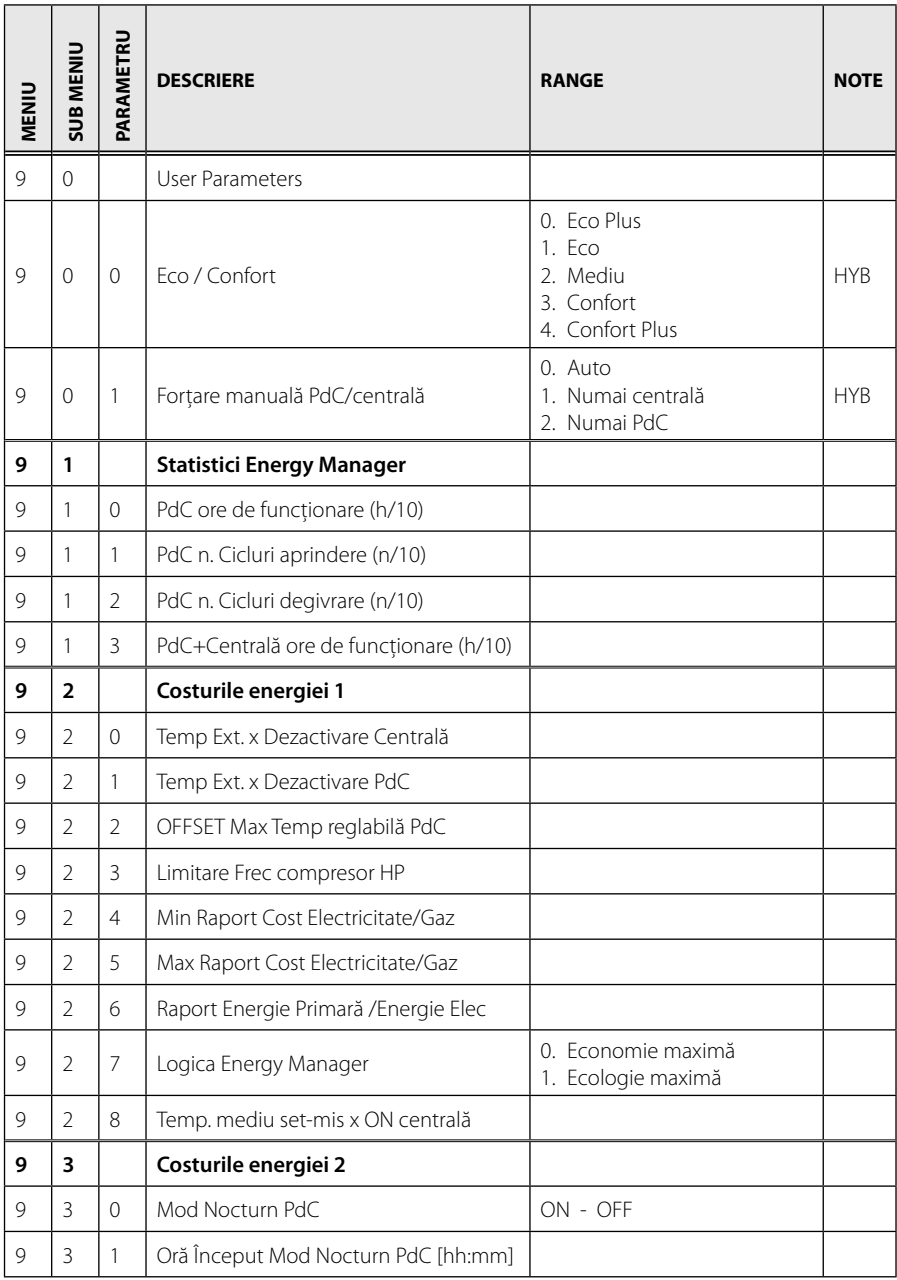

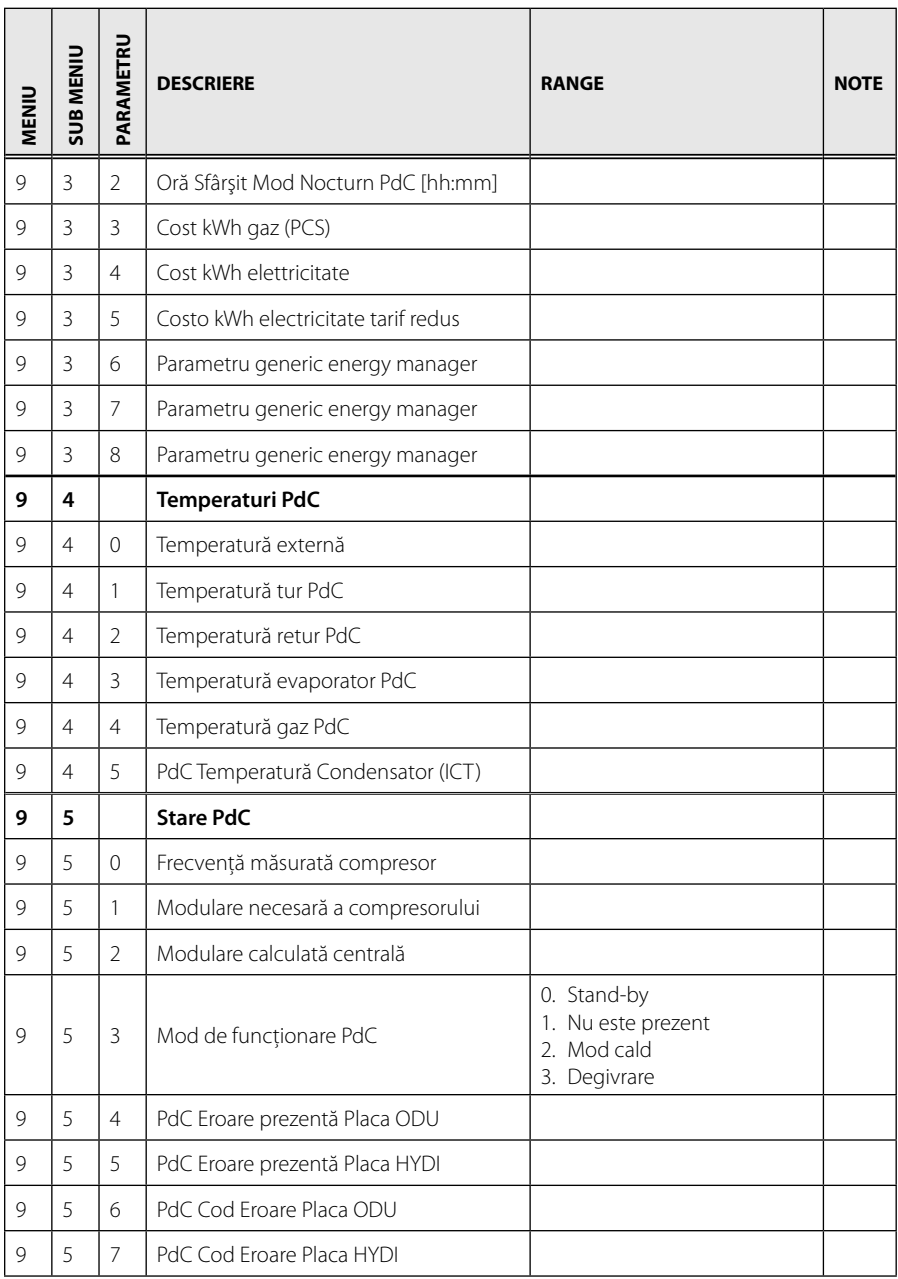

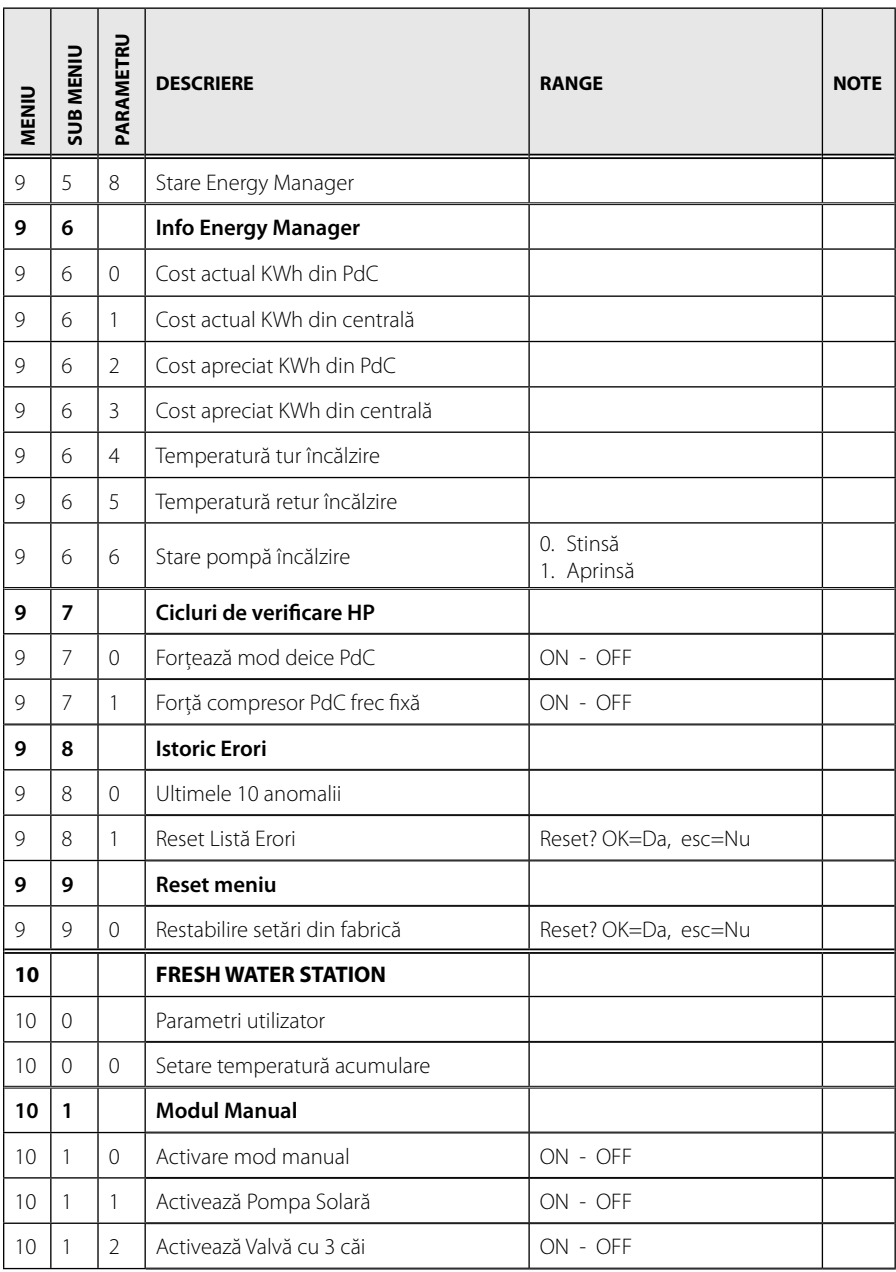

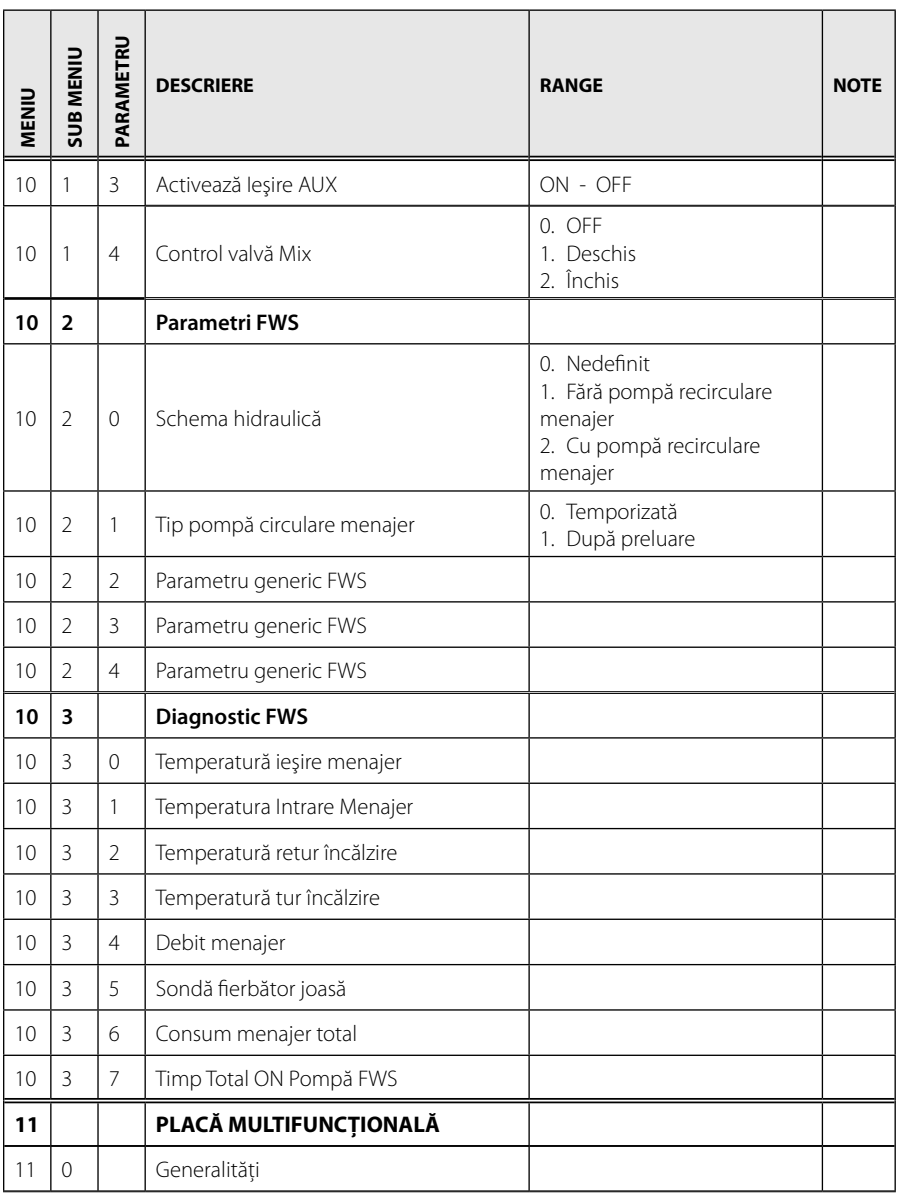

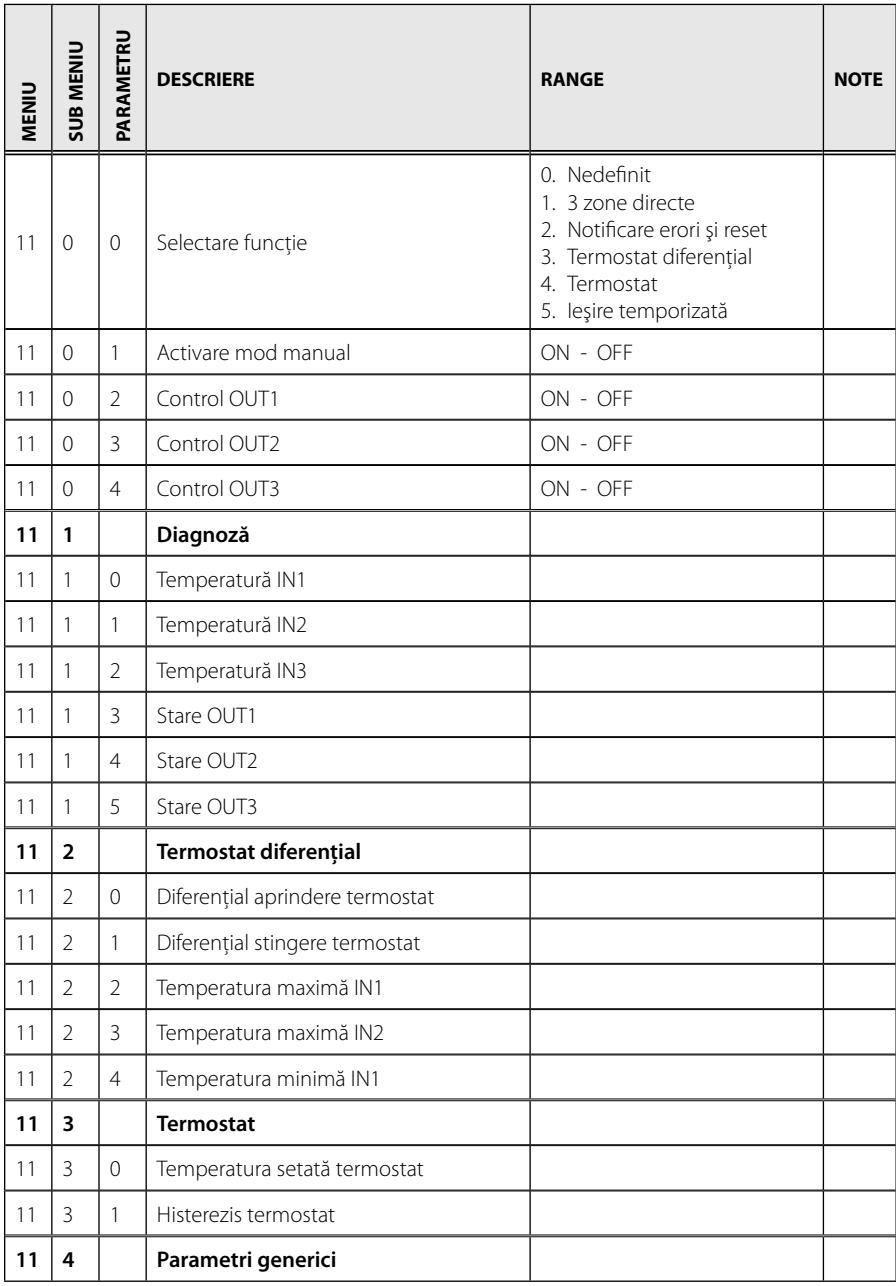

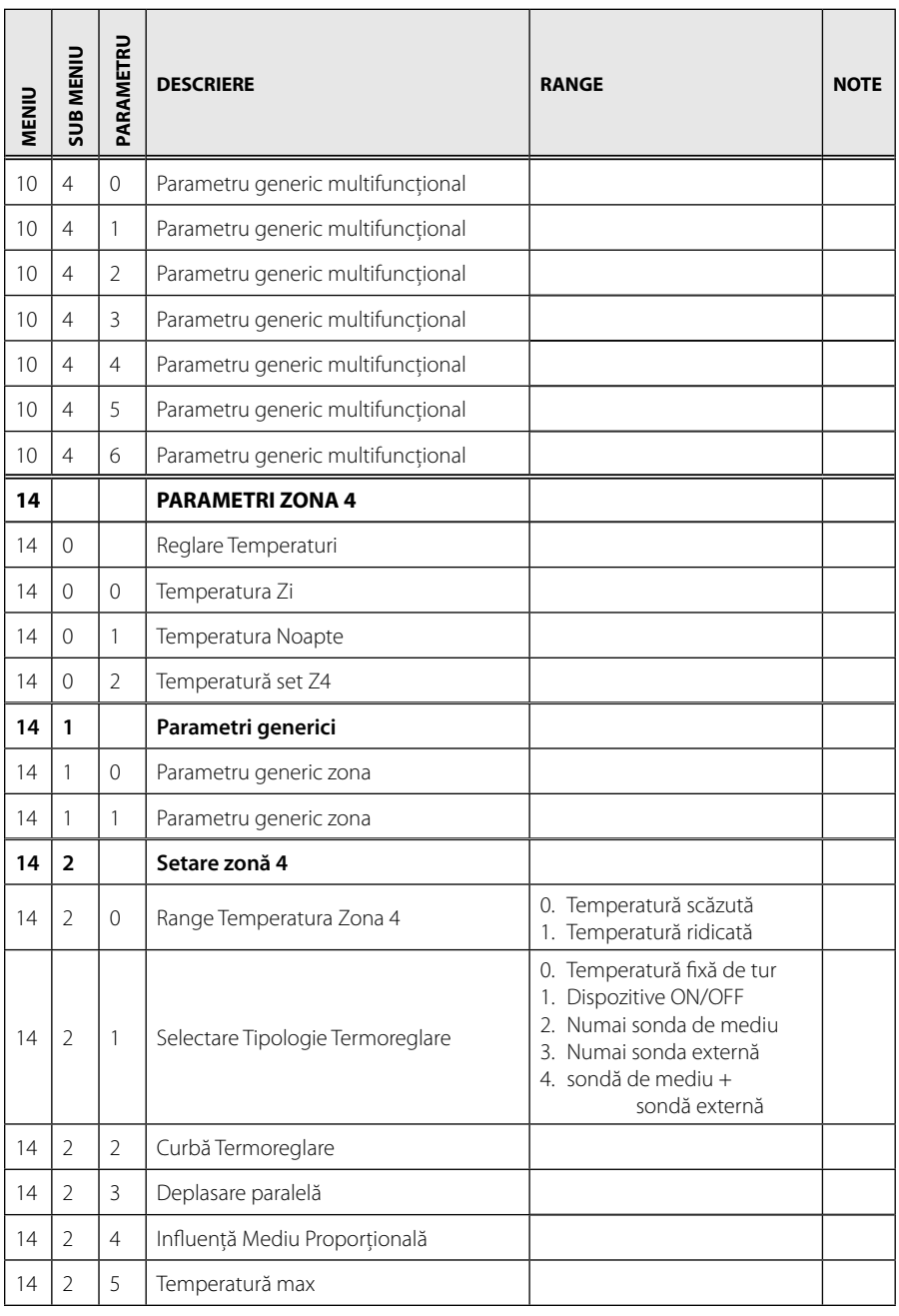

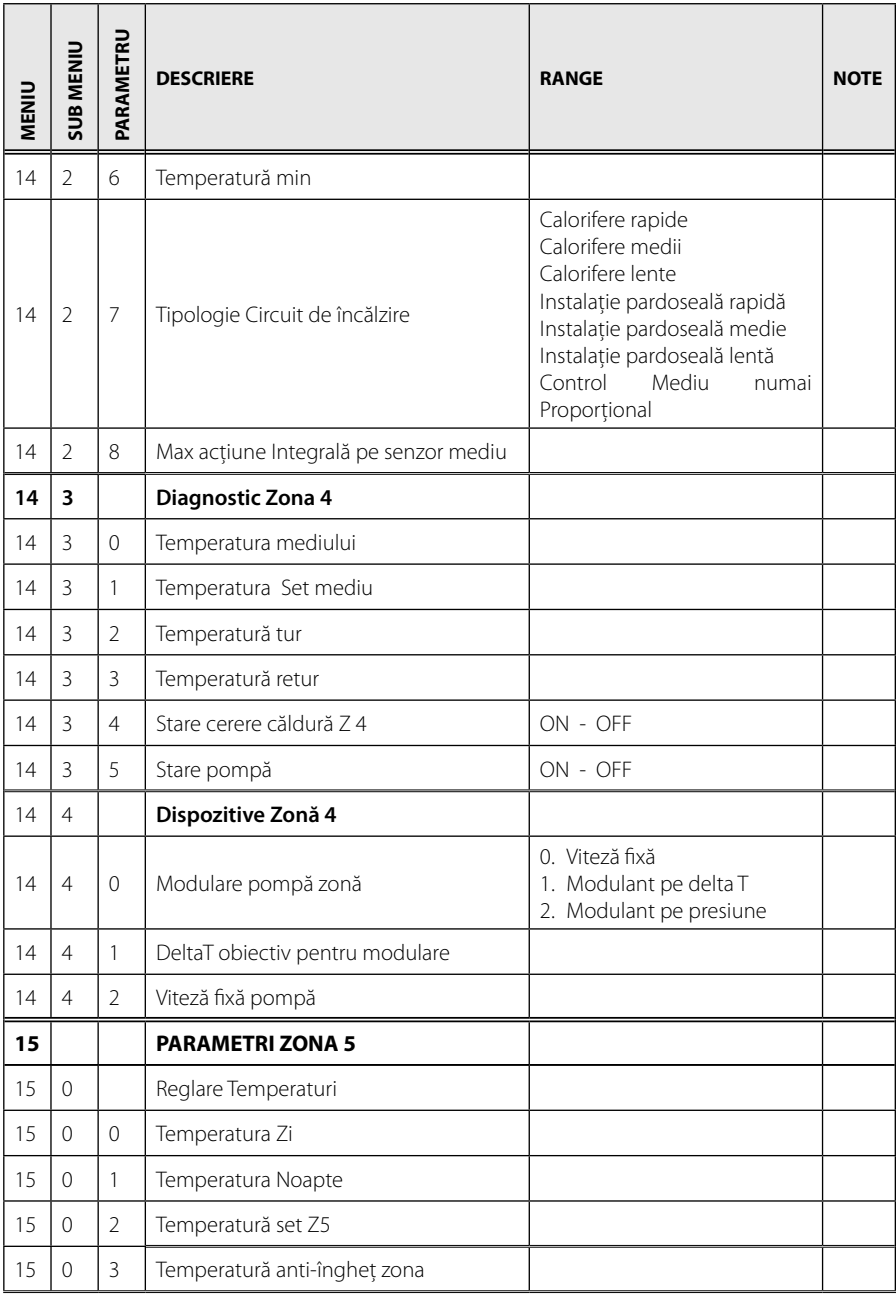

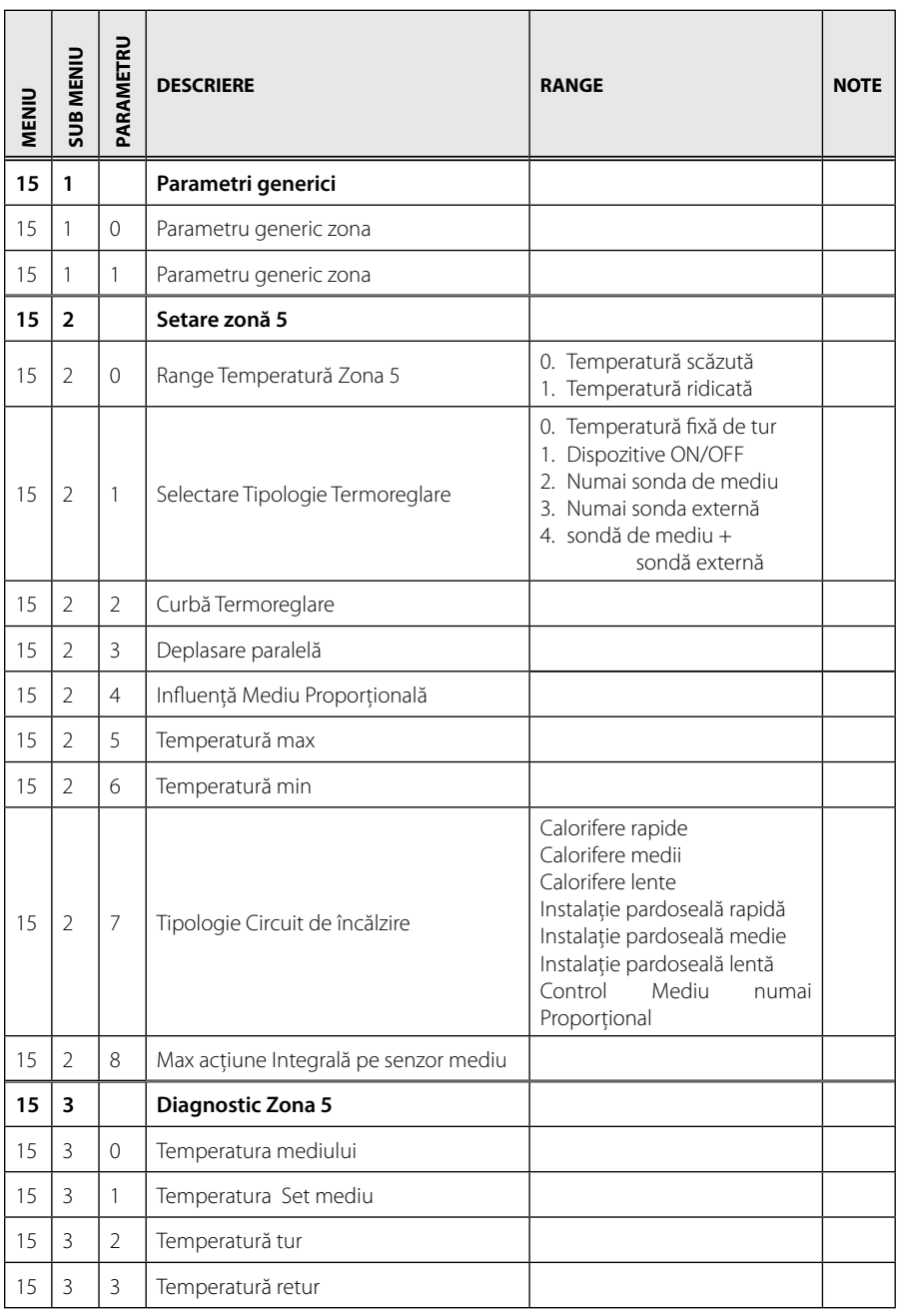

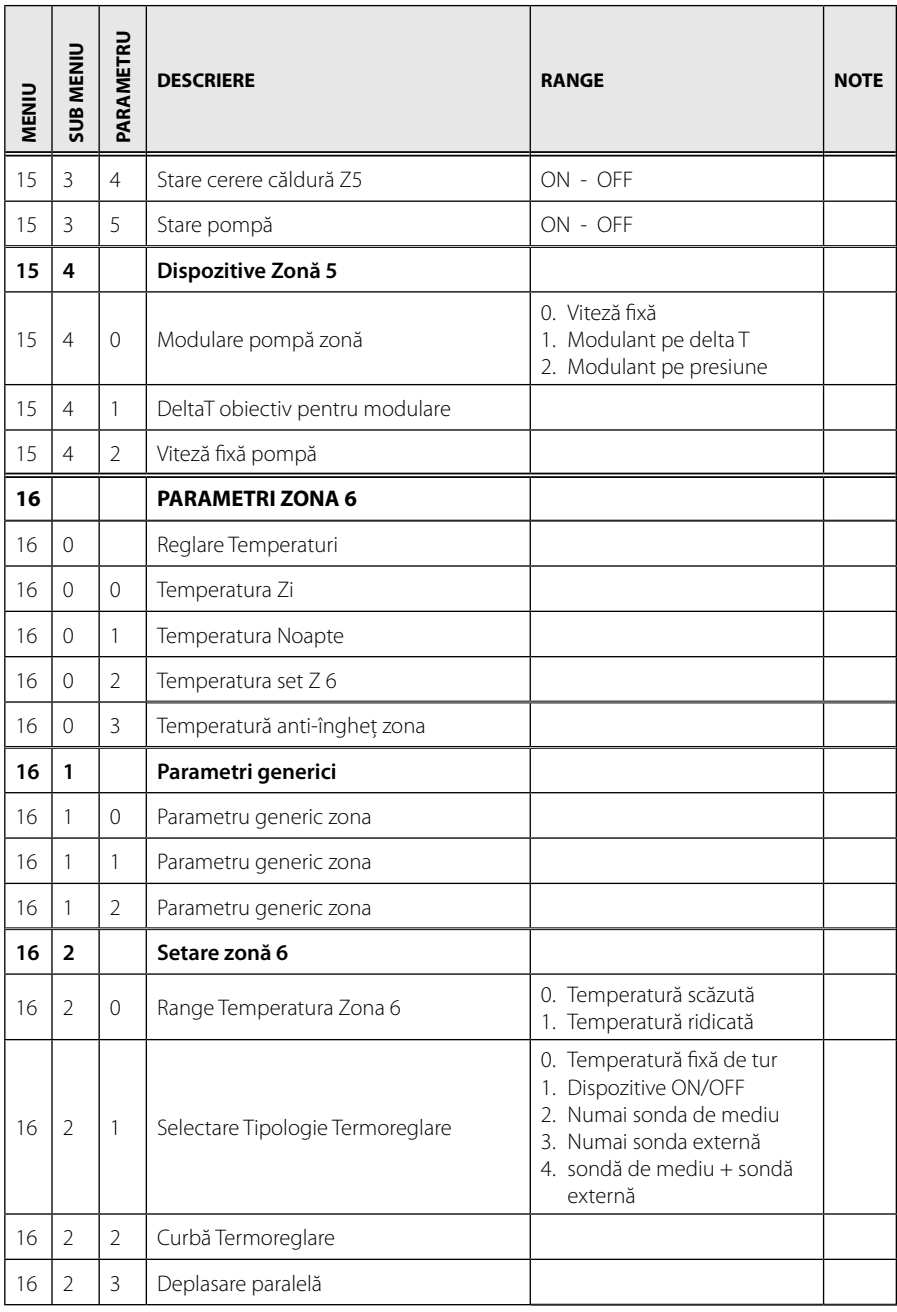

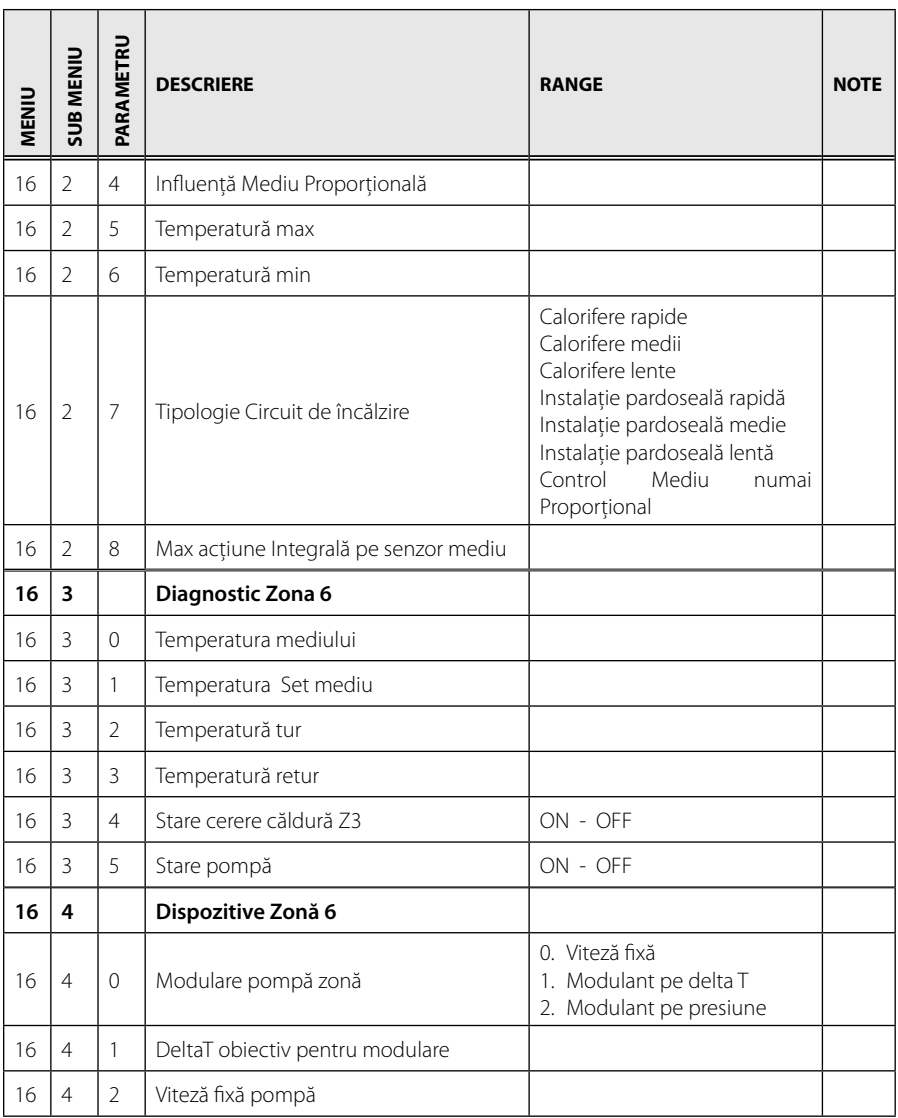

# **tabel coduri erori RO**

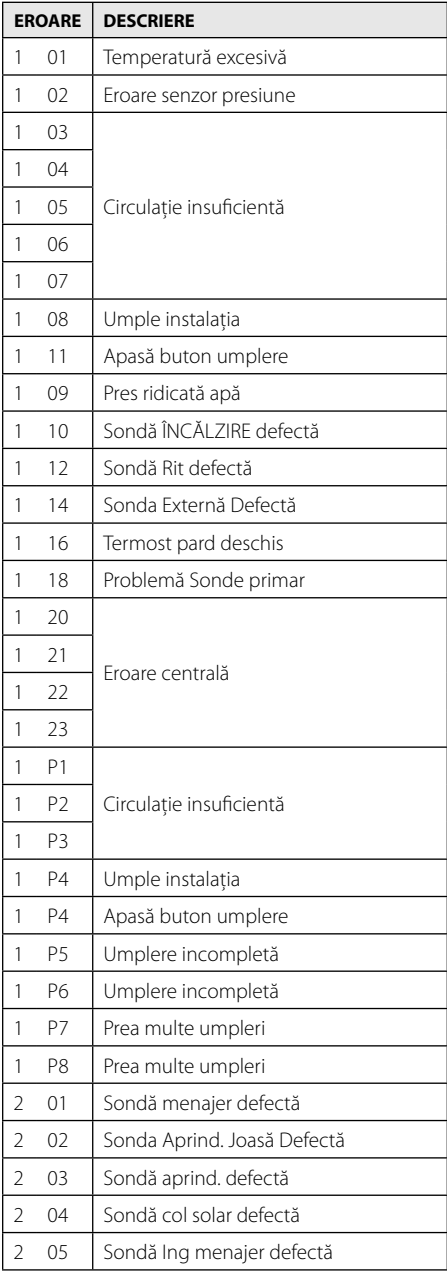

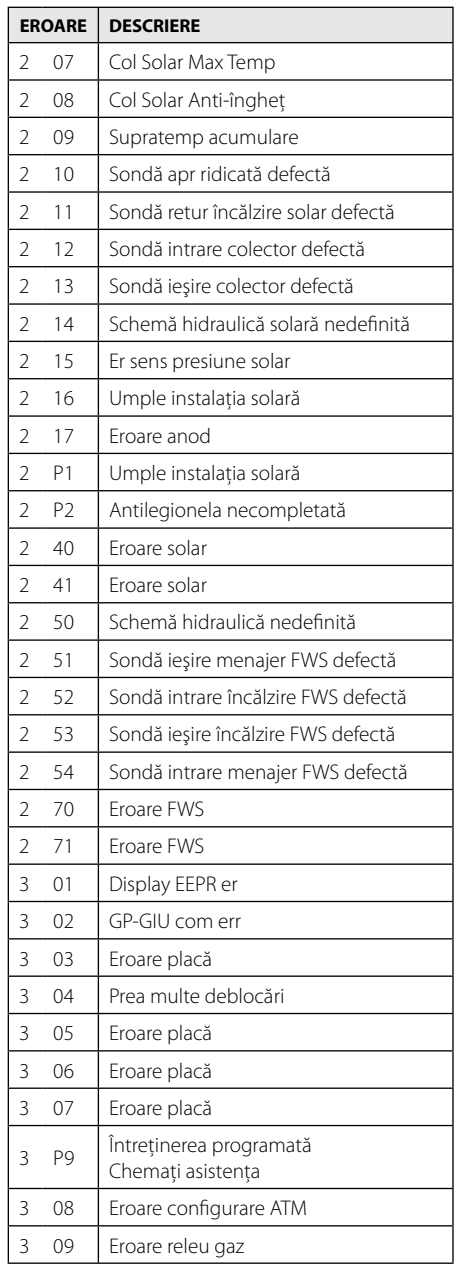

# **RO tabel coduri erori**

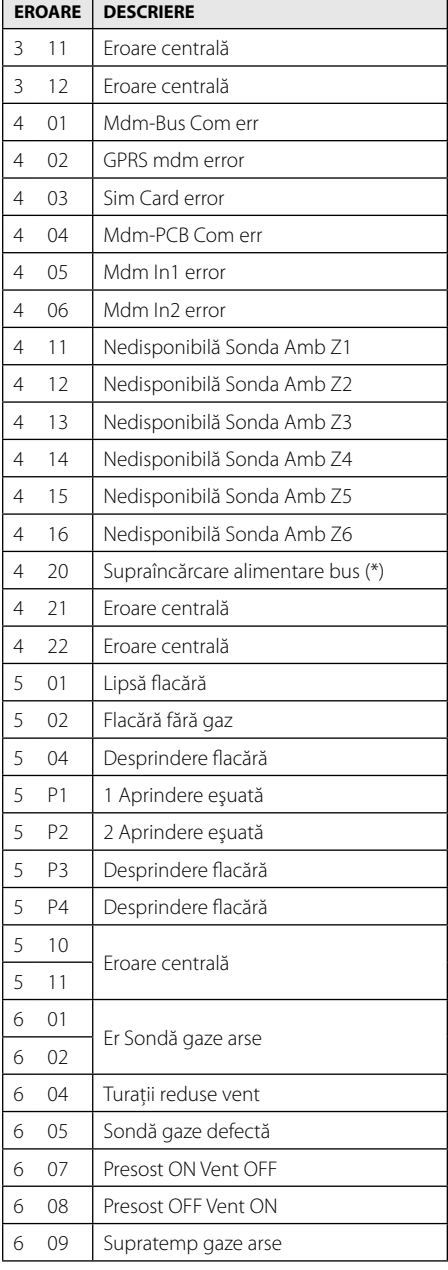

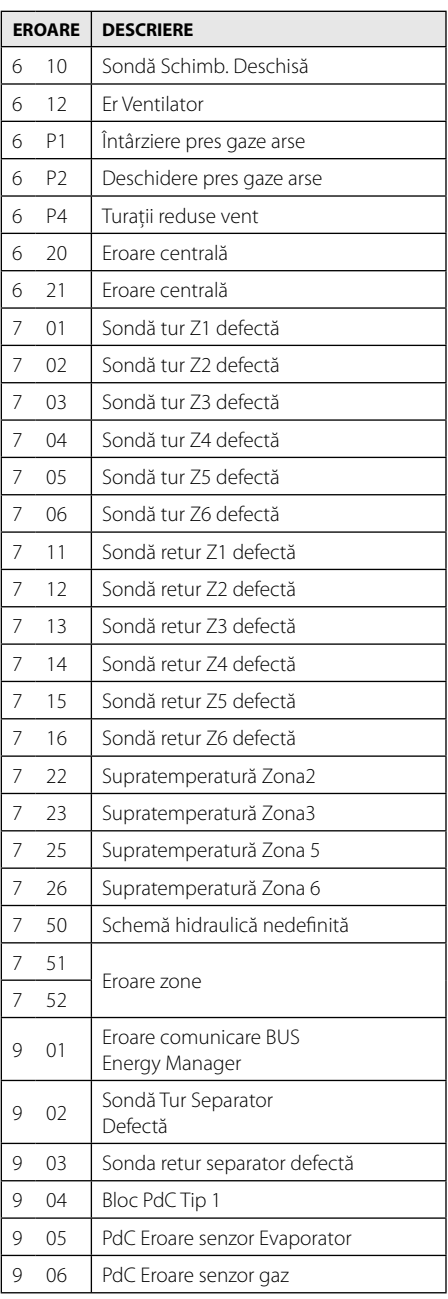

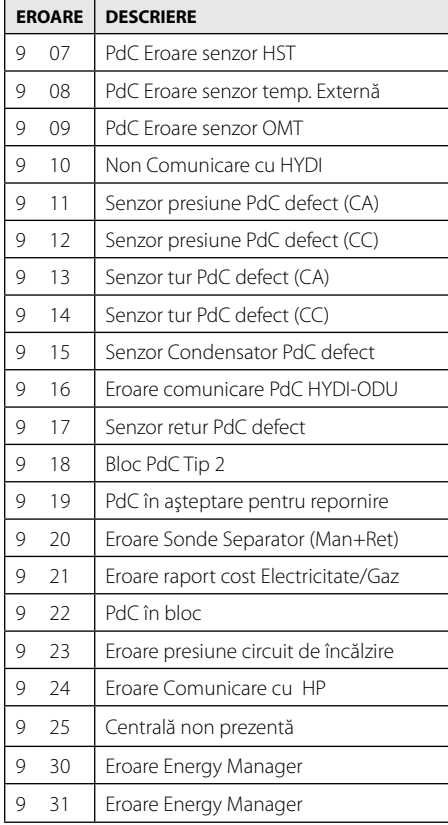

#### **Restabilire funcţionare**

În caz de blocare, pe display-ul interfeţei de sistem apare un cod de eroare care se referă la tipul opririi şi la cauza care a determinat-o. Pentru a restabili functionarea normală, urmați instrucțiunile de pe display sau, dacă, eroarea persistă, se recomandă intervenția Centrului de asistentă tehnică autorizat.

#### **(\*) Supraîncărcare alimentare BUS**

Se poate manifesta o eroare de supraîncărcare alimentare BUS, datorită conectării a trei sau mai multe dispozitive prezente în sistemul instalat. Dispozitivele care pot aupra-alimenta reteaua BUS sunt:

- Modul Multizonă
- Grup pompă solară
- Modul pentru producerea instantanee a apei calde menajere

Pentru a evita riscul supraîncărcării alimentării BUS, trebuie ca microswitch 1 al uneia dintre plăcile electronice prezente în aparatele conectate la sistem (cu excepția centralei) să fie pus în poziția OFF, așa cum se arată în figură.

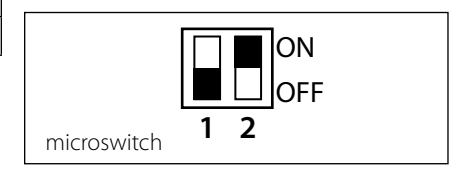

#### **Ariston Thermo SpA**

Viale Aristide Merloni 45 60044 Fabriano (AN) Italy Telefono 0732 6011 Fax 0732 602331 info.it@aristonthermo.com www.aristonthermo.com

#### **Ariston Thermo Polska Sp. z o.o. ul.**

Pocieszka 3 31-408 Kraków - 0048 12 420 22 20 service.pl@aristonthermo.com www.aristonthermo.pl

#### **Ariston Thermo CZ sro**

Krkonoska 5 - 120 00 Praha 2 (Czech Republic) Tel. 00420-2-22713455 Fax 00420-2-22725711 www.aristonthermo.cz

#### **Ariston Thermo Romania srl**

Str. Giacomo Puccini nr 8A 020194 Bucuresti , sector 2 Telefon 021/231.95.10 - 231.95.21 Fax 021/ 231.94.75 service.ro@aristonthermo.com www.aristonthermo.ro

#### **Ariston Thermo Hungária kft**

Budapest 1135 Hun utca 2. Tel: 061-237-11-10 www.aristonthermo.hu szerviz.hu@aristonthermo.com